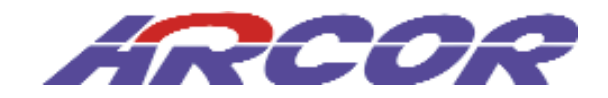

# **Arcor-Easy Box A 600 WLAN**

**Der technische Leitfaden für Ihren Arcor-Anschluss**

Liebe Arcor-Kundin, lieber Arcor-Kunde,

vielen Dank, dass Sie sich für die Arcor-Easy Box A 600 WLAN entschieden haben, die im Weiteren als "Arcor-Easy Box" bezeichnet wird. Wir freuen uns, Sie mit einem umfangreichen, und doch leicht zu bedienenden Kommunikations-Gerät zu unterstüt zen. Dieses erlaubt Ihr LAN (Lokales Netzwerk) mit dem Internet zu verbinden und ermöglicht gleichzeitig auch die Ausstattung von privaten Anwendern und Anwendern im "Small office Home office"-Bereich mit Sprach-Dienstleistungen, bei welchen Sie Ihre analogen Telefone und Faxgeräte auch weiterhin nutzen können.

Wir wünschen Ihnen viel Spaß mit Ihrer neuen Arcor-Easy Box.

**Ihr Arcor-Team**

Arcor AG & Co. KG 2006. Weitergabe, Vervielfältigung, auch auszugsweise, sowie Veränderungen des Textes sind nur mit ausdrücklicher schriftlicher Genehmigung der Arcor AG & Co. KG zulässig. Arcor, das Arcor-Logo, Arcor-ISDN, Arcor-DSL und Arcor- Online sind eingetragene Marken der Arcor AG & Co. KG.

# Inhaltsverzeichnis

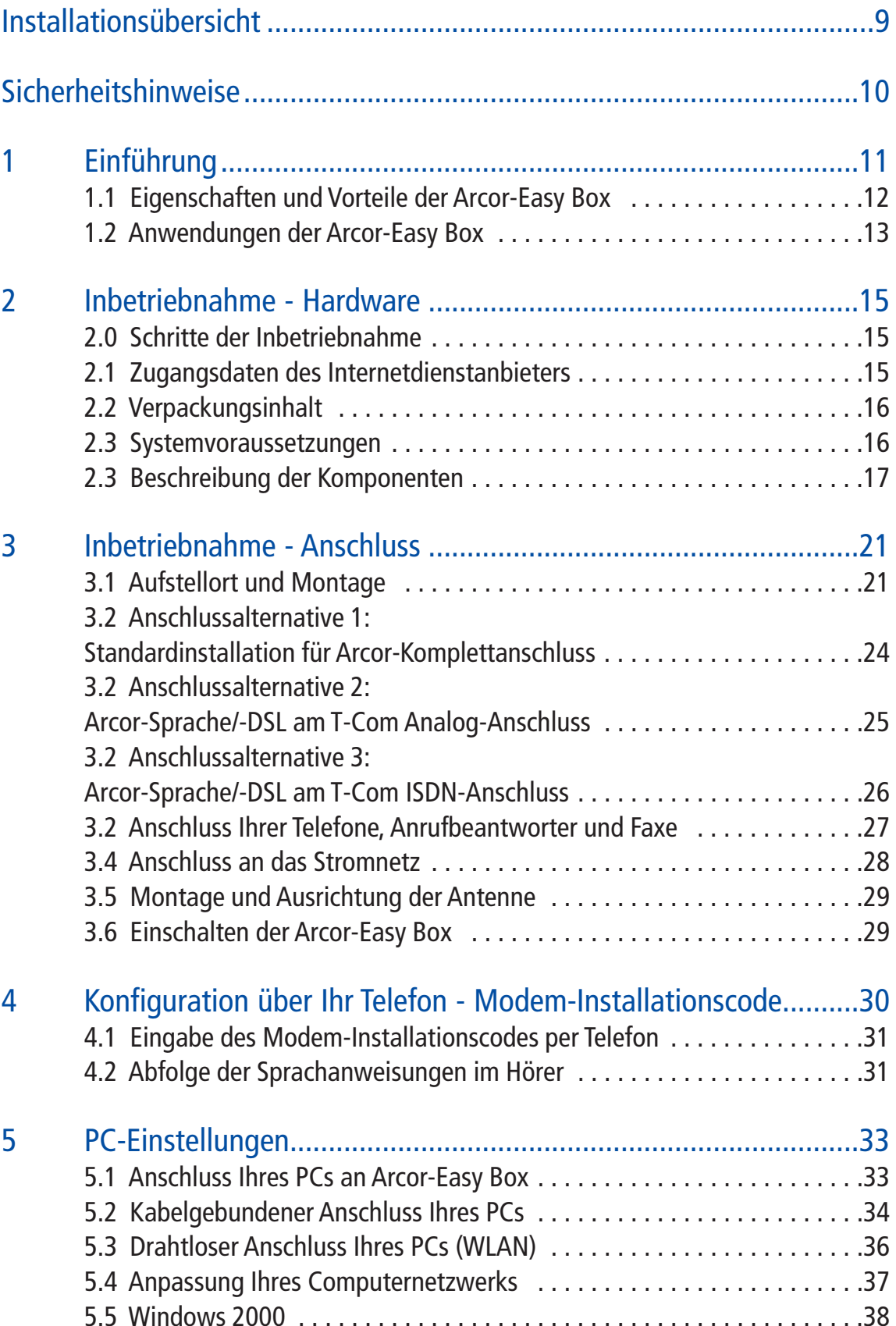

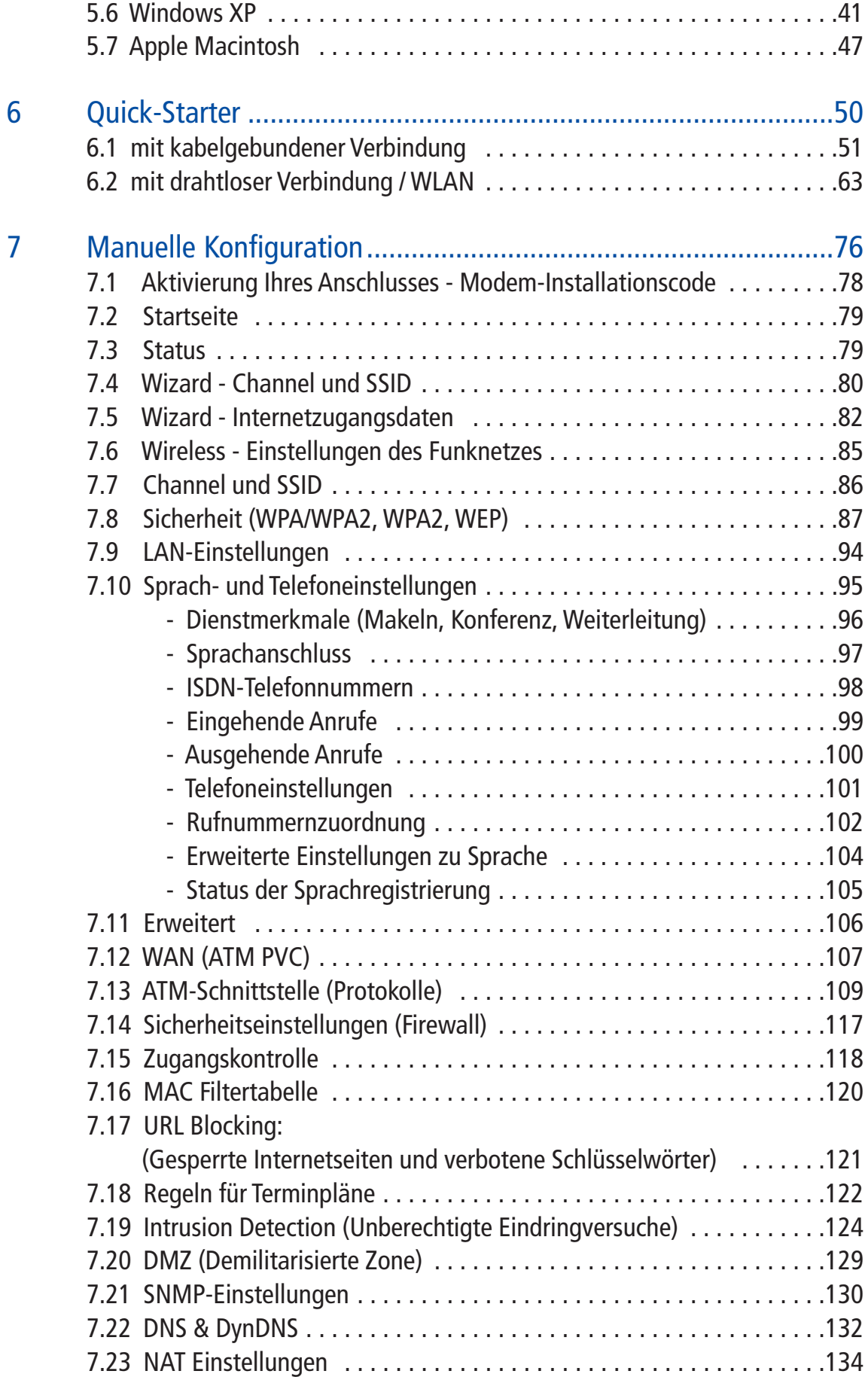

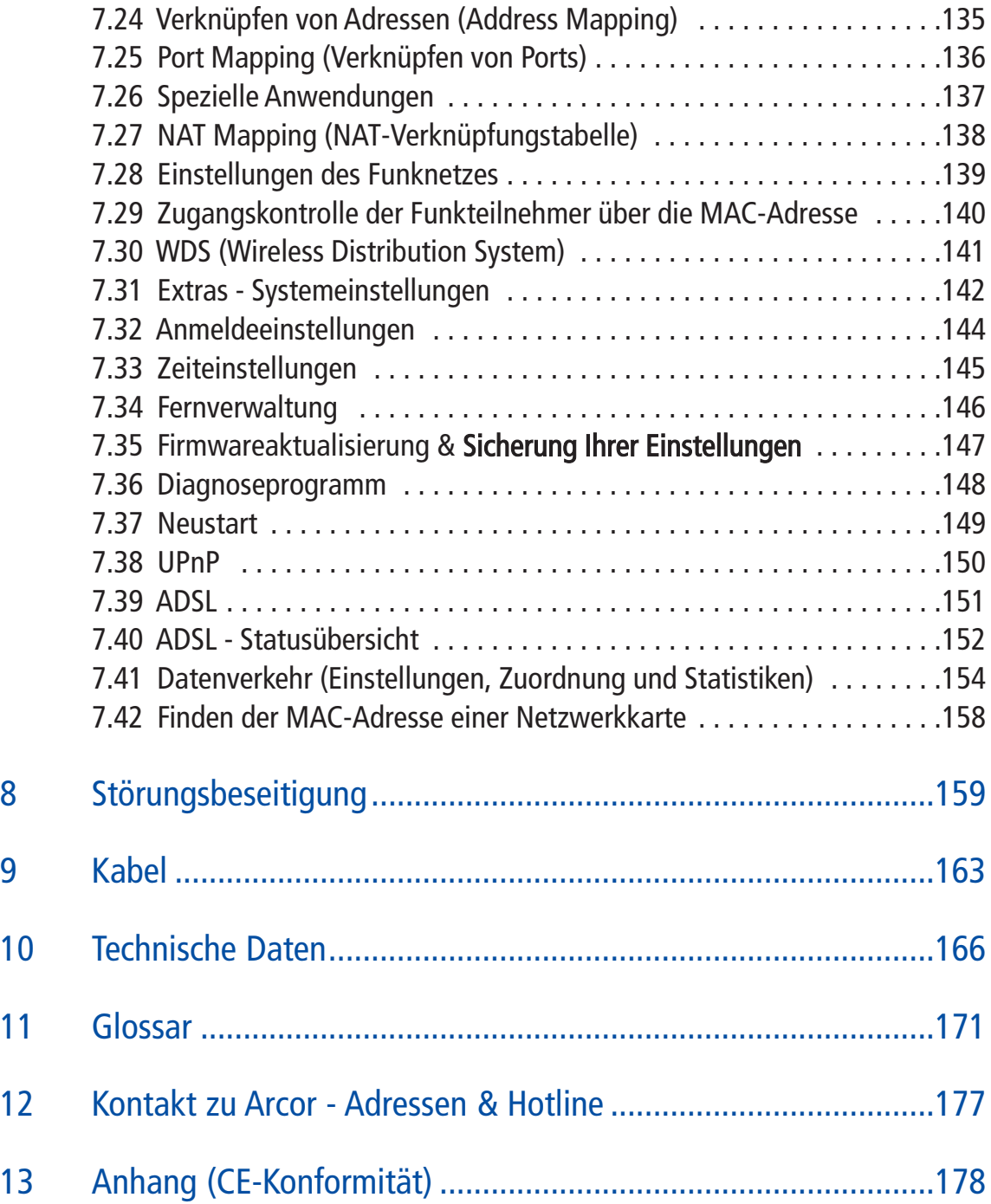

### **Vorwort / Über diese Installationsanleitung**

Diese Installationsanleitung zeigt Ihnen, wie Sie die Arcor-Easy Box A 600 WLAN installieren und in Betrieb nehmen. Damit Sie sich und andere keinen Gefahren aussetzen, beachten Sie bitte unbedingt alle in diesem Leitfaden und auf den Geräten angebrachten Sicherheitshinweise.

# Übersicht der drei möglichen Installationswege der Arcor-Easy Box A 600 WLAN

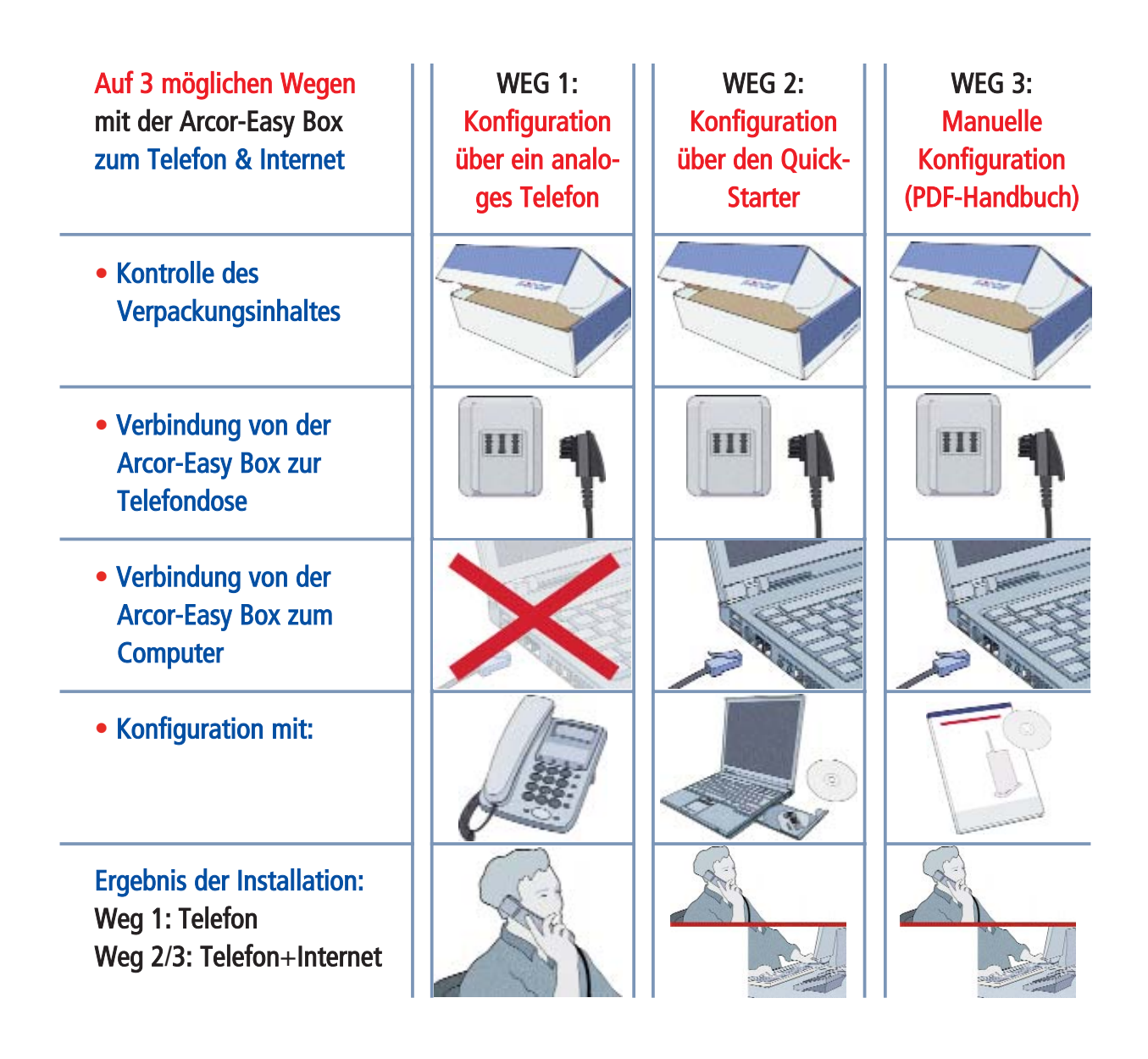

Achtung: Es wird dringend empfohlen zuerst den Installationsweg Nr. 1 (für Telefon) und anschließend den Installationsweg Nr. 2 (für Telefon- und Internet-Zugang) durchzuführen. Somit stellen Sie sicher, dass Ihr Telefon sofort einsatzbereit ist.

(Nach dem Installationsweg Nr. 1 ist Ihr Computer im Normalfall für den kabelgebun denen Internetzugang bereits konfiguriert.)

Der Installationsweg Nr. 3 wird erfahrenen Computerbenutzern vorbehalten! Für Mac-, Linux- und Unix-Benutzer ist nur der Installationsweg 1 und 3 vorgesehen.

## Sicherheitshinweise – unbedingt vor der Installation lesen!

### Wichtige Textstellen

Wichtige Textstellen in diesem Leitfaden sind durch Symbole am Seitenrand hervor gehoben, die folgendes bedeuten:

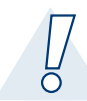

### Warnung:

Die Instruktionen an dieser Stelle müssen Sie unbedingt befolgen, um Verletzungen von sich selbst oder anderen abzuwenden und Sachschäden zu vermeiden.

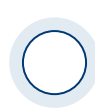

### Achtung:

Diese Informationen müssen Sie beachten, um die Funktionsfähigkeit Ihrer Hard und Software zu gewährleisten, Fehlkonfigurationen zu vermeiden oder einem mög lichen Datenverlust vorzubeugen.

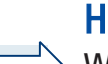

### Hinweis:

Wichtige allgemeine oder zusätzliche Informationen zu einem bestimmten Thema.

#### Die Arcor-Easy Box A 600 WLAN 1.

## Eine Box für alles.

- Herzlichen Glückwunsch zum Erwerb Ihrer Arcor-Easy Box A 600 WLAN, einer innovativen, kompakten Lösung für moderne Kommunikation.
- Die Arcor-Easy Box verbindet Ihre Computer mit dem Internet über ein Kabel- oder Funknetzwerk.
- Ihre analogen Geräte wie Telefone, Anrufbeantworter und Faxe können ange schlossen werden und sind nach der Installation sofort startbereit.
- Die Arcor-Easy Box ist einfach zu bedienen, binnen weniger Minuten installiert und einsatzbereit.

## Internet

• Die Arcor-Easy Box bietet die Internetanbindung für einen oder mehrere Benutzer gleichzeitig. Unterstützt werden kabelgebundene wie auch drahtlose (Wireless) Geräte. Die Sicherheit bei kabelloser Datenübertragung wird durch sichere Verschlüsselungen wie WPA/WPA2 und die MAC-Adressenzuweisung gewährlei stet.

## Sprache

• Arcor bietet Ihnen mit der neuen Sprache-Funktion Ihrer Arcor-Easy Box A 600 WLAN eine moderne Alternative zu Telefongesprächen über das Festnetz mit einem fest reservierten Übertragungsbereich im Arcor-DSL-Netz für Telefongespräche in hoher Qualität.

Hinweis: Die Call-by-call-Funktion anderer Anbieter ist grundsätzlich nicht möglich.

• Beim Stromausfall besteht die Möglichkeit, über die mittlere TAE-Buchse (F) Ihrer Arcor-Easy Box mit einem analogen Telefon weiterhin zu telefonieren, sofern Sie noch einen analogen Telefonanschluss eines anderen Netzbetreibers besitzen, der mit der Arcor-Easy Box verbunden ist.

### Eigenschaften und Vorteile Ihrer Arcor-Easy Box A 600 WLAN 1.1

- Integriertes ADSL-2 & 2+ Modem für eine ADSL-Verbindung
- Lokale Netzwerkverbindung über vier 10/100 Mb/s Ethernet-Anschlüsse
- Eingebauter, drahtloser IEEE 802.11b/g Zugang
- DHCP für dynamische IP-Konfiguration
- DNS Proxy / Relay für die Zuordnung von Domänennamen
- Stateful Inspection Firewall (Firewall mit zustandsgesteuerter Filterung), Administration von Computerrechten (Client Privileges), einem Mechanismus zum Schutz vor unerlaubten Eindringlingen (Intrusion Detection) und Netzwerkadressumsetzung (NAT)
- NAT ermöglicht ebenfalls die Mehrfachbenutzung eines Internetzuganges für einen oder mehrere Benutzer gleichzeitig und ermöglicht die Funktion eines Virtuellen Servers (stellt geschützten Zugang zu Internetdiensten wie Web, FTP, Email und Telnet zur Verfügung)
- Benutzerdefinierbare anwendungs-sensitive Tunnel (Application Sensing Tunnel) unterstützen Programme, die mehrfache Verbindungen benötigen
- Einfache Konfiguration über einen Webbrowser auf jedem Betriebssystem, wel ches TCP/IP unterstützt
- Eine TAE-Dose mit 3 Buchsen (Telekommunikations-Anschluss-Einheit) gibt Ihnen die Möglichkeit, schnell und einfach Telefone, Anrufbeantworter oder Faxe anzu schließen
- QoS (Quality of Service) gibt Ihnen die Möglichkeit, die Sprachqualität gegenüber Datenverkehr zu priorisieren

#### Anwendungen der Arcor-Easy Box A 600 WLAN 1.2

Die Arcor-Easy Box unterstützt eine Reihe von erweiterten Netzwerkeigenschaften:

### • Drahtlose und kabelgebundene Netzwerke (LAN)

Die Arcor-Easy Box bietet die Anbindung an 10/100 Mb/s Geräte, wie auch drahtlose IEEE 802.11 b/g kompatible Geräte für die Anwendung im Small Office oder Heimnetzwerk.

### • Internetverbindung

Die Arcor-Easy Box unterstützt den Internetzugang über eine ADSL-Verbindung. Zahlreiche DSL-Anbieter bedienen sich des PPPoE oder PPPoA Punkt zu Punkt Protokolls, um Kommunikation mit dem Benutzer aufzubauen. Die Arcor-Easy Box verfügt über eine integrierte Software, die diese Protokolle unterstützt und es gleichzei tig überflüssig macht, diese Dienstprogramme auf ihrem Computer zu installieren.

### • Gemeinsamme Nutzung einer IP-Adresse

Die Arcor-Easy Box bietet über eine einzige IP-Adresse bis zu 253 Nutzern die Möglichkeit des Internetzugangs. Die Benutzung eines einzelnen Zugangskontos des Internetanbieters erlaubt einer Vielzahl von Nutzern das Internet zum gleichen Zeitpunkt zu nutzen.

### • Virtueller Server

Wenn Sie eine feste IP-Adresse haben, kann die Arcor-Easy Box als ein virtueller Hostcomputer mit NAT (Netzwerkadressumsetzung) agieren. Dienste auf Ihrer Webseite mit einer festen IP-Adresse können dann von Internetbesuchern unter schiedlich genutzt werden. Anschließend kann die Arcor-Easy Box - abhängig von dem angesprochenen Befehl (oder der Portnummer) - die Anfrage an den zuständigen Server (an eine andere interne IP-Adresse) weiterleiten. Das sichert Ihr Netzwerk vor direkten Angriffen von aussen und bietet eine flexible Handhabung beim Wechsel von internen IP-Adressen, ohne den externen Zugang Ihres Netzwerks zu beeinflussen.

### • DMZ Host-Unterstützung

Die DMZ Host-Unterstützung (Demilitarisierte Zone) erlaubt einem Netzwerkcomputer eine uneingeschränkte Internetverbindung - diese Funktion wird angewendet, wenn NAT und Firewall die Funktionalität einer Internetanwendung behindern.

### • Sicherheit

Ihre Arcor-Easy Box bietet unter anderem folgende Schutz- und Steuerelemente: Zugriffskontrrolle mittels IP-Adresse, URL-Sperre für ausgewählte unerwünschte Internetseiten, wie auch eine Firewall gegen Router-Zugangsversuche und Hacker- Angriffe. Es besteht außerdem die Möglichkeit, alle Anfragen für bestimmte Dienste, die der Administrator nicht bereitstellen möchte, herauszufiltern.

Die Firewall der Arcor-Easy Box blockiert ebenfalls Hackerangriffe wie IP Spoofing, Land Attack, Ping of Death, IP with zero length, Smurf Attack, UDP port loopback, Snork Attack, TCP null scan und TCP SYN flooding.

Für Unbefugte ist es verhältnismäßig einfach, in unverschlüsselte drahtlose Netzwerke einzudringen. Die Arcor-Easy Box bietet gegen diese Eindringlinge Schutz durch die Verschlüsselungsverfahren WPA/WPA2,WEP, sowie der MAC-Filterung.

### • Internet- und ISDN-Sprachverbindungen

Telefongespräche können mit der Arcor-Easy Box über das Internet sowie über ISDN durchgeführt werden. G.711 ist der Standardaudiocodec bei DSL-übertragenen Gesprächen. Bei unzureichender Bandbreite wird dagegen der G.726 Standardaudiocodec benutzt.

#### Schritte der Inbetriebnahme der Arcor-Easy Box 2.

- 1. Kontrolle des Verpackungsinhalts
- 2. Aufstellort der Arcor-Easy Box
- 3. Anschluß an das DSL, das Telefon und das Stromnetz
- 4. PC-Anschluss und PC-Kofiguration
- 5. Basiskonfiguration mit Hilfe des Quick-Starter-Assistenten durchführen
- 6. Telefon- und Sprache-Funktionen einrichten

Von erfahrenen Anwendern kann die Konfiguration der Arcor-Easy Box alternativ zu der Konfiguration über Ihr Telefon (Kapitel 4) und der Quick-Starter-Konfiguration (Kapitel 6) ebenfalls manuell, wie in Kapitel 7: Manuelle Konfiguration beschrieben, vorgenommen werden.

#### Zugangsdaten des Internetdienstanbieters 2.1

Hinweis: Mit der Eingabe des Arcor Modem-Installationscodes (im Kapitel 4 oder 6) wird Ihre Arcor-Easy Box durch einen Konfigurationsserver eingerichtet und die nach folgenden Daten werden automatisch eingetragen.

Falls Ihnen der Arcor Modem-Installationscode nicht vorliegt, benötigen Sie die nachfolgenden Zugangsdaten und Informationen von Ihrem Internetdienstanbieter, bevor Sie die Arcor-Easy Box installieren können:

- Benutzername und Passwort für den Internetzugang Ihres Internetdienstanbieters
- Sprachkonto-Informationen: Sprach-Benutzername + Sprach-Passwort
- Protokoll, Datenverbindungsstruktur und Virtuelle Verbindungen (VPI/VCI)
- DNS Server-Adresse
- IP-Adresse, Subnetzmaske und Standardgateway (nur für Benutzer einer festen IP)

#### Verpackungsinhalt 2.2

Vor der Installation der Arcor-Easy Box überprüfen Sie bitte, ob Sie alle Artikel inklu sive Kabel vor sich haben, die auf der Verpackungsinhaltsliste stehen. Sollte ein Artikel fehlen oder einen Defekt vorweisen, kontaktieren Sie bitte die Arcor-Service-Hotline. Wenn möglich, behalten Sie bitte die Originalverpackung für den Fall einer Rückgabe des Produktes.

- Eine Arcor-Easy Box A 600 WLAN
- Ein Standfuß für die Arcor-Easy Box
- Eine aufschraubbare Antenne
- Ein 12V Netzteil
- Drei CAT-5 Netzwerkkabel (1x RJ-45-Kabel *grau*, 1x RJ-45-Kabel *gelb*, 1x RJ-45-Kabel schwarz)
- Ein RJ-45-TAE-Steckeradapter
- Eine Installations-CD
- Ein Installationshandbuch mit Installationsposter

#### Systemvoraussetzungen 2.3

Für die Installation und Verbindung zur Arcor-Easy Box benötigen Sie:

- Eine ADSL-Leitung bereitgestellt von Arcor, Ihrem Internetdienstanbieter
- Einen Computer mit CD-ROM Laufwerk
- Betriebssystem: Windows 2000 oder höher; Mac OS 9.x oder höher (Bei Linux und Unix erfolgt die Einrichtung der Arcor-Easy Box über Kapitel 4: Konfiguration über Ihr Telefon oder manuell, wie im Kapitel 7: Manuelle Konfiguration beschrieben)
- Einen aktuellen Webbrowser Internet Explorer 5.5 oder Mozilla 1.7 / Firefox 1.0 oder höhere Versionen

16

#### Beschreibung der Komponenten 2.4

Die Arcor-Easy Box verfügt über ein integriertes ADSL2+ Modem und baut die Verbindung zum Internet oder einer Gegenstelle über den WAN-Anschluss auf.

Die Zugriffsgeschwindigkeit zum Internet hängt von der Ihnen bereitgestellten Verbindung ab. ADSL mit voller Bandbreite unterstützt bis zu 16 Mb/s Download und 1 Mb/s Upload.

Daten, die zwischen den lokal angeschlossenen Geräten übertragen werden, können eine Brutto-Geschwindigkeit von bis zu 100 Mb/s über die Fast-Ethernet-Anschlüsse und bis zu 54Mbit über den eingebauten drahtlosen Netzwerkadapter erreichen.

Die LED-Anzeige an der Gehäusefront des Gerätes zeigt die Betriebsbereitschaft an und gibt Hinweise, die die Installation vereinfachen und bei der Beseitigung von Netzwerkproblemen behilflich sein können.

Die Arcor-Easy Box hat einen Schalter für das aktivieren / deaktivieren des drahtlosen Netzwerks, um das gezielte Ein- und Abschalten der Funkübertragung zu ermögli chen. Bitte mindestens 1 Sekunde lang drücken

## Beschreibung des Gehäuses

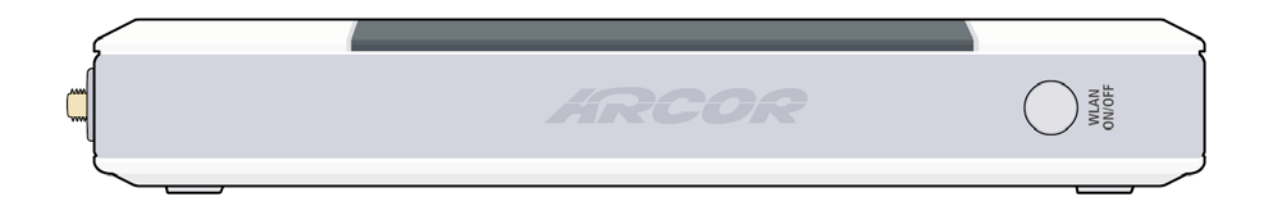

Abbildung: Vorderseite der Arcor-Easy Box mit WLAN-Schalter

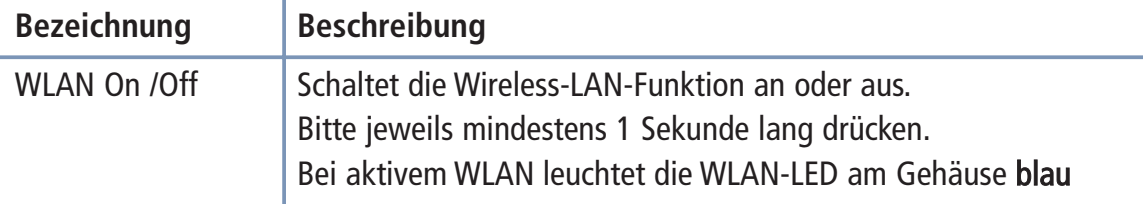

## LED-Anzeige

Die LED-Anzeigen für Strom und Anschlüsse auf dem Seitenteil sind auf dem folgen den Bild und der nachfolgenden Tabelle beschrieben.

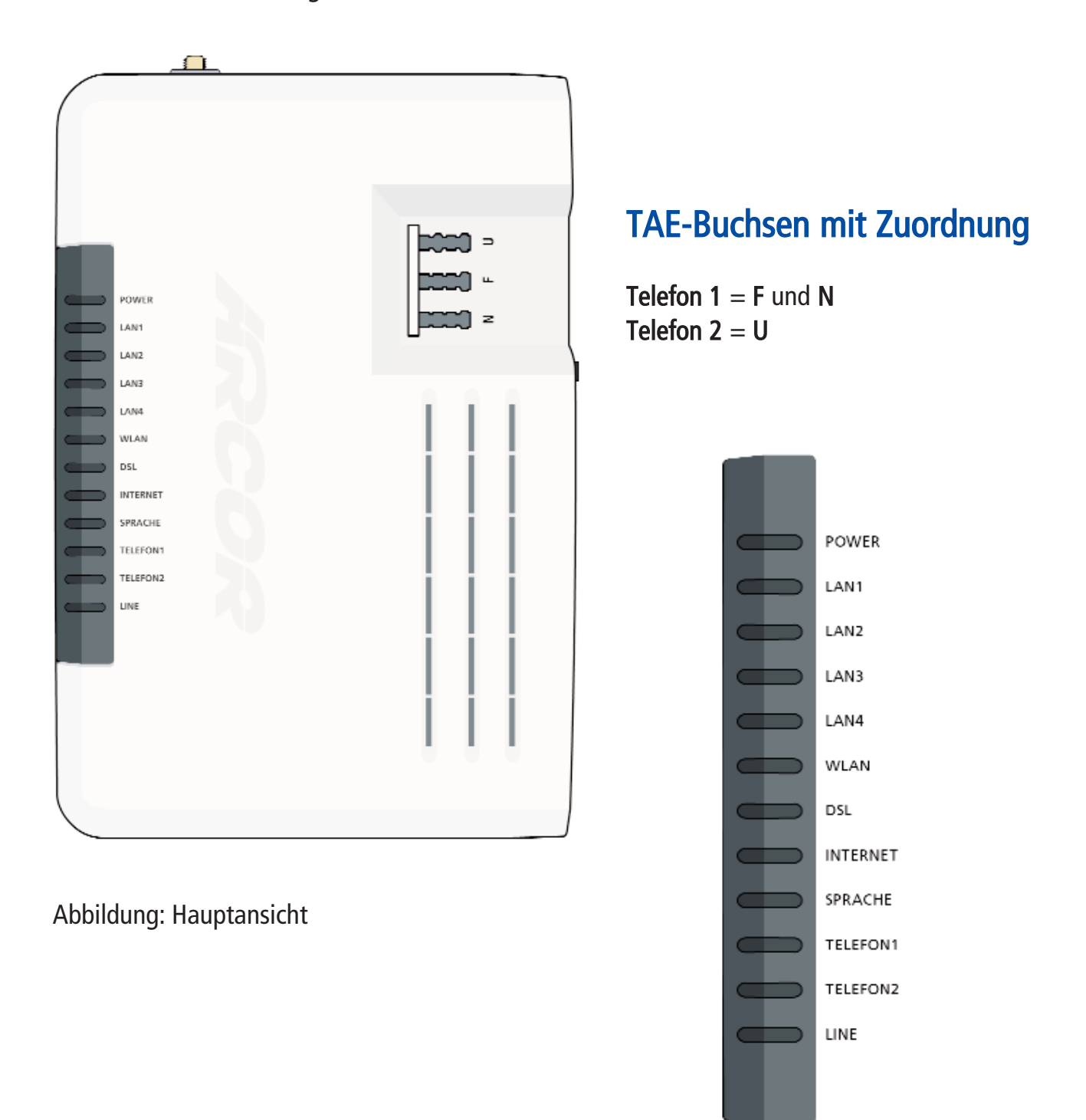

Abbildung: LED-Anzeige Detailansicht

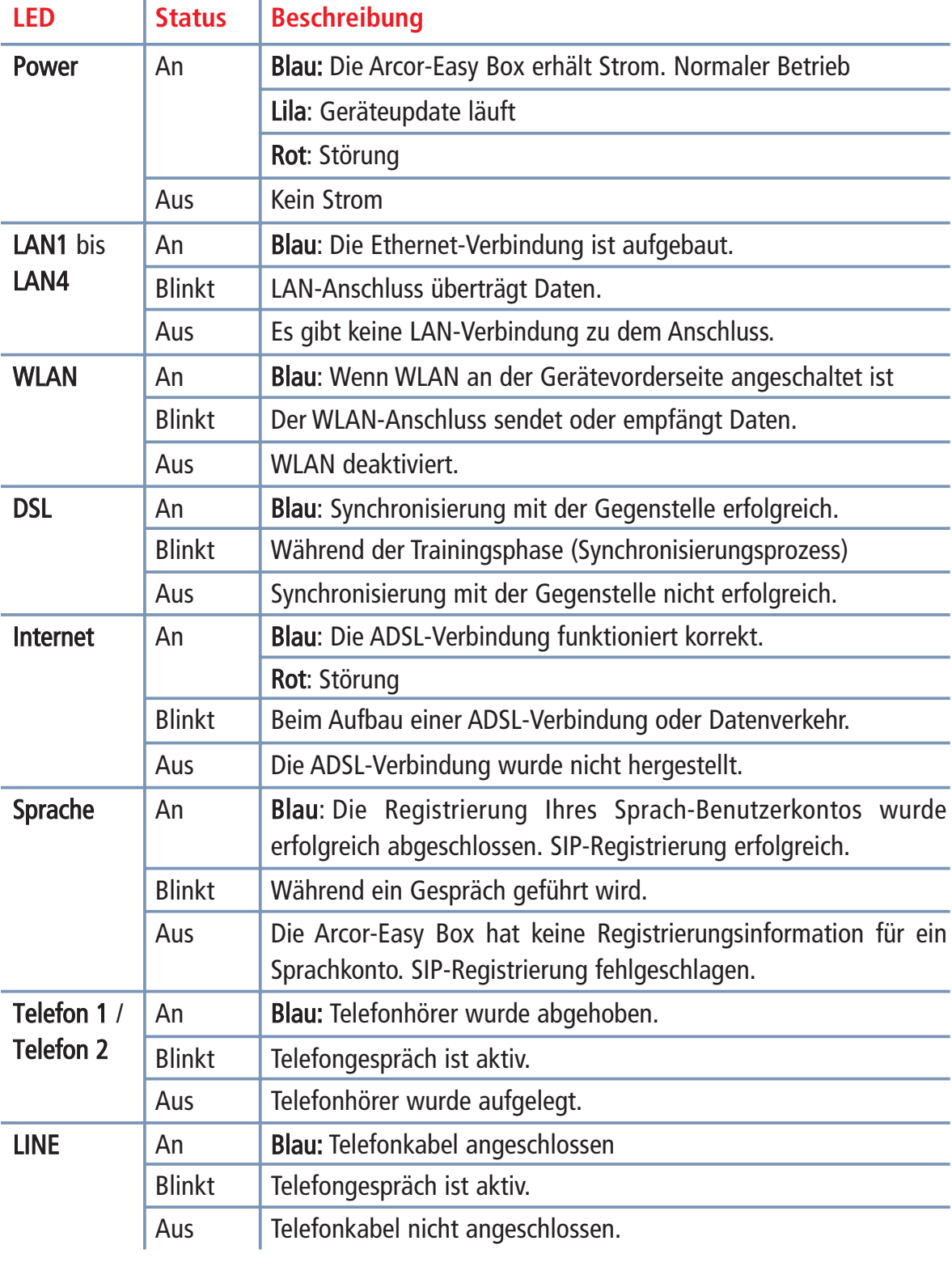

# Beschreibung der Anschlüsse

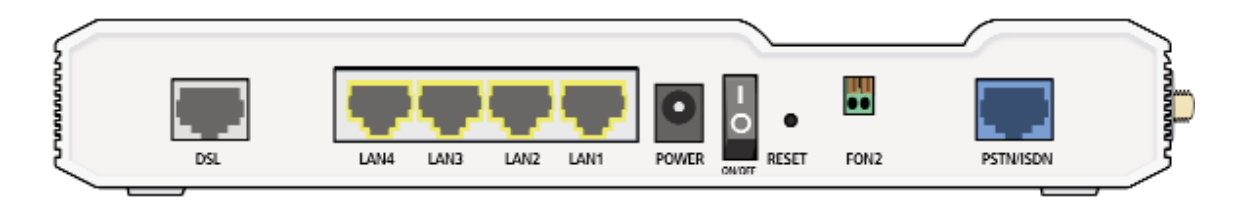

Abbildung: Rückseite der Arcor-Easy Box

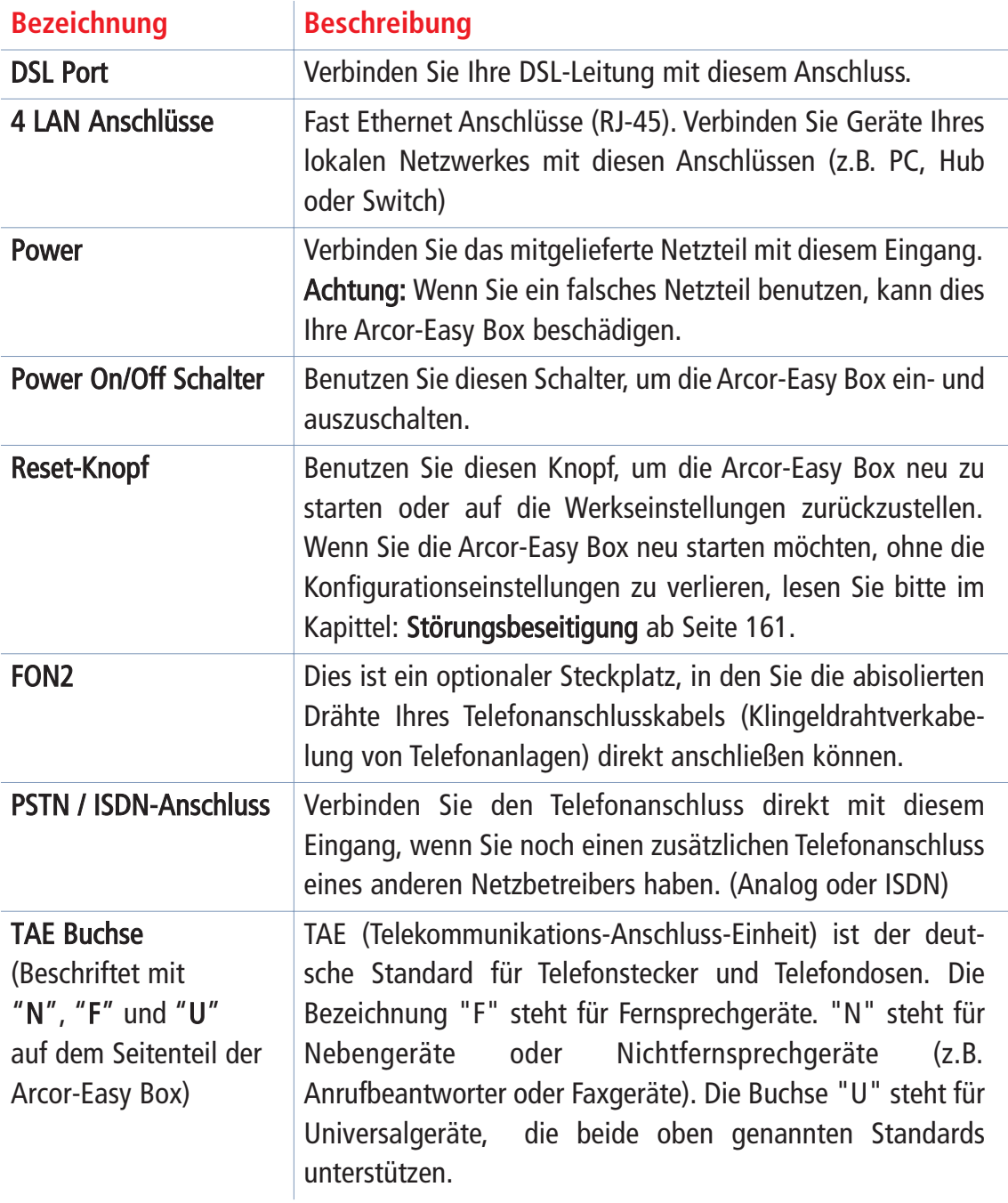

#### Aufstellort und Montage der Arcor-Easy Box 3.1

Die Arcor-Easy Box kann neben dem Tischbetrieb auch an der Wand montiert werden.

Die Arcor-Easy Box kann an jedem für Sie bequemen Ort in Ihrem Büro und bei Ihnen zu Hause aufgestellt oder auch an der Wand montiert werden, wie unter "Wandmontage" beschrieben. Es wird keine spezielle Verkabelung oder Kühlung benötigt. Sie sollten jedoch die folgenden Richtlinien berücksichtigen:

- Halten Sie die Arcor-Easy Box fern von wärmeentwickelnden Gegenständen
- Stellen Sie die Arcor-Easy Box nicht in staubigen oder feuchten Umgebungen auf
- Wählen Sie einen zentralen Ort aus, entfernt von möglichen Interferenzquellen wie Mikrowelle oder schnurlosen Telefonen.

## Standfuß-Montage

Im Lieferumfang der Arcor-Easy Box erhalten Sie ebenfalls einen Standfuß, der Ihnen ermöglicht, Ihre Easy Box aufrecht auf dem Tisch zu stellen.

Auf der Führungsschiene des Fußes befinden sich zwei Nasen, die beim Aufsetzen auf die Unterseite der Arcor-Easy Box mit kurzer Bewegung nach vorne einrasten.

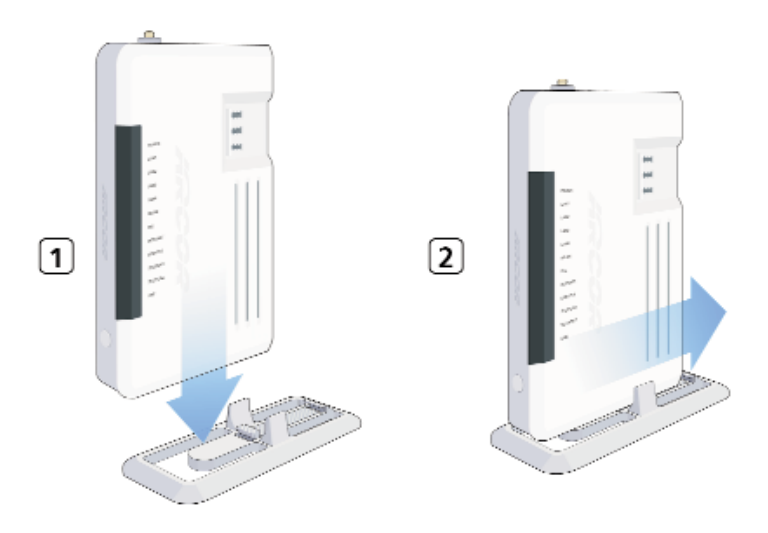

Achtung: Es ist nicht auszuschließen, dass Weichmittel und Farben in Oberflächen moderner Möbel die Kunststofffüße der Arcor-Easy Box angreifen und erweichen kön nen. Die so durch Fremdstoffe veränderten Gerätefüße können auf Oberflächen der Möbel Spuren hinterlassen. Temperaturempfindliche Oberflächen könnten zudem durch Temperaturentwicklung des Geräts beschädigt werden.

## Wandmontage der Arcor-Easy Box

An der Unterseite des Gerätes befinden sich vier Öffnungen, die Ihnen ermöglichen, die Arcor-Easy Box in vier unterschiedlichen Positionen an der Wand zu montieren.

Es werden hierzu zwei Schrauben mit dem Durchmesser von mind. 5 Millimetern benötigt. Bohren Sie zwei Löcher in die Wand und setzen Sie die Schrauben mit dem Abstand von 44 oder 140 Millimetern auseinander, je nachdem in welcher Position Sie die Arcor-Easy Box befestigen möchten.

Lassen Sie die Schrauben 3 Millimeter aus der Wand herausstehen und bringen Sie die Öffnungen der Arcor-Easy Box über die Schraubenköpfe. Drücken Sie die Arcor-Easy Box nun vorsichtig herunter, bis sie fest auf den Schraubenköpfen sitzt.

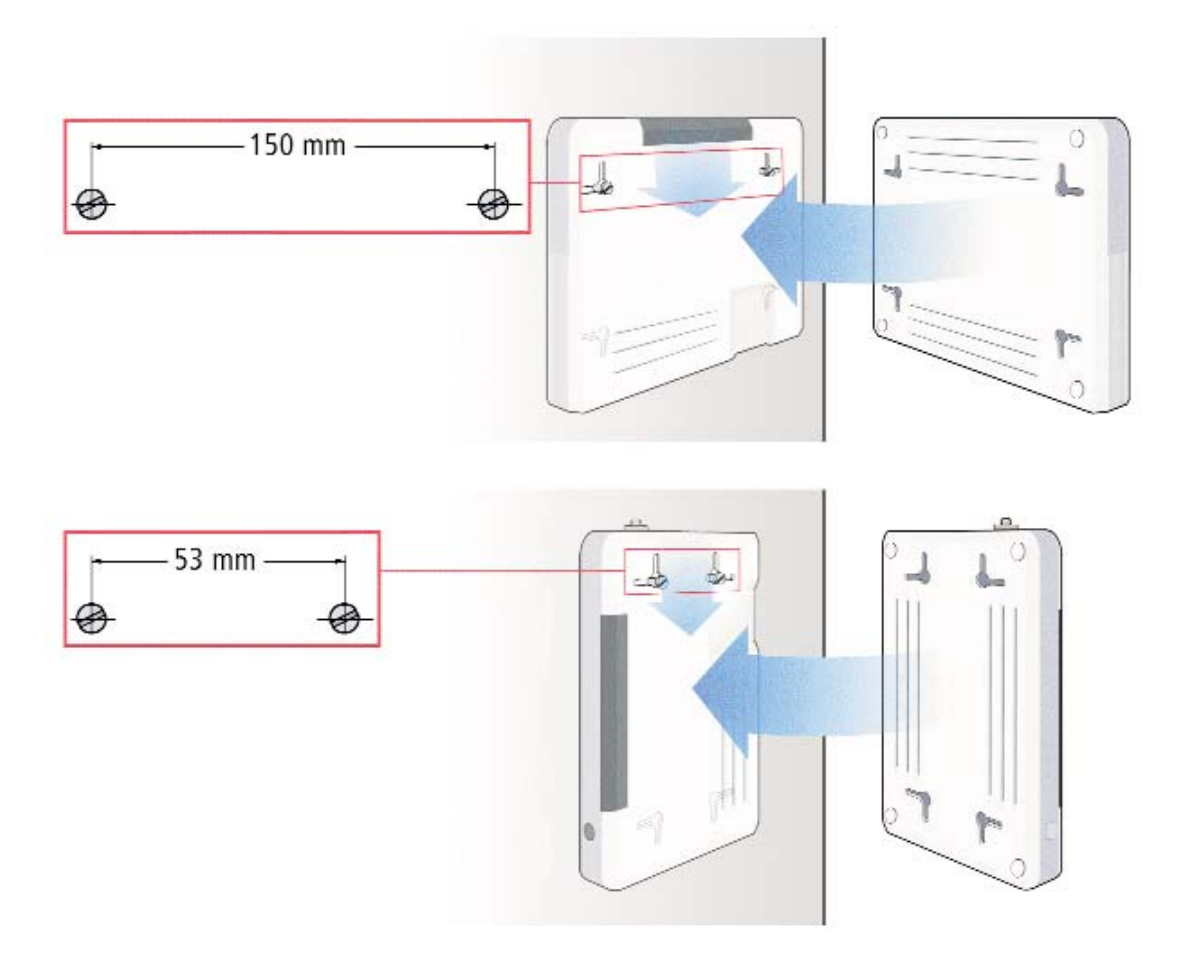

Achtung: Sie sollten darauf achten, zuerst das Gerät auszuschalten, den Stecker des Netzteiles herauszunehmen und Ihre Hände zu trocknen, bevor Sie die Arcor-Easy Box montieren.

Hinweis: Funkwellen können die Funktion anderer Geräte stören. Achten Sie bei der Aufstellung darauf.

### Anschluss-Alternativen der Arcor-Easy Box an Ihre 3.2

## Telefonanschlussdose

Nur eine der drei Anschlussalternativen kommt für Sie in Frage. Prüfen Sie deswegen genau anhand der folgenden Beschreibung, zu welcher Arcor-Kundengruppe Sie gehö ren und welche Anschlussalternative für Sie zutrifft. Sollten Sie sich trotzdem unsicher sein, rufen Sie bitte die Arcor-Servicehotline an.

## Zu welcher Kundengruppe gehören Sie ?

### Kundengruppe 1:

Diese Inbetriebnahme gilt für Arcorkunden ohne einen weiteren Telefon- oder DSL-Anschluss eines anderen Netzbetreibers. (Der Standardweg.)

### ARCOR KOMPLETTANSCHLUSS (\*Standard\*)

• Wenn Arcor Ihr einziger Netzbetreiber ist, setzen Sie die Inbetriebnahme Ihrer Arcor-Easy Box mit der Anschlussalternative 1 (Seite 24) fort.

### oder

### Kundengruppe 2:

Diese Alternative gilt nur für Arcorkunden, die auch andere Netzbetreiber für Fest netz- oder DSL-Leitungen nutzen.

### ARCOR-SPRACHE/-DSL am T-Com-Anschluss

• Wenn Sie einen analogen Telefonanschluss (mit oder ohne DSL-Leitung) eines anderen Netzbetreibers besitzen, dann fahren Sie mit der Anschlussalternative 2 (Seite 25) fort.

### ARCOR-SPRACHE/-DSL am T-Com-ISDN-Anschluss

• Wenn Sie einen ISDN-Anschluss (mit oder ohne DSL) eines anderen Netzbetreibers besitzen, dann fahren Sie mit der Anschlussalternative 3 (Seite 26) fort.

## • Anschlussalternative 1:

Arcor-Komplettanschluss (\*Standard\*)

## Anschluss der Arcor-Easy Box an die Telefonanschlussdose

- Sollten sich in Ihrer Telefonanschlussdose (TAE-Dose) bereits ein oder mehrere Telefonkabel befinden, so ziehen Sie diese heraus.
- Für den Anschluss der Arcor-Easy Box an die Telefonanschlussdose (TAE) stecken Sie das mitgelieferte RJ-45-Kabel (*grau*) in die mit **DSL** gekennzeichnete Buchse an der Rückseite der Arcor-Easy Box ein.
- Setzen Sie den RJ-45-TAE-Steckeradapter auf das andere Ende des grauen Kabels.
- Stecken Sie nun das Kabelende mit dem aufgesetzten RJ-45-Steckeradapter in den "F"-Buchse Ihrer Telefonanschlussdose (TAE).

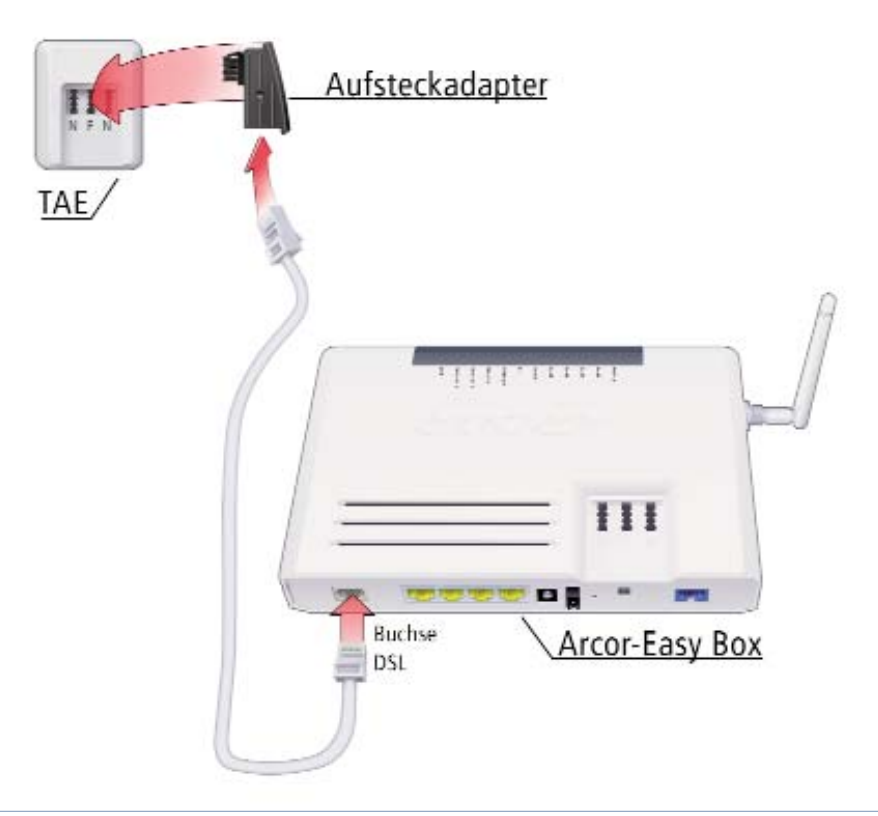

Hinweis: TAE (Telekommunikations-Anschluss-Einheit) ist der deutsche Standard für Telefonstecker und Telefondosen. Die Bezeichnung "F" steht für Fernsprechgeräte. "N" steht für Nebengeräte oder Nichtfernsprechgeräte (z.B. Anrufbeantworter oder Faxgeräte). Die Buchse "U" steht für Universalgeräte, die beide oben genannten Standards unterstützen.

## • Anschlussalternative 2: Arcor-Sprache/-DSL am T-Com-Anschluss

## Arcor-Easy Box über Splitter (DSL) bei Analoganschluss

Wenn Sie bereits über einen analogen Telefon-Anschluss mit DSL eines anderen Netzbetreibers verfügen, so ist es notwendig, den Splitter und die Arcor-Easy Box mit je einem Kabel zu verbinden.

- Verbinden Sie zuerst die DSL-Buchse auf der Rückseite der Arcor-Easy Box mit Hilfe des mitgelieferten RJ-45-Kabels (grau) mit der DSL-Buchse des Splitters. Verbinden Sie den Splitter seinerseites mit der "F"-Buchse der TAE-Dose an der Wand.
- Sie verbinden die Arcor-Easy Box mit einem bereits vorhandenen analogen Telefonanschluss, indem Sie das mitgelieferte RJ-45-zu-TAE-Kabel (schwarz) in die mit PSTN/ISDN gekennzeichnete Buchse an der Rückseite der Arcor-Easy Box ein stecken.
- Stecken Sie den RJ-45-TAE-Steckeradapter auf das andere Ende des Kabels.
- Stecken Sie nun das Kabelende mit dem aufgesetzten RJ-45-Steckeradapter in den "F"-Steckplatz Ihres Splitters.

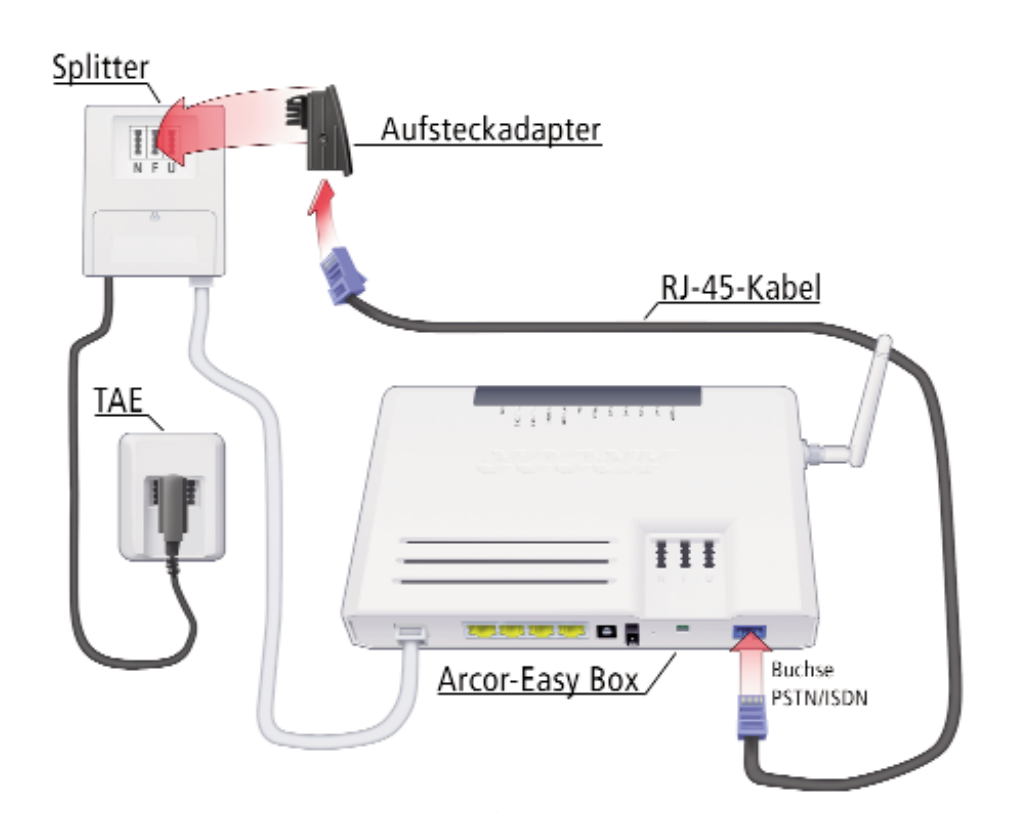

## • Anschlussalternative 3:

Arcor-Sprache/-DSL am T-Com-ISDN-Anschluss

## Arcor-Easy Box über Splitter (DSL) und NTBA (ISDN)

Wenn Sie einen bestehenden ISDN-Anschluss eines anderen Netzbetreibers um einen Arcor-Anschluss erweitern wollen, ist es notwendig, Ihren vorhandenen Splitter und den NTBA mit der Arcor-Easy Box mit je einem Kabel zu verbinden. Der NTBA wird sei nerseits wieder mit dem Splitter ("F"-Buchse) verbunden.

- Verbinden Sie zuerst die DSL-Buchse auf der Rückseite der Arcor-Easy Box mit Hilfe des mitgelieferten RJ-45-Kabels (grau) mit der DSL-Buchse des Splitters. Verbinden Sie den Splitter seinerseites mit der "F"-Buchse der TAE-Dose an der Wand.
- Um die Arcor-Easy Box mit einem bereits vorhandenen ISDN-Anschluss zu verbinden, stecken Sie das mitgelieferte RJ-45-Kabel (*schwarz*) in die mit PSTN/ISDN gekennzeichnete Buchse an der Rückseite der Arcor-Easy Box ein. Entfernen Sie gegebenenfalls den auf das Kabel aufgesteckten RJ-45-TAE-Steckeradapter.
- Stecken Sie das andere Ende in den vorhandenen NTBA. Verbinden Sie den NTBA bitte mit dem Splitter ("F"-Buchse). Der Splitter bleibt seinerseits mit der "F"- Buchse der TAE-Dose verbunden.

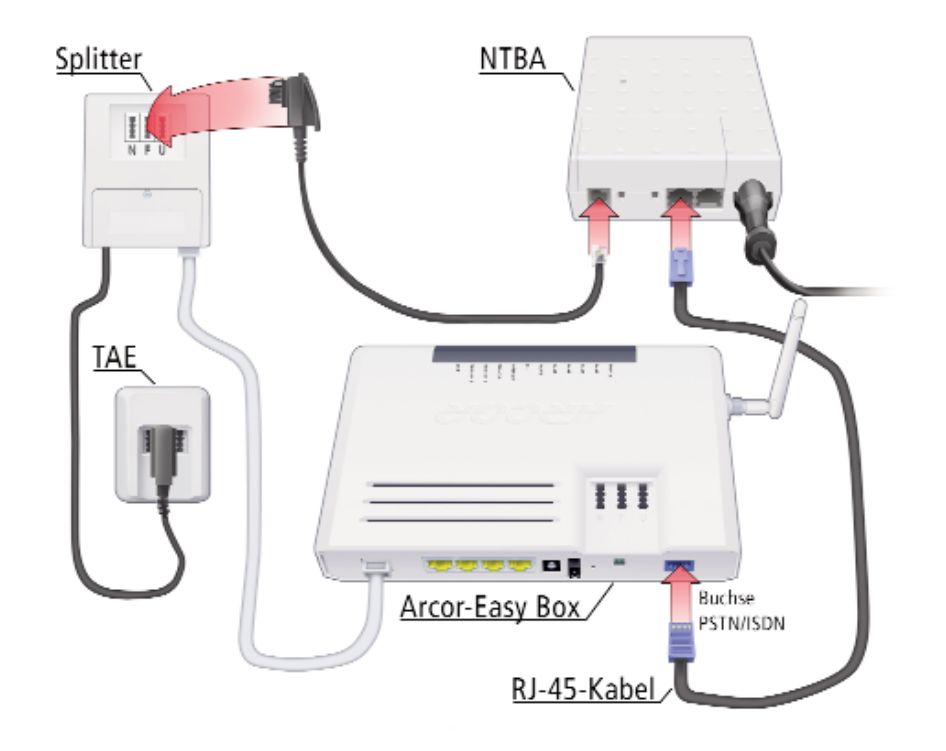

### Anschluss Ihrer analogen Telefone, Anrufbeantworter und 3.3

## Faxe an die Arcor-Easy Box

Auf der Oberseite der Arcor-Easy Box sind drei mit "N", "F"und "U"beschriftete TAE- Buchsen angebracht. Sie können bis zu drei analoge Telekommunikationsgeräte an diese TAE-Buchsen wie folgt anschließen, es sind jedoch nur zwei unterschiedliche Konfigurationen (Kapitel 7) möglich (Telefon 1 und Telefon 2).

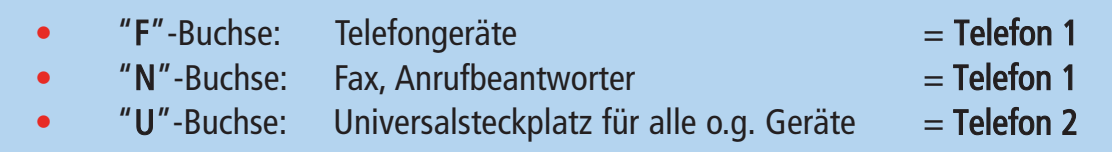

Hinweis: TAE (Telekommunikations-Anschluss-Einheit) ist der deutsche Standard für Telefonstecker und Telefondosen. Die Bezeichnung "F" steht für Fernsprechgeräte. "N" steht für Nebengeräte oder Nichtfernsprechgeräte (z.B. Anrufbeantworter oder Faxgeräte). Die Buchse "U" steht für Universalgeräte, die beide oben genannten Standards unterstützen.

Beschreibung der Telefondienstmerkmale und Einstellungen finden Sie auf Seite 96.

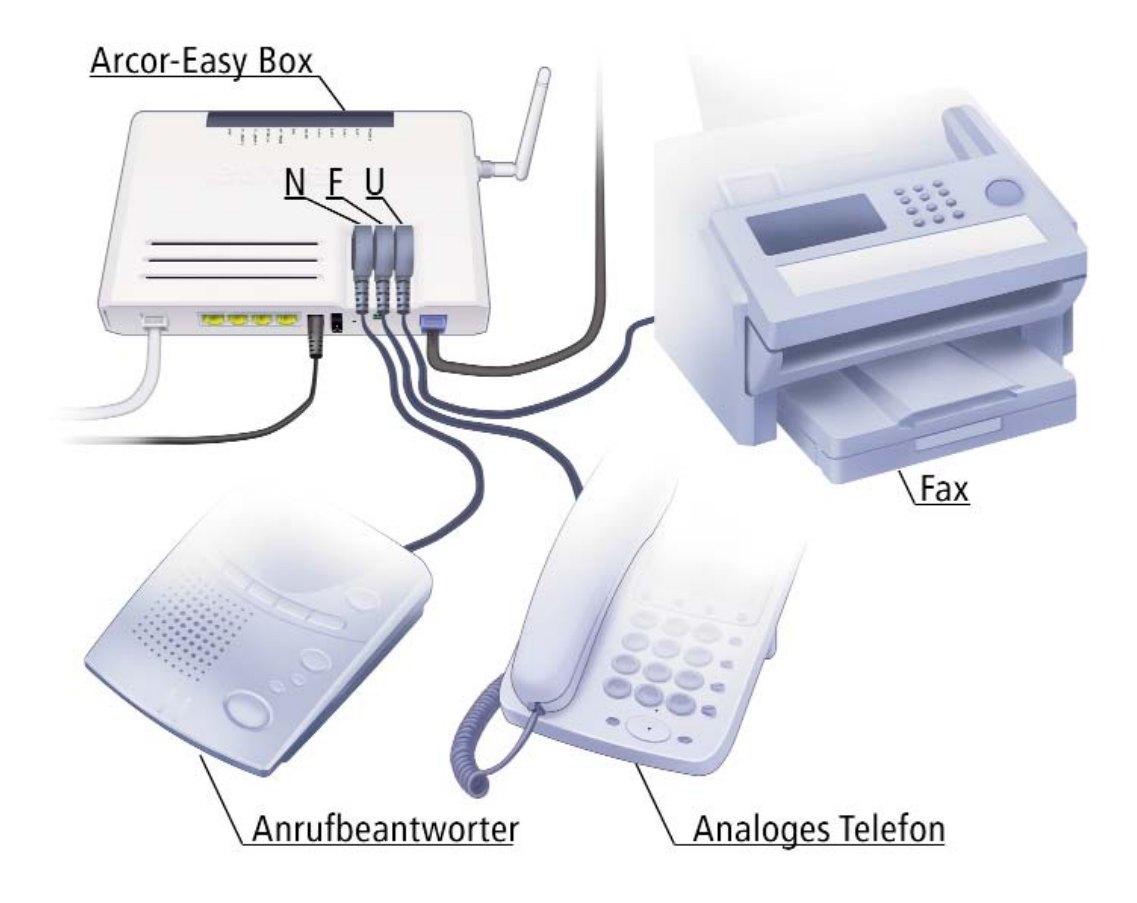

#### Anschluss der Arcor-Easy Box an das Stromnetz 3.4

Die Stromversorgung der Arcor-Easy Box erfolgt über ein mitgeliefertes 12V-Netzteil.

- Stecken Sie das passende Kabelende des mitgelieferten 12V-Netzteils in die mit POWER beschriftete Buchse auf der Rückseite Ihrer Arcor-Easy Box, das Netzteil in eine eigene 220V Steckdose.
- **•** Prüfen Sie, ob die "Power"-LED auf der Vorderseite blau leuchtet. Sollte die LED nicht leuchten, sehen Sie bitte in Kapitel 8: Störungsbeseitigung nach.

Im Falle eines Stromausfalls wird die Arcor-Easy Box automatisch neu starten und betriebsbereit sein, sobald die Stromversorgung wiederhergestellt ist.

Hinweis: Benutzen Sie ausschließlich das mitgelieferte Originalnetzteil für die Stromversorgung Ihrer Arcor-Easy Box, um Schäden am Gerät zu vermeiden.

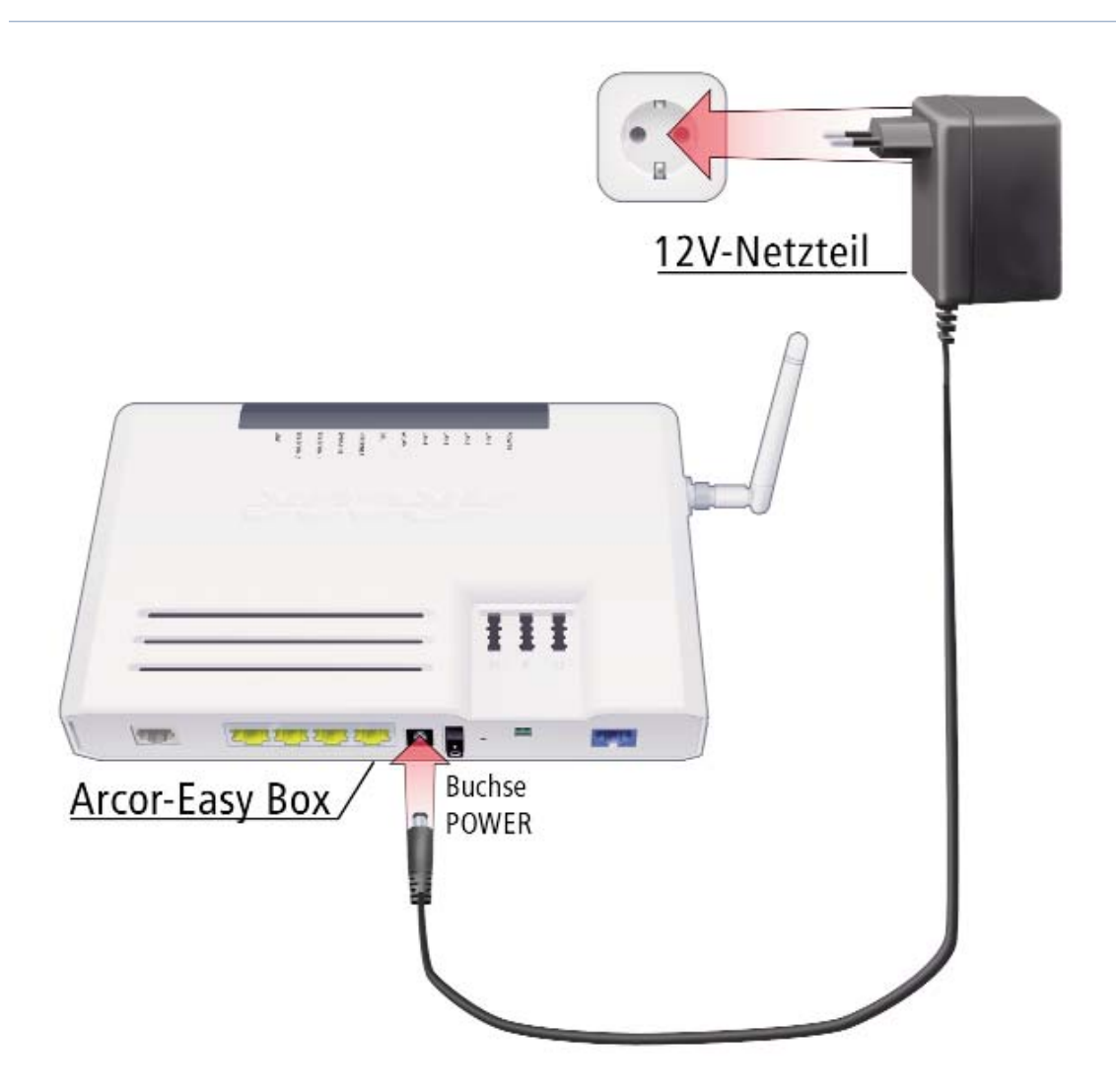

#### 3.5 Montage und Ausrichtung der Antenne

Bringen Sie die Antenne wie abgebildet an, ohne das Gewinde zu überdrehen. Um eine möglichst große räumliche Abdeckung zu erreichen, sollte die Antenne im Idealfall rechtwinklig zu der Richtung ausgerichtet sein, die zum Kommunikationspartner zeigt.

Die Anzeige des Konfigurations- und Überwachungsprogramms von WLAN-Adaptern in Ihrem PC gibt Ihnen Auskunft über die Qualität der Funkverbindung. Probieren Sie aus, welche Antennenstellung Ihren örtlichen Bedingungen am besten entspricht.

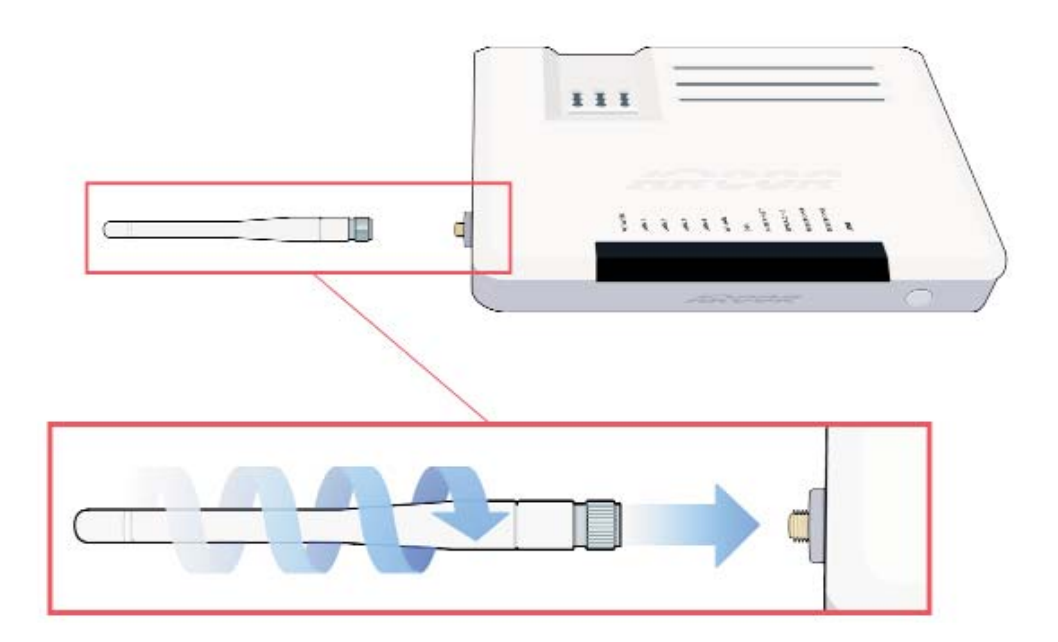

#### 3.6 Einschalten der Arcor-Easy Box

• Schalten Sie die Arcor-Easy Box über den mit On / Off beschrifteten Schalter auf der Rückseite des Gerätes ein oder aus.

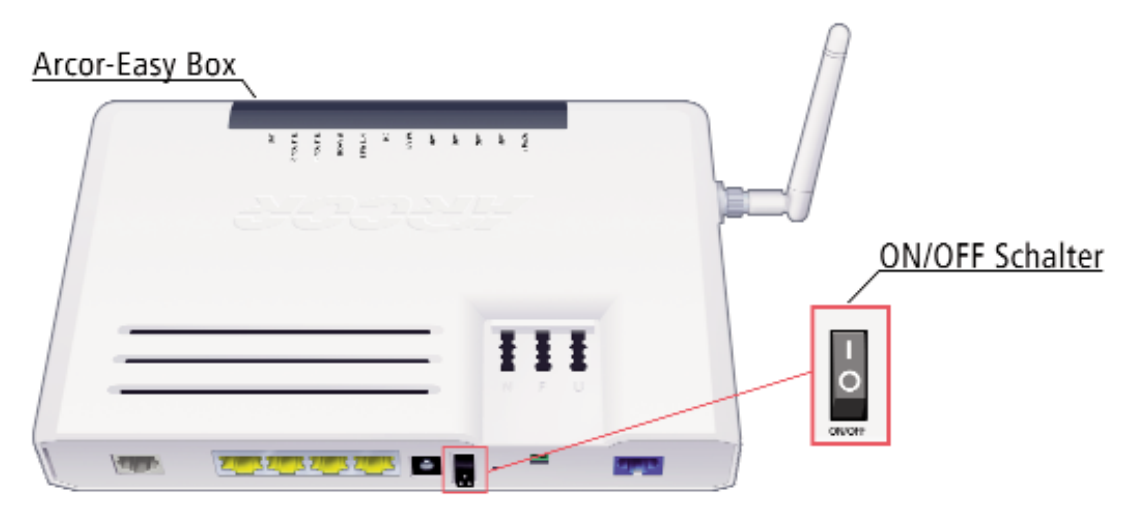

## 4. Der Modem-Installationscode

Als Arcor-Kunde erhalten Sie mit der Lieferung Ihrer Arcor-Easy Box einen persönli chen Modem-Installationscode, den Sie für die einfache Konfiguration Ihrer Arcor- Easy Box benötigen.

Durch Eingabe Ihres Modem-Installationscodes während der anschließend beschrie benen Konfiguration über Ihr Telefon werden automatisch Ihre persönlichen Grundeinstellungen und Zugangsdaten vom Arcor-Konfigurationsserver abgerufen und in Ihrem Gerät automatisch eingetragen.

Die Arcor-Easy Box muss deswegen zuvor mit dem Telefon- und Stromnetz verbunden sein, wie in Kapitel 3: Inbetriebnahme beschrieben.

Der Modem-Installationcode macht Ihre Arcor-Easy Box sofort einsatzbereit, indem er die folgenden Punkte automatisch konfiguriert:

- Sprachgrundeinstellungen
- Eintrag aller Rufnummern
- Internetkonto- und DSL-Grundeinstellungen

Achtung: Sie könnten zwar den Modem-Installationscode ebenfalls erst nach der Computeranbindung mit Hilfe der Quick-Starter Software eingeben, es wird jedoch dringend empfohlen, zuerst die Konfiguration über Ihr Telefon durchzuführen und erst anschließend über Ihren angeschlossenen Computer die Quick-Starter Software auf zurufen.

Somit wird gewährleistet, dass Ihr Telefon sofort einsatzbereit ist und die notwendi gen Grundeinstellungen für Ihren Sprach- und DSL-Internetzugang eingetragen wurden.

Hinweis: Bei ausgehenden Anrufen wird standardmäßig die erste Telefonnummer bei allen Telefonanschlussbuchsen (Telefon 1 und Telefon 2) übermittelt. Alle eingehenden Anrufe zu jeder Telefonnummer werden standardmäßig zu allen Telefonanschlussbuchsen (Telefon 1 und Telefon 2) durchgestellt.

#### Eingabe des Modem-Installationscodes per Telefon 4.1

Die einfachste und schnellste Freischaltung Ihrer Arcor-Easy Box erfolgt mit Hilfe Ihres analogen Telefons. Dies ist der Standardinstallationsweg, siehe Übersicht auf Seite 9

Schließen Sie dazu Ihr analoges Telefon wie folgt an der Arcor-Easy Box an:

- Stecken Sie den TAE-Stecker Ihres analogen Telefons in die mit "F" beschriftete TAE-Buchse der Arcor-Easy Box ein.
- Warten Sie bis die Arcor-Easy Box gebootet hat und die POWER-LED, die DSL-LED, sowie die Internet-LED durchgehend blau leuchten.
- Heben Sie nun den Hörer Ihres Telefons ab und folgen Sie den gesprochenen Anweisungen.

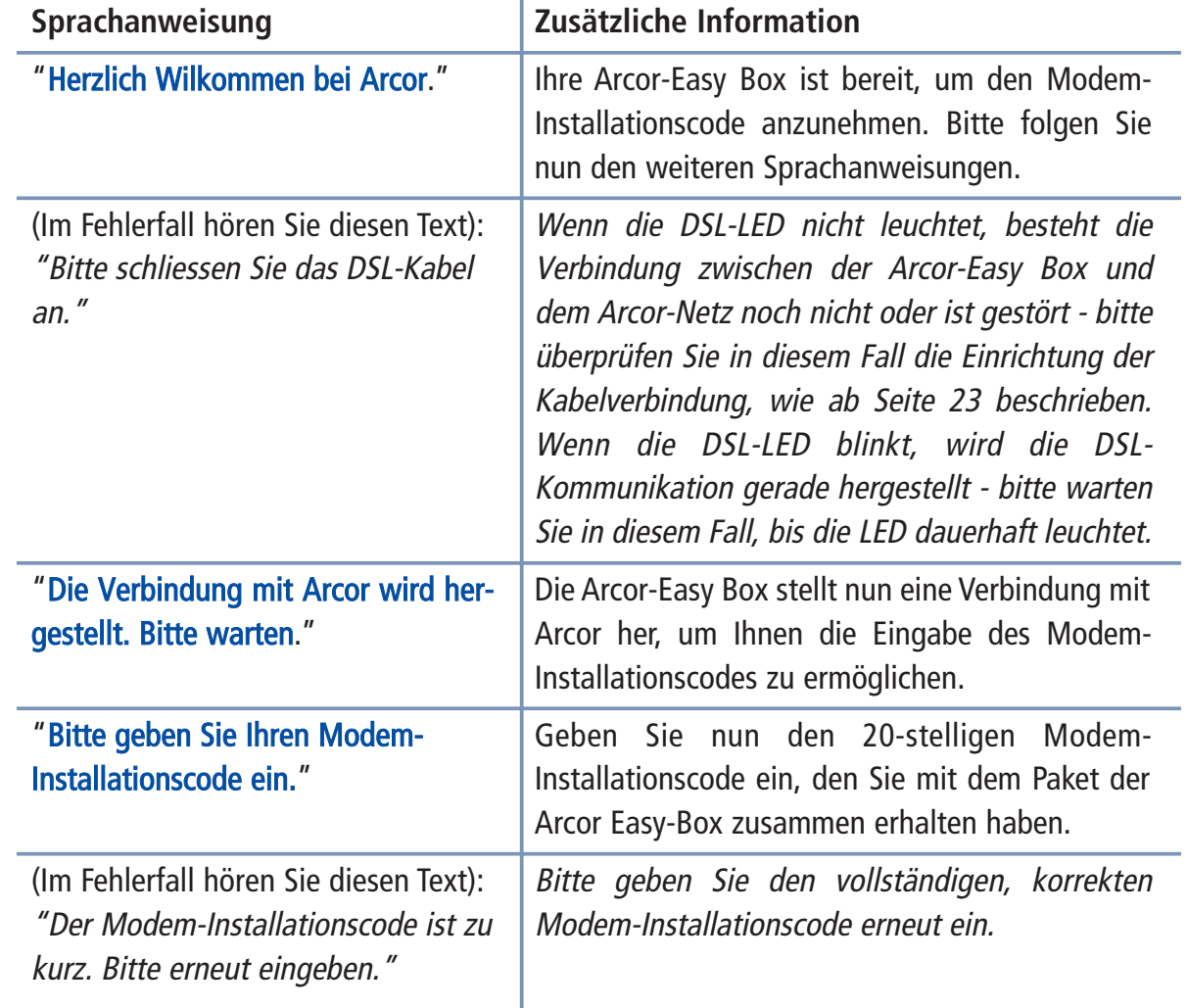

#### Abfolge der Sprachanweisungen im Hörer: 4.2

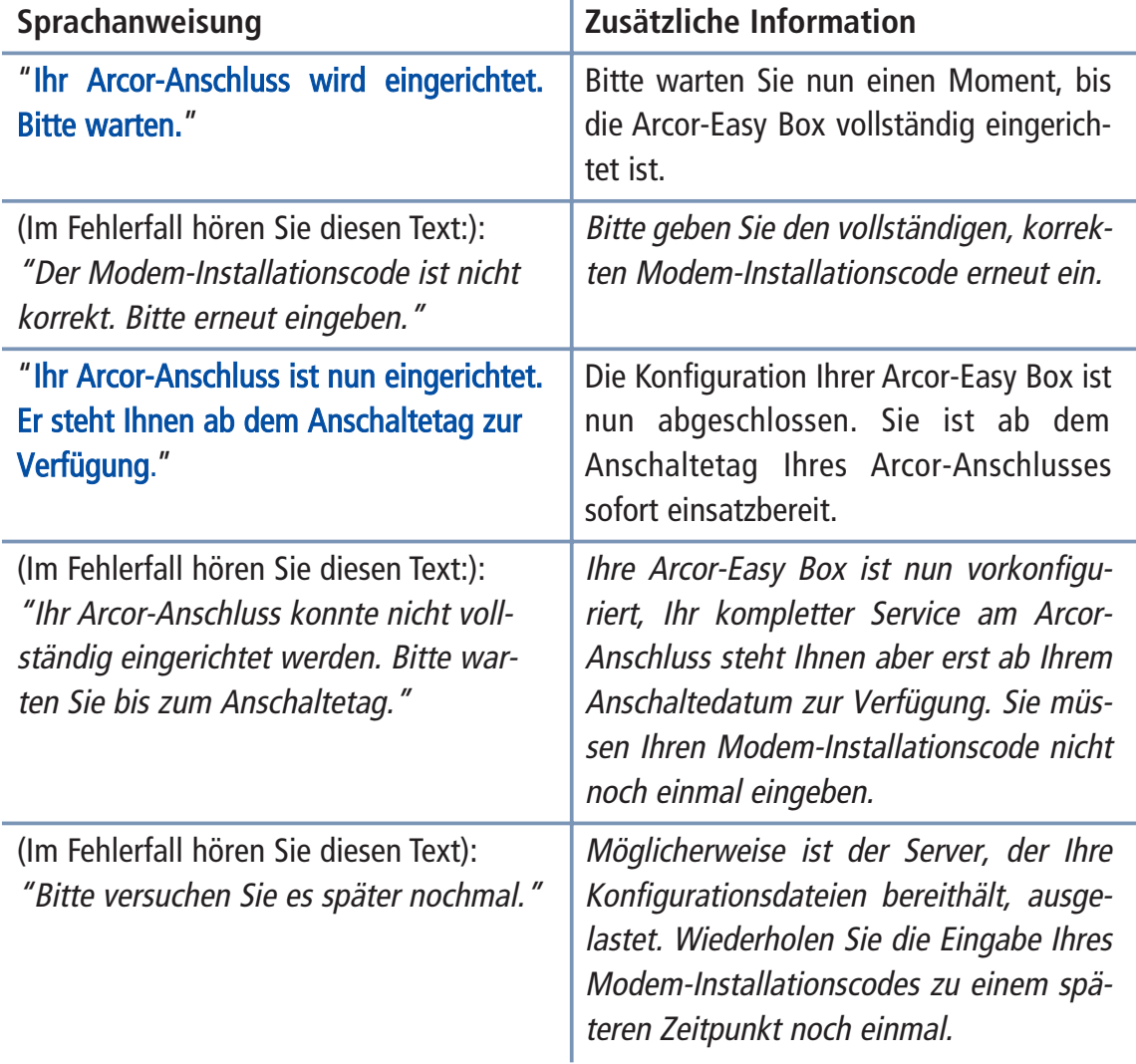

Achtung: Anschließend erfolgt eine Aktualisierung und ein Neustart Ihrer Arcor-Easy Box. Dieser Vorgang kann mehrere Minuten in Anspruch nehmen und ist abgeschlos sen, sobald die Sprach-, Internet-, DSL- und Power-LED-Anzeigen durchgehend **blau** leuchten. Bitte nehmen Sie während dieser Zeit keine Veränderungen am Gerät vor!

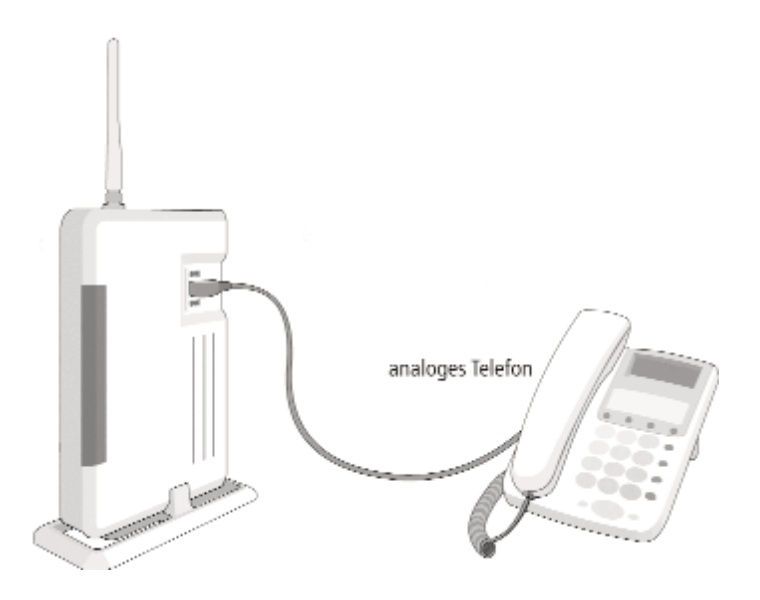

### 5. PC-Einstellungen

Nach dem Aufbau Ihrer Arcor-Easy Box und dem Anschließen Ihrer Netzwerkgeräte stehen Ihnen drei Alternativen der Installationsfortsetzung zur Auswahl:

1. Der einfachste Weg: Konfiguration über Ihr analoges Telefon (Kapitel 4)

oder Sie fahren mit den PC-Einstellungen fort und konfigurieren Ihre Arcor-Easy Box anschließend entweder

- 2. mit der Quick-Starter Software (Kapitel 6)
- 3. oder über die manuelle Konfiguration (Kapitel 7) (nur für erfahrene Anwender!)

### 5.1 Anschluss des PCs an die Arcor-Easy Box

Sie haben die Wahl, Ihren PC mit der Arcor-Easy Box entweder über das beiliegende RJ-45-Kabel (gelb) oder drahtlos (WLAN) zu verbinden. Die drahtlose Verbindung zu Ihrem PC ist jedoch nur dann möglich, wenn der PC über einen WLAN-Adapter (Modul für Funkübertragung) verfügt. Bei aktuellen Notebook-Modellen ist dieser Adapter meist schon integriert. Nachträglich können Computer mit einem WLAN-Adapter aus gestattet und somit für die drahtlose Anbindung an die Arcor-Easy Box vorbereitet werden.

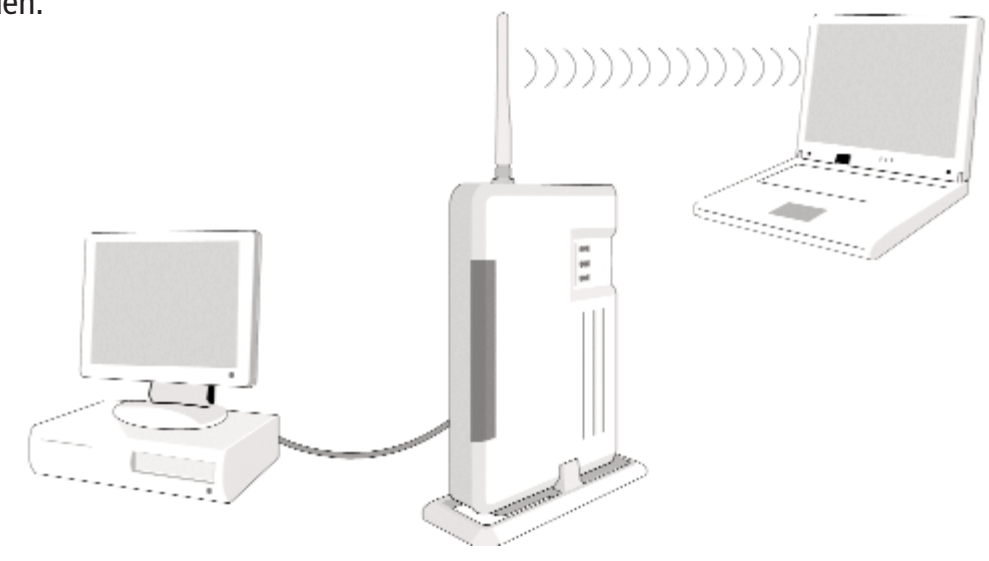

Hinweis: Beim Kauf eines WLAN-Adapters sollten Sie darauf achten, dass der Adapter die Sicherheitsstandards WPA bzw. WPA2 unterstützt.

#### Kabelgebundener Anschluss Ihres PCs an die Arcor-Easy Box 5.2

- Benutzen Sie das beiliegende RJ-45 Kabel (gelb), um einen beliebigen der vier LAN-Anschlüsse auf der Arcor-Easy Box mit dem Netzwerkadapter Ihres PCs zu verbinden. (Buchse: LAN1 bis LAN4). Diese LAN-Anschlüsse handeln die Geschwindigkeit automatisch auf 10 oder 100 Mb/s aus, ebenso wie den Übertra gungsmodus auf Halb- oder Vollduplex.
- Stecken Sie das andere Ende des Kabels in die Netzwerkkarte Ihres PCs.

Fahren Sie nun mit den Einstellungen Ihres PCs, wie in Kapitel 5: PC-Einstellungen beschrieben, fort.

Sie können ein Standard-RJ-45-Kabel benutzen, um bis zu drei weitere PCs oder auch andere netzwerktaugliche Geräte (wie Drucker, o.ä.) anzuschließen. Alternativ können Sie zur Erweiterung der LAN-Anschlüsse einen beliebigen LAN-Anschluss der Arcor-Easy Box an einem Netzwerk-Hub oder -Switch anschließen.

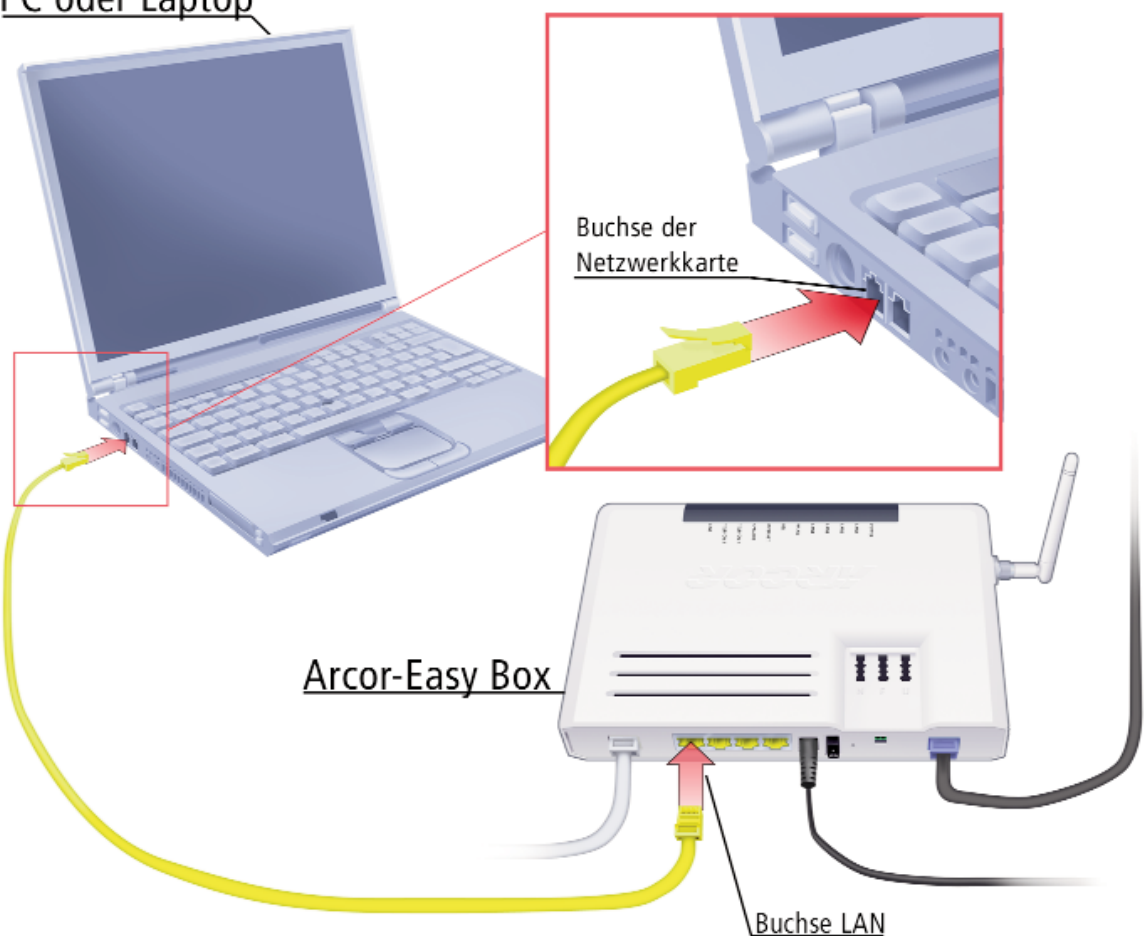

### PC oder Laptop

Hinweis: Bei dem Einstecken eines RJ-45 Steckers auf das Einrasten und somit den richtigen Sitz in der Buchse achten.

Achtung: Bitte stecken Sie keinen Telefonstecker in den RJ-45 Anschluss. Dies könnte die Arcor-Easy Box beschädigen.

Hinweis: Benutzen Sie geschirmte oder ungeschirmte 100 Ohm Twisted-Pair-Kabel mit RJ-45 Steckern für alle Netzwerkanschlüsse. Empfohlen sind CAT 5 Kabel. Bitte ach ten Sie darauf, dass jedes Twisted-Pair-Kabel die Länge von 100 Metern nicht über schreitet.

35

### Drahtloser Anschluss (WLAN) des PCs an die Arcor-Easy Box 5.3

Falls Sie bereits über einen WLAN-Adapter in Ihrem PC verfügen, können Sie die Verbindung zur Arcor-Easy Box drahtlos herstellen.

Die Arcor-Easy Box ist auf die Verschlüsselung WPA/WPA2 mit Pre-shared Key vorein gestellt. Eine SSID ist ebenfalls bereits vergeben.

Prüfen Sie zunächst, ob der WLAN-Adapter, mit dem Sie eine drahtlose Verbindung her stellen wollen, die WPA/WPA2-Verschlüsselung unterstützt.

- Auf der Unterseite der Arcor-Easy Box befindet sich ein Etikett, auf dem die standardmäßig eingestell te SSID (Name des Funknetzwerks) und den Netzwerkschlüssel "Encr. Key" notiert sind.
- Stellen Sie die Verbindung unter Windows wie folgt her:

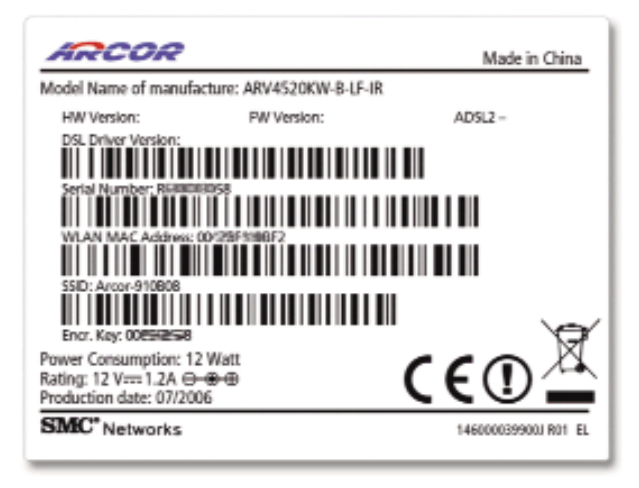

Start > Einstellungen > Systemsteuerung > Netzwerkverbindung > Drahtlose Netzwerkverbindung > Drahtloses Netzwerk auswählen

• Unter Windows, im Dialog "Drahtloses Netzwerk auswählen" klicken Sie doppelt auf das Netzwerk mit dem gleichen SSID-Namen, wie auf Ihrem Etikett angege ben.

Sollte die SSID der Arcor-Easy Box hier nicht angezeigt werden, stellen Sie bitte sicher, dass die Arcor-Easy Box eingeschaltet, die Antenne richtig montiert ist und die WLAN- LED leuchtet. Falls die WLAN-LED nicht blau leuchten sollte, halten Sie bitte die Taste WLAN On/Off auf der Vorderseite der Arcor-Easy Box für 1 Sekunde gedrückt. Anschließend klicken Sie im Dialog "Drahtloses Netzwerk auswählen" auf dem Schalter Netzwerkliste aktualisieren.

• Geben Sie nun als Netzwerkschlüssel den Netzwerkschlüssel "Encr. Key" des Etiketts ein.

Fahren Sie nun mit den Einstellungen Ihres PCs, wie in Kapitel 5: PC-Einstellungen beschrieben, fort.

## 5.4 Anpassung Ihres Computernetzwerks an die Arcor-Easy Box

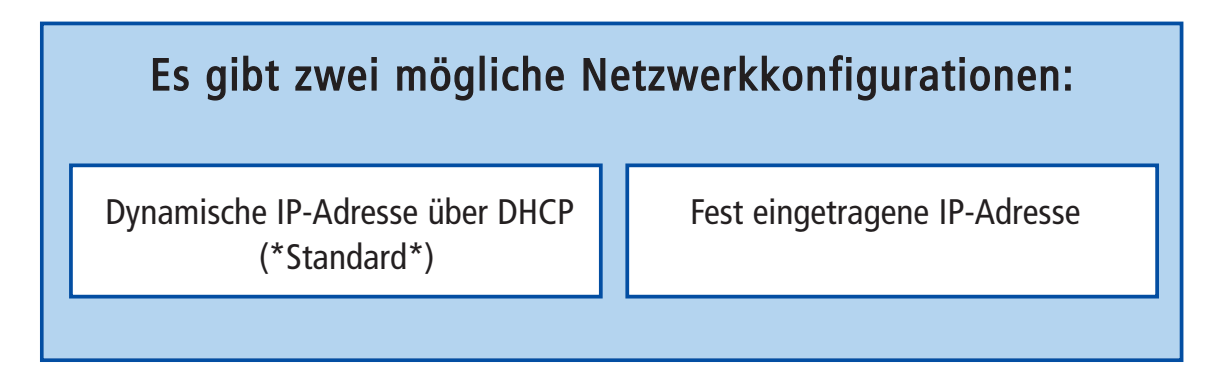

Standardmäßig bezieht das TCP/IP-Protokoll Ihres PCs über DHCP die notwendigen Adressen von der Arcor-Easy Box, um eine drahtlose oder kabelgebundene Netzwerkverbindung herzustellen. Sie müssen daher keine Änderungen an Ihren Computereinstellungen vornehmen.

Sie können die aktuellen Einstellungen Ihres Computers mit Hilfe der im weiteren Verlauf dieses Kapitels beschriebenen Schritte überprüfen.

Falls Sie keine feste IP-Adresse vergeben haben, können Sie das Kapitel 5 komplett überspringen und direkt mit dem Kapitel 6: Quickstarter auf Seite 50 fortfahren.

Sollten Sie jedoch bereits ein eigenes Computernetzwerk mit festen IP-Adressen ein gerichtet haben, passen Sie bitte die Einstellungen Ihres Netzwerks an die folgenden Parameter an.

IP-Adressbereich: 192.168.2.1 Subnetz-Maske: 255.255.255.0

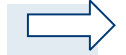

Hinweis: Diese hier genannten Einstellungen können verändert werden, um sie an Ihr Netzwerk anzupassen. Sie müssen jedoch mindestens einen Computer wie beschrie ben konfigurieren, damit Sie über die Weboberfläche der Arcor-Easy Box (aufrufbar über einen Webbrowser, z.B. Internet Explorer) die notwendigen Einstellungen vor nehmen können. (Siehe auch Kapitel 7: **Manuelle Konfiguration** - PDF-Datei auf der beiliegenden CD - für eine Beschreibung der Arcor-Easy Box-Konfiguration.)

## Unterstützte Betriebssysteme

Für die Installationsfortsetzung über PC-Einstellungen wählen Sie unter den folgenden Beschreibungen Ihr jeweiliges Betriebssystem aus:

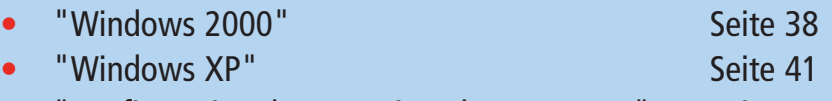

Konfiguration Ihres Macintosh Computers" Seite 47

#### Windows 2000 5.5

1. Auf dem Windows Desktop klicken Sie bitte auf >Start >Einstellungen >Systemsteuerung >Netzwerkverbindungen.

2. Klicken Sie doppelt auf das Symbol, welches der Verbindung zu Ihrer Arcor-Easy Box ent spricht (z.B. LAN-Verbindung).

3. Der "LAN-Verbindungs-Status" öffnet sich. Wählen Sie nun Eigenschaften.

4. Klicken Sie doppelt auf das Internetprotokoll (TCP/IP).

5. Wenn die Konfiguration bereits auf IP- Adresse automatisch beziehen und auf DNS- Serveradresse automatisch beziehen eingestellt ist, ist Ihr Computer bereits für DHCP konfigu riert. Falls nicht, wählen Sie bitte diese Optionen.

#### $?|X|$ **Status von LAN-Verbindung** Allgemein Verbindung Status: Verbindung hergestellt **Dauer:** 00:29:23  $100.0$  MBit/s Übertragungsrate: **Aktivität** Gesendet -Empfangen Pakete  $5.816$ 11.094 Eigenschaften Deaktivieren Schließen

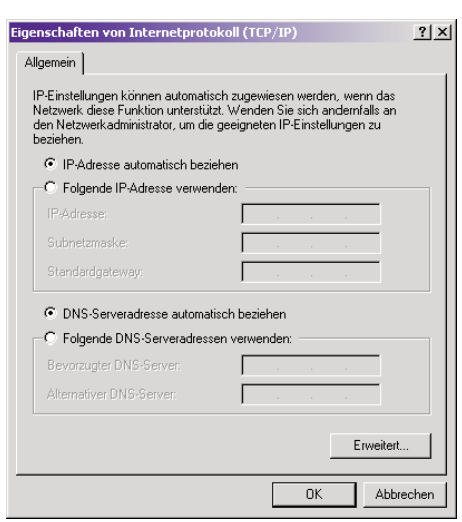

## HTTP Proxy deaktivieren

Überprüfen Sie, ob die "HTTP Proxy" Einstellung Ihres Webbrowsers deaktiviert ist, damit Ihr Browser die HTML-Konfigurationsseiten des Browsers (Kapitel 7: Manuelle Konfiguration im PDF-Handbuch auf der beiliegenden CD) darstellen kann. Weitere Hinweise dazu können Sie auf Seite 44 nachlesen.
## Beziehen der IP-Einstellungen von der Arcor-Easy Box

Nachdem Sie Ihren Computer für die Verbindung zur Arcor-Easy Box konfiguriert haben, sollte er nun die neuen Netzwerkeinstellungen von der Arcor-Easy Box emp fangen können. Wenn Sie die ursprünglichen IP-Einstellungen Ihres Computers freige ben und mit den Einstellungen der Arcor-Easy Box ersetzen, können Sie überprüfen, ob Ihr Computer nun richtig konfiguriert ist.

1. Auf dem Windows Desktop klicken Sie bitte auf >Start >Programme >Zubehör >Eingabeaufforderung.

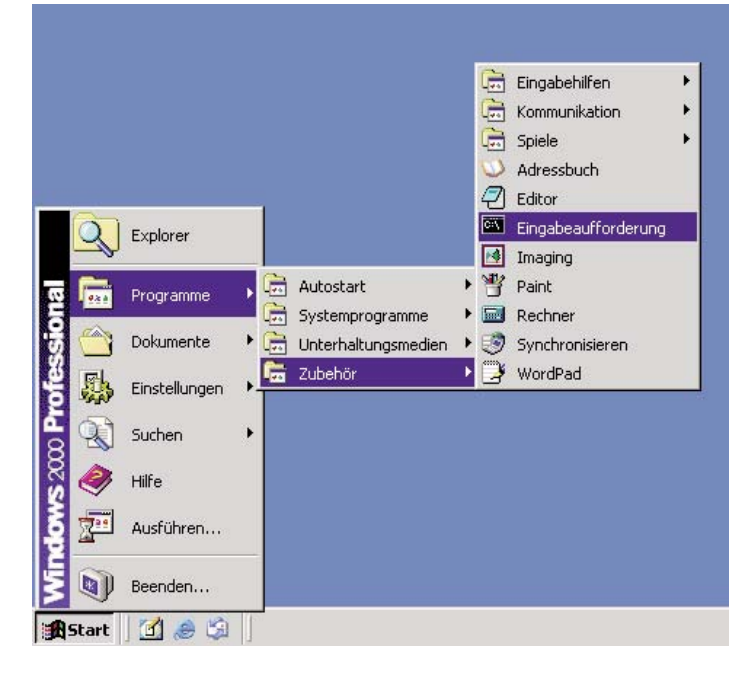

2. In der Eingabeaufforderung geben Sie "ipconfig /release" und bestätigen diesen Befehl mit der Eingabetaste.

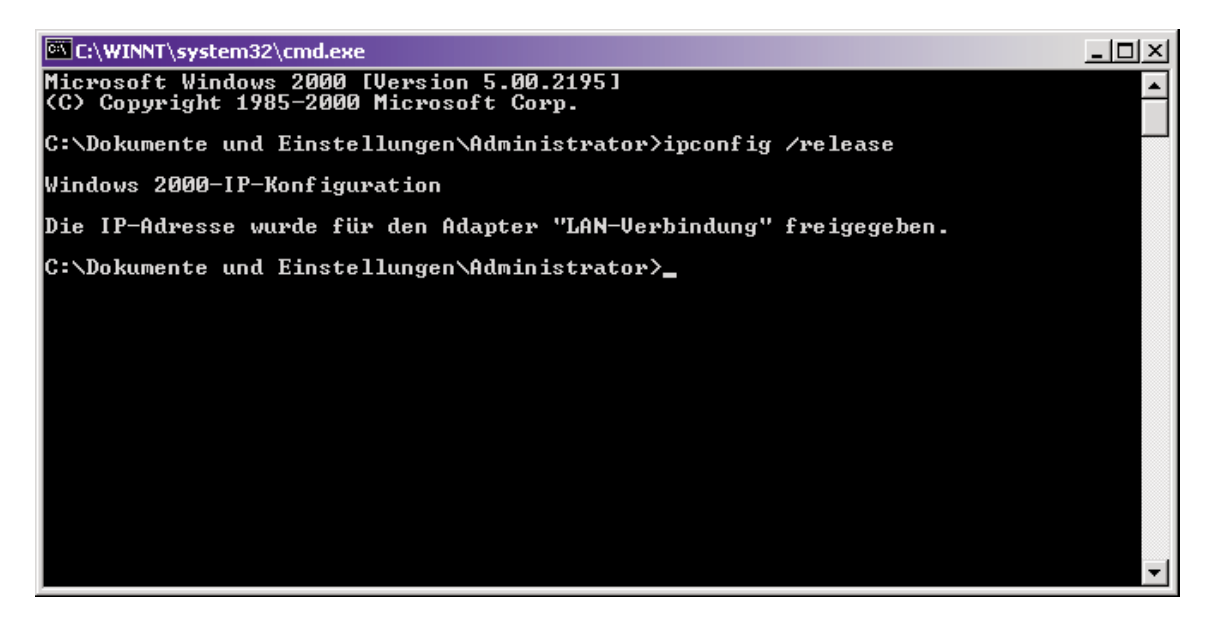

3. Geben Sie ebenfalls in der Eingabeaufforderung den Befehl "ipconfig /renew" ein und bestätigen Sie diesen mit der Eingabetaste. Überprüfen Sie, ob Ihre IP-Adresse nun 192.168.2.xxx ist (wobei xxx eine Zahl zwischen 2 und 254 sein muss), Ihre Subnetzmaske 255.255.255.0 und Ihr Standardgateway 192.168.2.1. Diese Werte bestätigen, dass die IP-Zuweisung Ihrer Arcor-Easy Box richtig funktioniert.

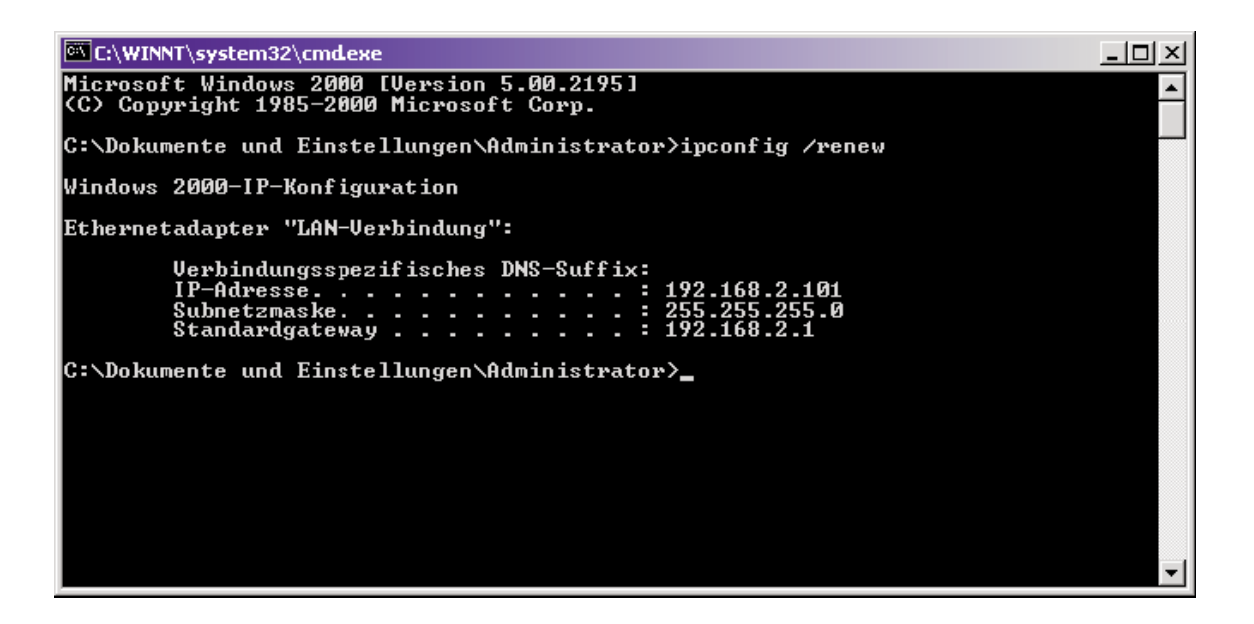

4. Tippen Sie nun "exit" und bestätigen Sie dies erneut mit der Eingabetaste, um das Fenster der Eingabeaufforderung wieder zu verlassen.

Ihr Computer ist jetzt so konfiguriert, dass Sie sich mit der Arcor-Easy Box verbinden können.

Bitte fahren Sie nun mit Kapitel 6: Quick-Starter (resp. mit Kapitel 7: Manuelle Einstellungen im PDF-Handbuch auf der beiliegenden CD) fort.

## Windows XP 5.6

- 1. Auf dem Windows Desktop klicken Sie auf:
	- >Start
	- >Einstellungen
	- >Systemsteuerung
	- >Netzwerkverbindungen.

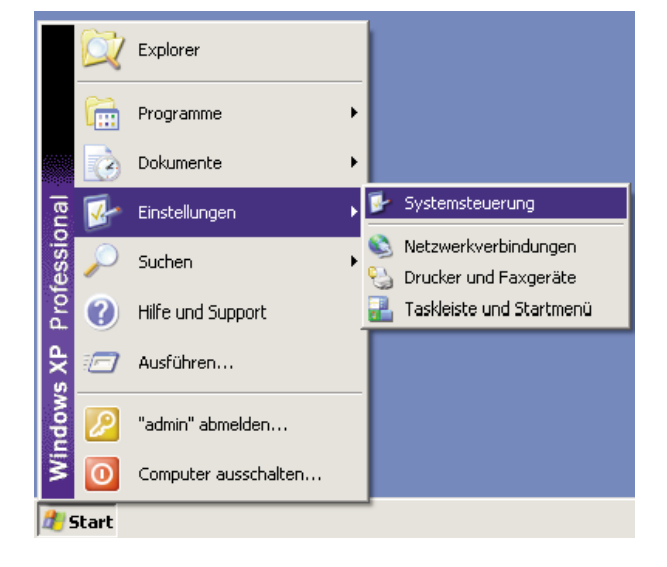

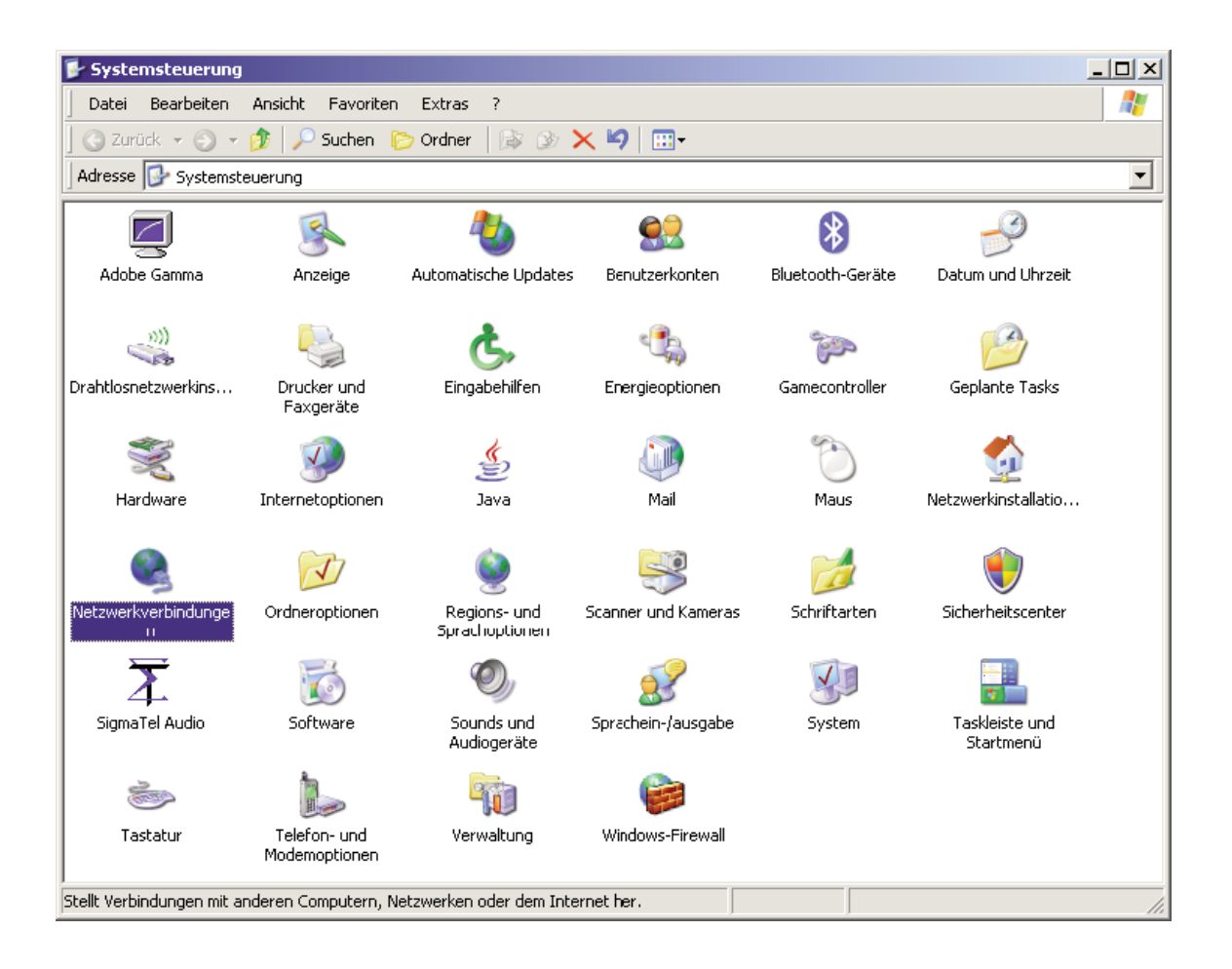

2. Wählen Sie mit der rechten Maustaste die Eigenschaften der Lan- Verbindung, welche der Verbindung zu Ihrer Arcor-Easy Box entspricht.

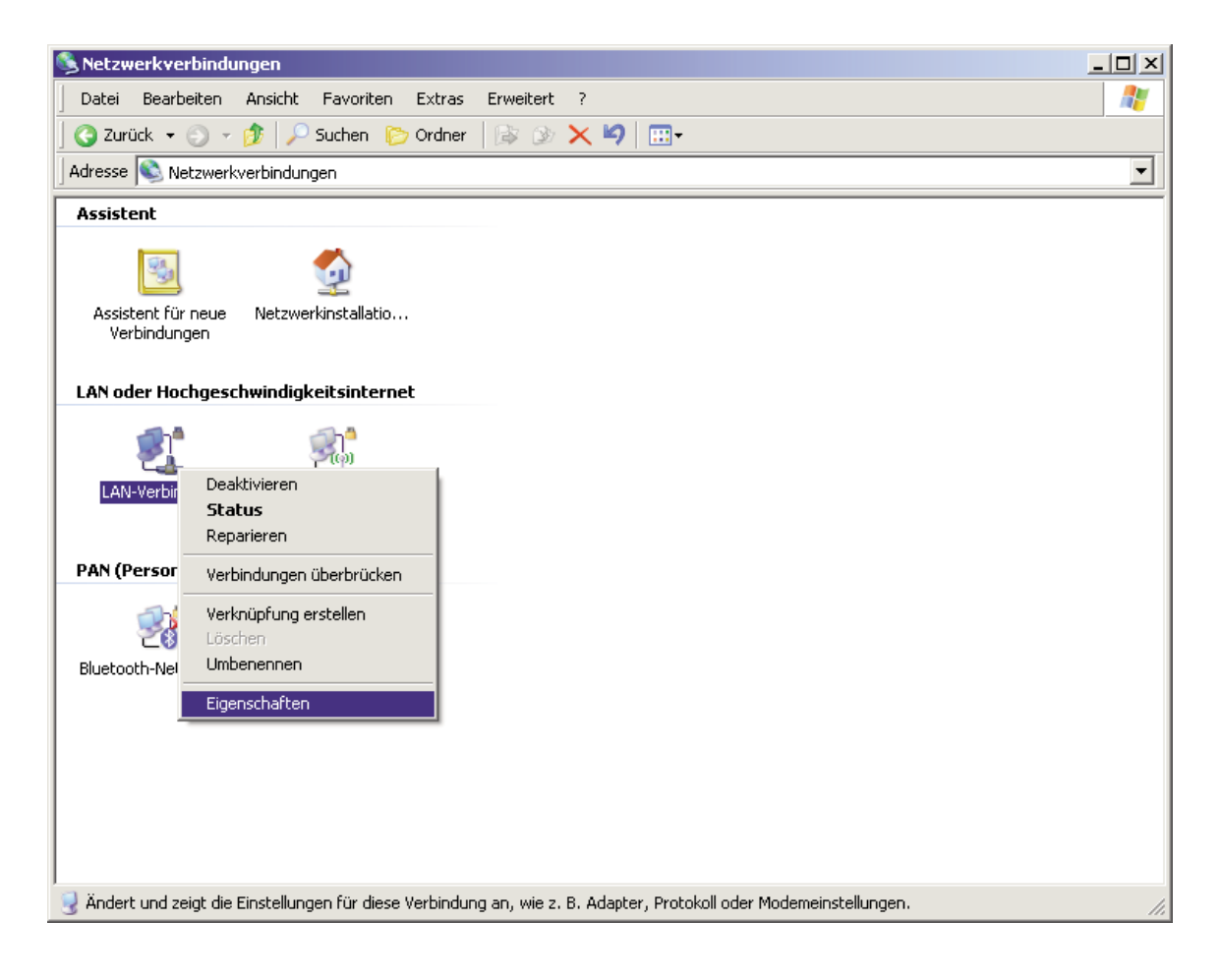

4. Klicken Sie doppelt auf das "Internetprotokoll (TCP/IP)".

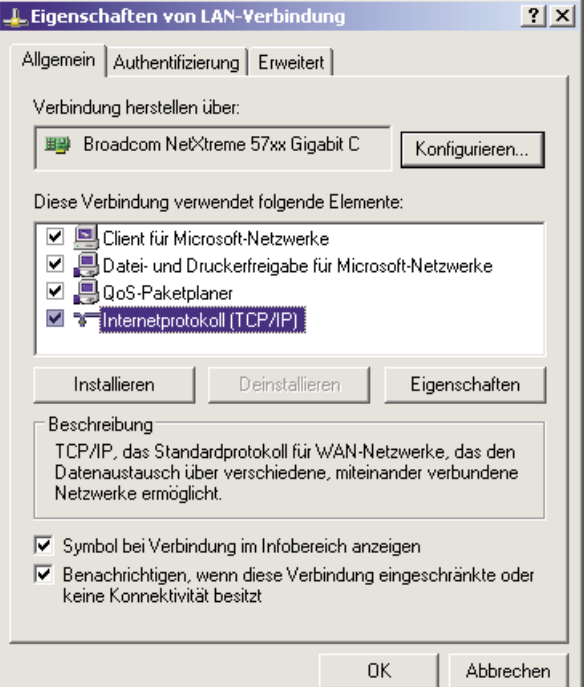

5. Wenn die Konfiguration bereits auf IP-Adresse automatisch beziehen und auf DNS-Serveradresse automatisch beziehen eingestellt ist, ist Ihr Computer bereits für DHCP konfiguriert. Falls nicht, wählen Sie bitte diese Optionen.

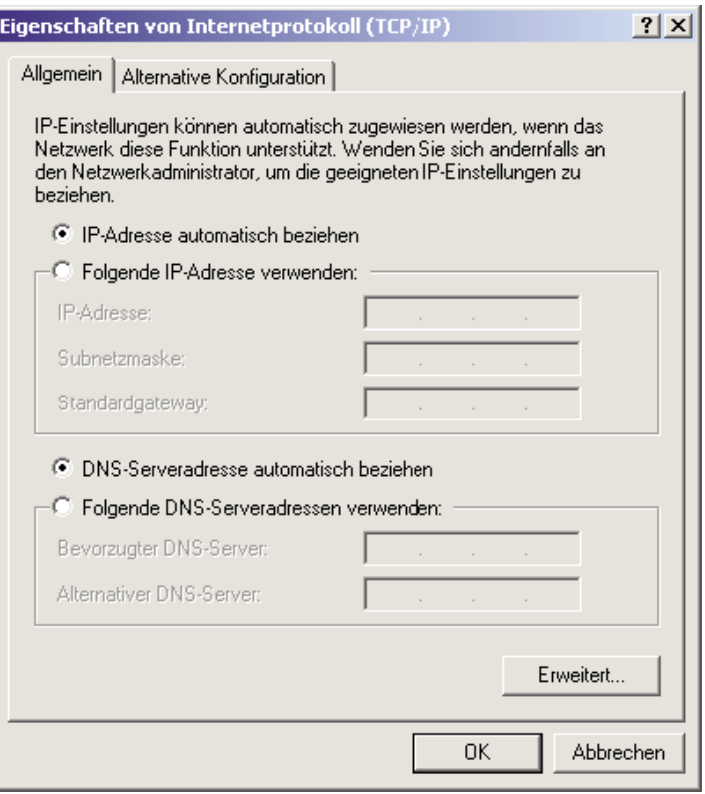

### Deaktivierung des HTTP Proxys im Internet Explorer (wenn vorhanden)

Falls Sie in der Vergangenheit Ihr HTTP Proxy eingeschaltet haben sollten, so stellen Sie sicher, dass die Proxyeinstellung "HTTP Proxy" Ihres Webbrowsers deaktiviert ist, damit Ihr Browser die HTML-Konfigurationsseiten der Arcor-Easy Box darstellen kann. Die folgenden Schritte zeigen Ihnen, wie Sie das HTTP Proxy im Internet Explorer wie der deaktivieren.

- 1. Öffnen Sie den Internet Explorer.
- 2. Gehen Sie auf: >Extras >Internetoptionen >Verbindungen >LAN-Einstellungen.

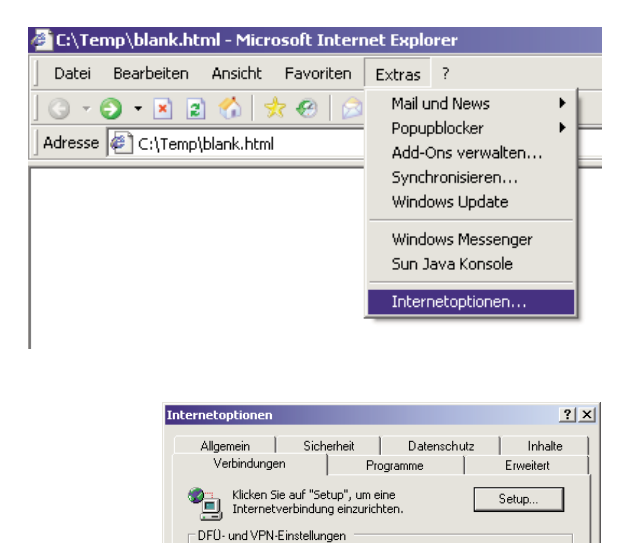

Klicken Sie auf "Einstellungen", um einen<br>Proxyserver für die Verbindung zu konfigurieren.

Die LAN-Einstellungen gelten nicht für DFÜ-<br>Verbindungen. Bearbeiten Sie die Einstellungen<br>oben, um DFÜ-Verbindungen einzurichten.

 $0K$ 

C Nurwijklen, wenn keine Netzwerkverbindung bestehl  $\hat{\mathbf{C}}$  Immer Standardverbindung wählen

€ Keine Verbindung wähl

Akhreller Standard: Keine

LAN-Einstellungen

Hinzufügen... Enfferner

Einstellungen

Als Standard

Einstellungen.

Abbrechen Ube

3. Wählen Sie den Reiter Verbindungen und wählen Sie dort unter Lan-Einstellungen die Einstellungen aus.

4. Stellen Sie sicher, dass

nicht aktiviert ist.

Proxyserver für LAN verwenden

Einstellungen für lokales Netzwerk (LAN)  $|?|x|$ Automatische Konfiquration<br>Die automatische Konfiguration kann die manuellen Einstellungen<br>überlagern. Deaktivieren Sie sie, um die Verwendung der manuell<br>Einstellungen zu garantieren. iyori<br>nuellen  $\Box$  Automatische Suche der Einstellungen Automatisches Konfigurationsskript verwenden Adresse | -<br>Proxyserver , Proxyserver für LAN verwenden (diese Einstellungen gelten nicht<br>Für DFÜ- oder VPN-Verbindungen) Adresse: Particular Port: Erweitert.. □ Proxyserver für lokale Adressen umgehen Abbrechen  $OK$ 

## Beziehen der IP-Einstellungen von der Arcor-Easy Box

Nachdem Sie Ihren Computer für die Verbindung zu der Arcor-Easy Box konfiguriert haben, sollte er nun die neuen Netzwerkeinstellungen von der Arcor-Easy Box emp fangen können. Wenn Sie die ursprünglichen IP-Einstellungen Ihres Computers freige ben und mit den Einstellungen der Arcor-Easy Box ersetzen, können Sie überprüfen, ob Ihr Computer nun richtig konfiguriert ist.

1. Auf dem Windows Desktop klicken Sie bitte auf >Start >Programme >Zubehör >Eingabeaufforderung.

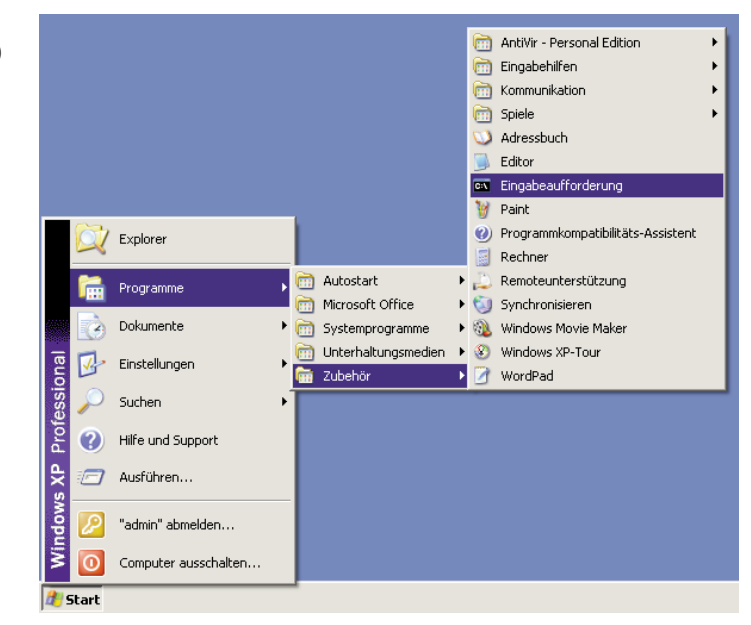

2. In der Eingabeaufforderung geben Sie "ipconfig /release" und bestätigen diesen Befehl mit der Eingabetaste.

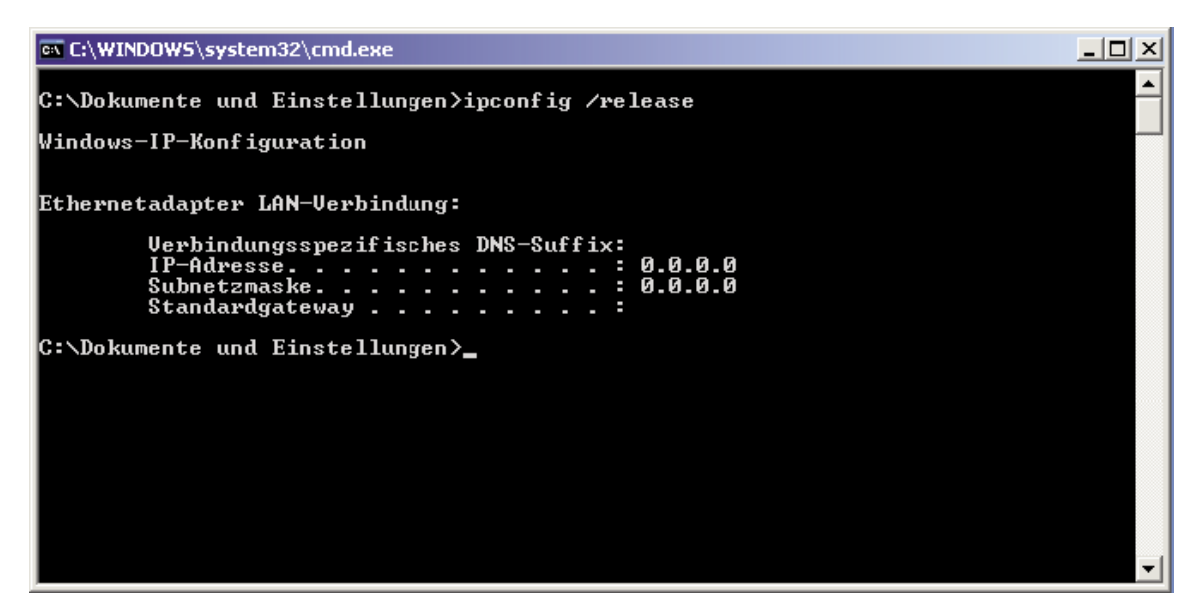

3. Geben Sie ebenfalls in der Eingabeaufforderung den Befehl "ipconfig /renew" ein und bestätigen Sie diesen mit der Eingabetaste. Überprüfen Sie, ob Ihre IP-Adresse nun 192.168.2.xxx ist (wobei xxx eine Zahl zwischen 2 und 254 sein muss), Ihre Subnetzmaske 255.255.255.0 und Ihr Standardgateway 192.168.2.1. Diese Werte bestätigen, dass die IP-Zuweisung Ihrer Arcor-Easy Box richtig funktioniert.

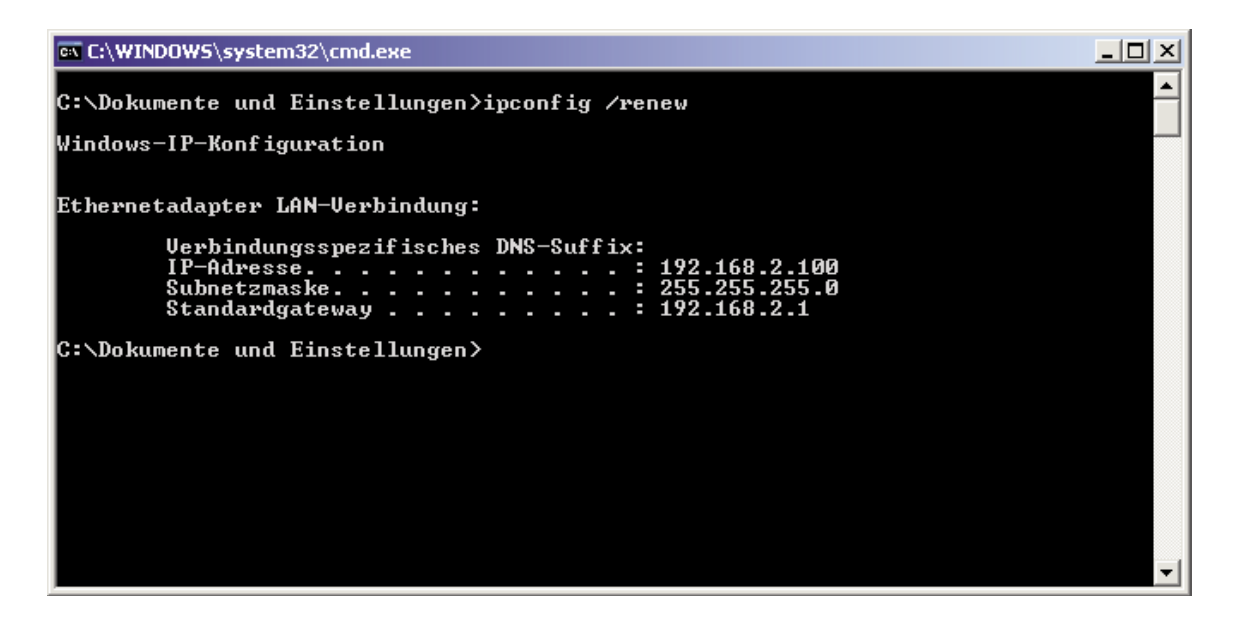

4. Tippen Sie nun "exit" und bestätigen Sie dies erneut mit der Eingabetaste, um das Fenster der Eingabeaufforderung wieder zu verlassen.

Ihr Computer ist jetzt so konfiguriert, dass Sie sich mit der Arcor-Easy Box verbinden können.

Bitte fahren Sie nun mit Kapitel 6: Quick-Starter (resp. Kapitel 7: Manuelle Einstellungen - im PDF-Handbuch auf der beiliegenden CD) fort.

#### Konfiguration Ihres Macintosh Computers 5.7

Eventuell entsprechen die nachfolgend aufgeführten Beschreibungen nicht exakt Ihrem Betriebssystem, da die Schritte und Bildschirmdarstellungen mit Mac OS 10.4 erstellt wurden. Die Betriebssysteme Mac OS 7.x und höher sind ähnlich, aber mögli cherweise nicht identisch mit Mac OS 10.4.

1. Klicken Sie im Apfel-Menü auf die "Systemeinstellungen".

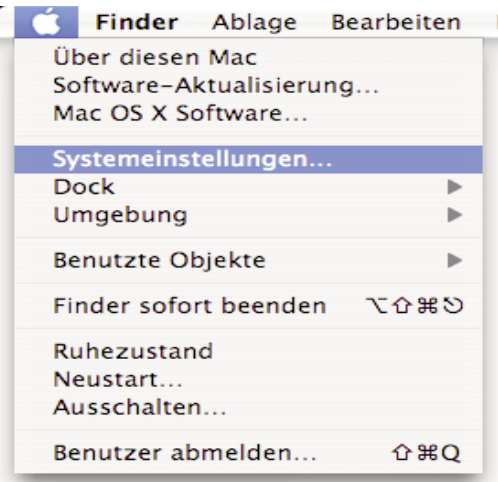

2. Klicken Sie doppelt auf das Symbol "Netzwerk".

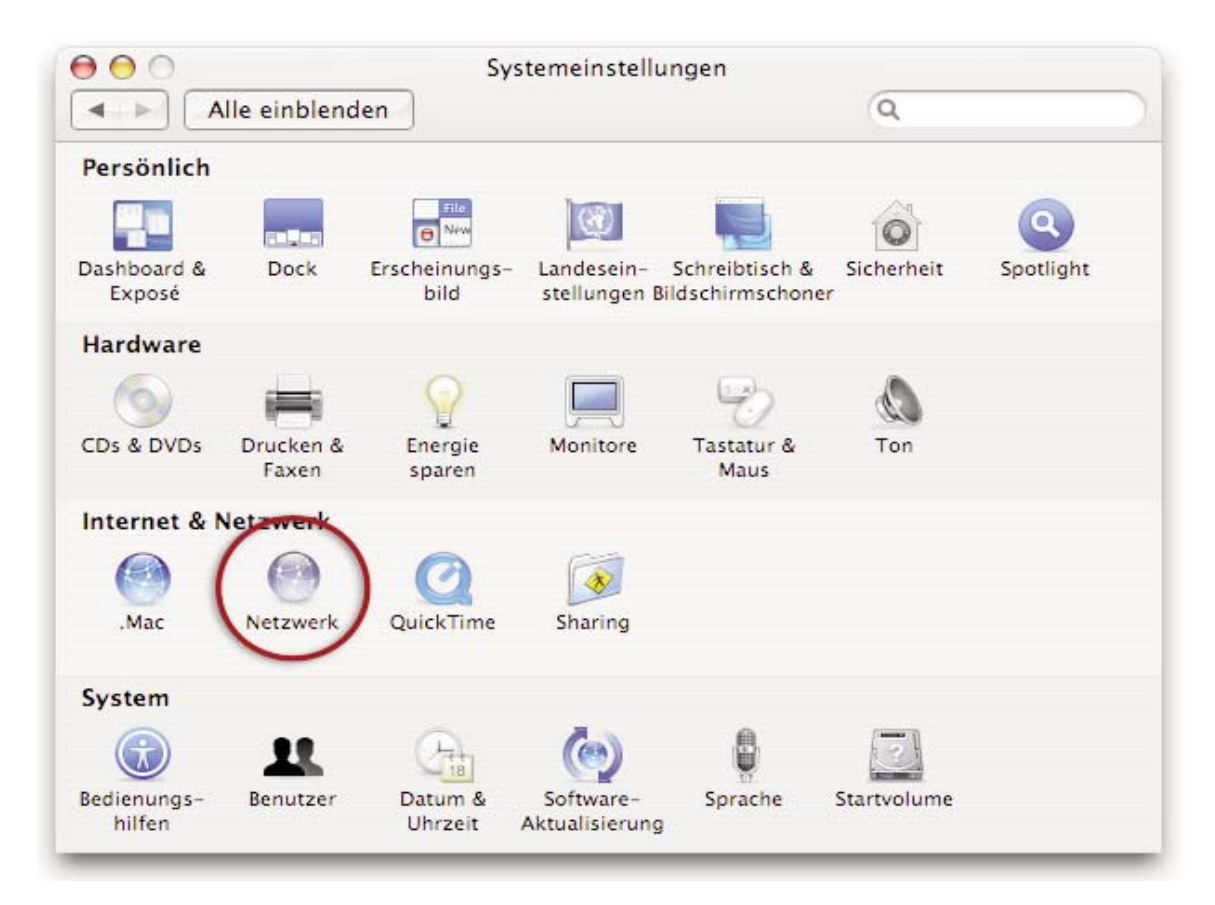

- 3. Wählen Sie unter "Anzeigen" den Netzwerkadapter aus, welcher der Verbindung zu Ihrer Easy Box entspricht (z.B. LAN-Verbindung).
- 4. Falls die Option IPv4 konfigurieren unter dem TCP/IP-Protokoll bereits auf Benutze DHCP steht ist ihr Computer bereits

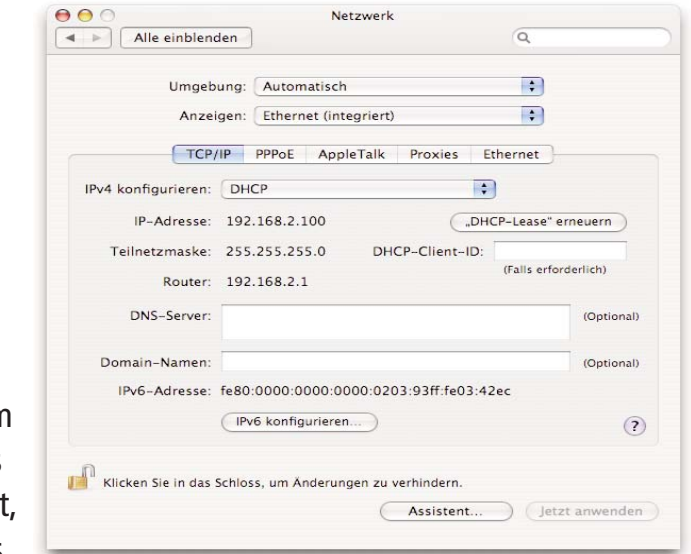

für DHCP konfiguriert. Falls nicht, wählen Sie bitte die Benutze DHCP Option aus.

- 5. Ihre neuen Einstellungen werden nun auf dem TCP/IP Reiter angezeigt. Überprüfen Sie, ob Ihre IP-Adresse nun 192.168.2.xxx ist (wobei xxx eine Zahl zwischen 2 und 254 sein muss), Ihre Subnetzmaske 255.255.255.0 und Ihr Standardgateway 192.168.2.1. Diese Werte bestätigen, dass die IP-Zuweisung richtig funktioniert.
- 6. Schließen Sie das Fenster "Netzwerk".

#### Ihr Computer ist jetzt konfiguriert, um sich mit der Arcor-Easy Box verbinden zu kön nen.

Bitte fahren Sie nun mit Kapitel 4: Konfiguration über Ihr Telefon resp. mit Kapitel 7: Manuelle Einstellungen (im PDF-Handbuch auf der beiliegenden CD) fort. Die automatische Quick-Starter-Software steht für Mac-Anwender nicht zu verfügung.

# Deaktivierung des HTTP Proxys im Safari (wenn vorhanden)

Überprüfen Sie, ob die "HTTP Proxy" Einstellungen Ihres Webbrowsers deaktiviert ist, damit Ihr Browser die HTML-Konfigurationsseiten der Arcor-Easy Box darstellen kann. Die folgenden Schritte zeigen Ihnen, wie Sie den HTTP Proxy im Safari deaktivieren.

- 1. Öffnen Sie den Safari.
- 2. Gehen Sie im Menü auf >Safari >Einstellungen >Erweitert.
- 3. Klicken Sie auf "Proxies: Einstellungen ändern".
- 4. Stellen Sie sicher, dass "Proxyserver für LAN verwenden" nicht aktiviert ist.

### Deaktivierung des HTTP Proxys im Internet Explorer (wenn vorhanden)

Falls Sie in der Vergangenheit Ihr HTTP Proxy eingeschaltet haben sollten, so stellen Sie sicher, dass die Proxyeinstellung "HTTP Proxy" Ihres Webbrowsers deaktiviert ist, damit Ihr Browser die HTML-Konfigurationsseiten der Arcor-Easy Box darstellen kann. Die folgenden Schritte zeigen Ihnen, wie Sie das HTTP Proxy im Internet Explorer wie der deaktivieren.

- 1. Öffnen Sie den Internet Explorer.
- 2. Gehen Sie im Menü auf > Explorer > Einstellungen > Netzwerk > Proxies.

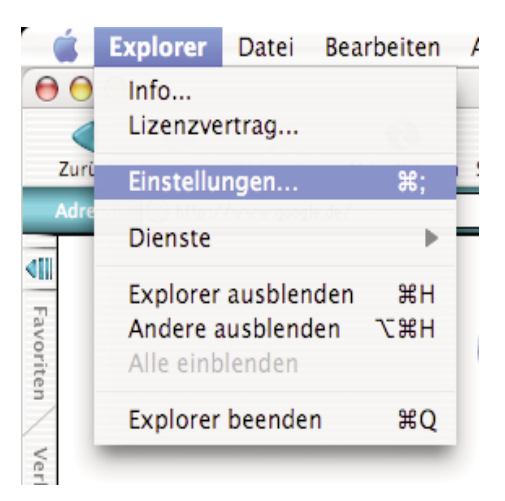

3. Deaktivieren Sie alles und bestätigen Sie mit "OK".

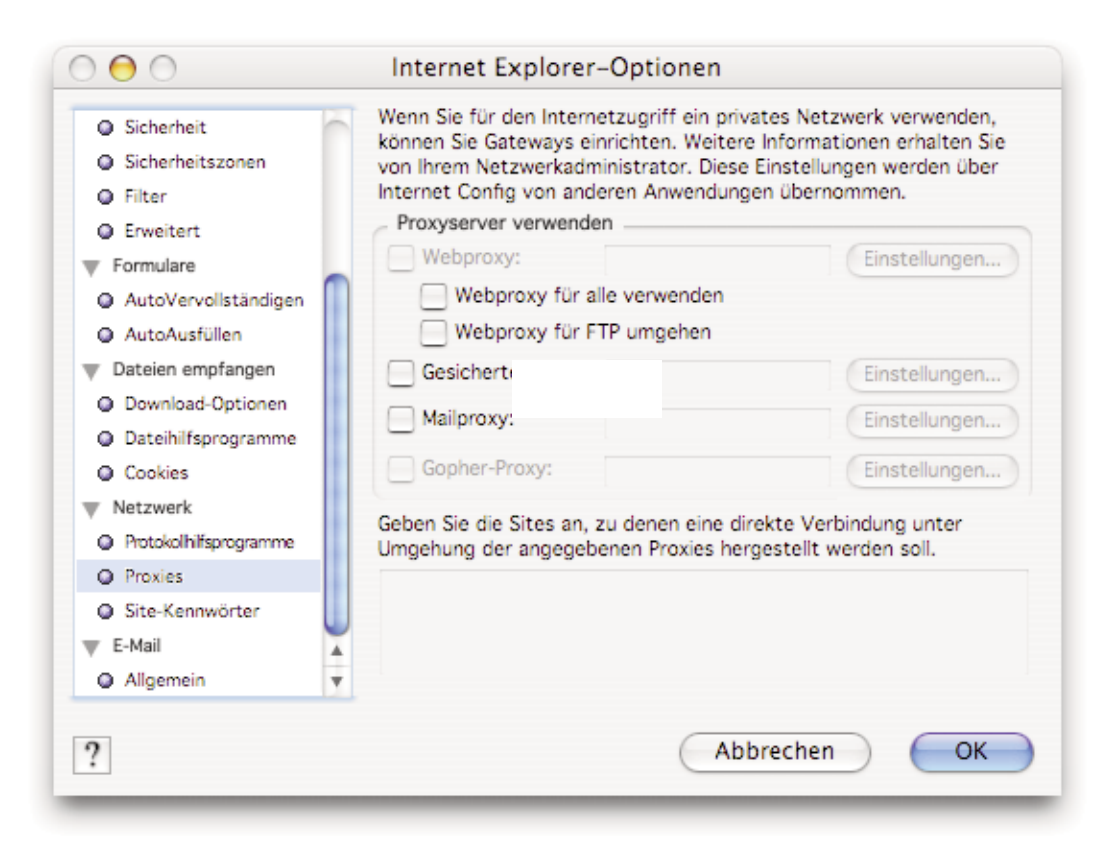

#### Konfiguration Ihrer Arcor-Easy Box mit Hilfe der 6.

### Quick-Starter-Software

Bitte legen Sie die beiliegende Quick-Starter-Konfigurations-CD erst dann in das CD-Rom Laufwerk Ihres PCs ein, wenn die folgenden Voraussetzungen erfüllt wurden:

- Ihre Arcor-Easy Box ist nach der Beschreibung im Kapitel 3: Inbetriebnahme ordnungsgemäß mit der TAE-Buchse verbunden.
- Es besteht eine kabelgebundene oder drahtlose (WLAN) Verbindung mit Ihrem PC.
- Die Computer-Einstellungen wurden, wie im Kapitel 5: PC-Einstellungen beschrieben, erfolgreich durchgeführt.
- Das Gerät ist eingeschaltet und die Power LED leuchtet blau.

Hinweis: Die Quick-Starter Software ist nur für Windows-Betriebssysteme bestimmt. Mac-, Linux- und Unix-Anwender bitte nach der Konfiguration über Ihr Telefon (Kapitel 4) mit der manuellen Konfiguration Ihres technischen Handbuchs (Kapitel 7) fortfahren. Das technische Handbuch befindet sich als PDF-Datei auf der Quick-Starter CD.

## 6.1 Quick-Starter - über eine kabelgebundene Verbindung

Konfigurationsanleitung ....... Seite 51 bis 62

## 6.2 Quick-Starter - über eine drahtlose Verbindung / WLAN

Konfigurationsanleitung ....... Seite 63 bis 75

#### Quick-Starter - über kabelgebundene Verbindung 6.1

## Die Quick-Starter Dialoge

Die Quick-Starter-Software erkennt, ob Sie die Eingabe des Modem-Installationscodes bereits über Ihr Telefon (Kapitel 4) erfolgreich durchgeführt, oder im Quick-Starter noch einzugeben haben. Abhängig von diesem Installationsstatus erscheinen nicht immer alle Bildschirm-Dialoge, wie in diesem Kapitel abgebildet. Damit Sie erkennen, welche Dialoge während Ihrer Konfiguration angezeigt werden, finden Sie im Kapitel 6: Quick-Starter die nachfolgenden Symbole zur Orientierung neben den jeweils abge bildeten Dialogen:

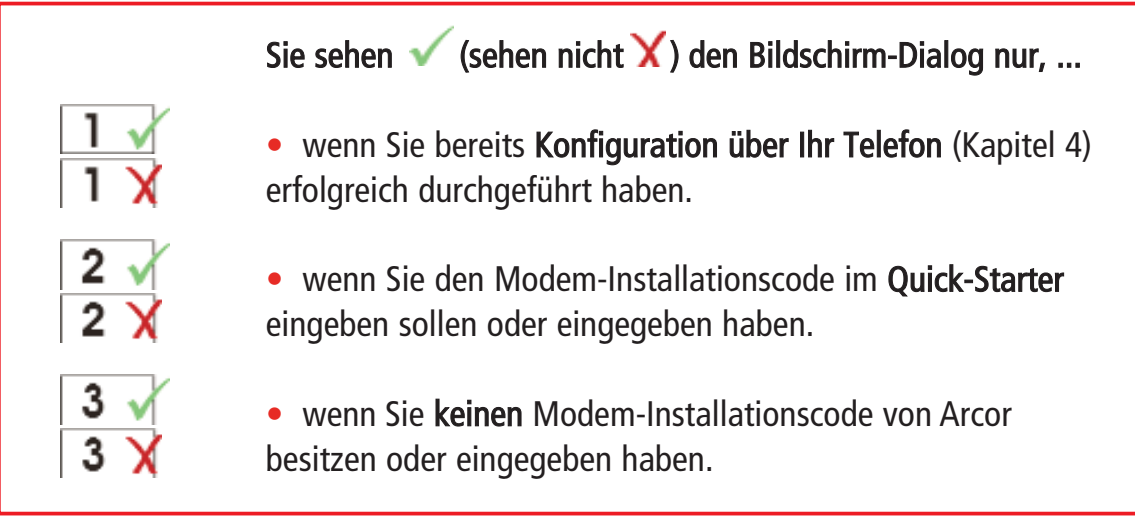

Die Arcor-Easy Box ist mit Ihrem PC über das RJ-45-Kabel (gelb) verbunden. Legen Sie nun die Quick-Starter CD in das CD-Rom Laufwerk und folgen Sie den Anweisungen auf dem Bildschim und Ihre Arcor-Easy Box wird automatisch konfiguriert.

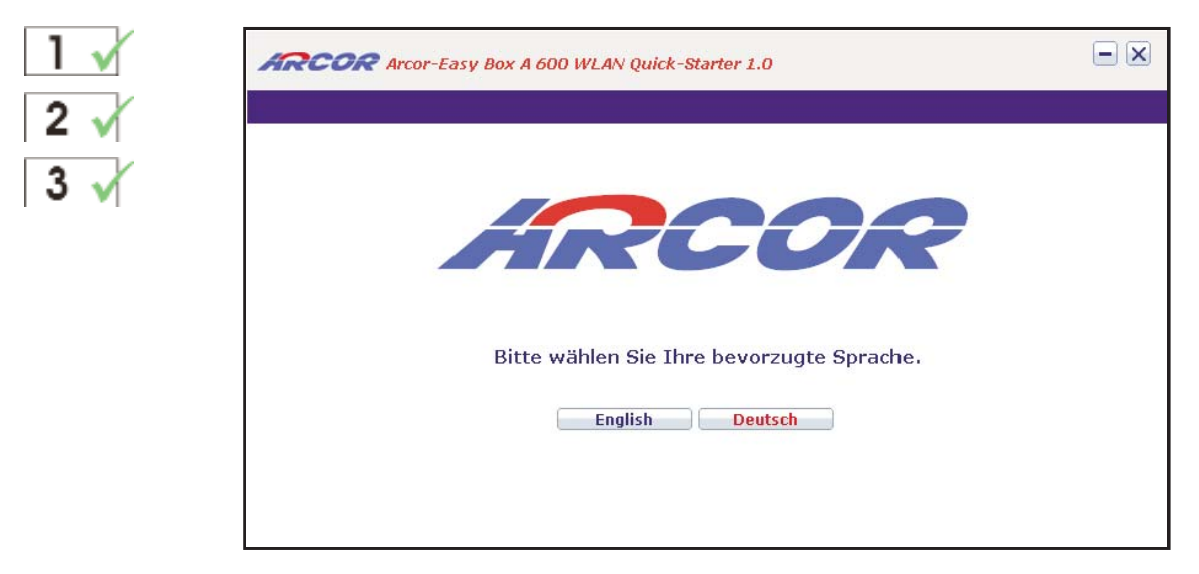

Wählen Sie die Dialogsprache **Deutsch** oder Englisch der Quick-Starter-Software aus.

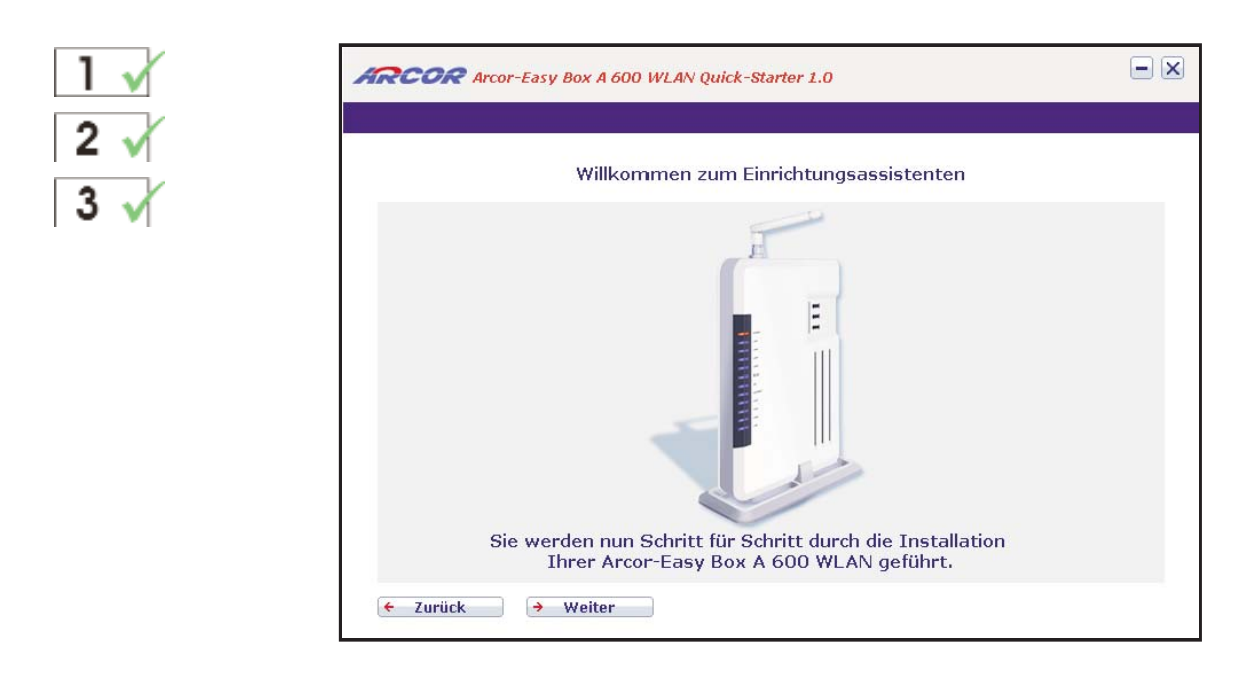

Die Schalter Weiter und Zurück des Quick-Starter-Einrichtungsassistenten ermöglichen Ihnen nicht nur zu der nachfolgenden Eingabemaske zu gelangen, son dern bei Bedarf auch Schritte zurück zu gehen. Bestätigen Sie mit Weiter, um zu der nächsten Maske zu gelangen.

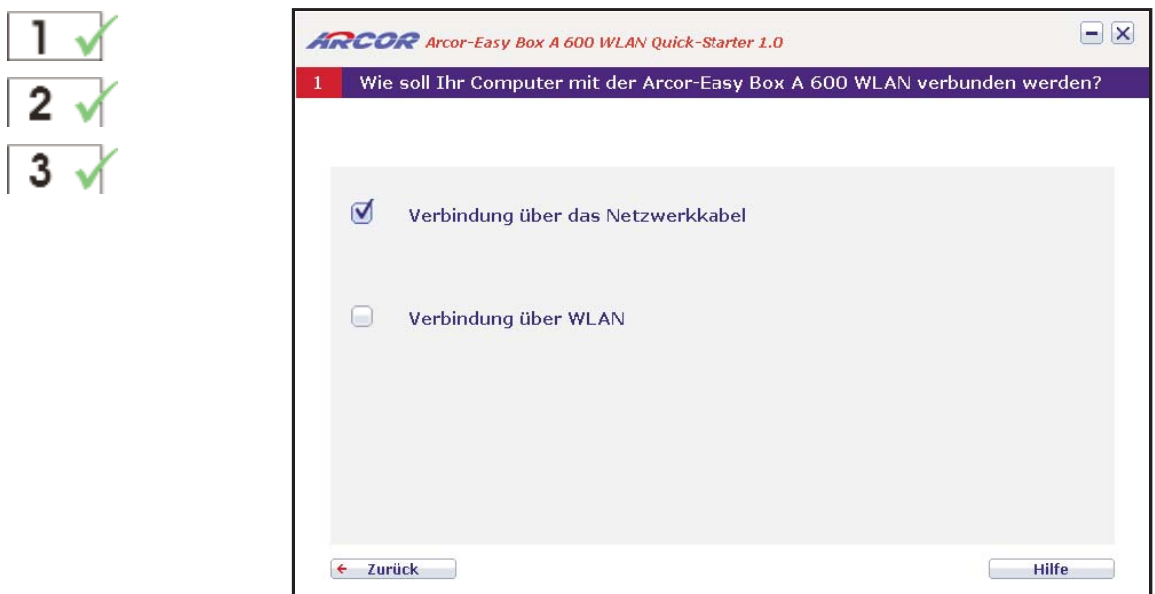

Wenn Sie Ihr Computer mit der Arcor-Easy Box über ein Netzwerkkabel verbunden haben, so markieren Sie die Auswahlbox bei: Verbindung über das Netzwerkkabel.

Sollten Sie über eine Funkverbindung (WLAN) mit Ihrer Arcor-Easy Box verbunden sein, so markieren Sie die Auswahlbox: Verbindung über WLAN. (Beschreibung siehe ab Seite 63)

Beim Anklicken der Auswahl gelangen Sie zur nächsten Seite.

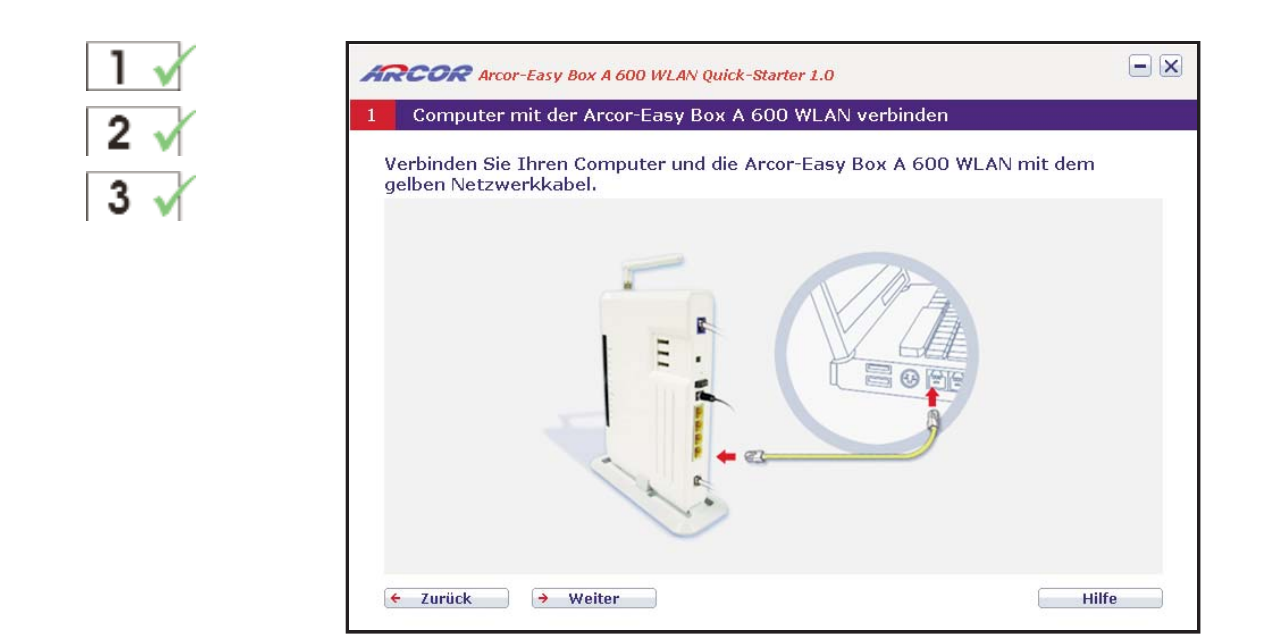

Verbinden Sie eine der LAN1 bis LAN4-Buchsen auf der Rückseite der Arcor-Easy Box mit Hilfe des gelben RJ-45-Netzwerkkabels zu der Netzwerkbuchse Ihres Computers.

Bestätigen Sie danach mit Weiter

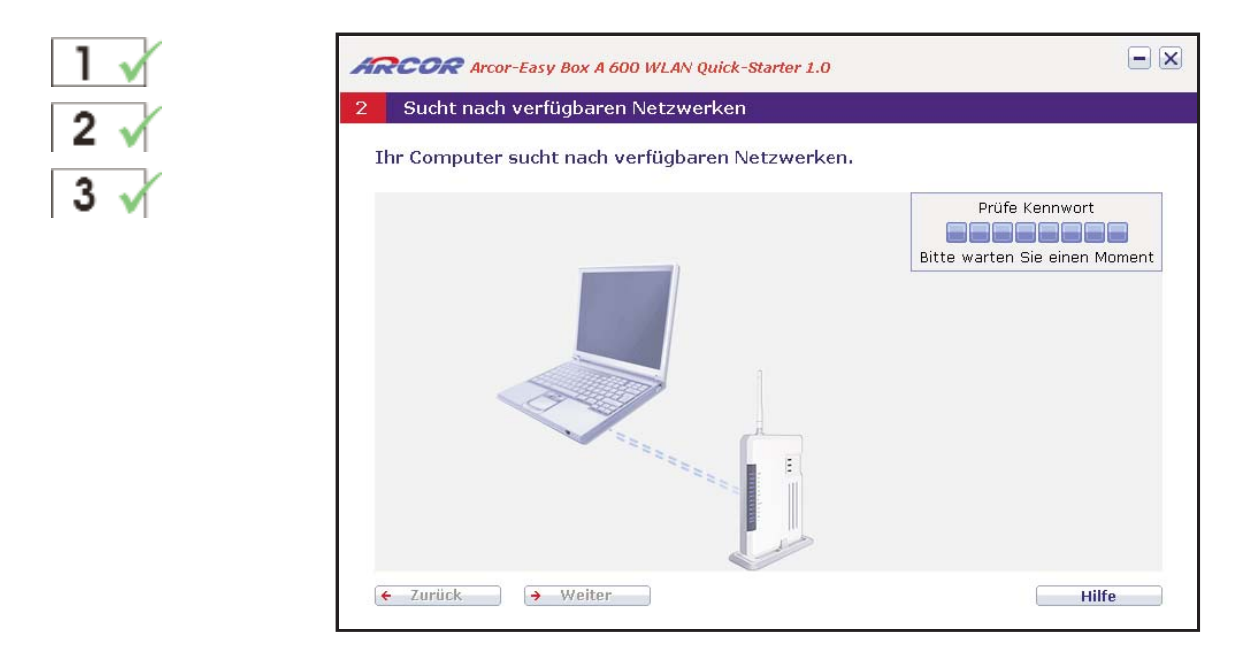

Die Verbindung zwischen der Arcor-Easy Box und Ihrem PC wird nun geprüft.

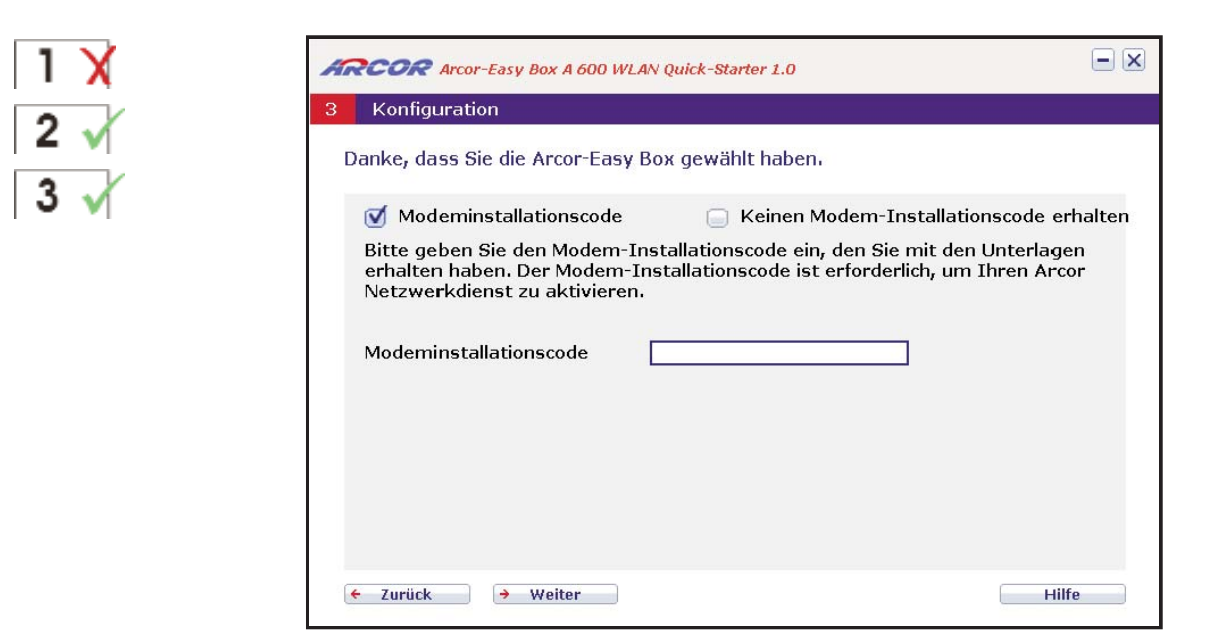

Geben Sie Ihren Arcor Modem-Installationscode ein und bestätigen Sie mit Weiter.

... zur späteren Erinnerung:

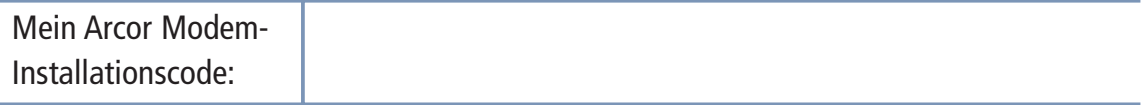

Bitte Groß- und Kleinschreibung beachten !

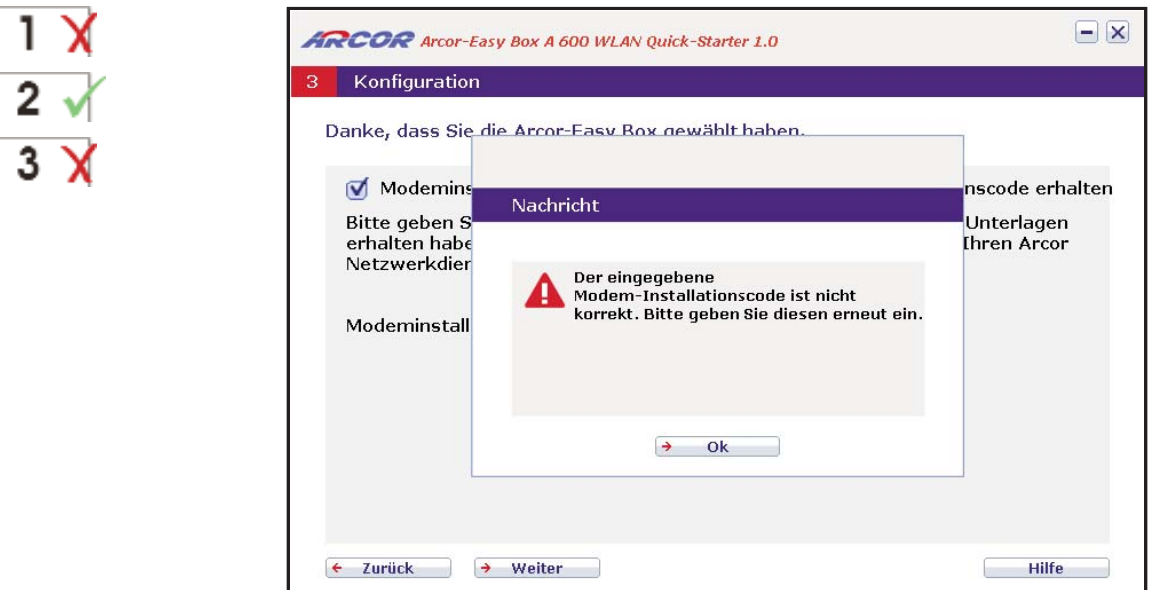

FEHLERMELDUNG: Prüfen Sie bitte, ob Sie den Modem-Installationscode richtig ein gegeben haben und geben Sie ihn gegebenenfalls erneut ein. Sollten Sie trotz wieder holter Engabe eine Fehlermeldung erhalten, kontaktieren Sie bitte die Arcor- Servicehotline.

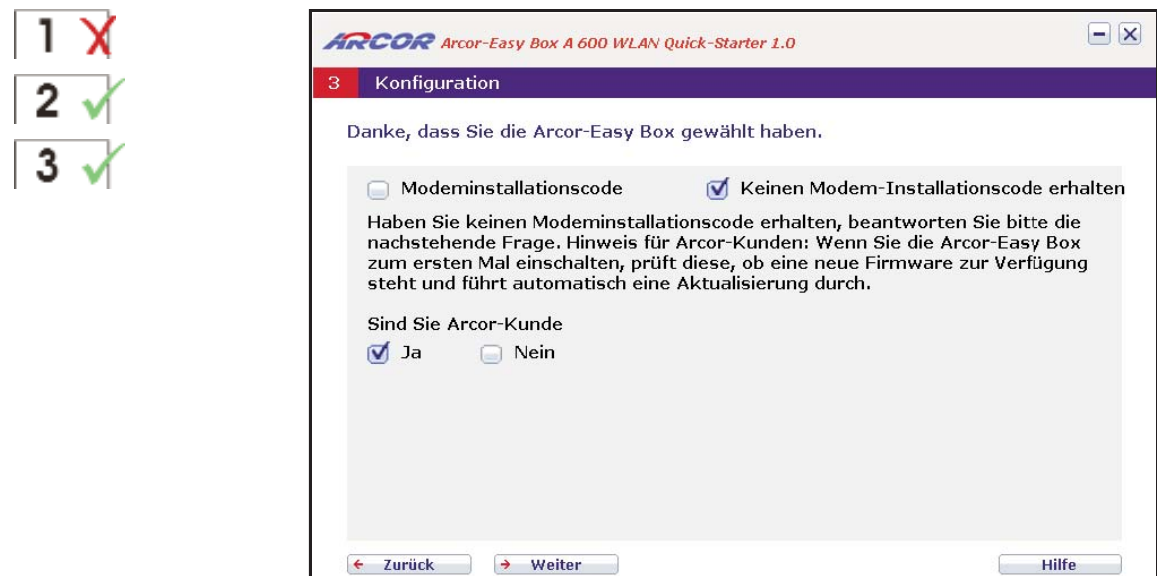

Sollten Sie noch keinen Arcor Modem-Installationscode besitzen, klicken Sie auf Keinen Modem-Installationscode erhalten und geben Sie an, ob Sie ein Arcor-Kunde sind. Bestätigen Sie mit Weiter. Weiter mit  $\overline{3}$  markiertem Dialog.

Achtung: Bei Arcor-Kunden erfolgt an dieser Stelle eine Überprüfung und evtl. Aktualisierung der Firmware der Arcor-Easy Box. Diese Aktualisierung kann einige Minuten in Anspruch nehmen. Bitte unterbrechen Sie diesen Vorgang nicht.

Wenn Sie kein Arcor-Kunde sind, wird empfohlen, die Konfiguration über Web- Oberfläche wie in Kapitel 7: Manuelle Konfiguration (PDF-Handbuch auf CD) beschrieben, durchzuführen.

55

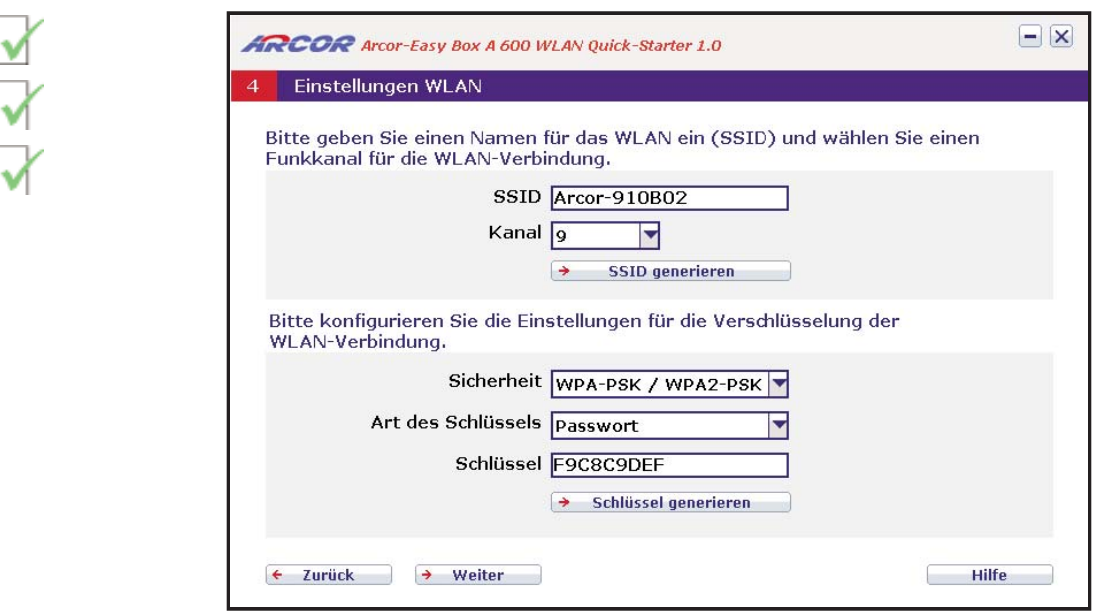

In diesem Dialog wird Ihnen die werksseitig vorgegebene Name des WLAN (SSID) und der werksseitig vorgegebene Schlüssel angezeigt.

Hinweis: Es wird dringend empfohlen, den Schüssel mit dem Generator neu zu erstellen. Hierzu klicken Sie bitte einfach auf "Schlüssel generieren".

Bestätigen Sie danach mit Weiter

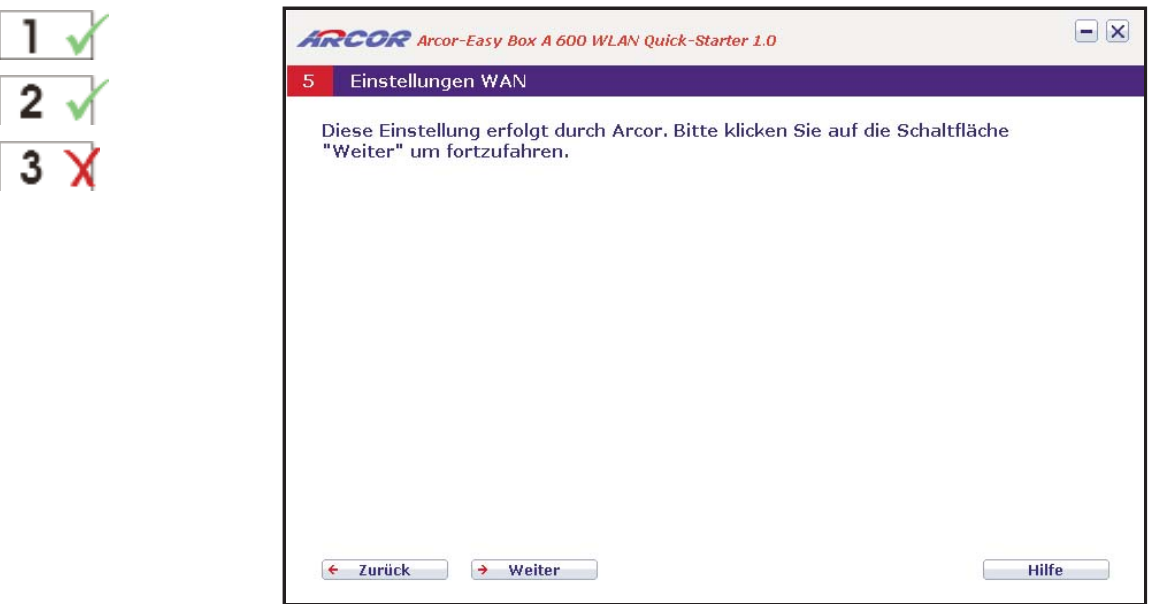

Die Internetzugangsdaten und die Daten für Ihren Sprachanschluss (Benutzernamen, Kennwörter und Telefonnummern) werden nun automatisch von Arcor konfiguriert.

 $\overline{2}$ 

 $\overline{3}$ 

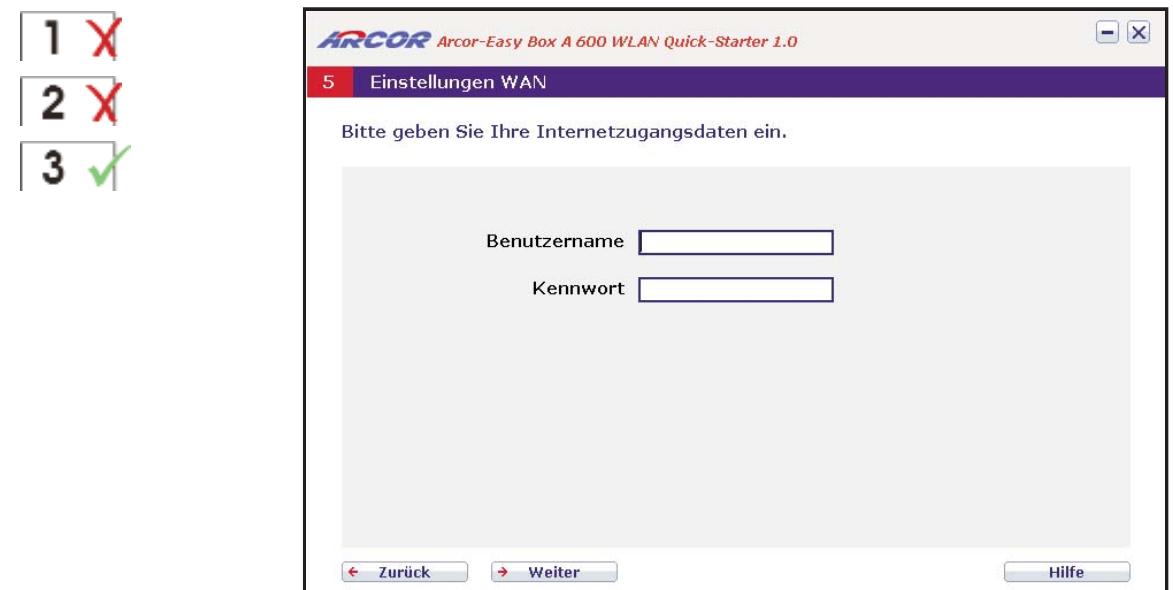

Da Sie keinen Arcor Modem-Installationscode eingegeben haben, tragen Sie bitte hier Ihre Zugangsdaten (Benutzernamen und Kennwort) ein, die Ihnen Arcor in Ihrem Willkommensbrief mitgeteilt hat. Beachten Sie dabei die Groß- und Kleinschreibung. Das Kennwort wird aus Sicherheitsgründen nicht im Klartext angezeigt.

Bestätigen Sie nach der Eingabe mit Weiter.

... zur späteren Erinnerung:

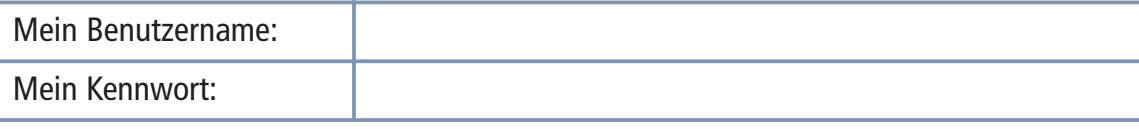

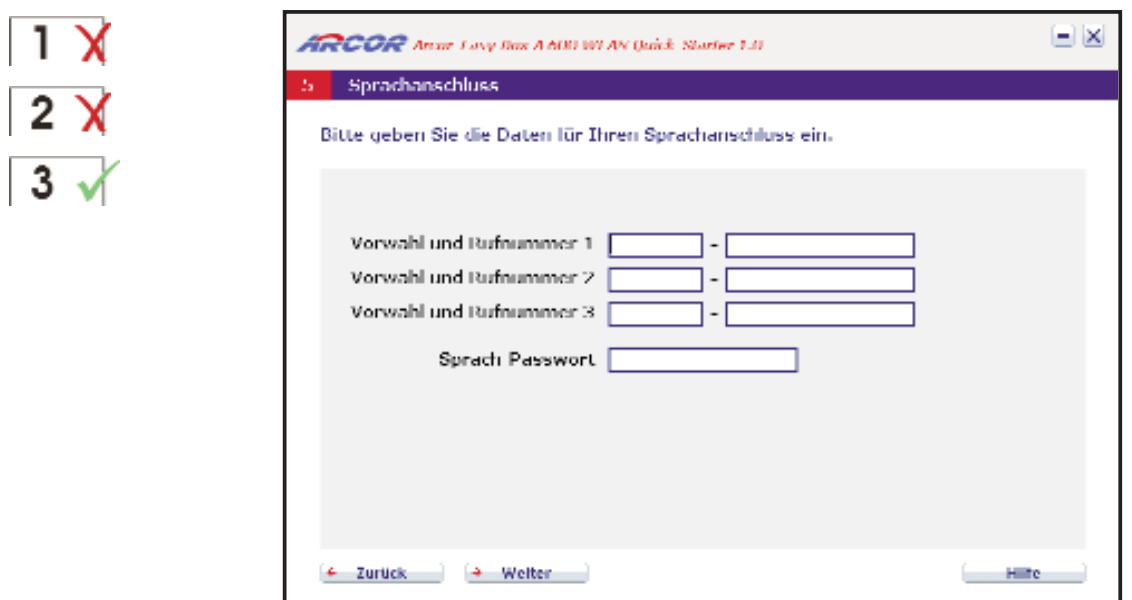

Da Sie keinen Arcor Modem-Installationscode eingeben haben,tragen Sie bitte in das jeweils linke Feld die Telefonvorwahl und in das rechte Feld die erste, zweite und drit te Rufnummer Ihres Anschlusses ein, die Ihnen Arcor in Ihrem Willkommensbrief mit geteilt hat. Sollten Sie mehr als drei Rufnummern zugeteilt bekommen haben, geben Sie diese über die Weboberfläche, wie in Kapitel 7: Manuelle Konfiguration (PDF- Handbuch auf CD) beschrieben, ein.

Im untersten Feld tragen Sie bitte Ihr Sprach-Passwort ein, das Ihnen Arcor ebenfalls schriftlich mitgeteilt hat. Beachten Sie dabei die Groß- und Kleinschreibung. Das Kennwort wird aus Sicherheitsgründen nicht im Klartext angezeigt.

Bestätigen Sie nach der Eingabe mit Weiter.

... zur späteren Erinnerung:

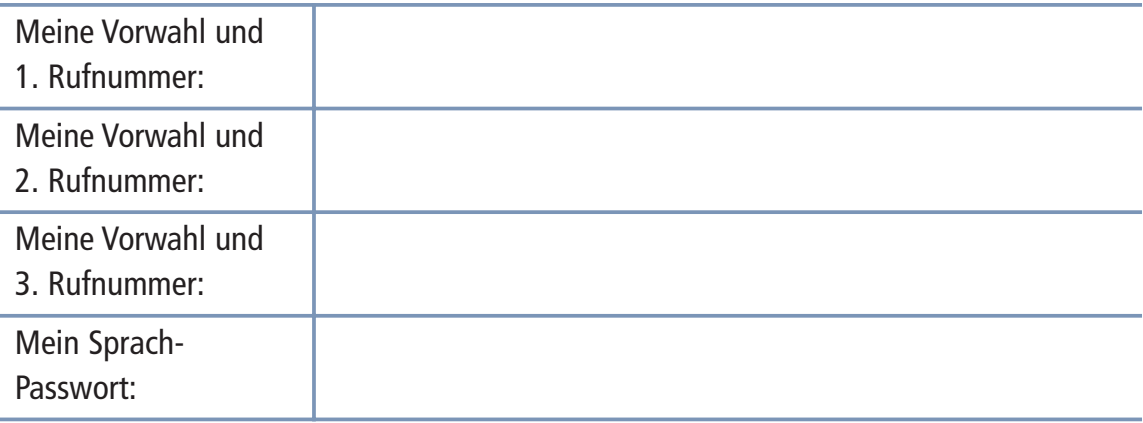

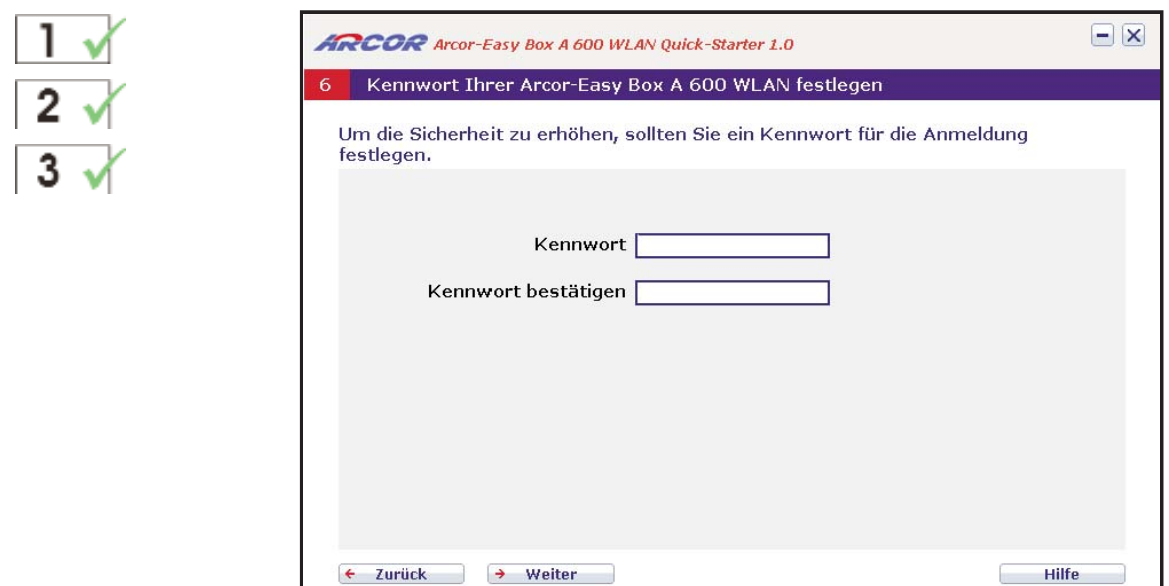

Bitte tragen Sie in das obere Feld ein Kennwort Ihrer Wahl (mindestens 6 Zeichen) für spätere Anmeldungen an Ihrer Arcor-Easy Box ein und wiederholen Sie das Kennwort im unteren Feld erneut zur Bestätigung. (Das Standardkennwort ist "123456").

Die Kennwörter werden hier aus Sicherheitsgründen nicht im Klartext angezeigt.

Bestätigen Sie nach der Eingabe mit Weiter. Diese Konfiguration wird nun gespeichert.

Achtung: Benutzen Sie bei der Wahl des Kennworts aus Sicherheitsgründen keine Begriffe, die mit Ihrem Namen oder Ihrem Anschluss in direkter Verbindung stehen, sondern kombinieren Sie zum Beispiel Buchstaben und Zahlen zu einer eher zufälligen alphanummerischen Kennwort-Kombination ohne Leerzeichen. Bitte keine Sonderzeichen verwenden. Beachten Sie dabei die Groß- und Kleinschreibung.

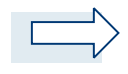

Hinweis: Notieren Sie sich dieses Kennwort und bewahren Sie diese Notizen auf einem sicheren Ort auf.

... zur späteren Erinnerung:

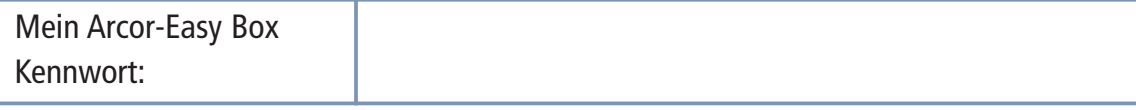

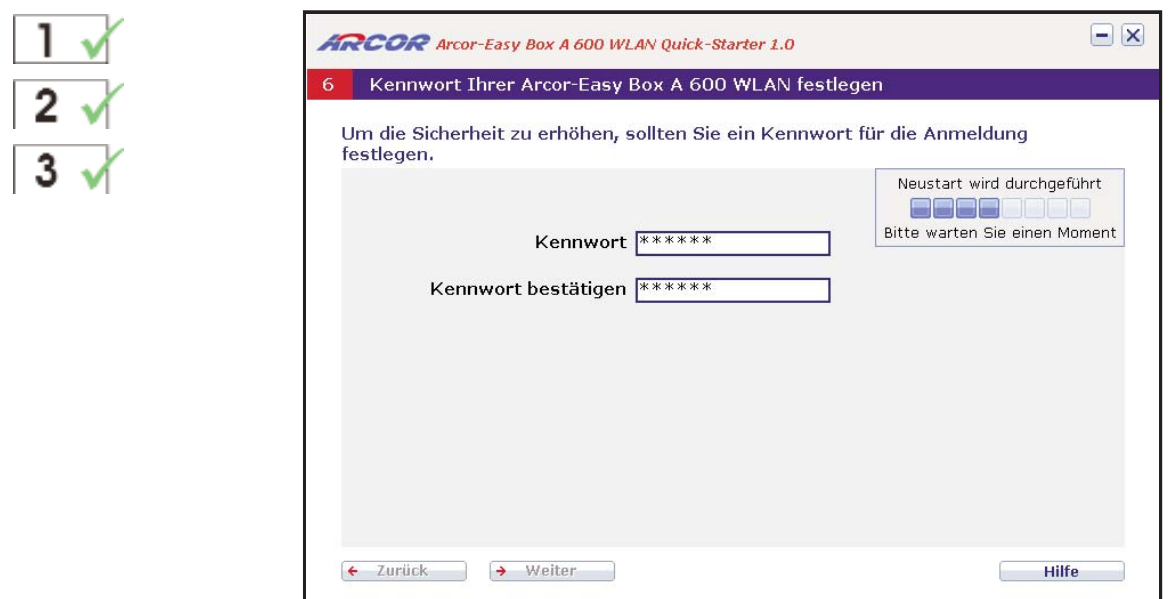

Nach erfolgter Kennwortkonfiguration führt die Arcor-Easy Box einen Neustart des Gerätes durch.

Bitte warten Sie, bis die Arcor-Easy Box gebootet hat und die POWER-LED, die DSL-LED, sowie die Internet-LED durchgehend blau leuchten.

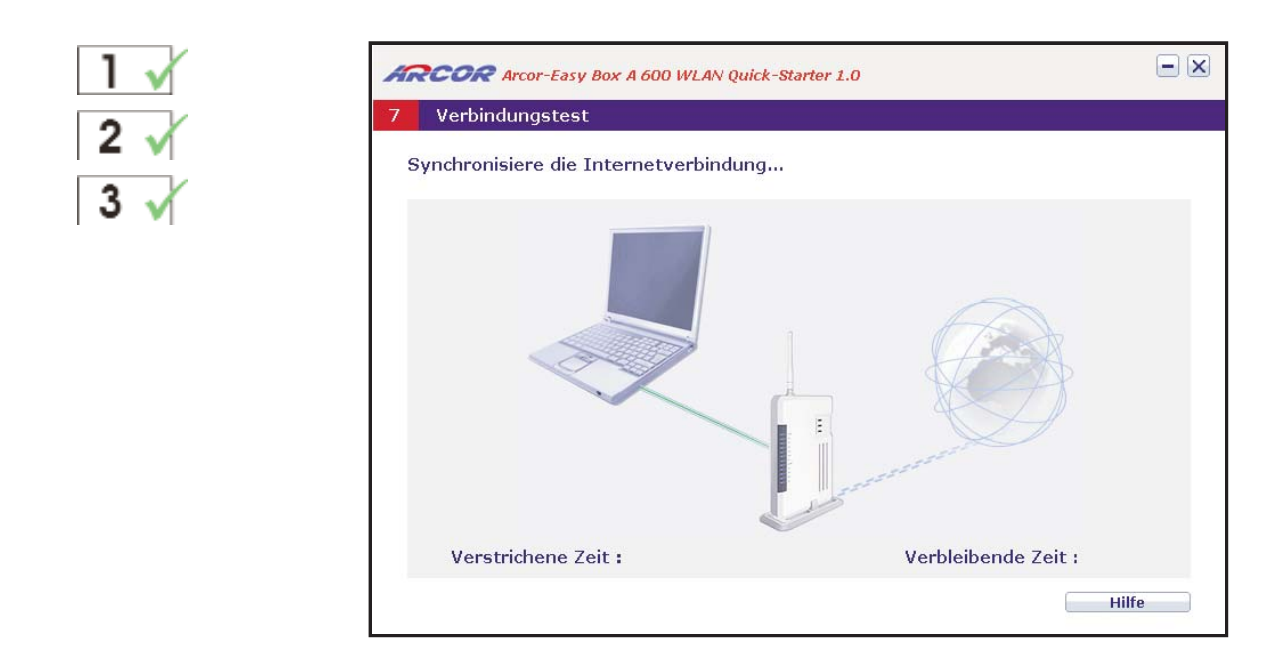

Anschließend erfolgt die Synchronisierung der Internetverbindung zwischen dem Internet, der Arcor-Easy Box und Ihrem Computer. Bitte warten Sie ab, bis dieser Vorgang abgeschlossen ist.

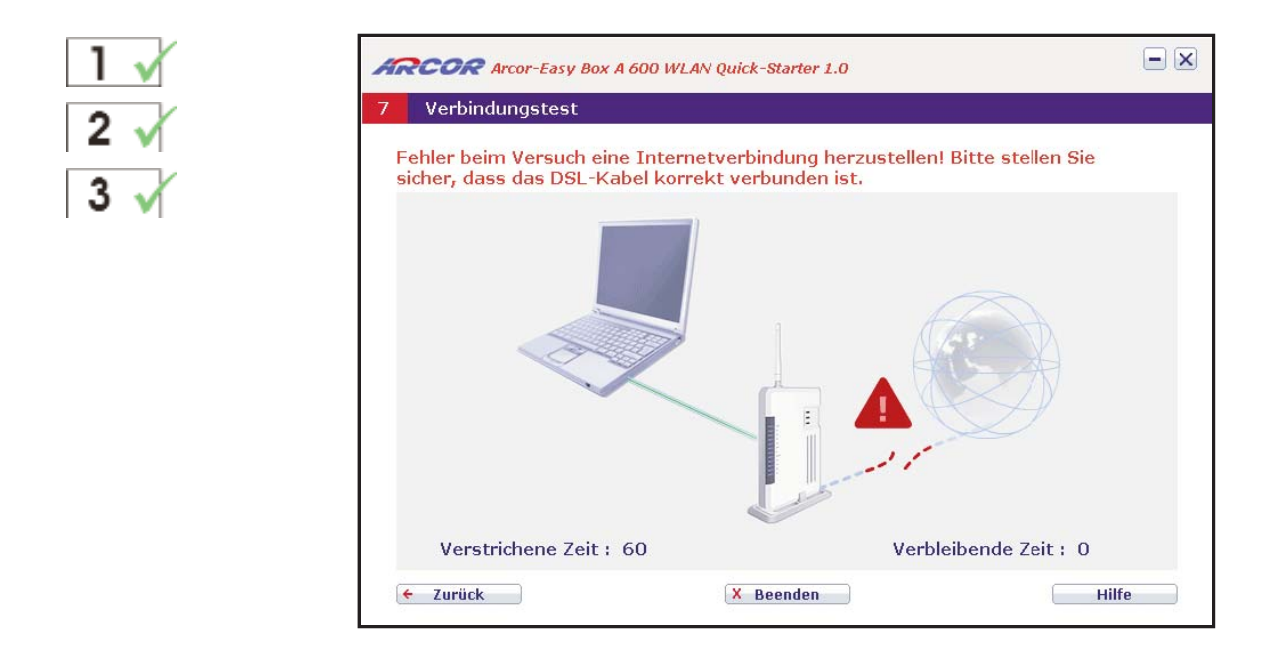

FEHLERMELDUNG: Sollte während der Internet-Synchronisierung ein Verbindungs fehler gemeldet werden, so überprüfen Sie, ob das DSL-Kabel korrekt verbunden ist und klicken Sie auf Zurück, um den Einrichtungsprozess zu wiederholen.

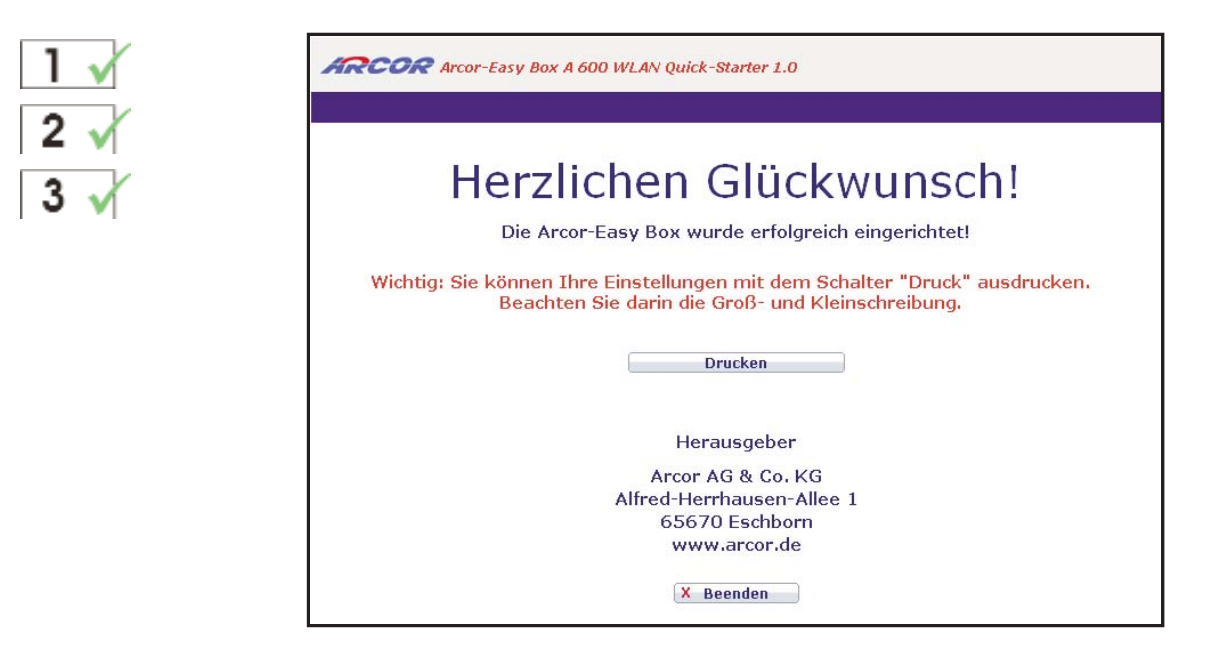

Sie erhalten an dieser Stelle die Möglichkeit, Ihre Einstellungen inklusive Ihrer Passwörter und Kennwörter über einen angeschlossenen Drucker auszugeben, um diese an einem sicheren Ort aufzubewahren.

Hinweis: Die spätere Wiederholung dieses Ausdruckes ist ohne eine erneute Durchführung des Quick-Starters nicht mehr möglich!

#### Quick-Starter - über kabellose Verbindung (WLAN) 6.2

## Die Quick-Starter Dialoge

Die Quick-Starter-Software erkennt, ob Sie die Eingabe des Modem-Installationscodes bereits über Ihr Telefon (Kapitel 4) erfolgreich durchgeführt, oder im Quick-Starter noch einzugeben haben. Abhängig von diesem Installationsstatus erscheinen nicht immer alle Bildschirm-Dialoge, wie in diesem Kapitel abgebildet. Damit Sie erkennen, welche Dialoge während Ihrer Konfiguration angezeigt werden, finden Sie im Kapitel 6: Quick-Starter die nachfolgenden Symbole zur Orientierung neben den jeweils abge bildeten Dialogen:

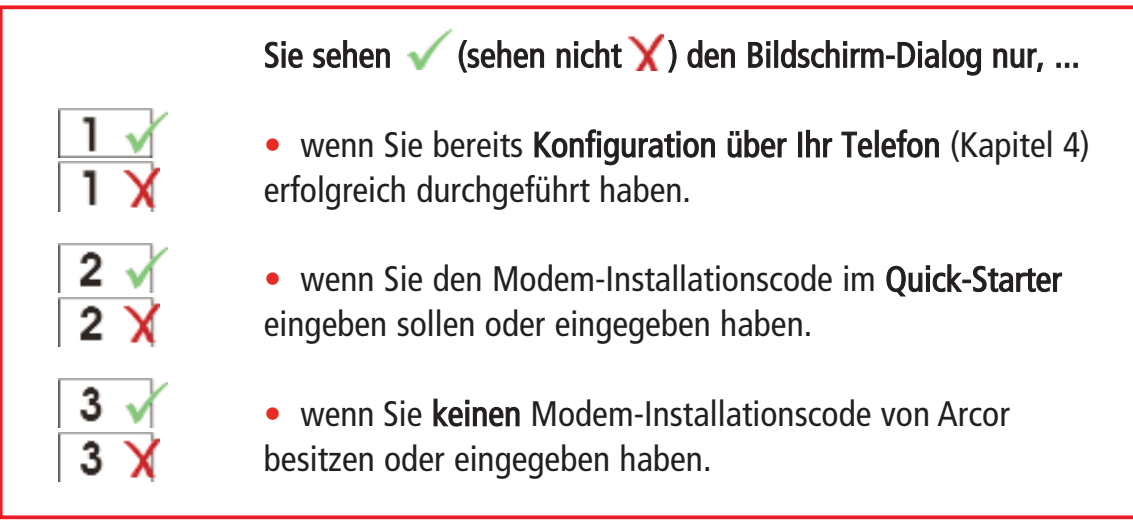

Die Arcor-Easy Box ist mit Ihrem PC kabellos über WLAN verbunden. Legen Sie nun die Quick-Starter CD in das CD-Rom Laufwerk und folgen Sie den Anweisungen auf dem Bildschim und Ihre Arcor-Easy Box wird automatisch konfiguriert.

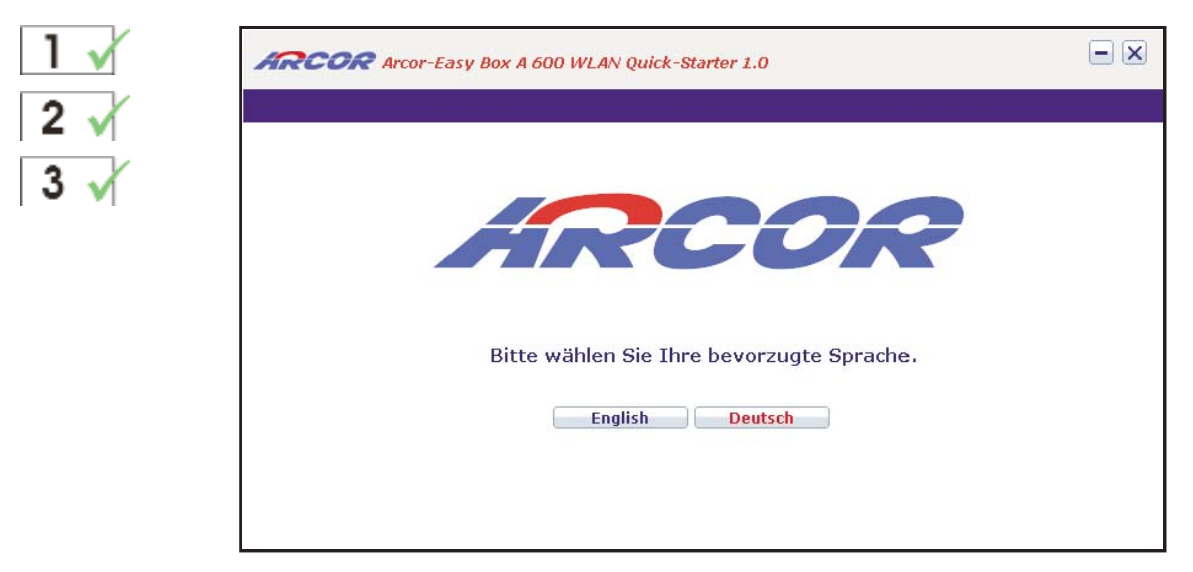

Wählen Sie die Dialogsprache **Deutsch** oder Englisch der Quick-Starter-Software aus.

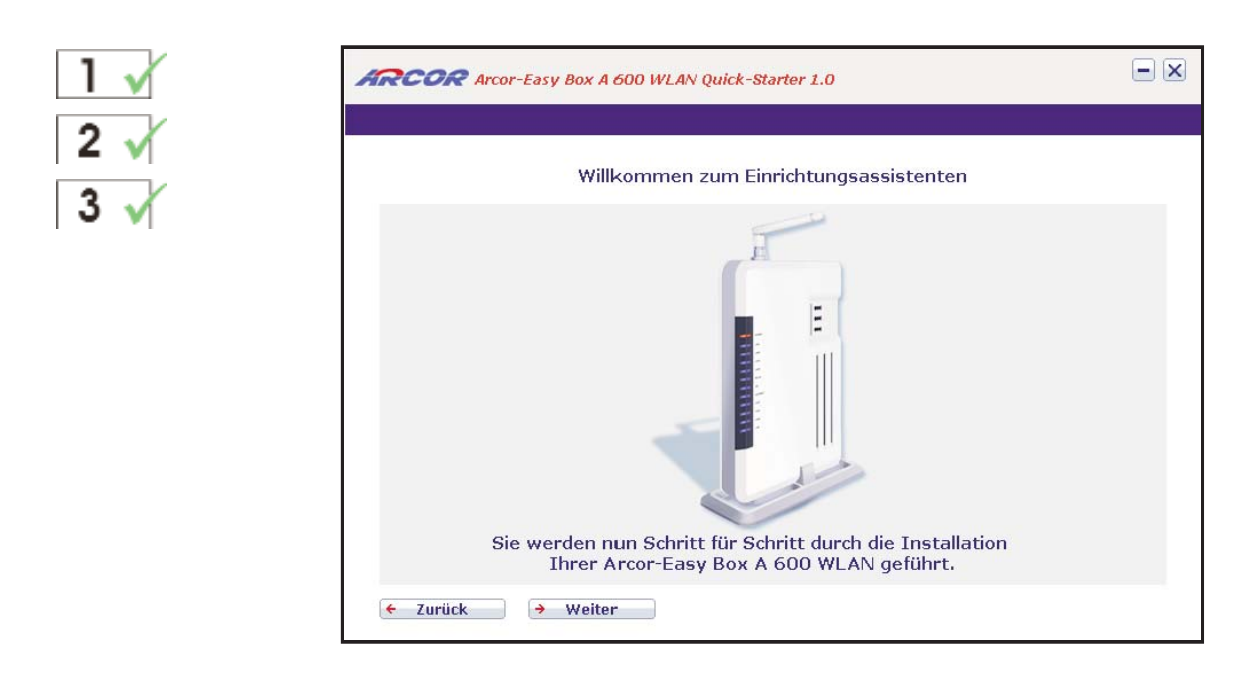

Die Schalter Weiter und Zurück des Quick-Starter-Einrichtungsassistenten ermöglichen Ihnen nicht nur zu der nachfolgenden Eingabemaske zu gelangen, son dern bei Bedarf auch Schritte zurück zu gehen. Bestätigen Sie mit Weiter, um zu der nächsten Maske zu gelangen.

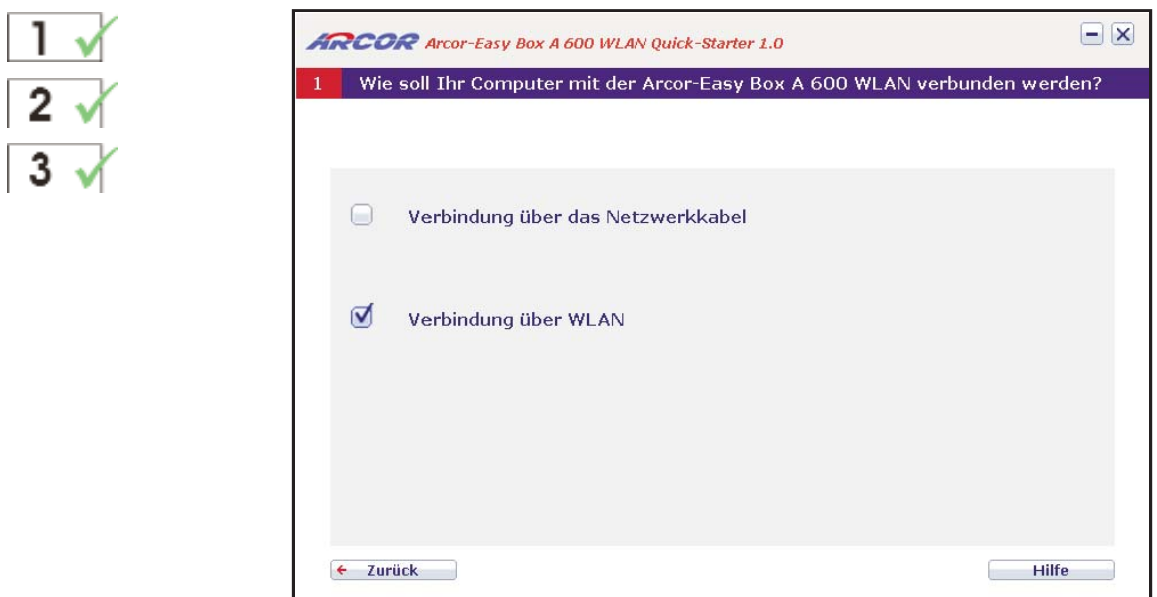

Wenn Sie Ihren Computer mit der Arcor-Easy Box über eine Funkverbindung (WLAN) verbinden möchten, so markieren Sie die Auswahlbox: Verbindung über WLAN.

Sollten Sie Ihren Computer mit der Arcor-Easy Box über ein Netzwerkkabel verbunden haben, so markieren Sie die Auswahlbox bei: Verbindung über das Netzwerkkabel. (Beschreibung siehe ab Seite 51)

Beim Anklicken der Auswahl gelangen Sie zur nächsten Seite.

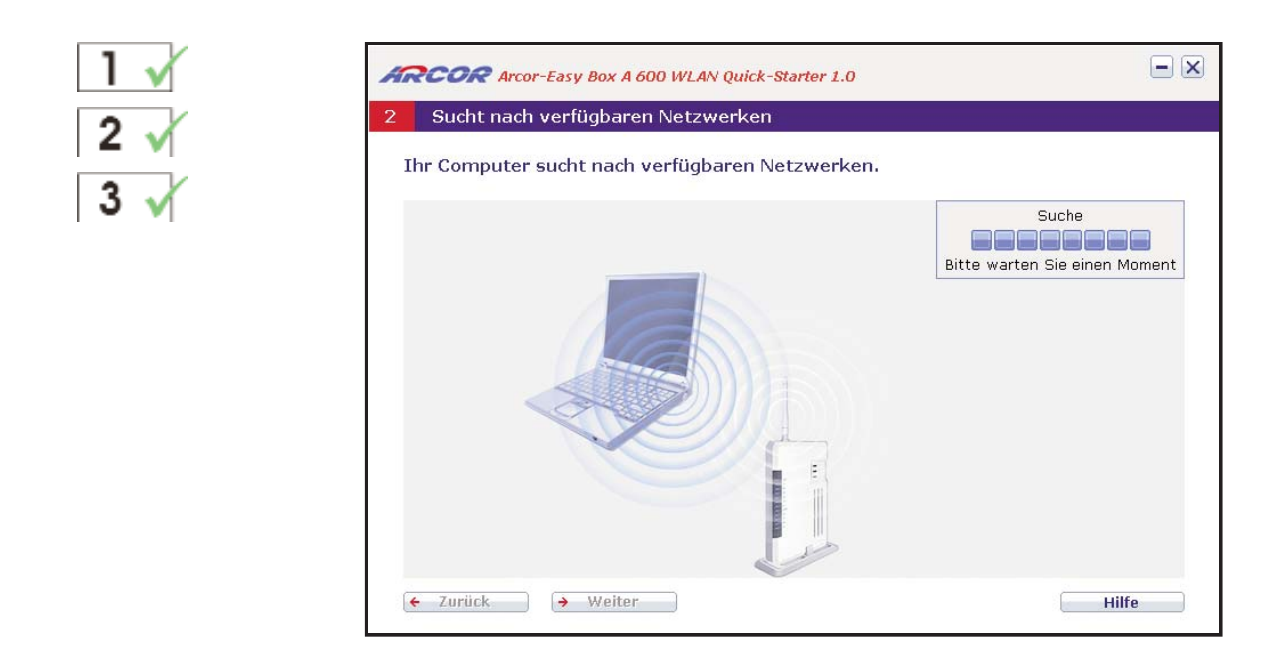

Die Quick-Starter Software sucht automatisch nach dem Funknetzwerk der Arcor-Easy Box A 600 WLAN und verbindet sich anschließend mit Ihrer Arcor-Easy Box.

Bitte warten Sie einen Moment, bis der Computer die verfügbaren Netzwerke lokali siert hat. Bestätigen Sie anschließend mit Weiter.

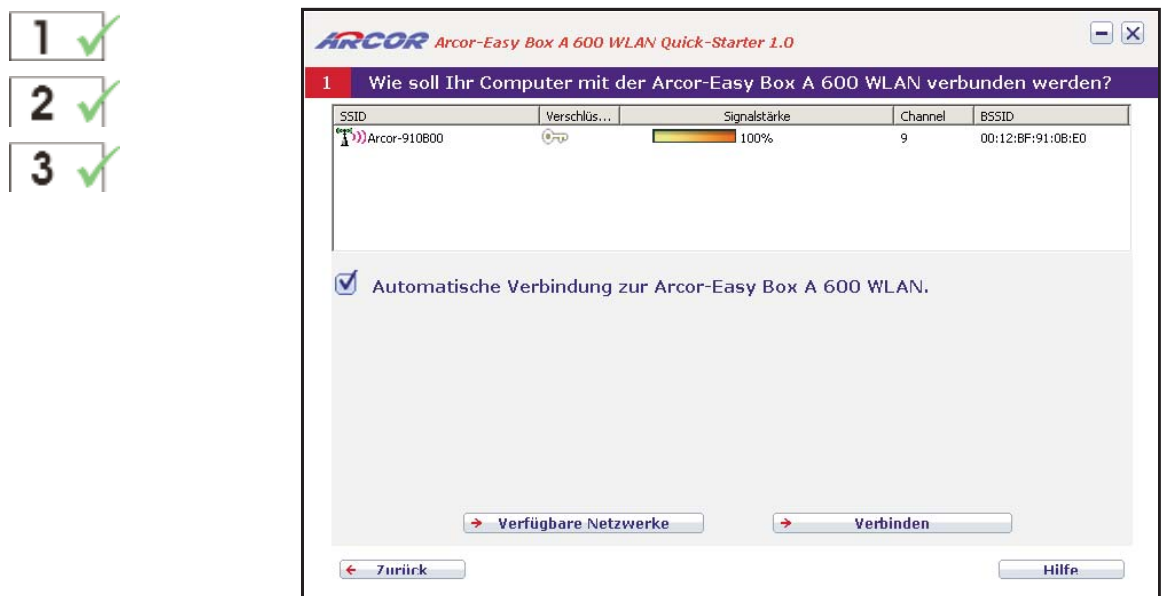

Die Arcor-Easy Box kann nach einem alternativ verfügbaren Netzwerk suchen, wenn die automatische Verbindung nicht automatisch vorgenommen werden konnte. Wählen Sie das Netzwerk aus, mit dem Sie sich manuell verbinden möchten.

### **6 Quick-Starter über WLAN**

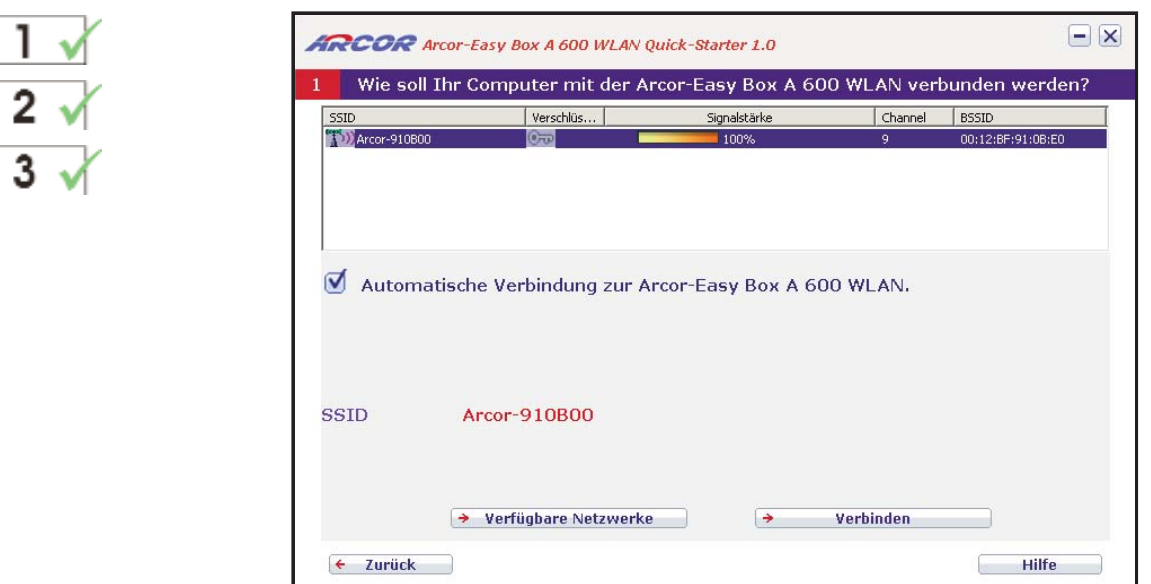

Der Quick-Starter zeigt den SSID-Namen Ihrer Arcor- Easy Box im unteren Bereich des Dialogs an. Überprü fen Sie, ob auf dem Etikett, das Sie auf der Unterseite Ihrer Arcor-Easy Box vorfinden, der gleiche SSID- Name wie in Ihrem Dialog angegeben wird.

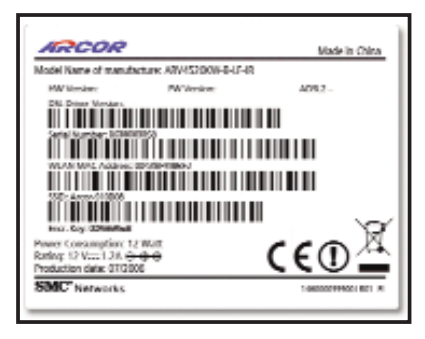

Wählen Sie Verbinden, um fortzufahren.

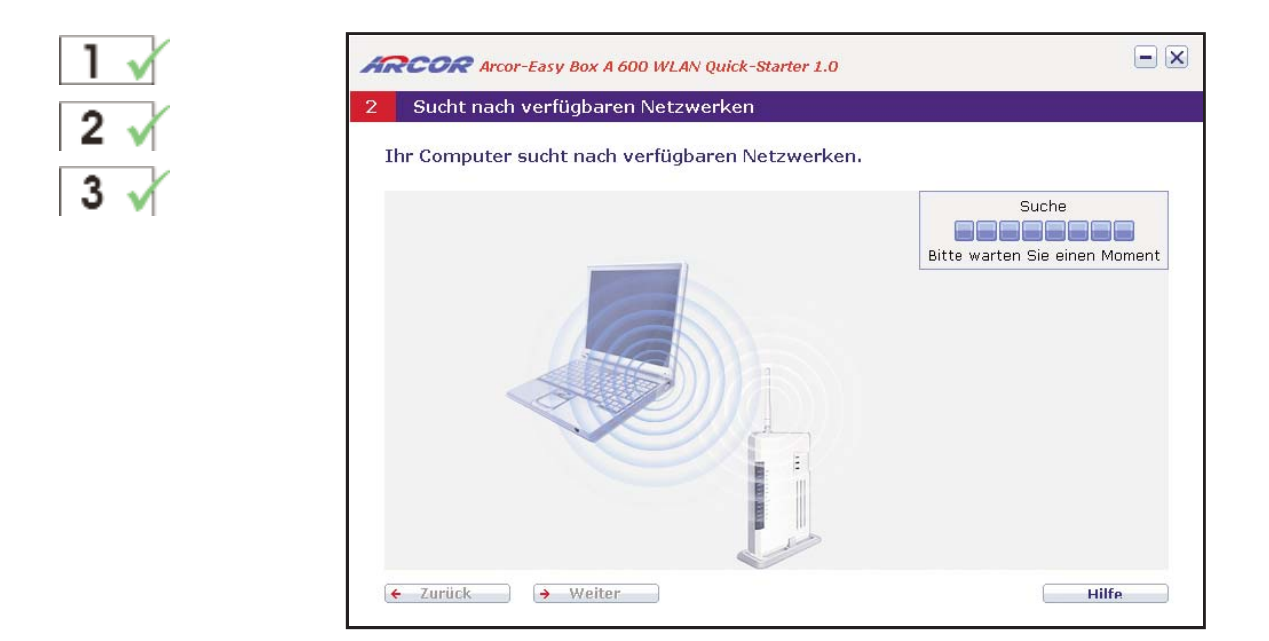

Bitte warten Sie einen Moment, bis der Computer die verfügbaren Netzwerke lokali siert hat. Bestätigen Sie anschließend mit Weiter.

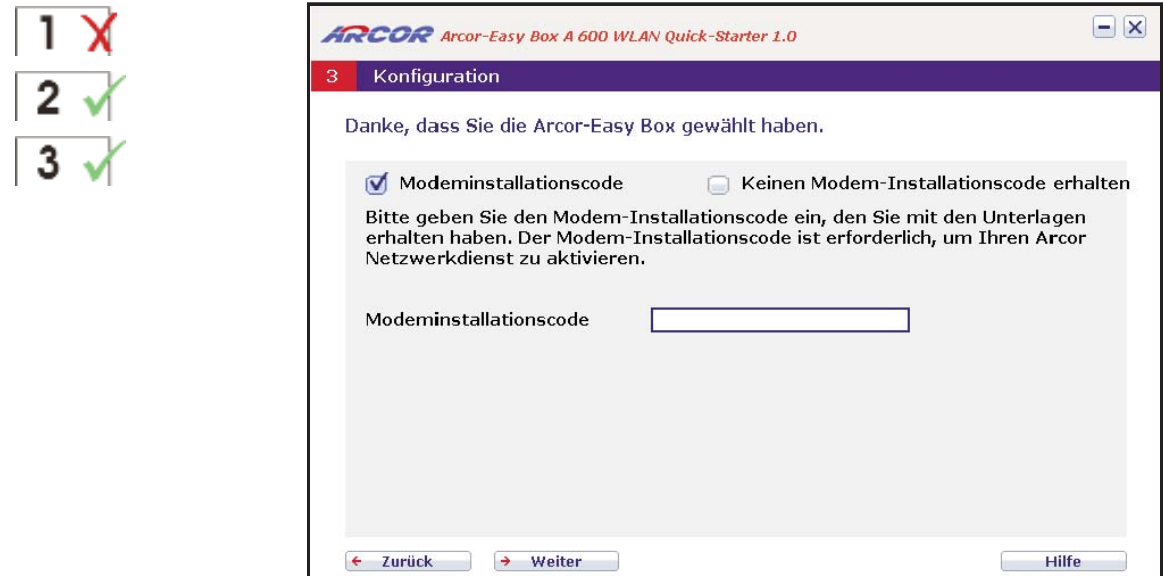

Geben Sie Ihren Arcor Modem-Installationscode ein und bestätigen Sie mit Weiter.

... zur späteren Erinnerung:

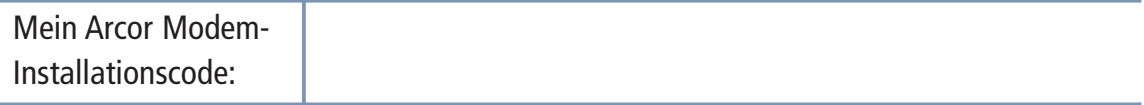

Bitte Groß- und Kleinschreibung beachten !

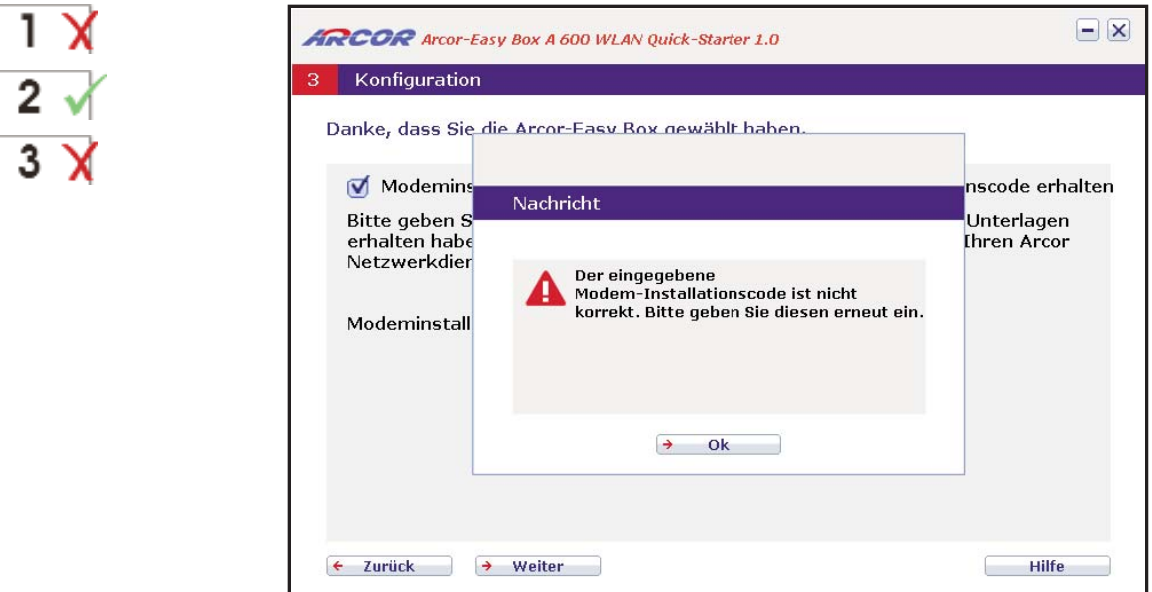

FEHLERMELDUNG: Prüfen Sie bitte, ob Sie den Modem-Installationscode richtig ein gegeben haben und geben Sie ihn gegebenenfalls erneut ein. Sollten Sie trotz wieder holter Engabe eine Fehlermeldung erhalten, kontaktieren Sie bitte die Arcor- Servicehotline.

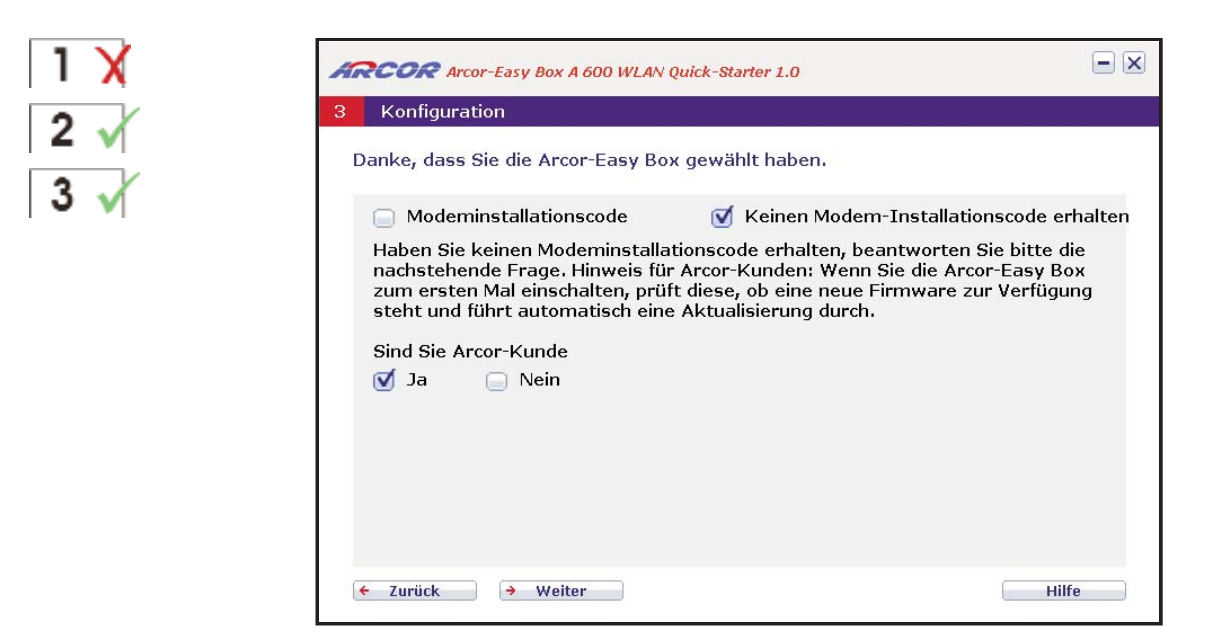

Sollten Sie noch keinen Arcor Modem-Installationscode besitzen, klicken Sie auf Keinen Modem-Installationscode erhalten und geben Sie an, ob Sie ein Arcor-Kunde sind. Bestätigen Sie mit Weiter. Weiter mit  $\overline{3}$  markiertem Dialog.

Achtung: Bei Arcor-Kunden erfolgt an dieser Stelle eine Überprüfung und evtl. Aktualisierung der Firmware der Arcor-Easy Box. Diese Aktualisierung kann einige Minuten in Anspruch nehmen. Bitte unterbrechen Sie diesen Vorgang nicht.

Wenn Sie kein Arcor-Kunde sind, wird empfohlen, die Konfiguration über Web- Oberfläche wie in Kapitel 7: Manuelle Konfiguration (PDF-Handbuch auf CD) beschrieben, durchzuführen.

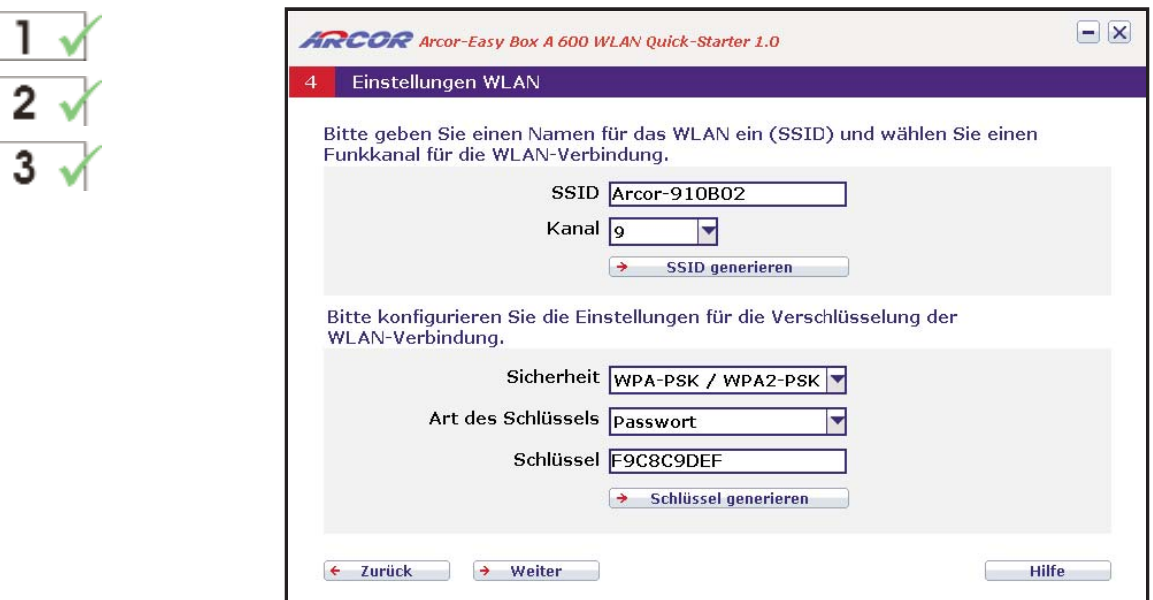

In diesem Dialog wird Ihnen die werksseitig vorgegebene Name des WLAN (SSID) und der werksseitig vorgegebene Schlüssel angezeigt.

Hinweis: Es wird dringend empfohlen, den Schüssel mit dem Generator neu zu erstellen. Hierzu klicken Sie bitte einfach auf "Schlüssel generieren".

Bestätigen Sie danach mit Weiter

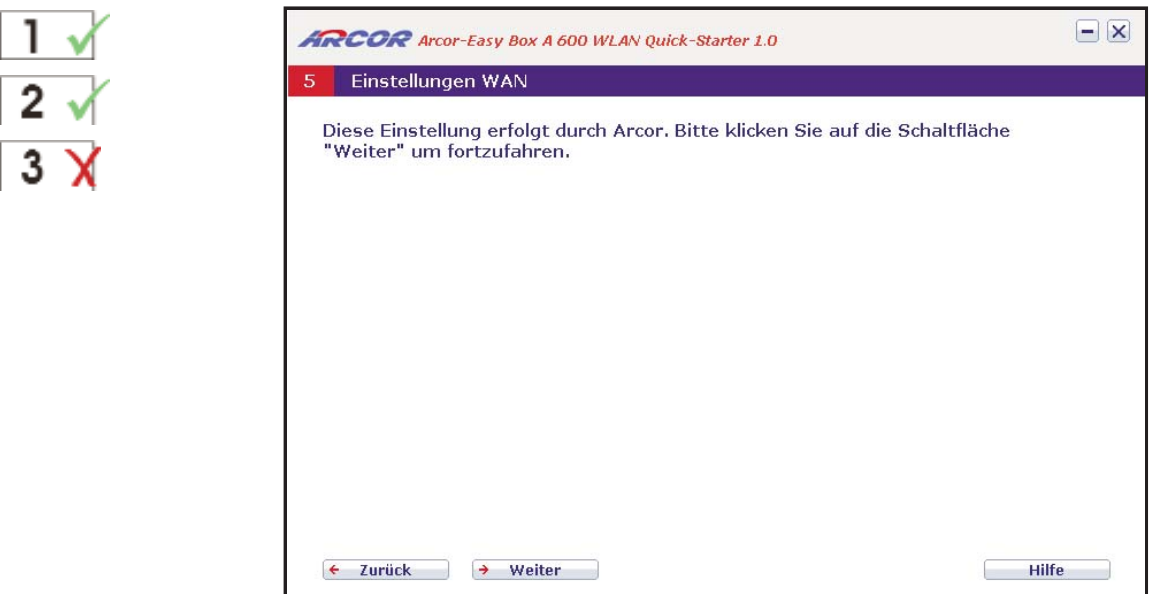

Die Internetzugangsdaten und die Daten für Ihren Sprachanschluss (Benutzernamen, Kennwörter und Telefonnummern) werden nun automatisch von Arcor konfiguriert.

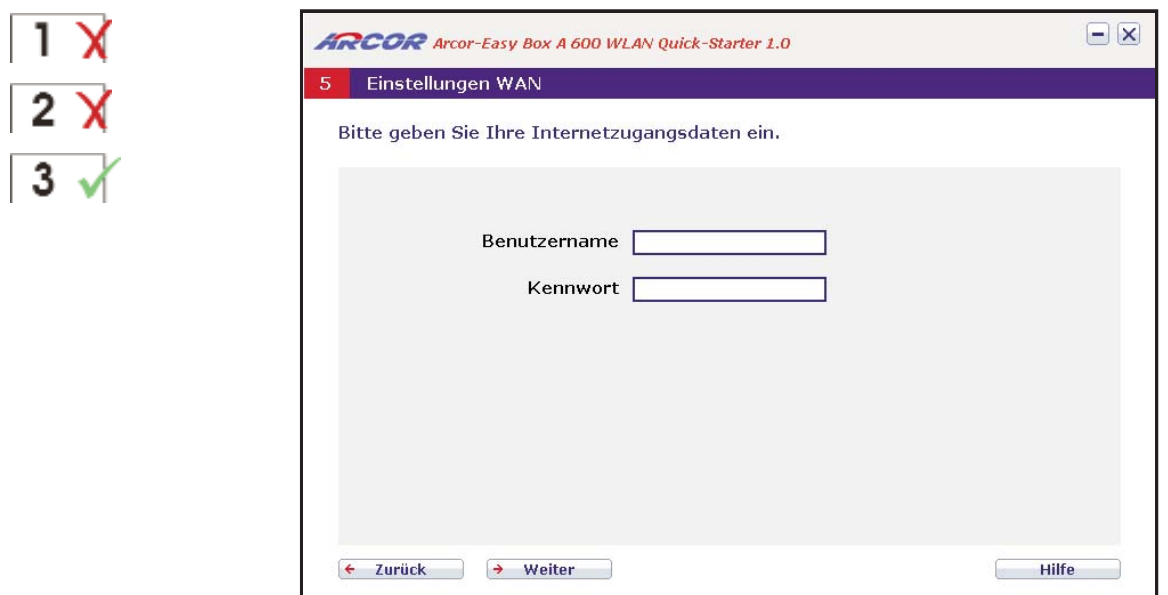

Da Sie keinen Arcor Modem-Installationscode eingegeben haben, tragen Sie bitte hier Ihre Zugangsdaten (Benutzernamen und Kennwort) ein, die Ihnen Arcor schriftlich mitgeteilt hat. Beachten Sie dabei die Groß- und Kleinschreibung. Das Kennwort wird aus Sicherheitsgründen nicht im Klartext angezeigt.

Bestätigen Sie nach der Eingabe mit Weiter.

... zur späteren Erinnerung:

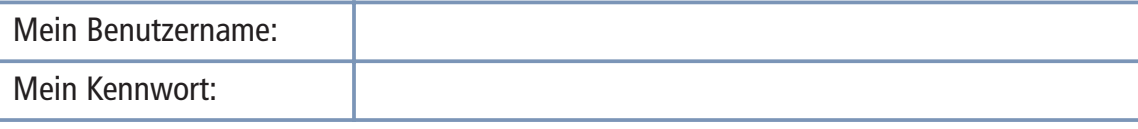

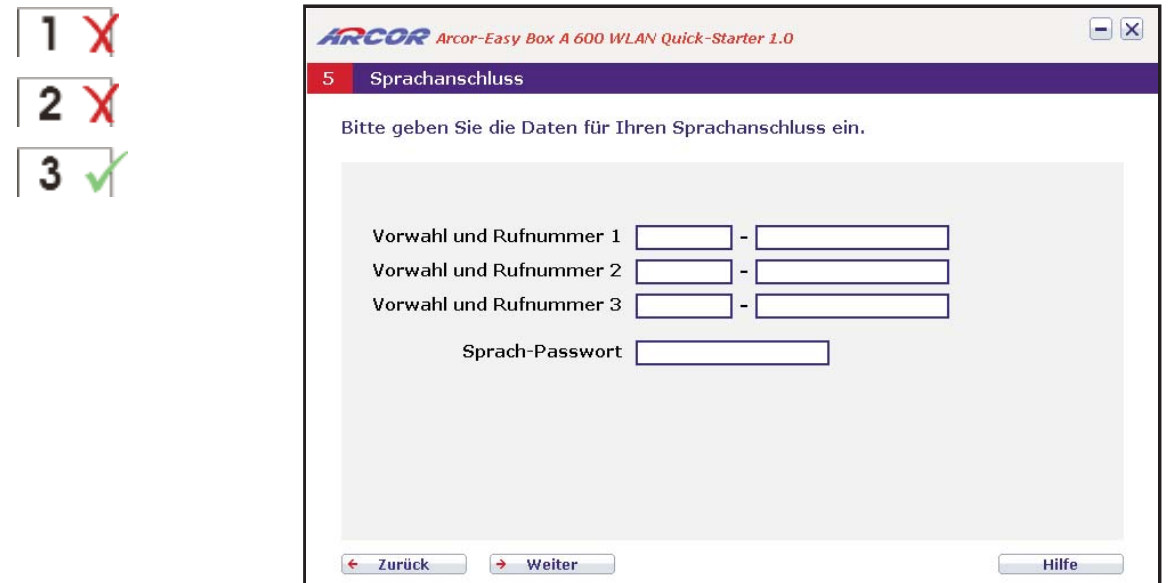

Da Sie keinen Arcor Modem-Installationscode eingeben haben,tragen Sie bitte in das jeweils linke Feld die Telefonvorwahl und in das rechte Feld die erste, zweite und drit te Rufnummer Ihres Anschlusses ein, die Ihnen Arcor in Ihrem Willkommensbrief mit geteilt hat. Sollten Sie mehr als drei Rufnummern zugeteilt bekommen haben, geben Sie diese über die Weboberfläche, wie in Kapitel 7: Manuelle Konfiguration (PDF- Handbuch auf CD) beschrieben, ein.

Im untersten Feld tragen Sie bitte Ihr Sprach-Passwort ein, das Ihnen Arcor ebenfalls schriftlich mitgeteilt hat. Beachten Sie dabei die Groß- und Kleinschreibung. Das Kennwort wird aus Sicherheitsgründen nicht im Klartext angezeigt.

Bestätigen Sie nach der Eingabe mit Weiter.

... zur späteren Erinnerung:

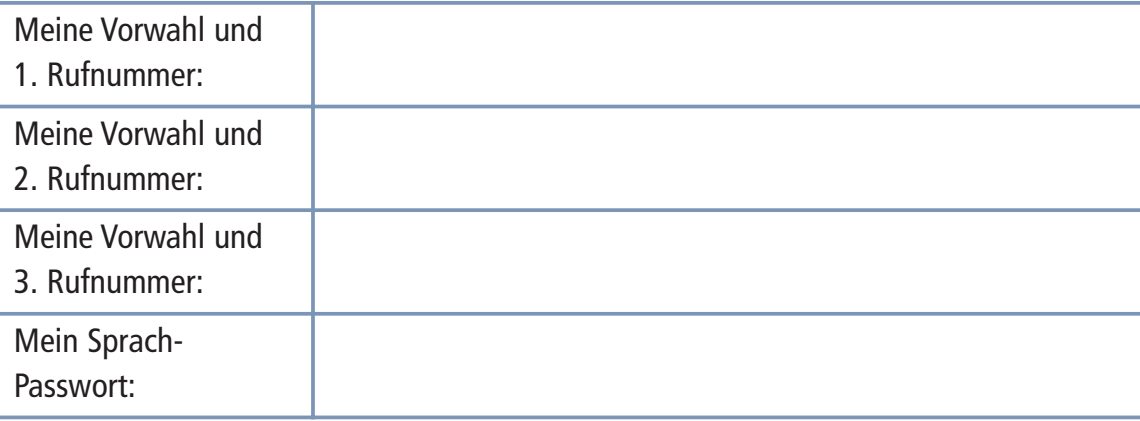

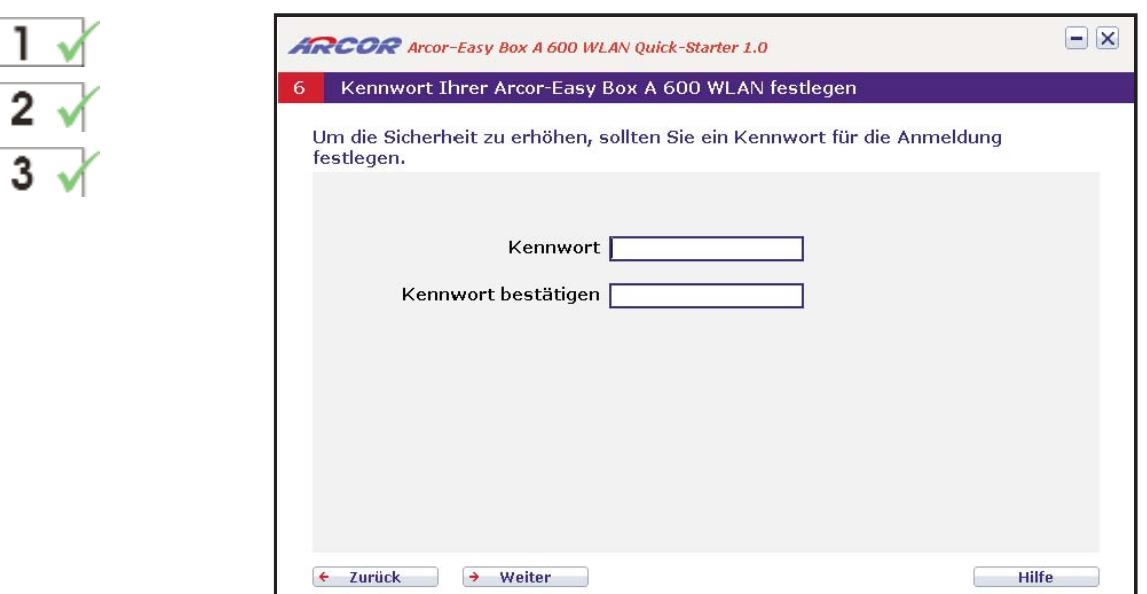

Bitte tragen Sie in das obere Feld ein Kennwort Ihrer Wahl (mindestens 6 Zeichen) für spätere Anmeldungen an Ihrer Arcor-Easy Box ein und wiederholen Sie das Kennwort im unteren Feld erneut zur Bestätigung. (Das Standardkennwort ist "123456").

Die Kennwörter werden hier aus Sicherheitsgründen nicht im Klartext angezeigt.

Bestätigen Sie nach der Eingabe mit Weiter. Diese Konfiguration wird nun gespeichert.

Achtung: Benutzen Sie bei der Wahl des Kennworts aus Sicherheitsgründen keine Begriffe, die mit Ihrem Namen oder Ihrem Anschluss in direkter Verbindung stehen, sondern kombinieren Sie zum Beispiel Buchstaben und Zahlen zu einer eher zufälligen alphanummerischen Kennwort-Kombination ohne Leerzeichen. Bitte keine Sonderzeichen verwenden. Beachten Sie dabei die Groß- und Kleinschreibung.

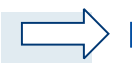

Hinweis: Notieren Sie sich dieses Kennwort und bewahren Sie diese Notizen auf einem sicheren Ort auf.

... zur späteren Erinnerung:

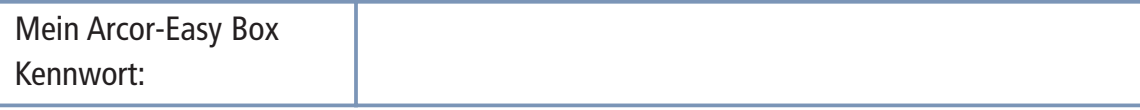

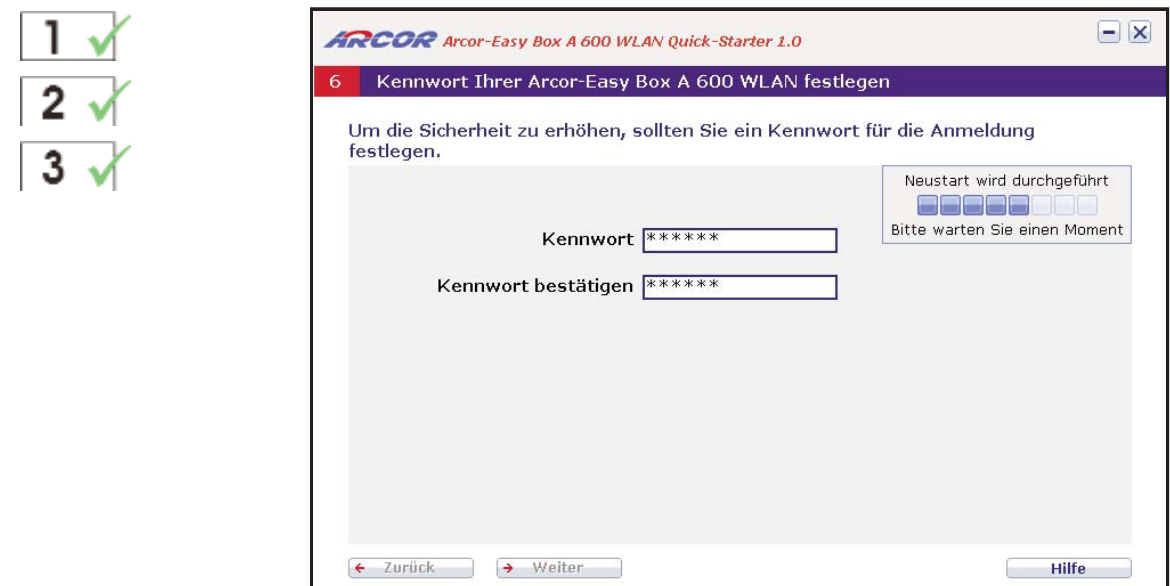

Nach erfolgter Kennwortkonfiguration führt die Arcor-Easy Box einen Neustart des Gerätes durch.

Bitte warten Sie, bis die Arcor-Easy Box gebootet hat und die POWER-LED, die DSL-LED, sowie die Internet-LED durchgehend blau leuchten.

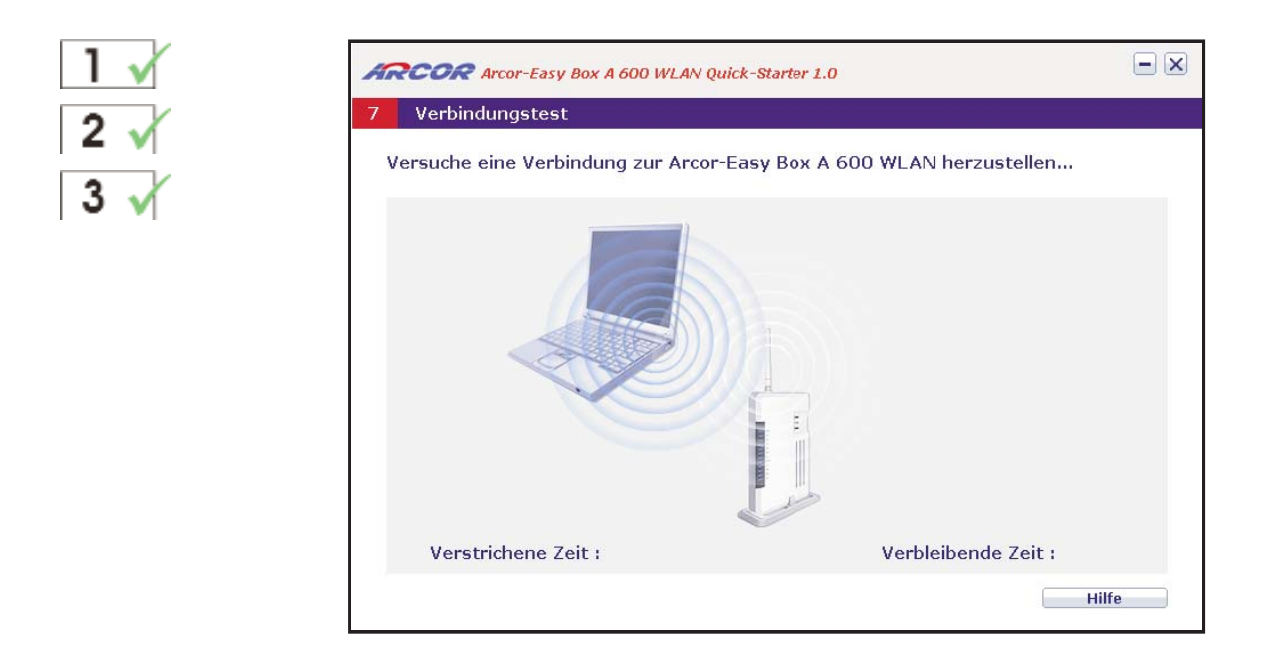

Nun erfolgt die Verbindung zwischen der Arcor-Easy Box und Ihrem Computer. Bitte warten Sie, bis dieser Vorgang abgeschlossen ist.

### **6 Quick-Starter über WLAN**

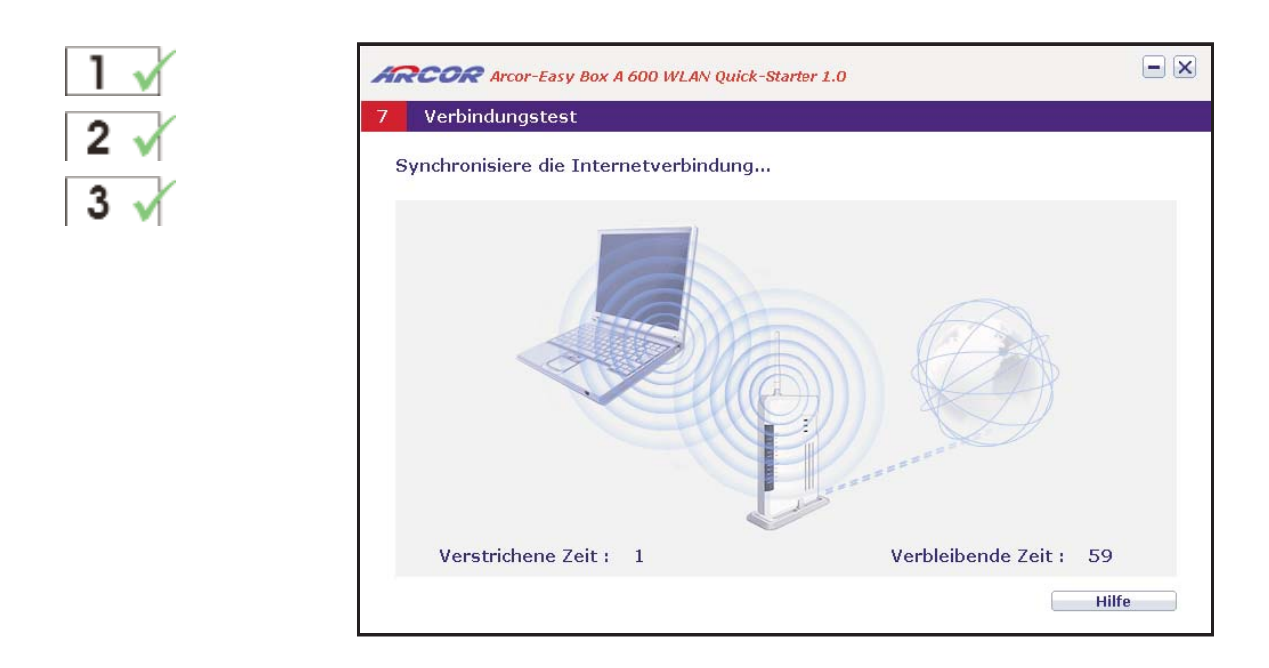

Anschließend erfolgt die Verbindung der Internetverbindung zwischen dem Internet, der Arcor-Easy Box und Ihrem Computer. Bitte warten Sie ab, bis dieser Vorgang abge schlossen ist.

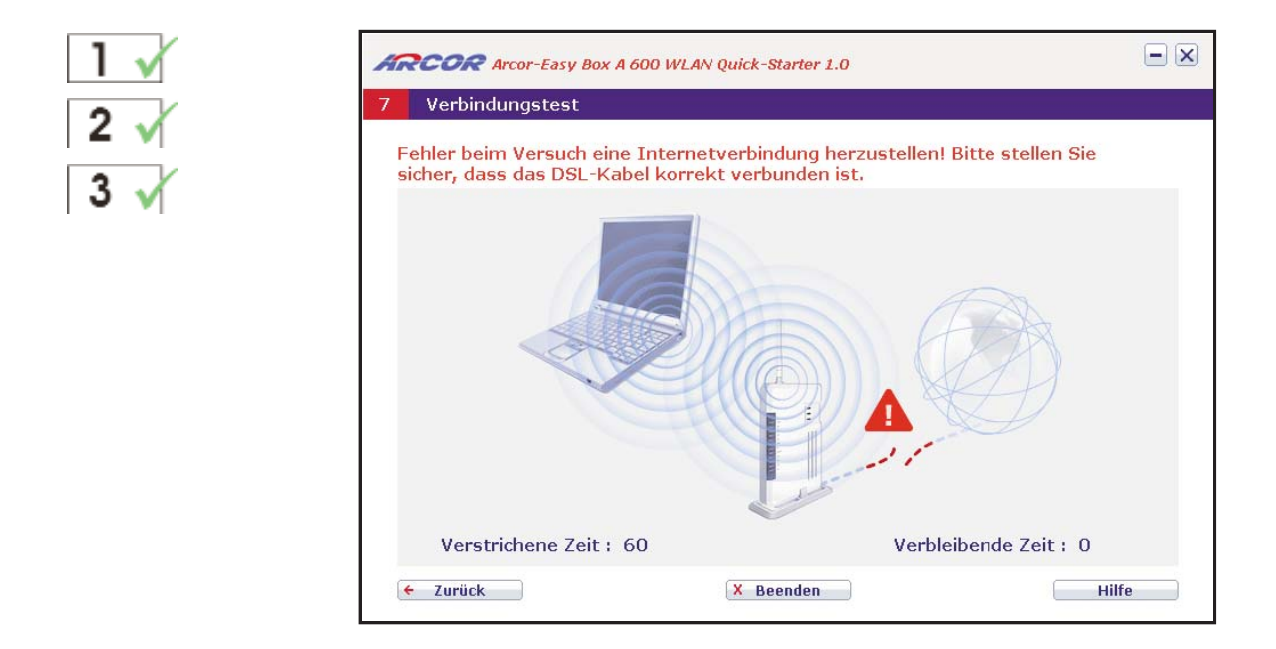

FEHLERMELDUNG: Sollte während der Internet-Synchronisierung ein Verbindungs fehler gemeldet werden, so überprüfen Sie, ob das DSL-Kabel korrekt verbunden ist und klicken Sie auf Zurück, um den Einrichtungsprozess zu wiederholen.
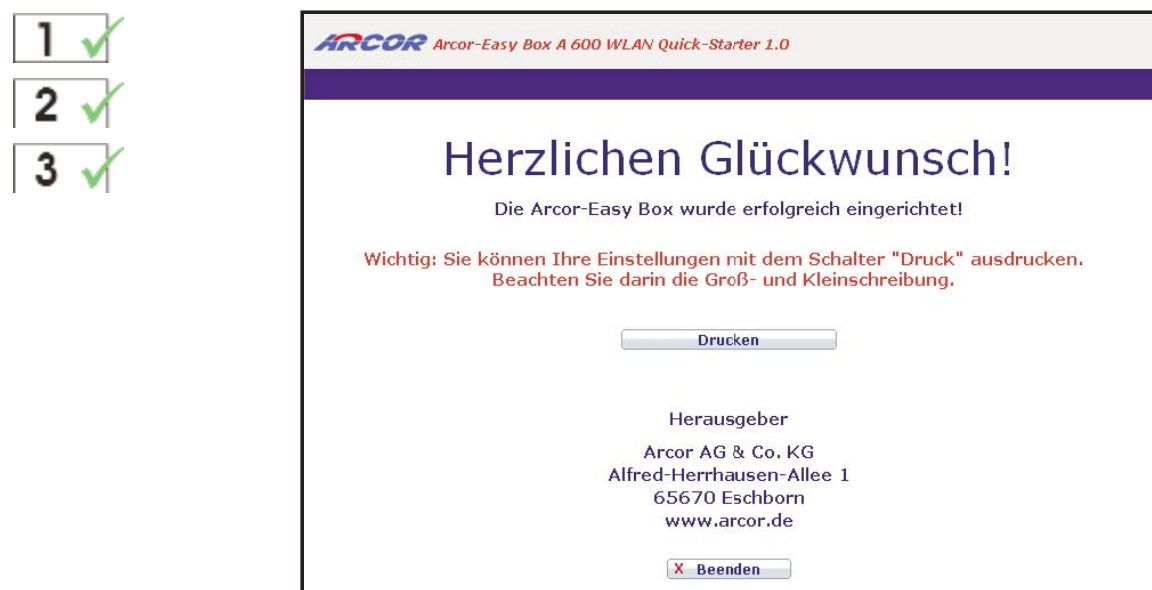

Sie erhalten an dieser Stelle die Möglichkeit, Ihre Einstellungen inklusive Ihrer Passwörter und Kennwörter über einen angeschlossenen Drucker auszugeben, um diese an einem sicheren Ort aufzubewahren.

> Hinweis: Die spätere Wiederholung dieses Ausdruckes ist ohne eine erneute Durchführung des Quick-Starters nicht mehr möglich!

### Einführung zur manuellen Konfiguration 7.

Sie erhalten in diesem Kapitel eine Beschreibung, wie Sie Ihre Arcor-Easy Box manu ell konfigurieren können.

Hinweis: Wir empfehlen in jedem Fall die Grundinstallation mit dem im Kapitel 4: Konfiguration über Ihr Telefon beschriebenen Installationsweg.

- Wenn Sie als Betriebssystem Microsoft Windows verwenden, sollten Sie zusätzlich mit Hilfe vom Quick-Starter (über die beiliegende CD) auf Ihrem Computer weite re Einstellungen für die Internetnutzung Ihrer Arcor-Easy Box vornehmen lassen.
- Wenn Sie ein Macintosh OS, Linux oder Unix als Betriebssystem verwenden, steht Ihnen die Konfiguration über den Quick-Starter leider nicht zur Verfügung. Die manuelle Konfiguration sollte an die Konfiguration über Ihr Telefon (Kapitel 4) anschließen.

Hinweis: Abhängig von dem gewählten Installationsweg sehen manche Benutzer nur einen Teil der in diesem Kapitel abgebildeten Bildschirmdialoge.

# Übersicht wichtiger Funktionen der Manuellen Konfiguration:

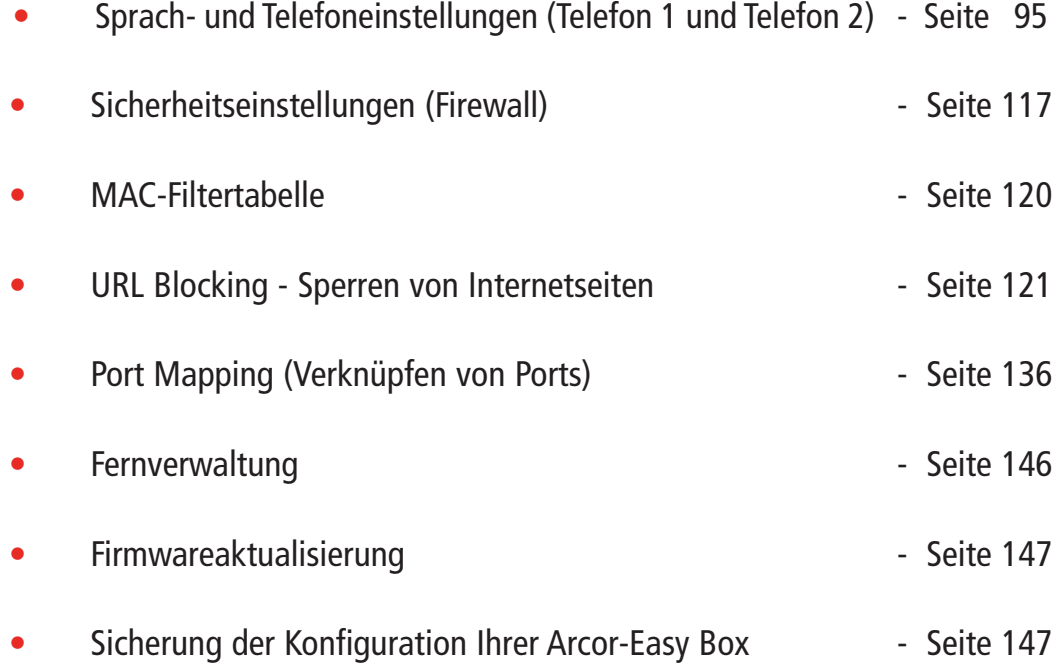

# Manuelle Konfiguration der Arcor-Easy Box A 600 WLAN

Nachdem Sie das TCP/IP-Protokoll auf einem Client-Computer eingerichtet haben (wie in Kapitel 5, PC-Einstellungen beschrieben), können Sie die Arcor-Easy Box über Ihren Webbrowser konfigurieren.

Um auf die Administrationsoberfläche der Arcor-Easy Box zugreifen zu können, geben Sie die Standard-IP-Adresse: **arcor.easybox** in Ihren Webbrowser ein. Geben Sie als Benutzernamen: root und als Kennwort: 123456 ein und klicken Sie auf Anmelden.

Hinweis: Sollten Sie den Benutzernamen oder / und das Kennwort Ihrer Arcor-Easy Box geändert haben, geben Sie bitte die entsprechenden Daten ein.

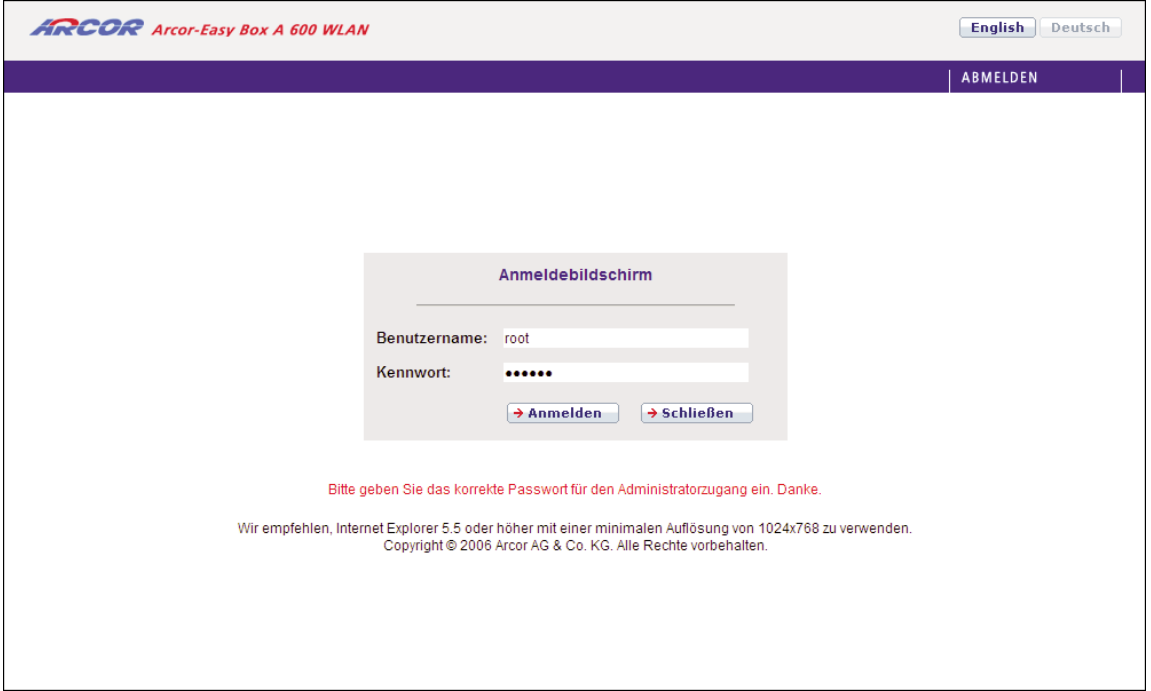

### Aktivierung Ihres Anschlusses 7.1

## Modem-Installationscode

Falls Sie die Konfiguration per Modem-Installationscode über Ihr Telefon (Beschreibung siehe Seite 29) oder über den Quick-Starter (Beschreibung siehe Seite 48) bisher nicht vorgenommen haben, erhalten Sie im nun angezeigten Dialog erneut die Möglichkeit, den Code einzugeben und damit Ihre Arcor-Easy Box automatisch zu konfigurieren.

Wenn Ihnen ein Code zugesandt wurde, geben Sie ihn hier ein. Falls Sie keinen Code besitzen, wählen Sie **Keinen Modem-Installationscode erhalten**. Als Kunde von Arcor wählen Sie Ja und geben Ihren DSL-Benutzernamen und Passwort ein. Wenn Sie kein Arcor-Kunde sind, wählen Sie Nein.

Klicken Sie auf Übernehmen, um fortzufahren.

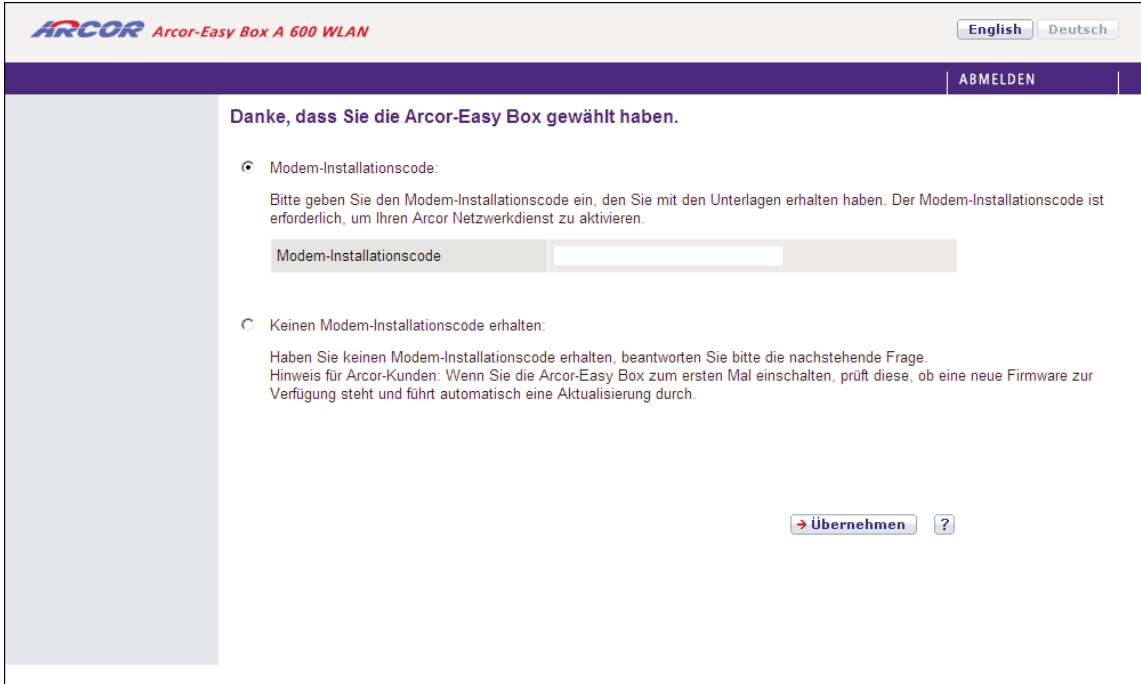

### **Startseite** 7.2

Die Administrationsoberfläche ist in vier Hauptabschnitte unterteilt.

• "Startseite"

- Seite 79 (dieser Abschnitt)

- "Sprache"
- Seite 95
- "Erweitert"
- Seite 106
- "Extras"
- Seite 142

**Status** 7.3

> Der Bildschirmdialog "Status" ist die Startseite Ihrer Arcor-Easy Box. Diese Seite zeigt den WAN/LAN-Verbindungsstatus, die Versionsnummern von Firmware und Hardware, Informationen über illegale Angriffe auf Ihr Netzwerk, genauso wie Informationen über DHCP-Clients, die mit Ihrem Netzwerk verbunden sind. Das Ereignisprotokoll kann gespeichert werden, indem Sie auf **Speichern** klicken und einen Speicherort auswählen.

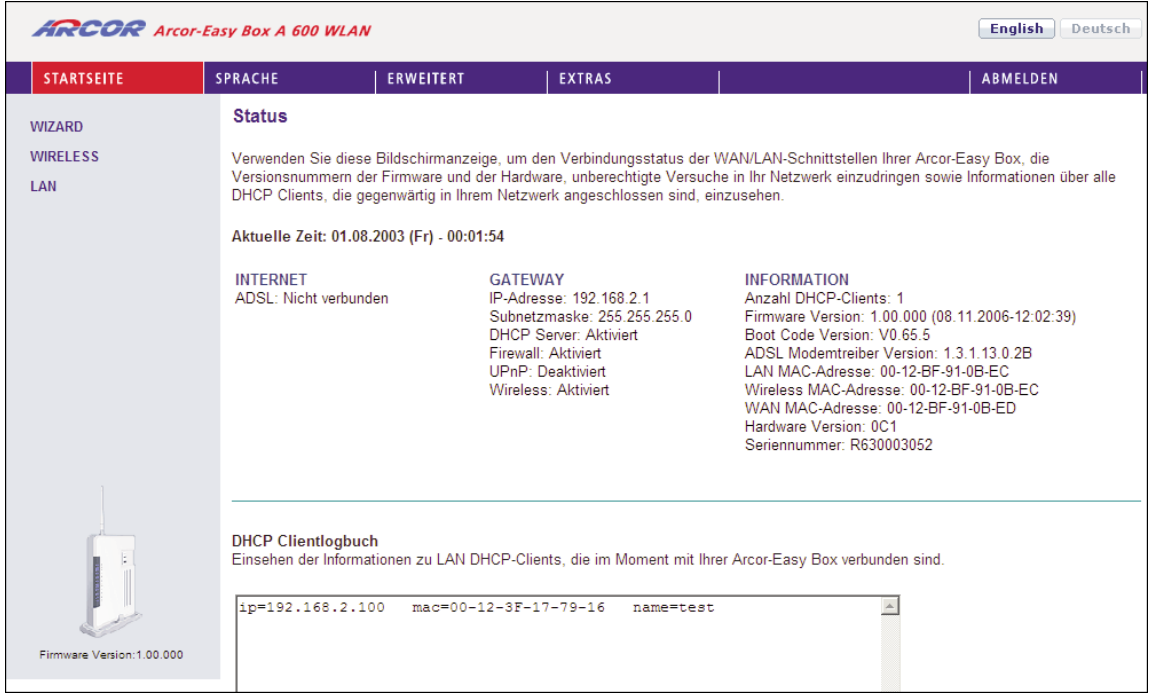

Auf der linken Seite des Bildschirms sehen Sie als obersten Menüeintrag den Wizard. Mit Hilfe dieser Funktion können Sie die Arcor-Easy Box schneller einrichten. Die Beschreibung finden Sie im Kapitel Wizard - Channel und SSID auf Seite 78 u. 84.

## Konfigurationsänderungen durchführen

Konfigurierbare Parameter haben eine Dialogbox oder ein Auswahlmenü. Sobald Sie eine Konfigurationsänderung vorgenommen haben, wählen Sie Übernehmen am Seitenende, um die neuen Einstellungen zu aktivieren.

Hinweis: Um sicherzugehen, dass die Aktualisierung des Bildschirms nach jeder Befehlseingabe erfolgt, sollte der Internet Explorer ab Version 5.5 wie folgt konfigu riert werden: Unter dem Menü > Extras > Internetoptionen > Allgemein > Temporäre Internetdateien > Einstellungen muss die Auswahl: "Neuere Versionen der gespei cherten Seiten suchen" auf "Bei jedem Zugriff auf die Seite" stehen.

### Wizard - Channel und SSID 7.4

Klicken Sie auf Wizard > Start Wizard > Weiter, um zu den Channel- und SSID-Einstellungen zu gelangen.

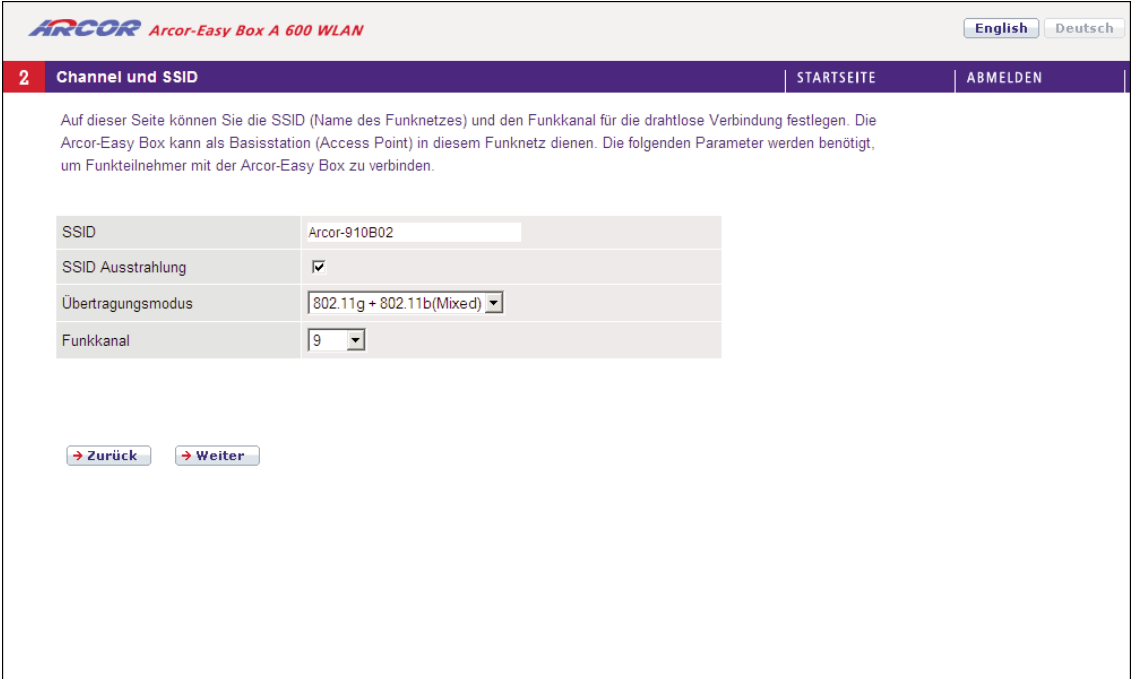

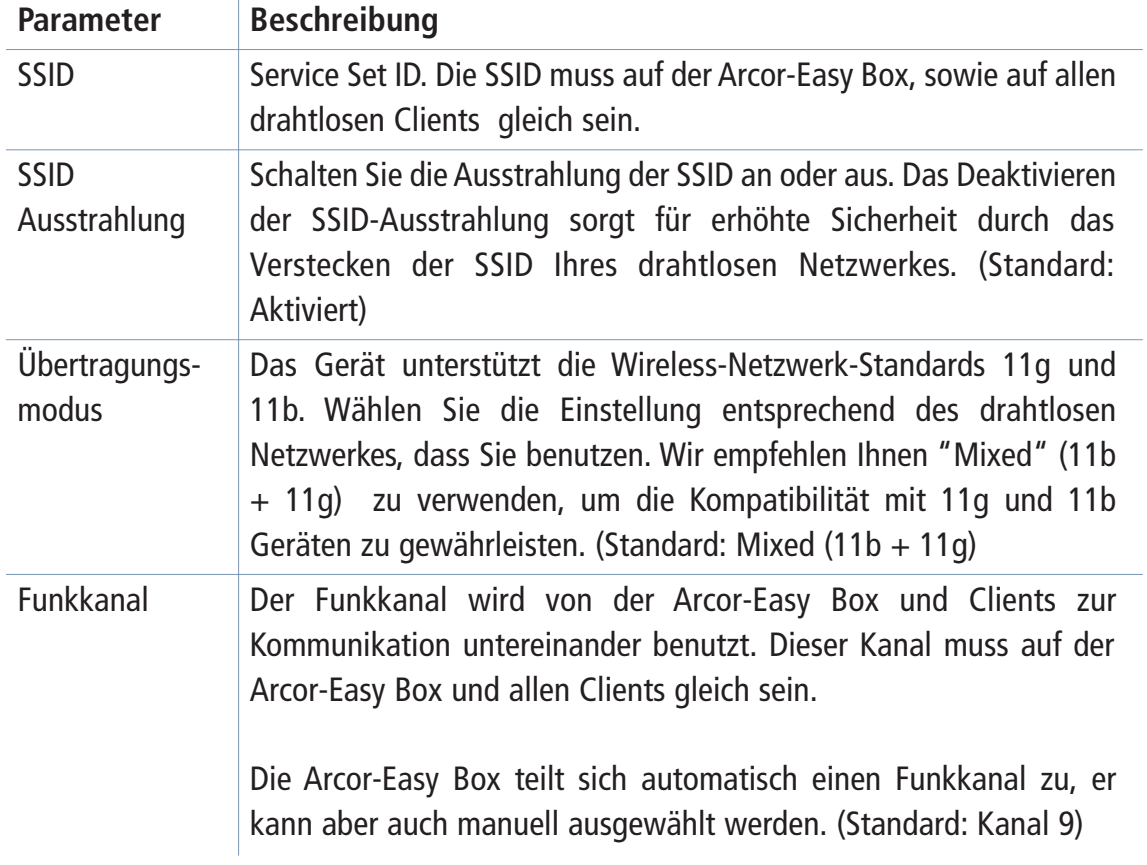

Bestätigen Sie mit Weiter, um fortzufahren.

### Wizard – Internetzugangsdaten 7.5

Geben Sie den Benutzernamen und das Kennwort für Ihren Internetzugang auf dieser Seite ein.

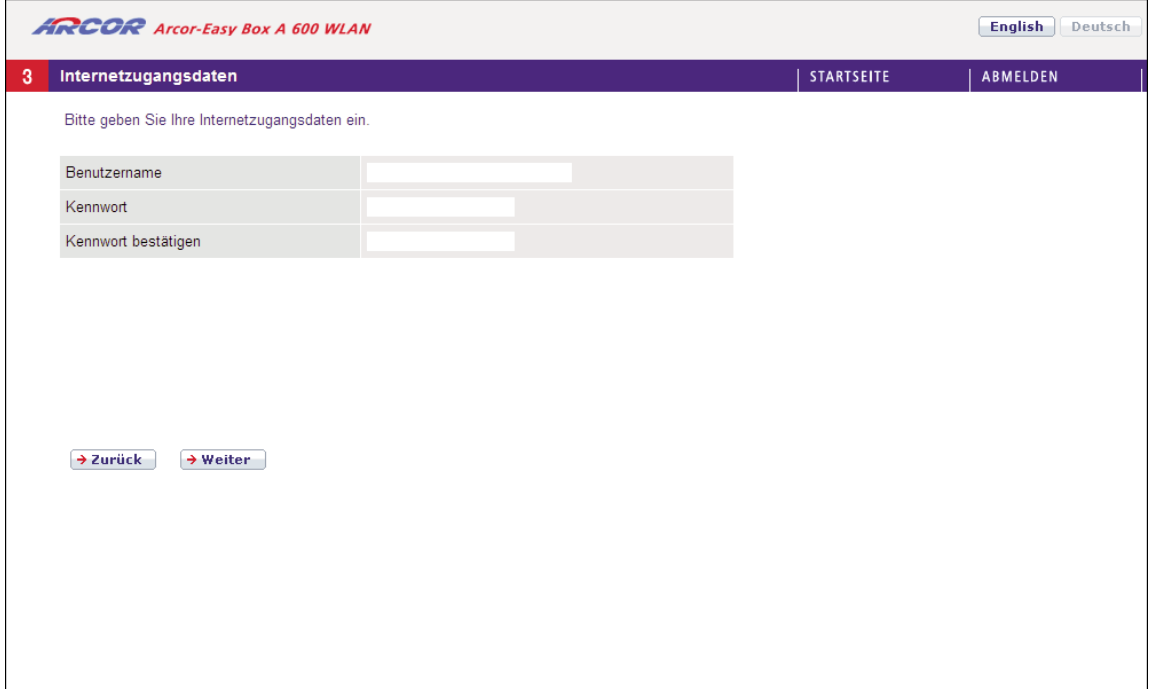

Bestätigen Sie mit Weiter, um fortzufahren

# Wizard – Internetzugangsdaten

Prüfen Sie in der Zusammenfassung der Konfigurationsparameter nun bitte alle Angaben. Prüfen Sie, ob der ADSL-Betriebsmodus (WAN), die Daten Ihres Internetdienstanbieters und die DHCP-Parameter richtig eingegeben wurden.

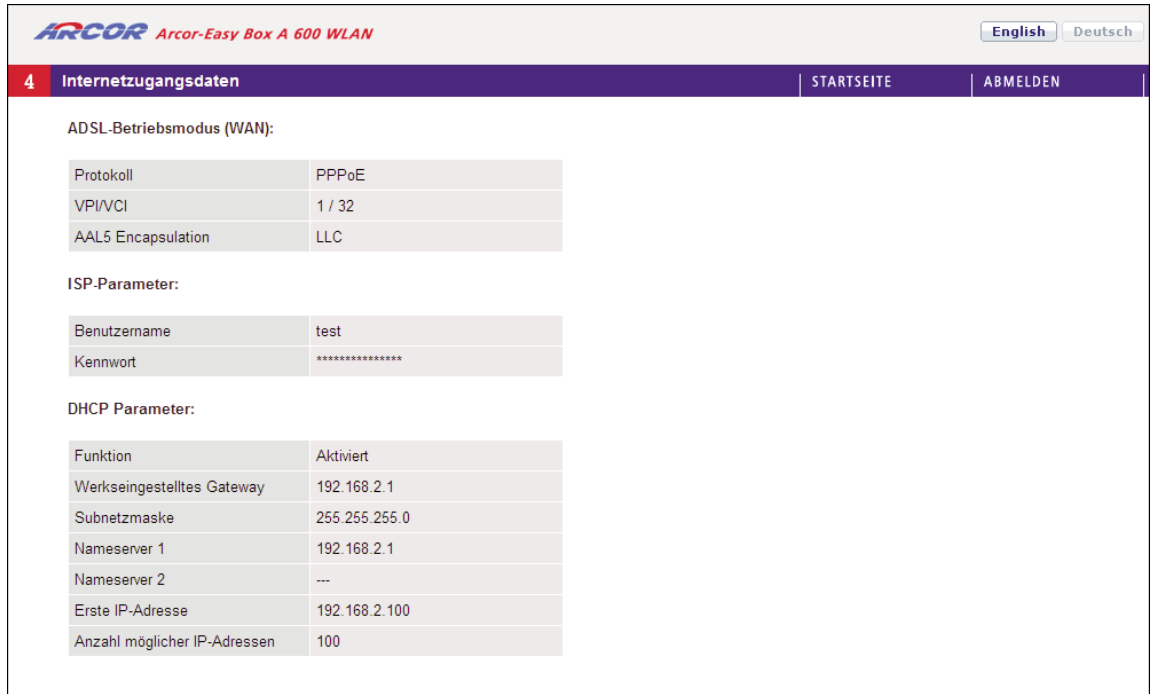

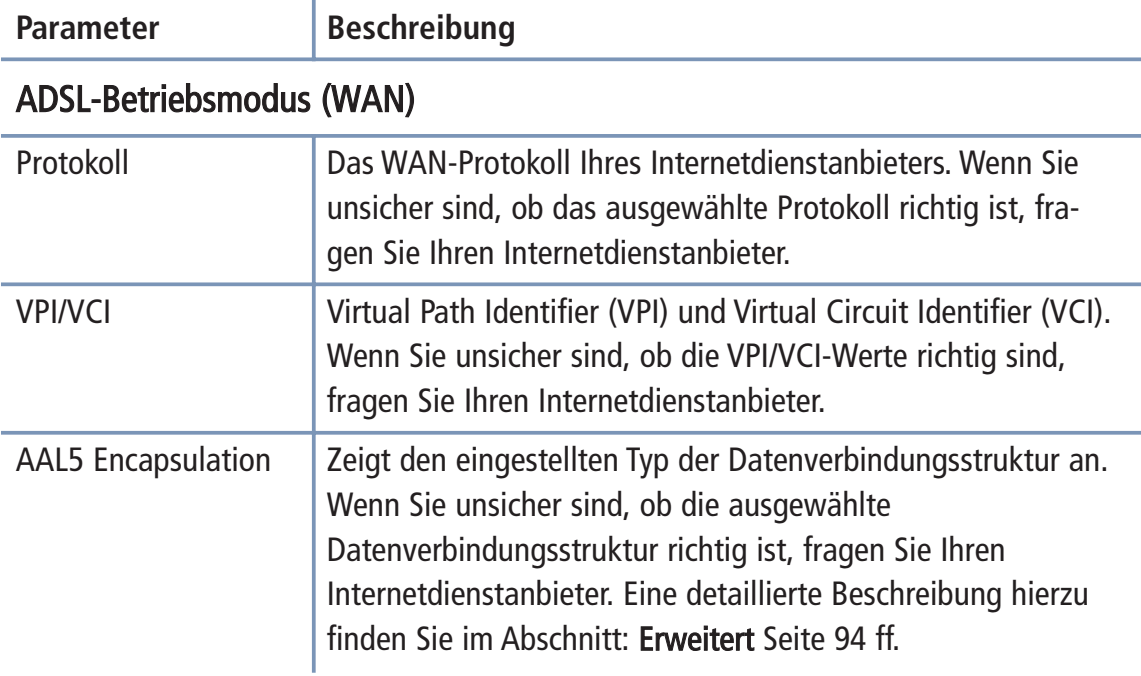

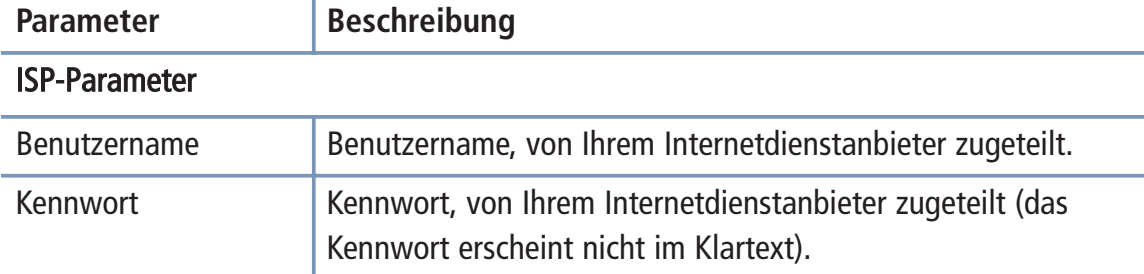

Wenn diese Parameter korrekt eingestellt wurden, wählen Sie Beenden, um diese Einstellungen zu speichern.

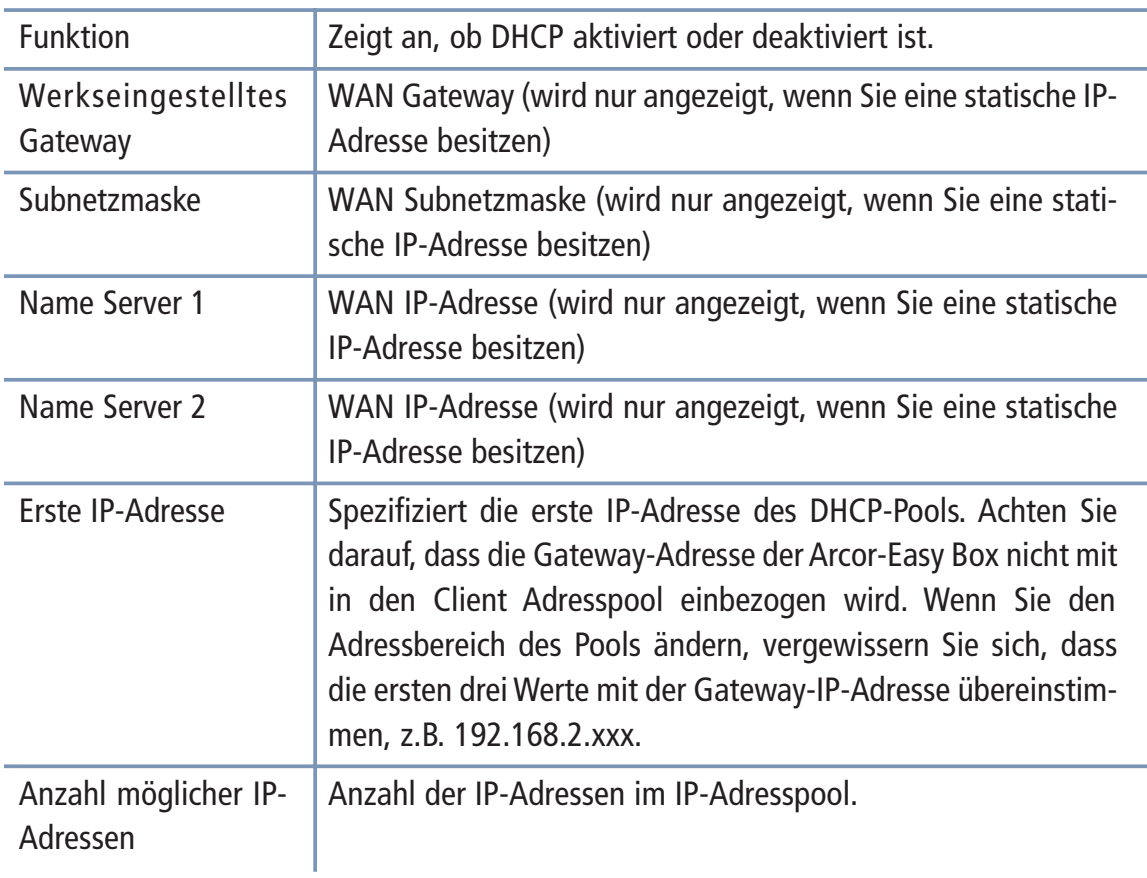

## DHCP Parameter

Herzlichen Glückwunsch, Ihre Arcor-Easy Box ist nun konfiguriert! Falls Sie weitere Optionen konfigurieren möchten, finden Sie die entsprechenden Beschreibungen im weiteren Verlauf des Handbuchs. Falls dennoch keine Verbindung zum Internet mög lich sein sollte, finden Sie Hilfe hierzu in Kapitel 8: Störungsbeseitigung auf Seite 147.

### Wireless - Einstellungen des Funknetzes 7.6

Die Arcor-Easy Box bietet die Funktion eines Wireless Access Points und erlaubt drahtlos verbundenen Computern, miteinander zu kommunizieren. Um diese Funktion einzuschalten, ist die Aktivierung der Wireless Funktion und die Einstellung des Funkkanals, der SSID und den Sicherheitsoptionen notwendig.

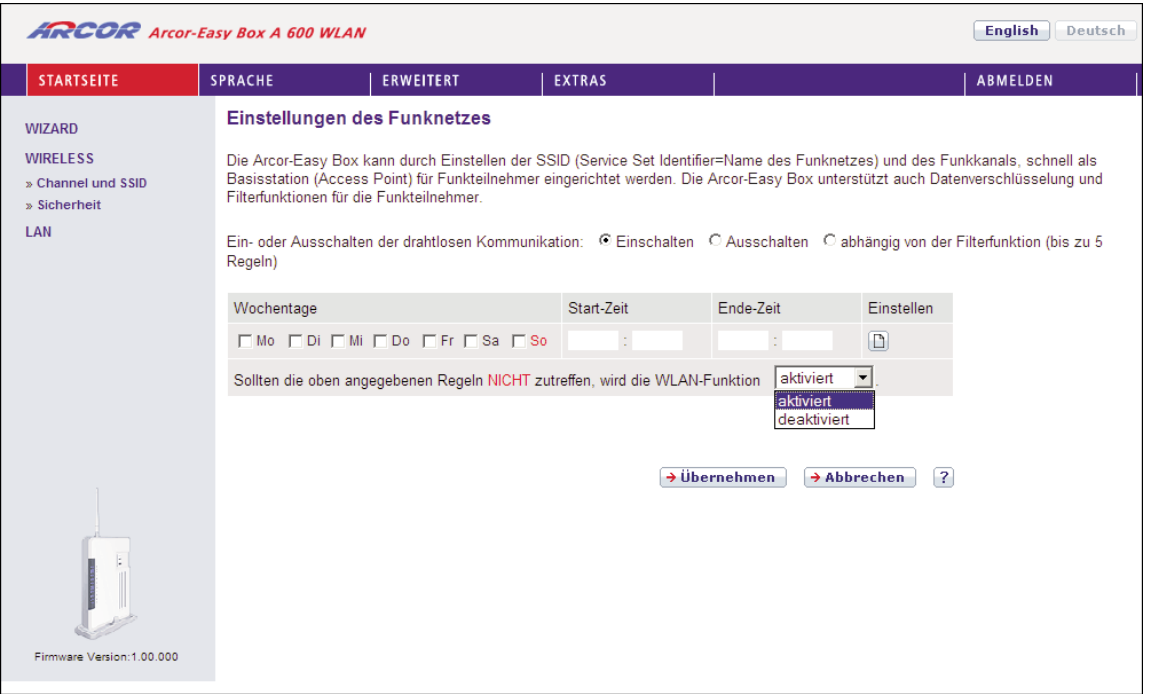

- Ein- oder Ausschalten der drahtlosen Kommunikation Mit Hilfe dieser Funktion können Sie die Wireless-Übertragung anschalten, ausschalten, oder über eine Filterfunktion (Zeitplan) automatisch regeln.
- Filterfunktion (Zeitplan)

Für die Verfügbarkeit der drahtlosen Kommunikation können hier 5 Regeln definiert werden. Markieren Sie den entsprechenden Tag und tragen Sie die Start- und Endzeit ein. Bitte beachten Sie, dass die Zeit im 24-Stunden-Format eingegeben werden muss.

Klicken Sie auf den Button  $\Box$ , um eine neue Regel hinzuzufügen.

• Sollten die oben angegebenen Regeln nicht zutreffen, wird die WLAN-Funktion deaktiviert/aktiviert. Falls Konflikte zwischen den definierten Regeln existieren, können Sie wählen, ob die Wireless-Funktion unabhängig der Regeln an- oder ausgeschaltet sein

soll.

Bestätigen Sie mit Übernehmen, um fortzufahren.

### Channel und SSID 7.7

Sie müssen einen Funkkanal (Channel) und eine SSID (Service Set ID = Name des Funknetzes) bestimmen, die bei der Arcor-Easy Box und ihren Clients (Client = PC, PDA, Drucker, Dual Mode Telefon, usw.) gleichgesetzt ist.

Hinweis: Stellen Sie sicher, dass Sie bei allen Clients die gleichen Werte einstellen.

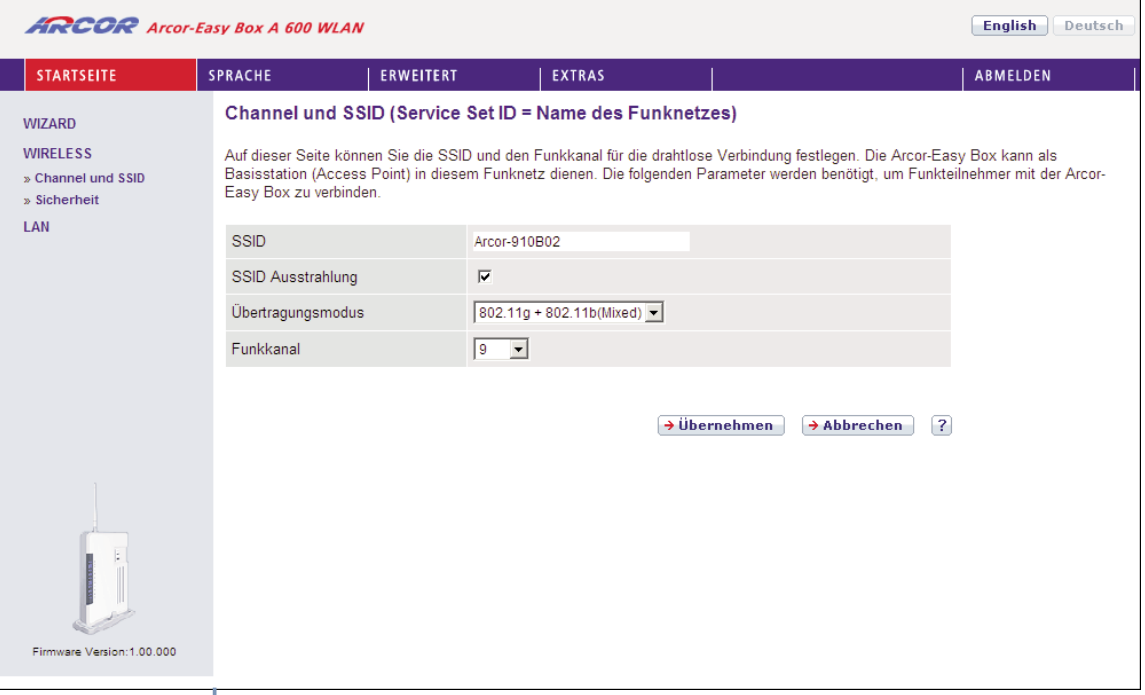

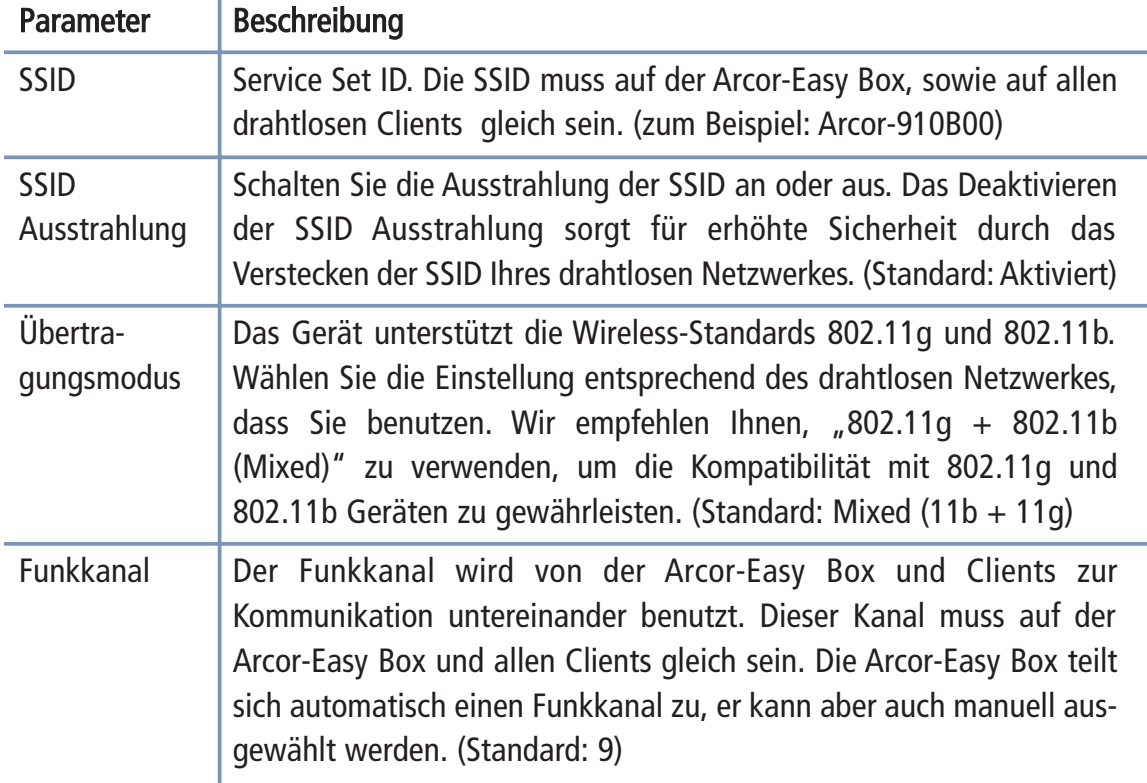

Klicken Sie auf Übernehmen, um fortzufahren, die Daten werden nun gespeichert.

### **Sicherheit** 7.8

Um Ihr drahtloses Netzwerk abzusichern, sollten Sie die Sicherheitsfunktion aktiviert lassen. Die Arcor-Easy Box unterstützt die folgenden Verschlüsselungsmethoden:

• WPA/WPA2 • Nur WPA2 • WEP

Achtung: Das Ausschalten der Verschlüsselungsmethode macht Ihr Funknetzwerk öffentlich zugänglich!

Hinweis: Die standardmäßig eingeschaltete Verschlüsselungsmethode ist WPA/WPA2.

# Sicherheit - WPA/WPA2

WPA (Wi-Fi Protected Access) kombiniert TKIP (Temporal Key Integrity Protocol) und 802.1X Mechanismen. Es bietet eine dynamische Schlüssel-Kodierung und einen 802.1X Authentifizierungsdienst.

WPA2 (Wi-Fi Protected Access 2) ist eine Produktzertifizierung, die durch die Wi-Fi Allianz ermöglicht wurde. WPA2 zertifiziert die Kompatibilität der drahtlosen Ausrüstung nach dem IEEE 802.11i-Standard. Die WPA2 Produktzertifizierung löst offiziell WEP (Wired Equivalent Privacy) und die anderen Sicherheitsmerkmale des ursprünglichen IEEE 802.11-Standards ab. Das Ziel der WPA2 Zertifizierung ist die Unterstützung von zusätzlich vorgeschriebenen Sicherheitsmerkmalen des IEEE 802.11i-Standards, die WPA unterstützende Produkte noch nicht beinhalten.

Unter Windows wird empfohlen, die Verbindung zu einem drahtlosen Netzwerk wie folgt herzustellen: Start > Einstellungen > Systemsteuerung > Netzwerkverbindung > Drahtlose Netzwerkverbindung > Drahtloses Netzwerk auswählen

Die SSID der Arcor-Easy Box (z.B. "Arcor-910B00") wird zufällig vergeben. Verbinden Sie sich mit dem entsprechenden drahtlosen Netzwerk und geben Sie als Netzwerkschlüssel den Pre-shared Key ein, den Sie vorher in der Arcor-Easy Box unter > Wireless > Sicherheit festgelegt haben.

Warnung: Es wird aus Sicherheitsgründen empfohlen keine WEP-Verschlüsselung mehr zu benutzen! Nach heutigem Stand der Technik kann WEP innerhalb von Sekunden entschlüsselt werden. Bitte verwenden Sie nach Möglichkeit die sichereren Verschlüsselungsmethoden WPA oder WPA2. Sollte Ihr Gerät diese Modi nicht unter stützen, sollte jedoch zumindest die WEP-Verschlüsselung aktiv bleiben.

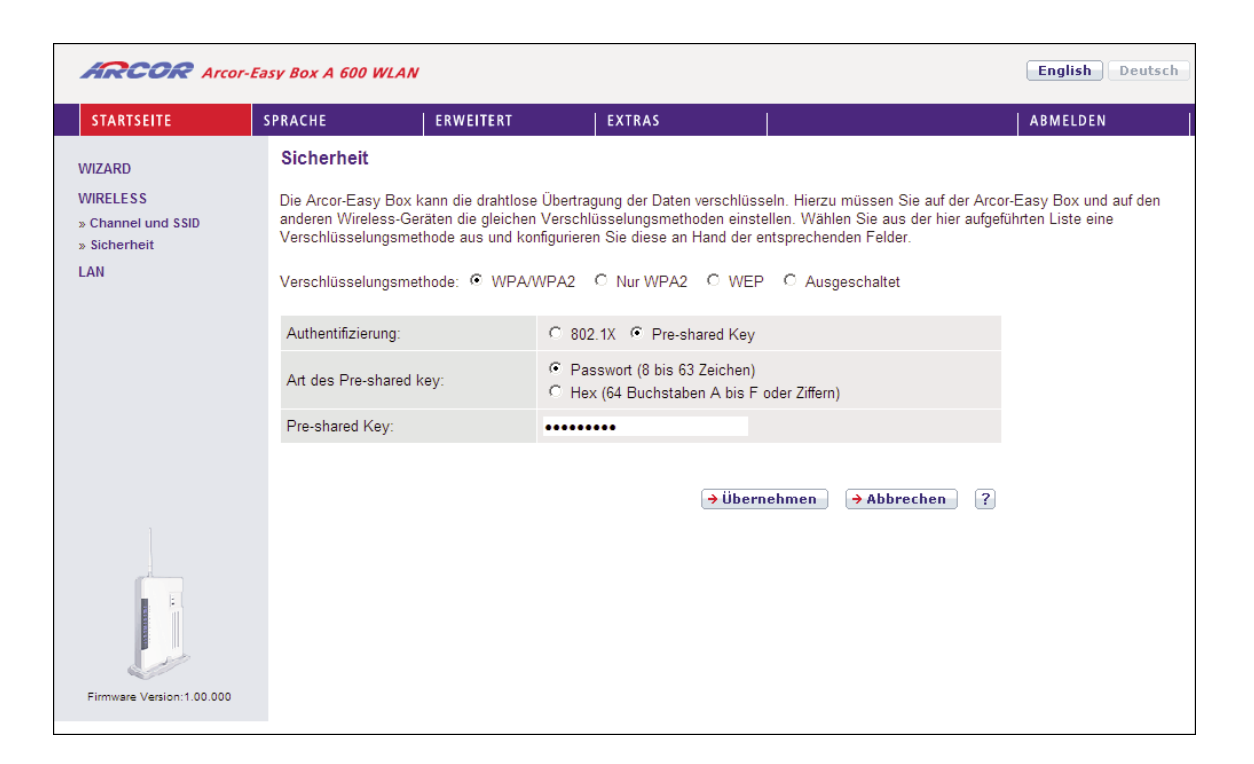

Hinweis: Der "Pre-shared Key" ist ein Kennwort, dass von Ihnen vorbestimmt werden kann und von allen Clients für die Herstellung der Wireless-Verbindung benötigt wird!

Achtung: Der werksseitig voreingestellte Pre-shared Key ist für die Sicherheit der Erstinstallation ausreichend. Es wird jedoch dringend empfohlen, diesen mit einem eigenen alphanumerischen Schlüssel zu ersetzen. Die Art des Pre-shared Keys können Sie in der Eingabemaske auswählen.

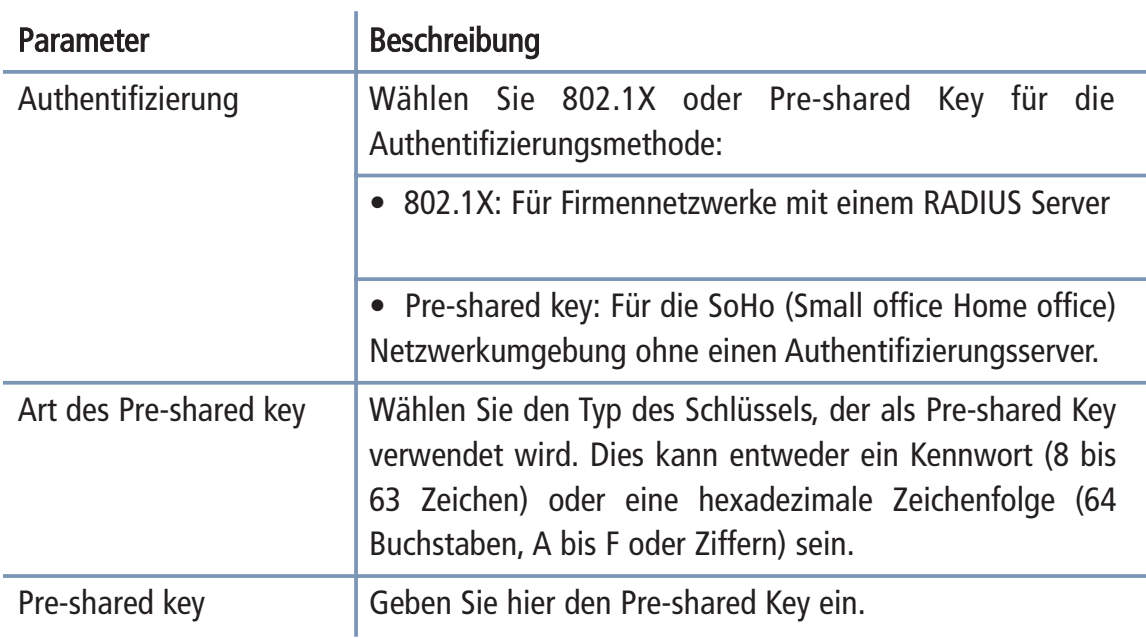

# Sicherheit - Nur WPA2, Authentifizierung nach Pre-shared Key

Wenn Sie WPA2 benutzen möchten um Ihr drahtloses Netzwerk abzusichern, entneh men Sie die entsprechenden Parameter bitte aus der nachfolgenden Tabelle.

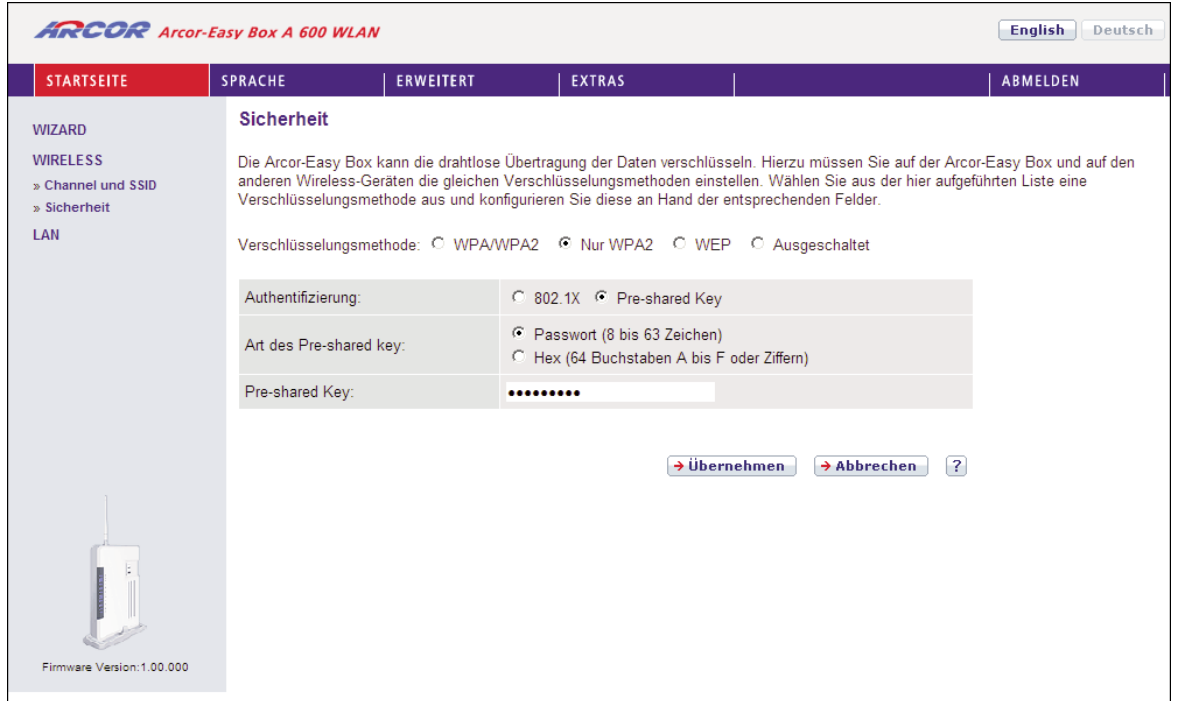

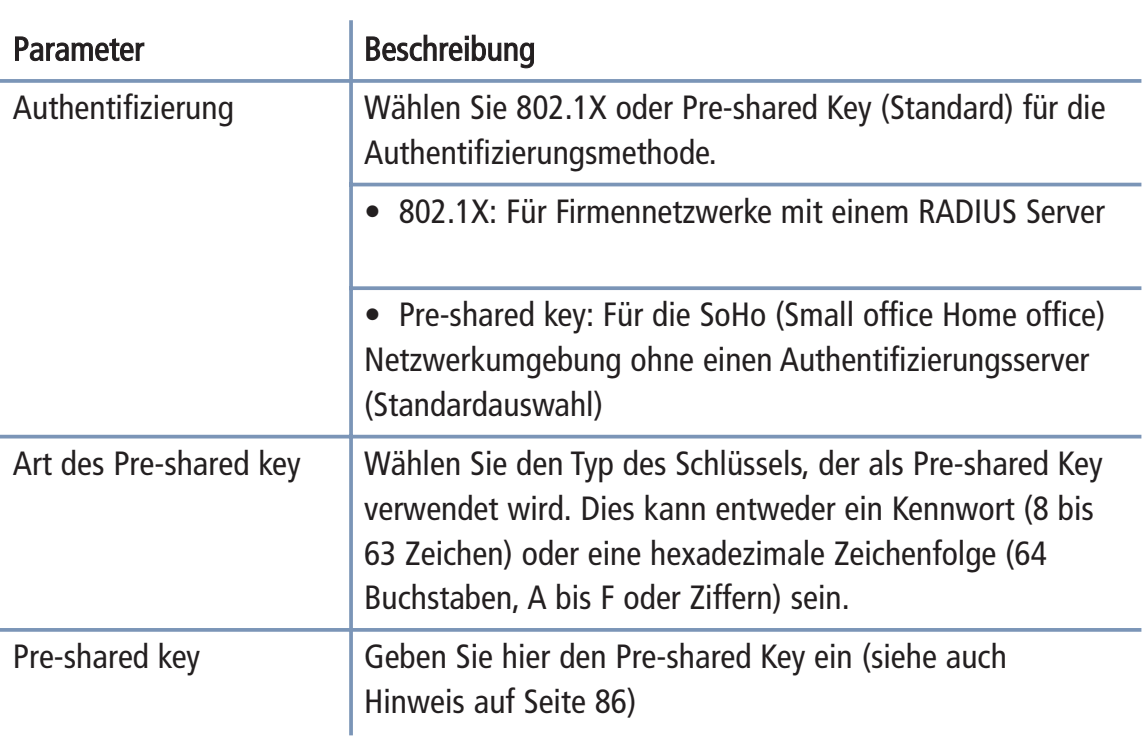

# Sicherheit - Nur WPA2, Authentifizierung nach 802.1X

Wenn 802.1X in Ihrem Netzwerk verwendet wird, sollten Sie diese Authentifizierungsmethode in der Arcor-Easy Box aktivieren.

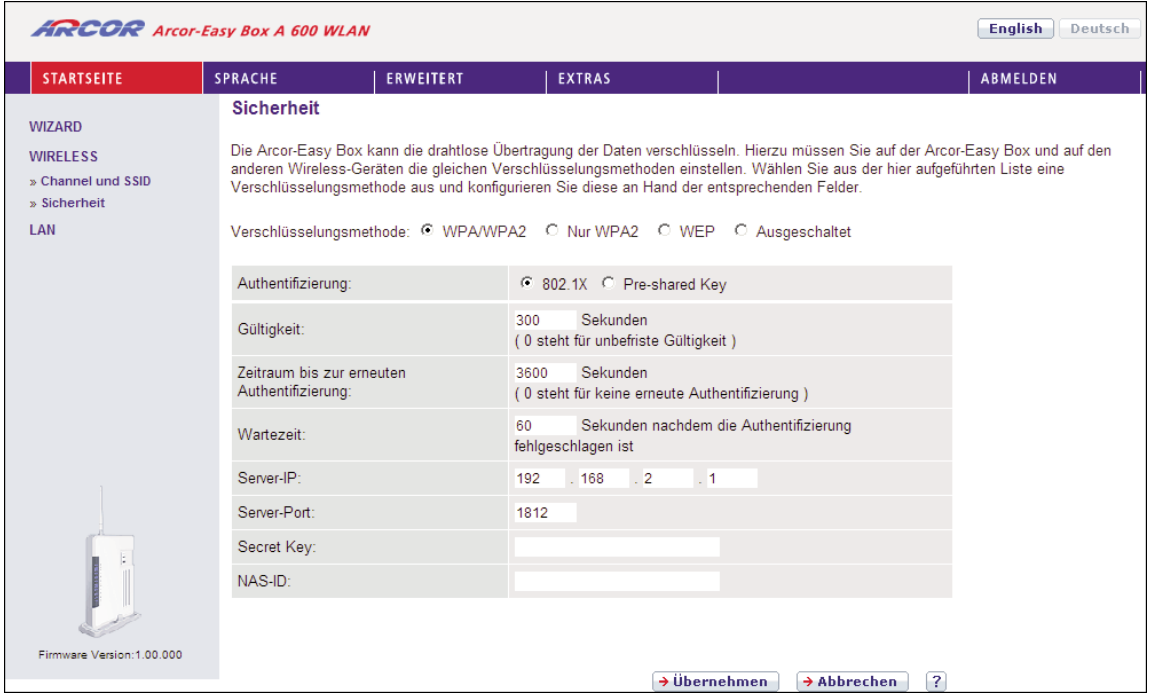

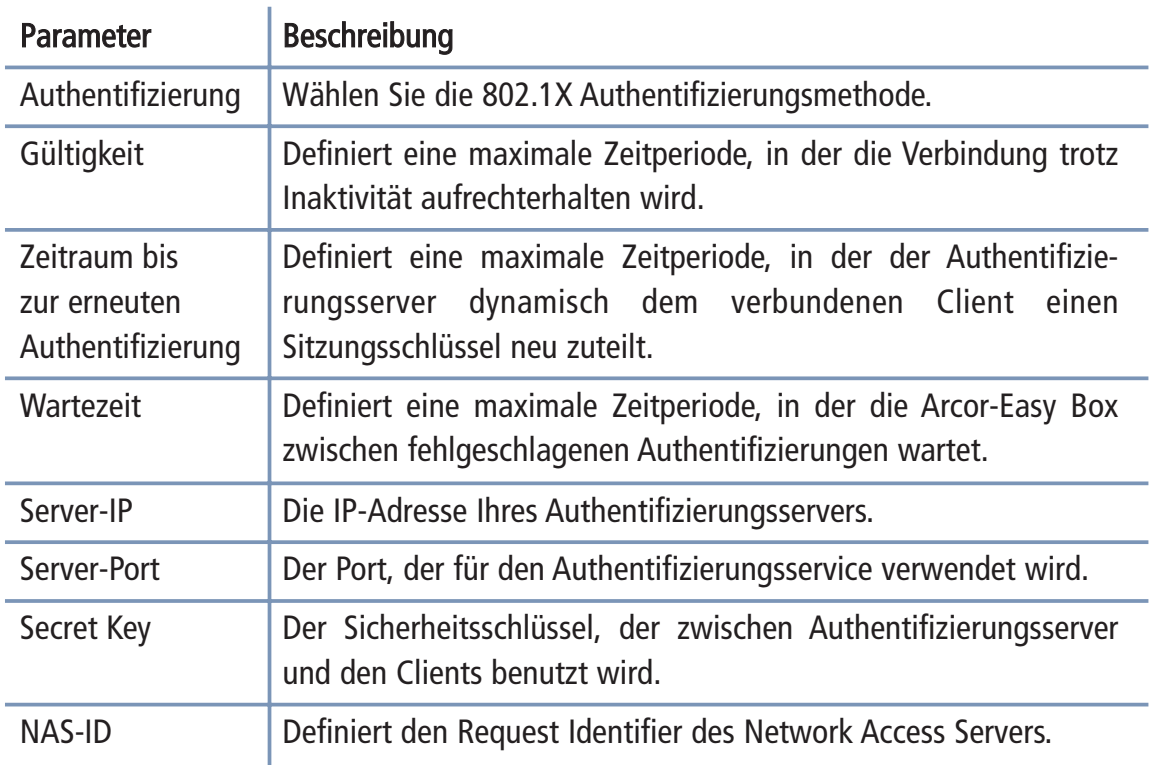

## Sicherheit - WEP

Wenn Sie WEP benutzen möchten, um Ihr drahtloses Netzwerk abzusichern, müssen Sie die gleichen Verschlüsselungsmethoden in der Arcor-Easy Box und auf allen Wireless-Geräten benutzen.

Warnung: Es wird aus Sicherheitsgründen empfohlen keine WEP-Verschlüsselung mehr zu benutzen! Nach heutigem Stand der Technik kann WEP innerhalb von Sekunden entschlüsselt werden. Bitte verwenden Sie nach Möglichkeit die sichereren Verschlüsselungsmethoden WPA oder WPA2. Sollte Ihr Gerät diese Modi nicht unter stützen, sollte jedoch zumindest die WEP-Verschlüsselung aktiv bleiben.

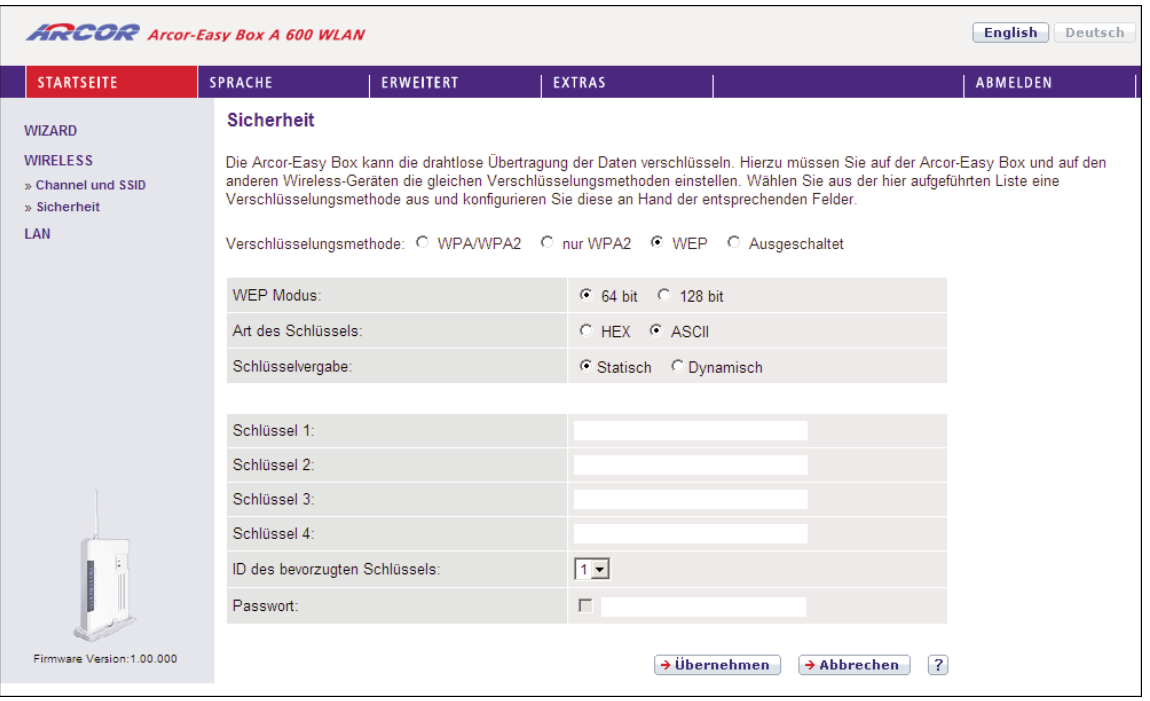

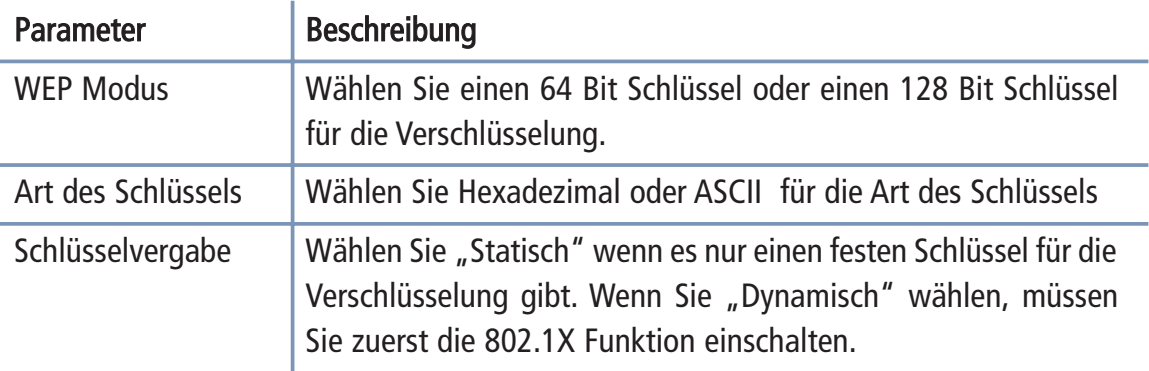

 $\breve{\circ}$ 

Sie können die Schlüssel der Verschlüsselung automatisch generieren oder manuell eingeben.

Um den Schlüssel automatisch zu generieren, wählen Sie Hex in dem Feld Art des Schlüssels, markieren Sie das Passworteingabefeld und geben Sie ein Passwort ein. Selektieren Sie die ID des bevorzugten Schlüssels vom Auswahlmenü.

Hinweis: Das Passwort kann, abhängig von der Verschlüsselung, die folgende Anzahl alphanumerischer Zeichen enthalten:

5 Zeichen bei einer Verschlüsselung mit 64 bit. 13 Zeichen bei einer Verschlüsselung mit 128 bit.

Wählen Sie für die manuelle Konfiguration der Verschlüsselung ASCII im Feld Art des Schlüssels und geben Sie danach eine Zeichenfolge für den Schlüssel in eines der Schlüsselfelder von 1 bis 4 ein.

Bestätigen Sie mit Übernehmen.

Hinweis: WEP schützt Daten, die zwischen Wireless-Knoten übermittelt werden, schützt aber keine Übertragungen Ihres kabelgebundenen Netzwerks oder Übertra gungen im Internet.

### LAN-Einstellungen 7.9

Der LAN-Einstellungs-Dialog erlaubt Ihnen, die Standard-IP-Adresse der Arcor-Easy Box zu ändern und die DHCP-Einstellungen zu modifizieren.

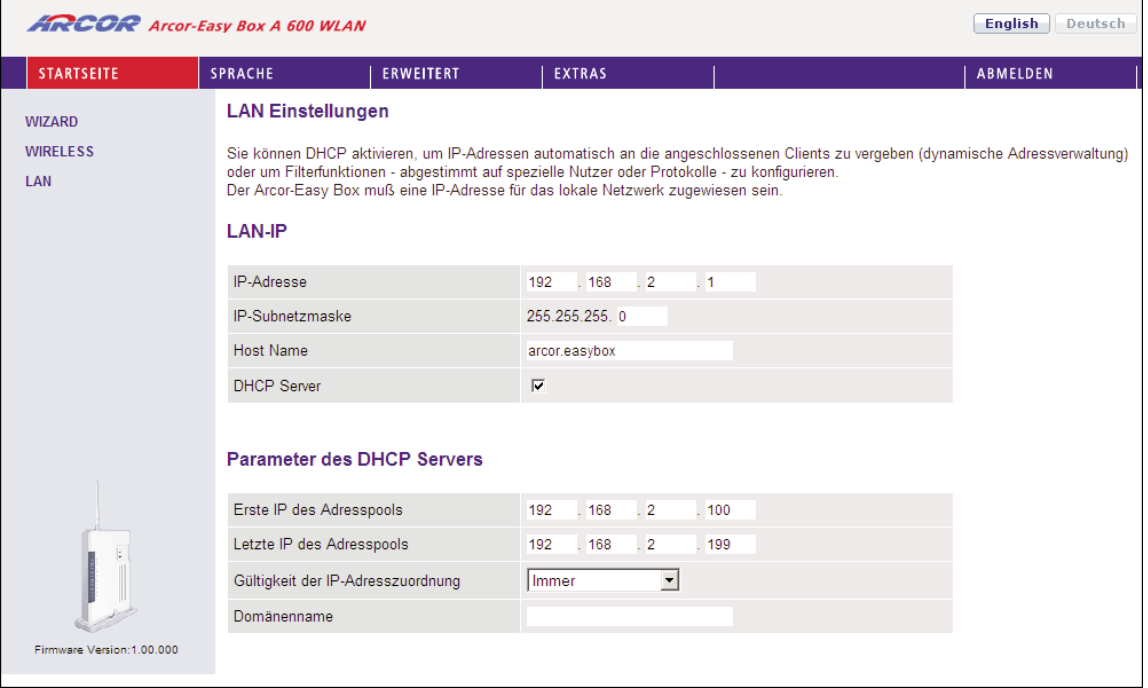

## Parameter Beschreibung

## LAN-IP und Parameter des DHCP-Servers

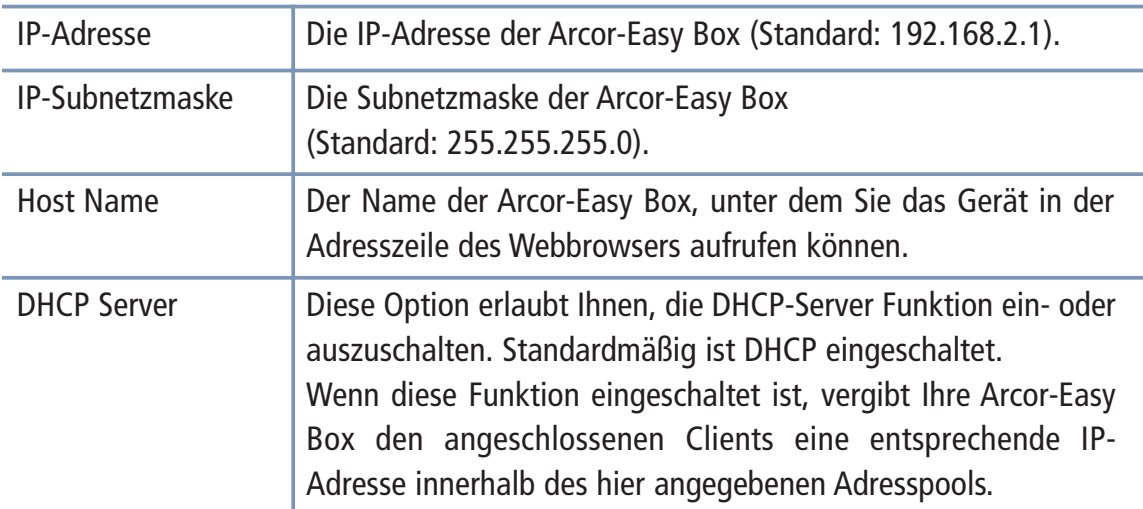

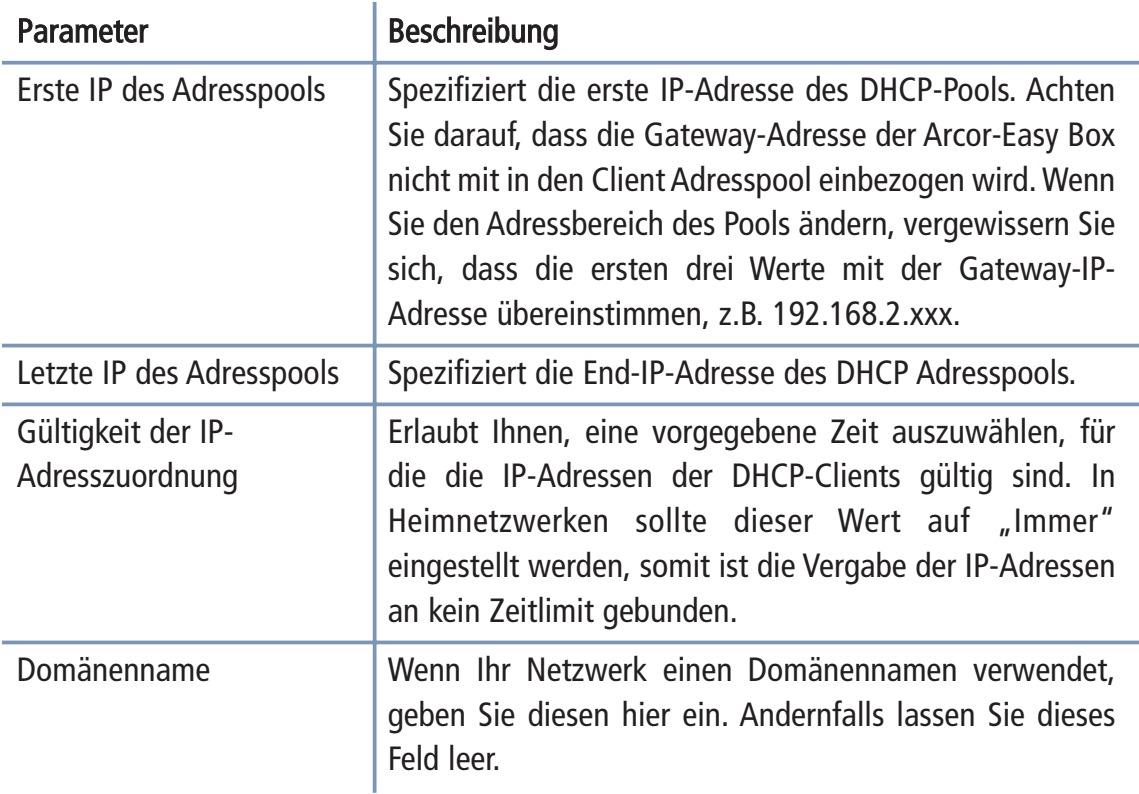

## 7.10 Sprach- und Telefoneinstellungen

(Der abgebildete Dialog erscheint nur dann vollständig, wenn Sie kein Arcor Kunde sind, oder keinen Arcor Modem-Installationscode eingegeben haben.)

# Sprachanschluss

Hier können Sie Ihre Sprachkontoeinstellungen konfigurieren. Bevor Sie anfangen, müssen Ihnen die folgenden Daten Ihres Internetdienstanbieters vorliegen:

- Sprach-Benutzername Bereich
- Sprach-Passwort
- 
- 
- 
- SIP Proxy Server Adresse und Port
- Telefonnummer SIP Registrierungsserver Adresse und Port
	- SIP Domäne Bevorzugter Codec

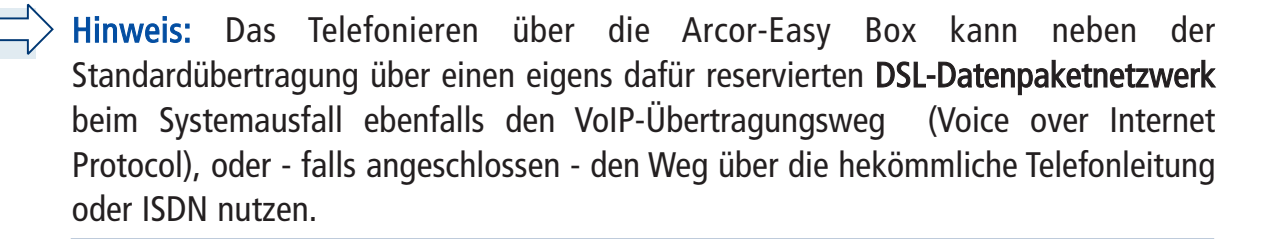

# Dienstmerkmale: Anklopfen, Makeln, Dreierkonferenz, etc.

Sie können über Ihr Telefon "Kurzwahlen" für bestimmte Dienstmerkmale eingeben.

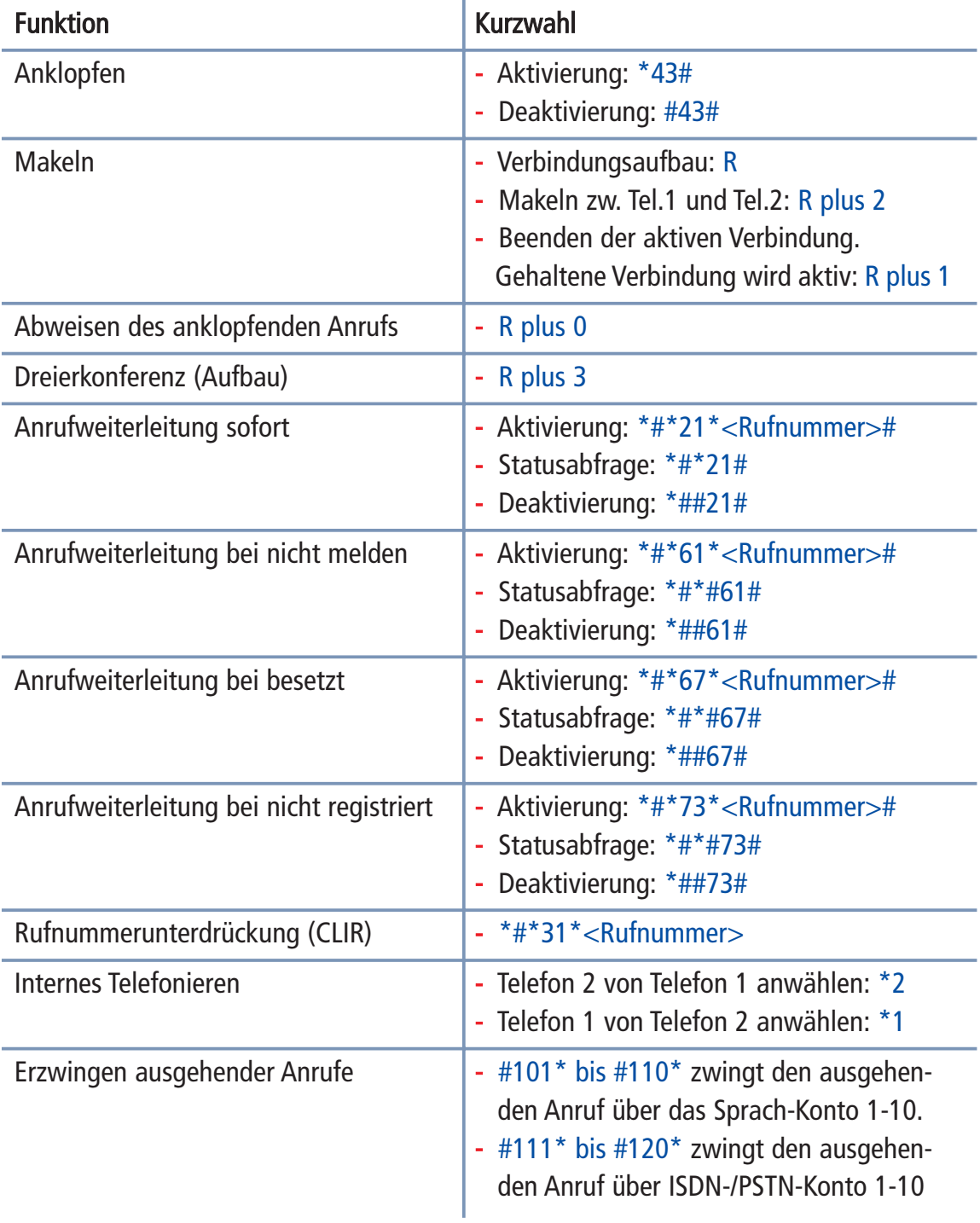

Nach dem Klicken auf das Symbol **D** erscheint der nachfolgende Bildschirmdialog:

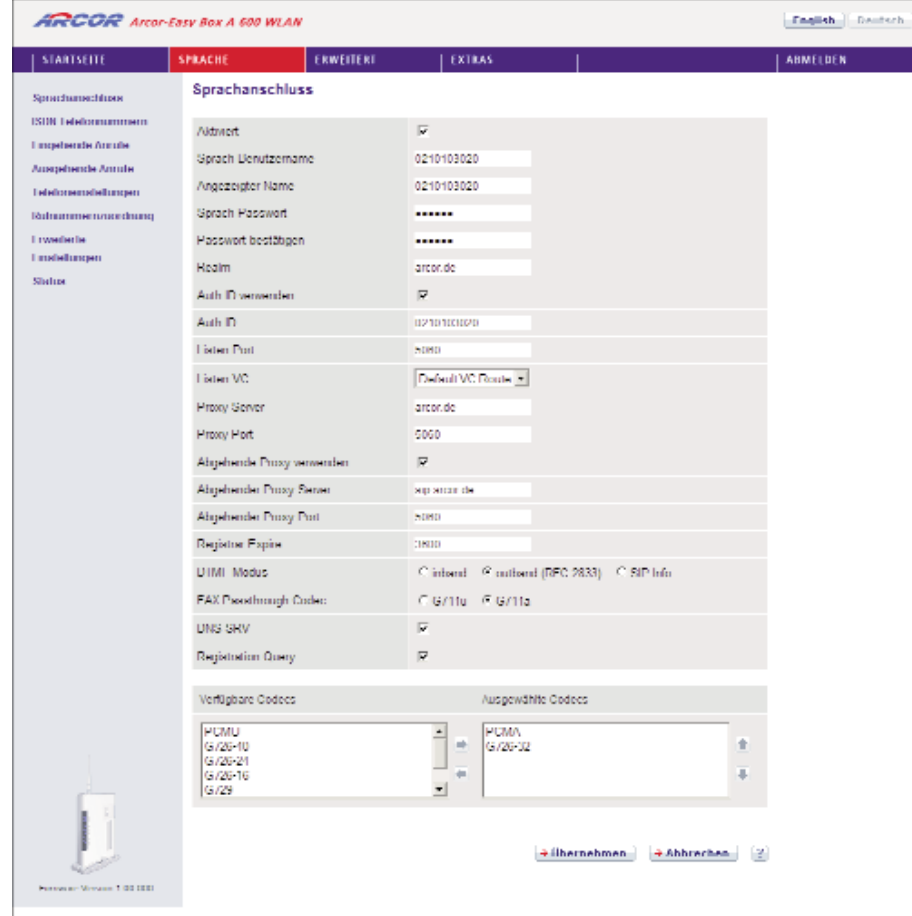

- Aktiviert: Markieren Sie das Kontrollkästchen Aktiviert um das Konto zu aktivieren.
- Sprach-Benutzernamen, Passwort, Realm: Geben Sie die folgenden Informationen, die Sie von Ihrem Dienstanbieter erhalten haben, nun ein: Sprach- Benutzername, Angezeigter Name, Sprach-Passwort (zweifach) und den Realm- Bereich.
- Auth ID verwenden aktivieren und Ihre Auth-ID in das Auth-ID-Feld eingeben.
- Listen Port: Der Standard Listen Port ist 5060, wir empfehlen Ihnen diesen Wert unverändert zu lassen.
- Listen VC: Wählen Sie Default VC Route oder VC2, wenn der Provider es unter stützt.
- Proxy Port: Tragen Sie die Informationen in das Proxy-Port-Feld ein. Der Standard Proxy Port ist 5060, wir empfehlen Ihnen, diesen Wert unverändert zu lassen.
- Abgehender Proxy: Wenn Sie den abgehenden Proxy angeben möchten, markieren Sie das Kästchen "Abgehende Proxy verwenden" und tragen die Information in das Feld Abgehender Proxy Server und in das Feld Abgehender Proxy Port ein.
- Die Standard Registrar Expire Zeit ist 3600. Das ist die Zeit, die verwendet werden kann, um sich erneut beim Registrierungsserver anzumelden.
- DTMF Modus: DTMF (Dual Tone Multi-Frequency) weist eine bestimmte Frequenz (bestehend aus zwei unterschiedlichen Tönen) jedem Schlüssel zu, so dass er von einem Mikroprozessor leicht identifiziert werden kann. Wählen Sie den zu benutzenden Modus aus.
- FAX Passthrough Codec: Wählen Sie G.711u oder G.711a.
- DNS SRV: Sie können wählen, diese Funktion zu aktivieren oder zu deaktivieren.
- Registration Query: Sie können wählen, diese Funktion zu aktivieren oder zu deaktivieren.
- Verfügbare Codecs / Ausgewählte Codecs: Um die Codec-Konfiguration zu verwenden, benutzen Sie die Pfeile nach oben oder unten, um die Priorität der Codecs zu ändern. Der bevorzugte Codec muss an oberster Stelle stehen. Benutzen Sie die Pfeile links und rechts, um Codecs von der Liste der selektierten Codecs hinzuzufügen oder zu entfernen.

Codecs werden benutzt, um analoge Stimmensignale in digital codierte umzuwan deln. Codecs unterscheiden sich in der Klangqualität, der benötigten Bandbreite, der Berechnungsanforderungen, usw. Sie können bestimmen, welcher Audio- Kodierungsprozess benutzt werden soll.

## Die folgenden Codecs werden unterstützt:

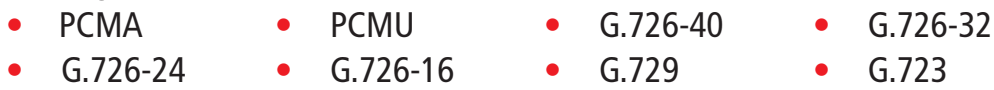

## ISDN-Telefonnummern

Über diesen Dialog können Sie bis zu 10 Ihrer zugeteilten ISDN-Nummern eintragen.

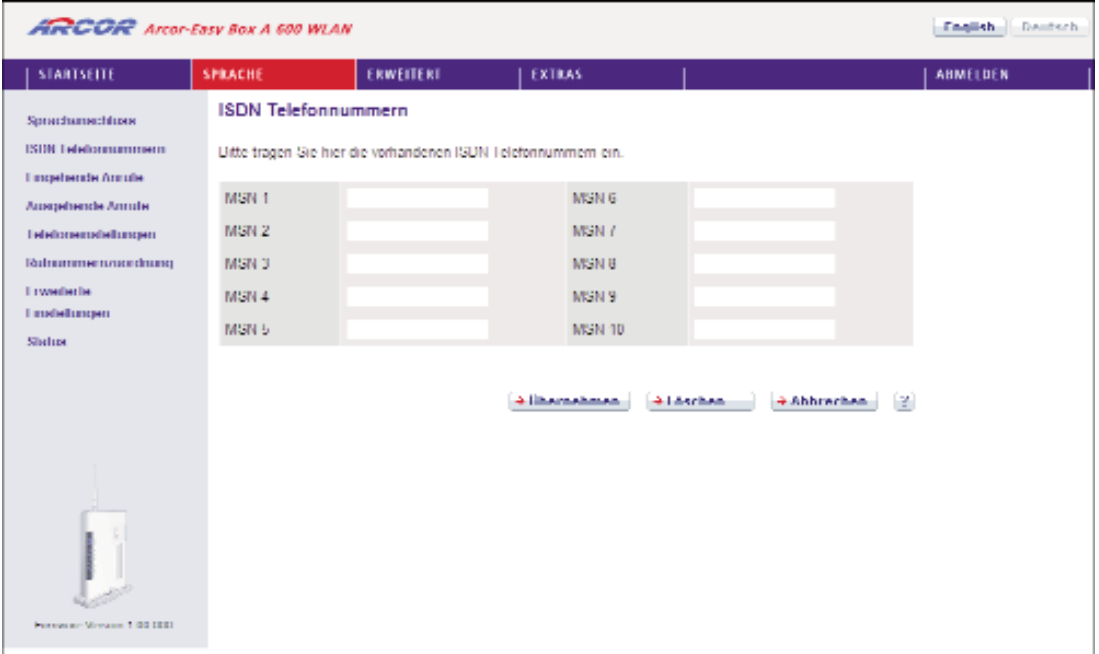

# Eingehende Anrufe

Hier können Sie die Einstellungen für Telefon 1 (verbunden mit der Telefonbuchse "F" und "N") und Telefon 2 (verbunden mit der Universalbuchse "U") für eingehende Anrufe konfigurieren.

Diese Einstellungen ermöglichen bei eingehenden Anrufen das Klingelzeichen Ihrer Telefone.

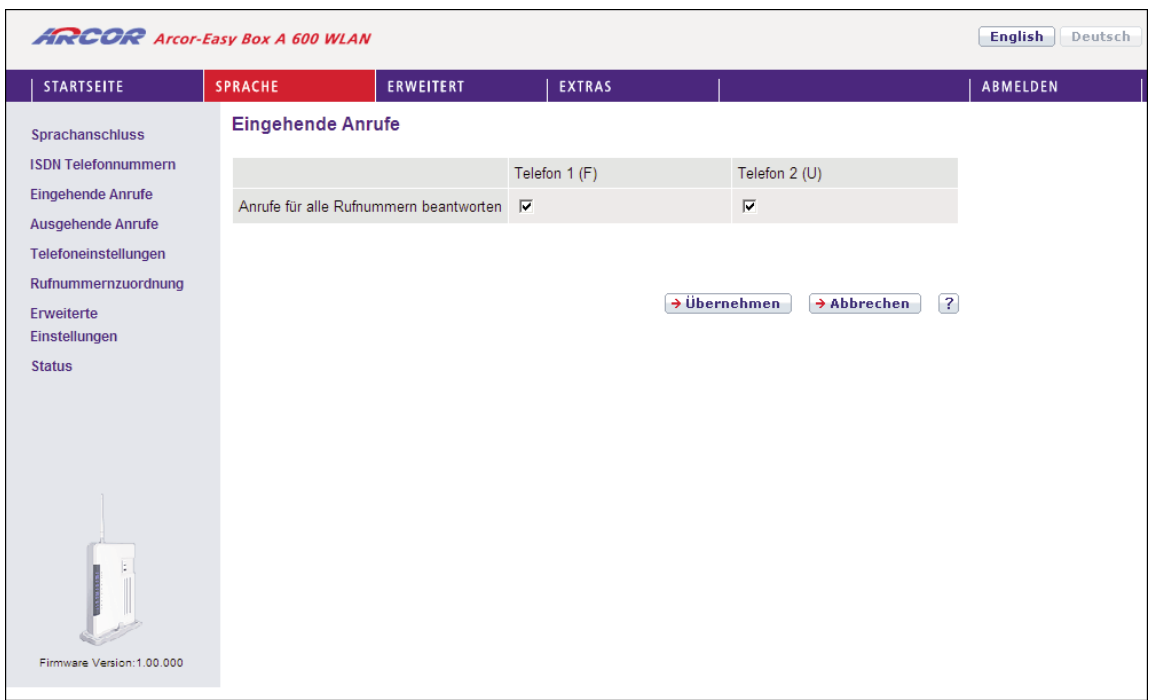

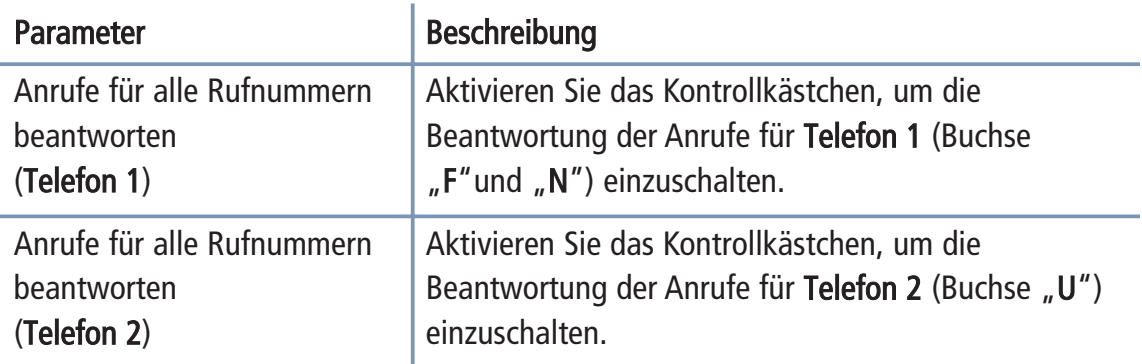

# Ausgehende Anrufe

Hier können Sie die Einstellungen für Telefon 1 (verbunden mit der Telefonbuchse "F") und Telefon 2 (verbunden mit der Universalbuchse "U") für ausgehende Anrufe konfigurieren.

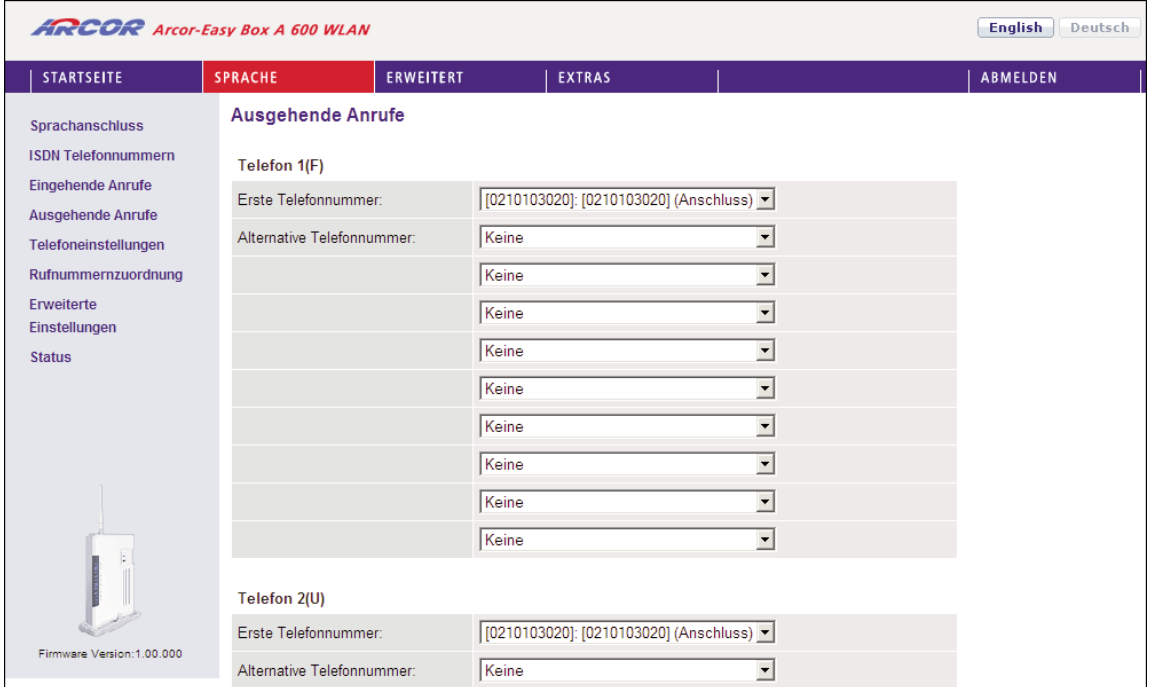

### Beschreibung

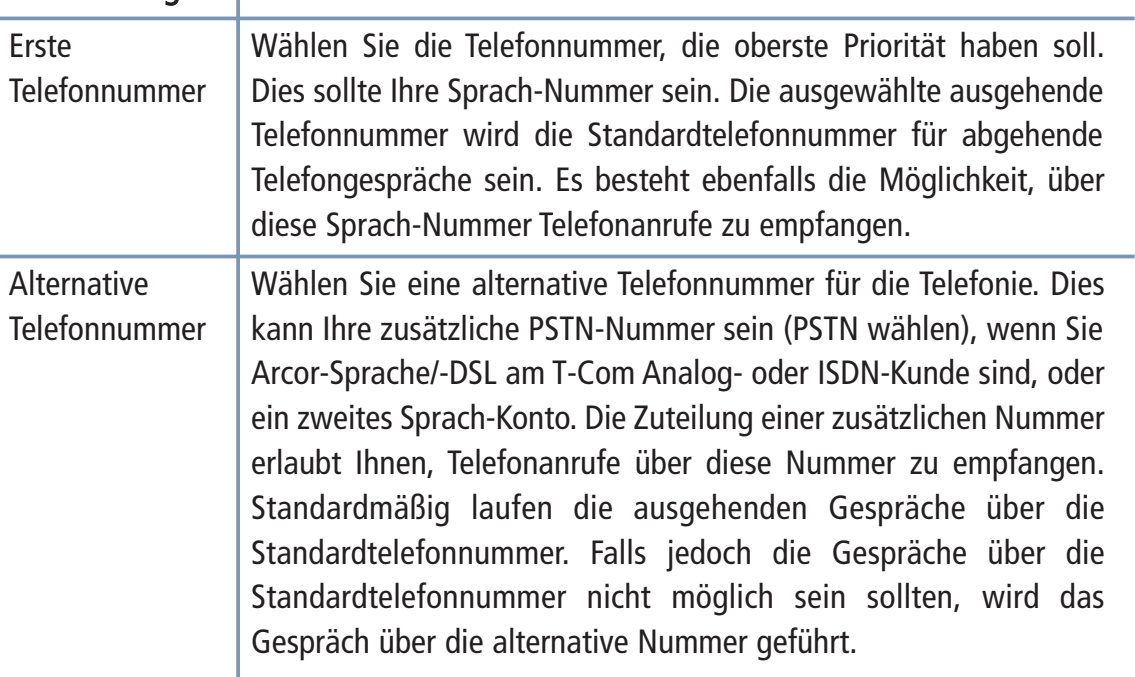

Hinweis: Alle PSTN/ISDN-Anrufe werden automatisch über die Arcor-Vorwahl 01070 geführt. Call-by-call zu anderen Anbietern ist nicht möglich.

# Telefoneinstellungen

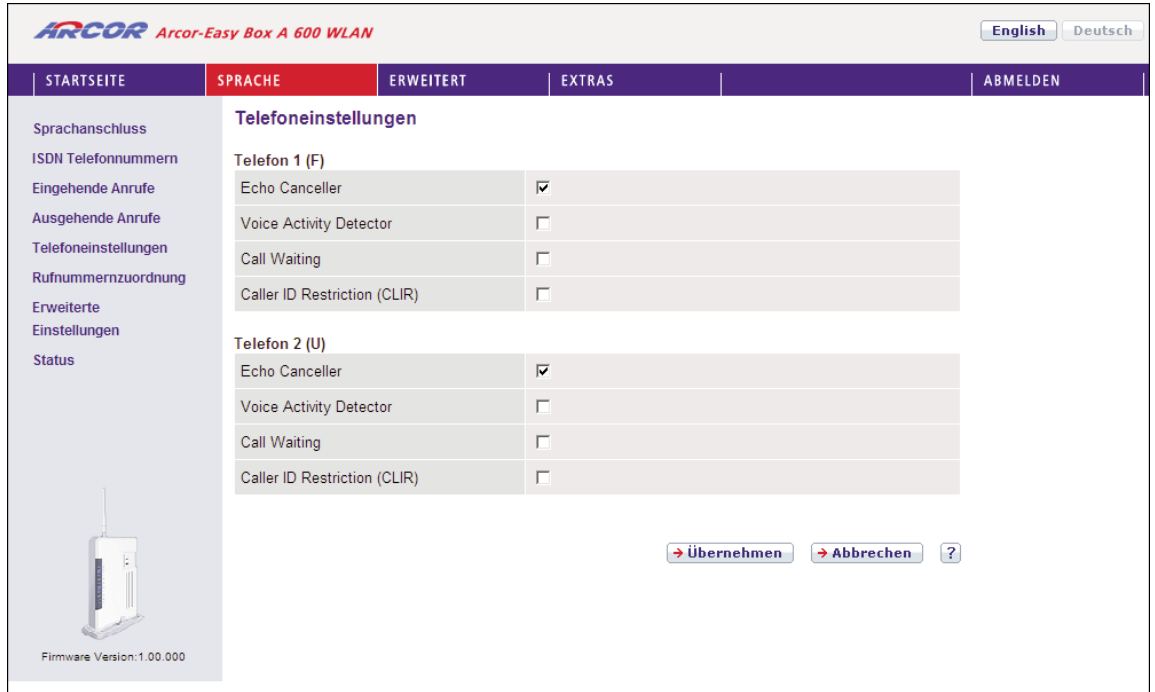

In diesem Dialog können Sie jeweils vier Einstellungen pro Telefon vornehmen.

- Echo Canceller: Diese Funktion filtert Echos heraus, die während des aktiven Gespräches auftreten können.
- Voice Activity Detector: Wenn Sie diese Funktion aktivieren, filtert die Arcor-Easy Box Hintergrund- und Störgeräusche heraus und überträgt nur Sprachpakete, deren Lautstärke einen bestimmten Lautstärkepegel überschreitet.

Hinweis: Die Aktivierung des Voice Activity Detectors beinhaltet ebenfalls die Comfort Noise Generation (CNG). CNG ist eine Funktion, die im Hintergrund ein kom fortables Rauschen produziert, damit Sie wissen, dass das Gespräch aktiv ist.

- Call Waiting: Erlaubt Ihnen, einen zweiten ankommenden Anruf wahrzunehmen, während Sie ein Gespräch führen.
- Caller ID Restriction (CLIR): CLIR (Calling Line Identification Restriction) ist ein Leistungsmerkmal für abgehende Rufe, und kann für diese aktiviert oder deakti viert werden. Mit CLIR ist es möglich, die Übermittlung der Rufnummer zum gerufenen Teilnehmer zu unterdrücken bzw. einzuschränken und wird deshalb auch als Rufnummernunterdrückung bezeichnet.

## Rufnummernzuordnung

In diesem Dialog können Sie die ausgewählten Rufnummern zuordnen und konfigu rieren.

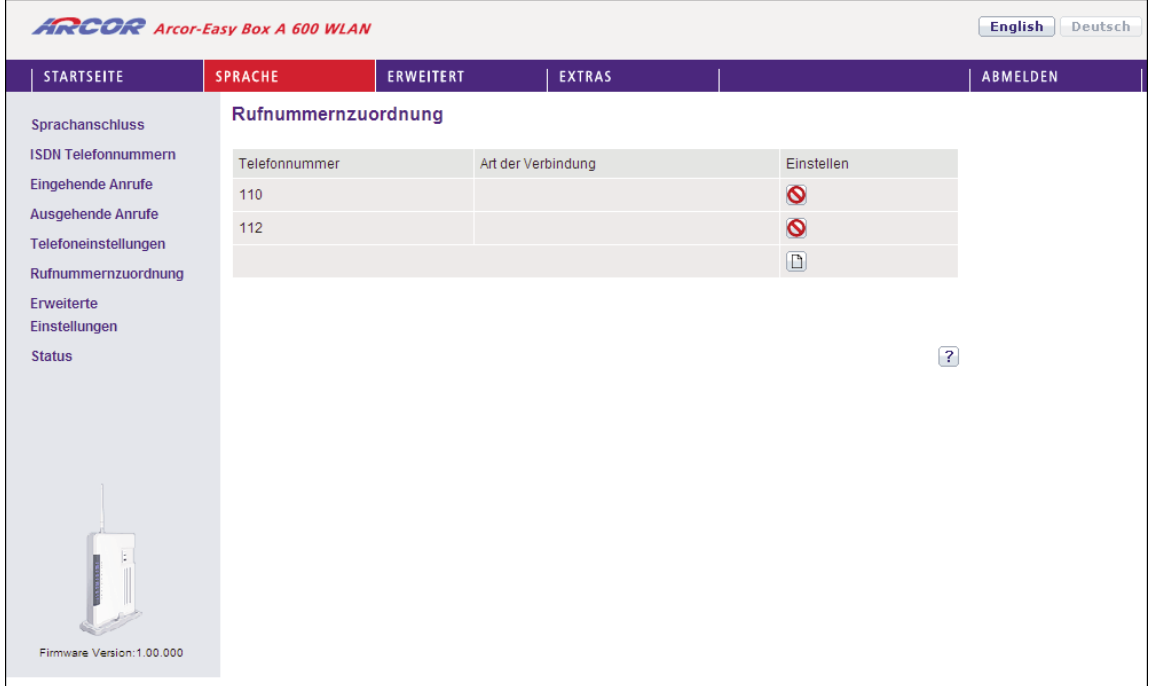

Die Notrufnummern 110 und 112 wurden bereits vorkonfiguriert.

Klicken Sie auf das Symbol  $\Box$ , um eine neue Zuordnung zu erstellen.

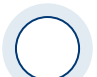

Achtung: Das Absetzen von Notrufen über 110 und 112 ist bei einem Stromausfall nicht möglich. Eine Veränderung der bei der Auslieferung des Arcor-Sprache/Internet- Modems durch Arcor vorgenommenen Konfiguration oder die Verwendung eines anderen Gerätes als dieses Arcor-Sprache/Internet-Modems kann zur Folge haben, daß ein Notruf nicht abgesetzt werden kann.

# Neue Rufnummernzuordnung

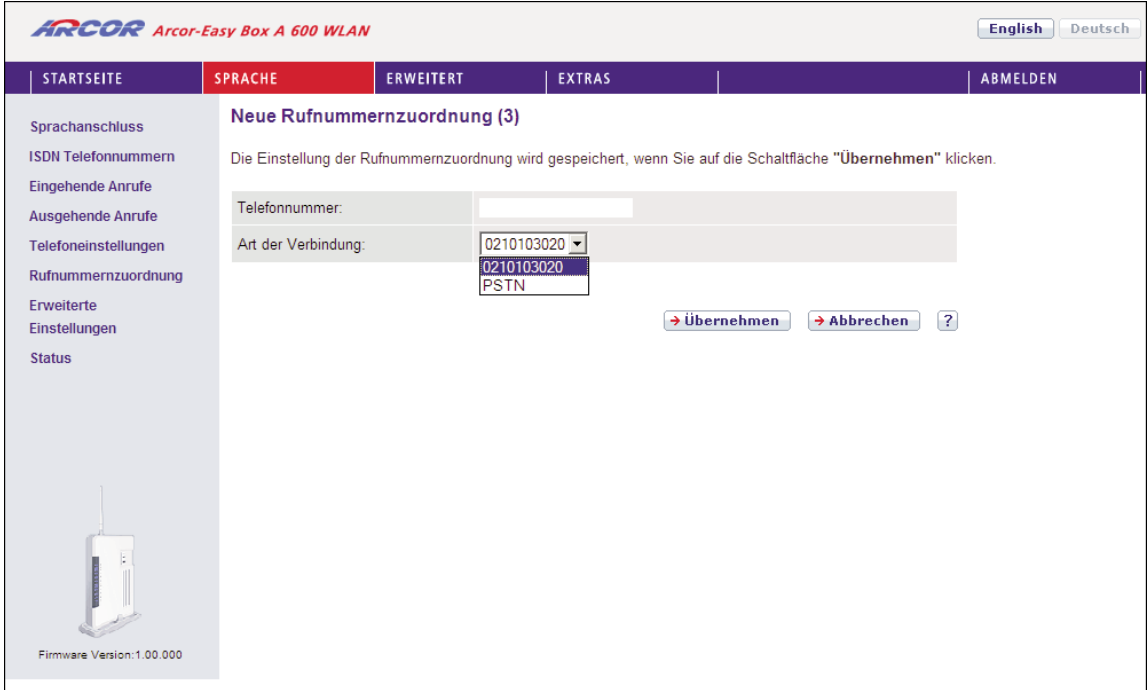

- Geben Sie eine Telefonnummer oder eine Vorwahl ein.
- Wählen Sie die Wählmethode der ausgehenden Telefonnummer im Feld Art der Verbindung aus.

Wählen Sie Übernehmen, um die Einstellungen abzuspeichern.

## Erweiterte Einstellungen zu Sprache

In diesem Dialog können Sie die erweiterten Sprach-Einstellungen konfigurieren.

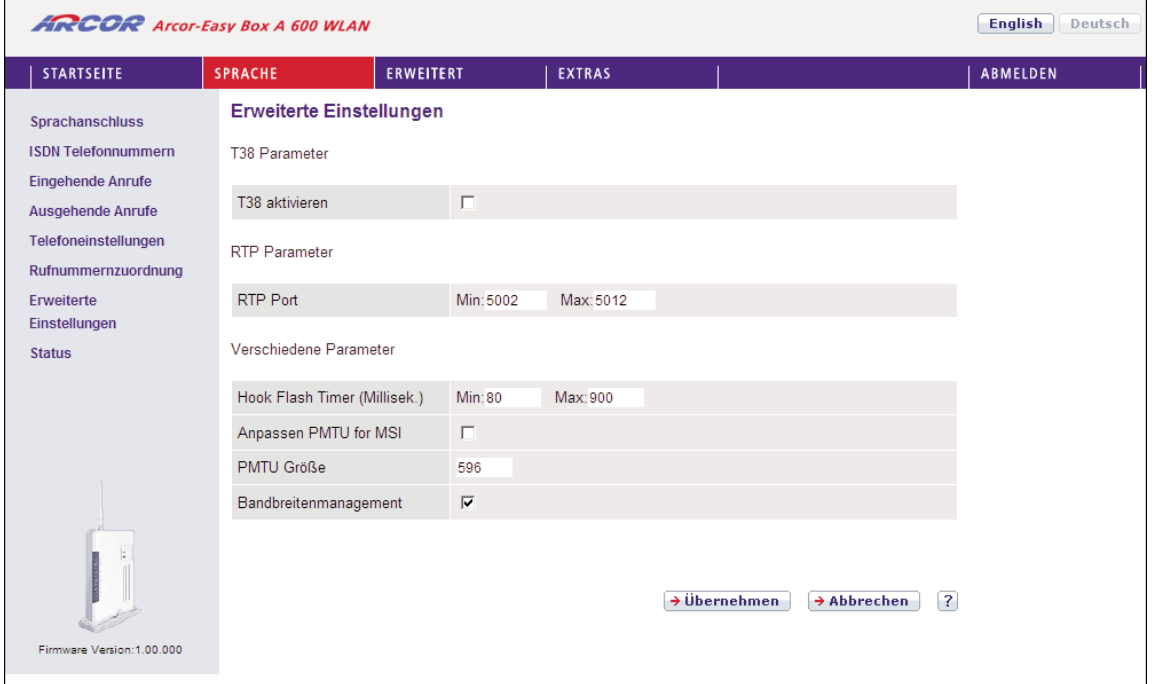

- Das T.38 ist die Fax-über-UDP Funktion, welche Fax-Datenübertragung über UDP ermöglicht.
- RTP Parameter: RTP ist das Internet-Standardprotokoll für den Transport von Daten in Echtzeit, einschließlich Audio und Video. Es kann sowohl für "Media on Demand" als auch für interaktive Dienste wie Internet Telefonie verwendet wer den. Sie sollten den RTP Port und die RTP Paketgröße eingeben. (Die Standardwerte sind: Min. 5002 und Max. 5012)
- Hook Flash Timer: Diese Option erlaubt Ihnen, die Zeitlänge in Millisekunden zu definieren, bevor der Hook Flash Timer eine Zeitüberschreitung anzeigt. Ein Hook Flash entsteht, wenn Sie das Telefon abnehmen und dann auflegen - diese Funktion wird benutzt, um zwischen zwei Gesprächen hin- und herzuschalten (makeln). (Die Standardwerte sind: Min. 80 und Max. 900)
- Anpassen PMTU für MSI: Mit dieser Funktion können Sie dynamisch die während eines Telefonats maximal verwendete IP-Paketgröße des Internetverkehrs auto matisch limitieren lassen. Bei DSL-Upstream-Bandbreiten unter 640kbps können Sie hiermit eine verbesserte Sprachqualität erreichen.

Da die verwendete Funktion PMTU (Path MTU Discovery) nicht von allen im Internet verfügbaren Anwendungen unterstützt wird, ist diese Option standard mäßig ausgeschaltet und sollte beim Auftreten von Problemen deaktiviert wer den.

• PMTU Größe: Hier stellen Sie die bei der vorhergehenden Option zu verwenden de IP-Paketgröße ein. Windows XP verlangt eine Mindestgröße von 596 Bytes, daher dürfen Sie keinen darunterliegenden Wert einstellen. (Der Standardwert ist: 596)

# Status der Sprachregistrierung

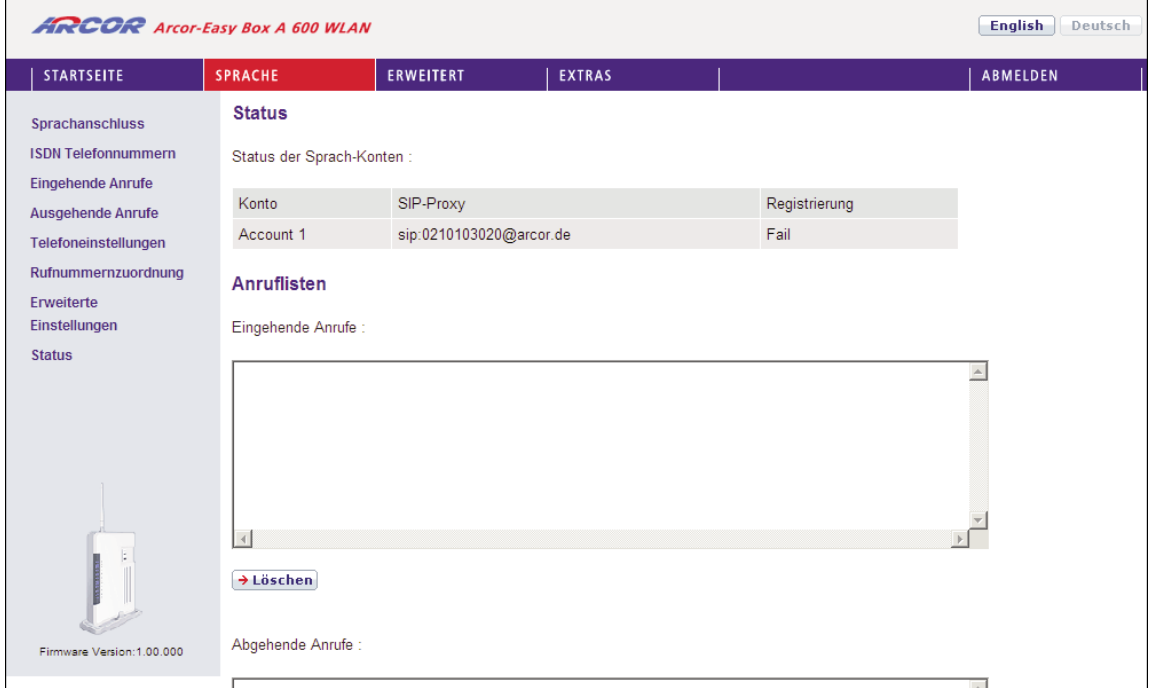

Auf diesem Bildschirm wird der Registrierungsstatus Ihrer Sprach-Konten angezeigt.

Klicken Sie auf Aktualisieren, um den Status und die Ereignisanzeige zu aktualisieren.

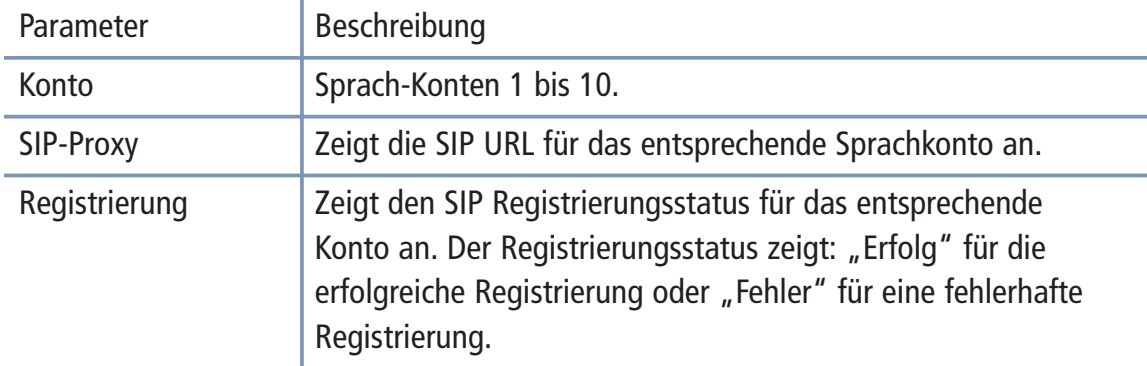

## Erweitert 7.11

Der Abschnitt für die erweiterte Konfiguration zeigt auf der linken Seite das Hauptmenü, die rechte Seite zeigt Informationen zum ausgewählten Menüpunkt.

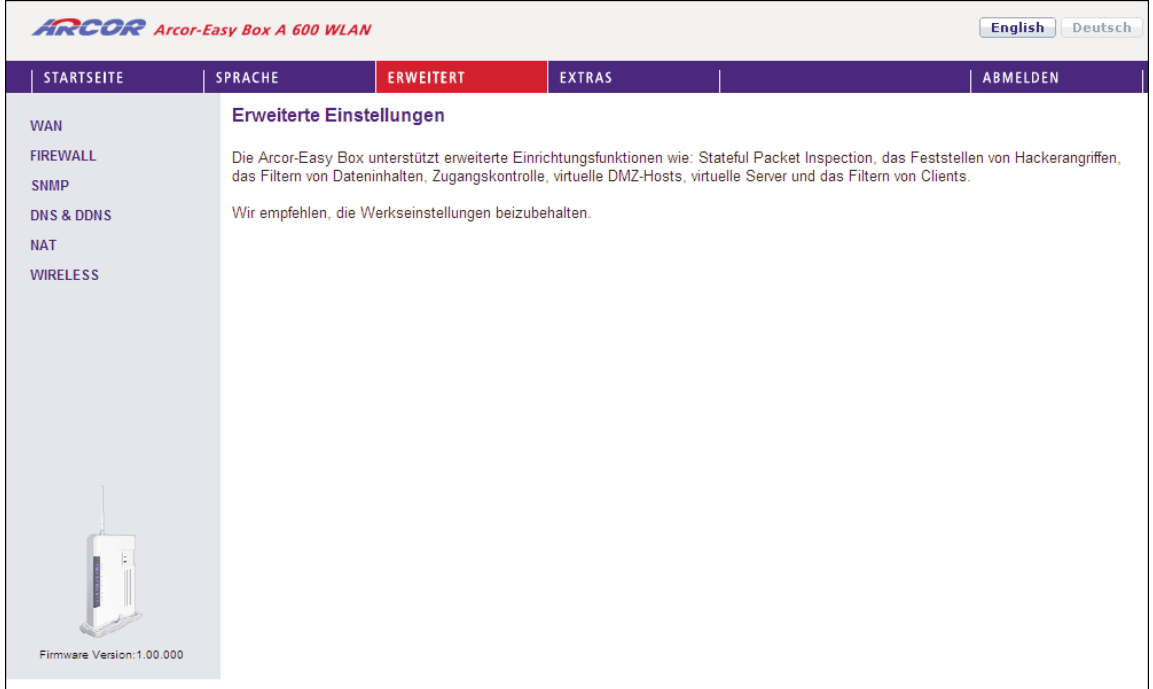

Die erweiterte Konfiguration ist in 6 Abschnitte des Hauptmenüs unterteilt, die in der nachfolgenden Tabelle beschrieben werden.

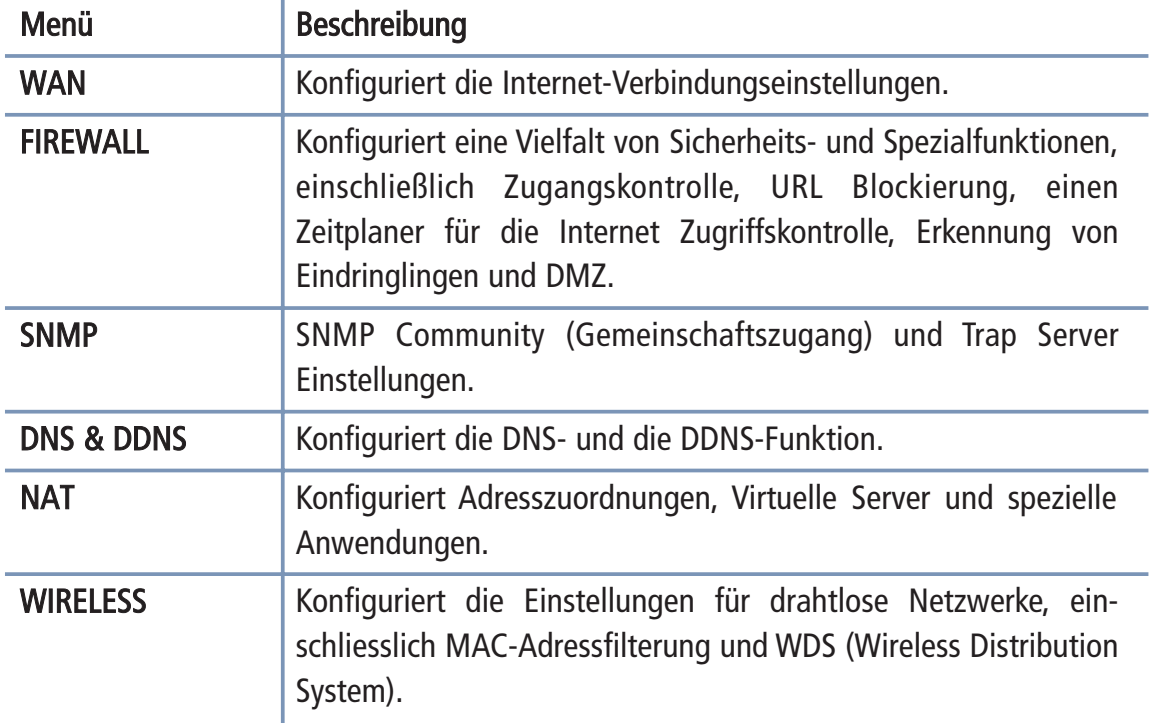

## 7.12 WAN - ATM PVC

Geben Sie hier die WAN-Verbindungsparameter ein, die Sie von Ihrem Internetdienstanbieter erhalten haben.

Um die Einstellungen Ihrer Internetverbindung zu konfigurieren, wählen Sie WAN, danach VC1, um die Parameter einzustellen.

Bitte verwenden Sie VC2 nur, wenn dies von Ihrem Internetdiensanbieter ausdrücklich gefordert, bzw. unterstützt wird.

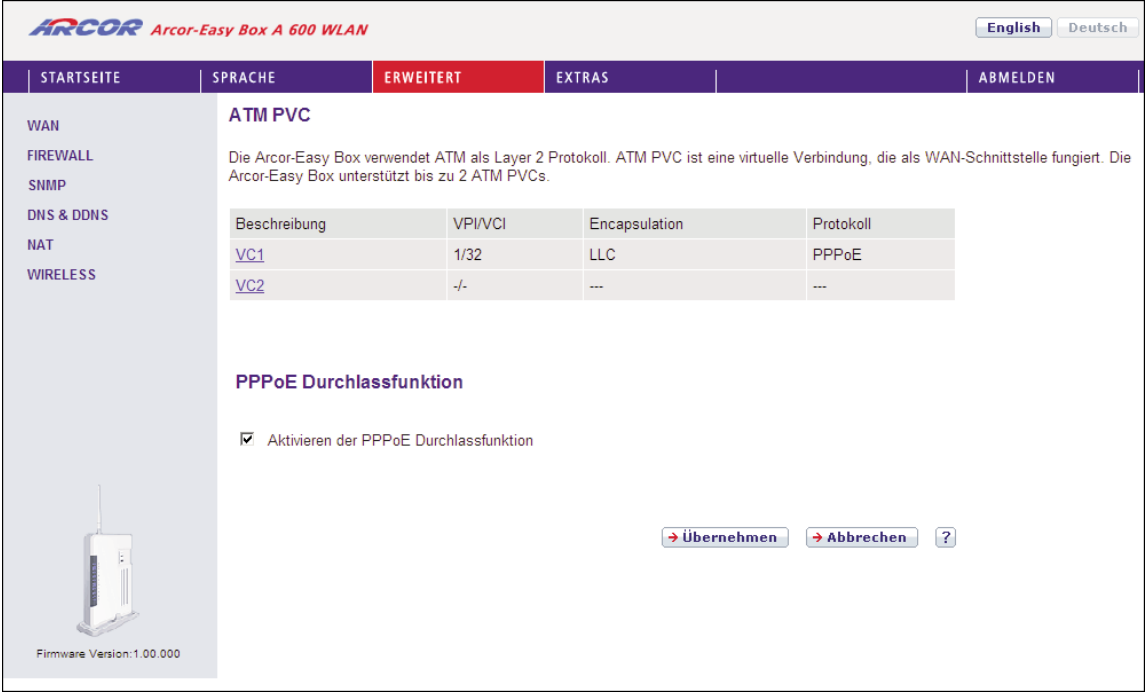

Die PPoE Durchlassfunktion ermöglicht angeschlossenen PCs, bei Bedarf eine Einwahl mit einer seperaten Benutzerkennung eigenständig über die Arcor-Easy Box durchzuführen.

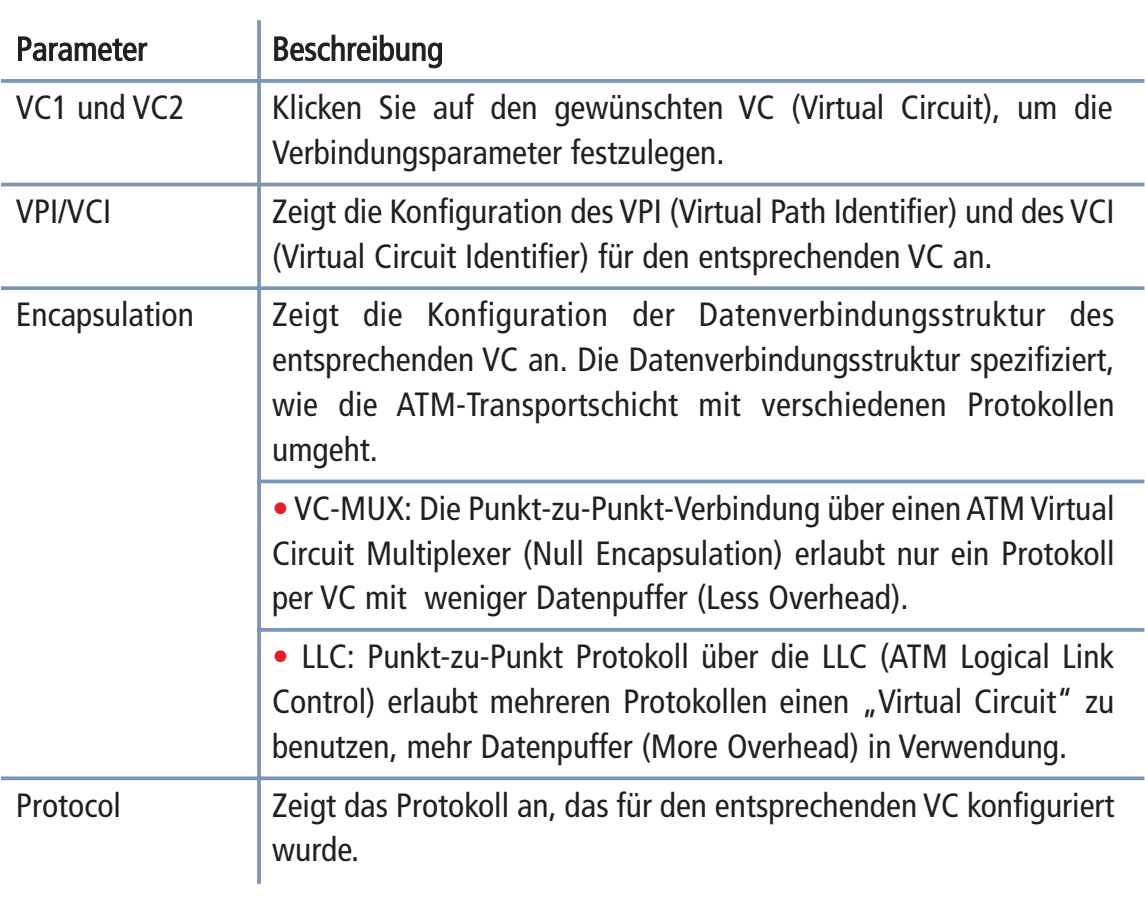

# 7.13 ATM Schnittstelle: Protokoll 1483 Bridging

Geben Sie die Einstellungen ein, die Sie von Ihrem Internetdienstanbieter erhalten haben. Im "Bridging" Modus wird die Arcor-Easy Box als eine Brücke fungieren und die IP-Adressierung direkt an die angeschlossenen Client-PCs weiterreichen.

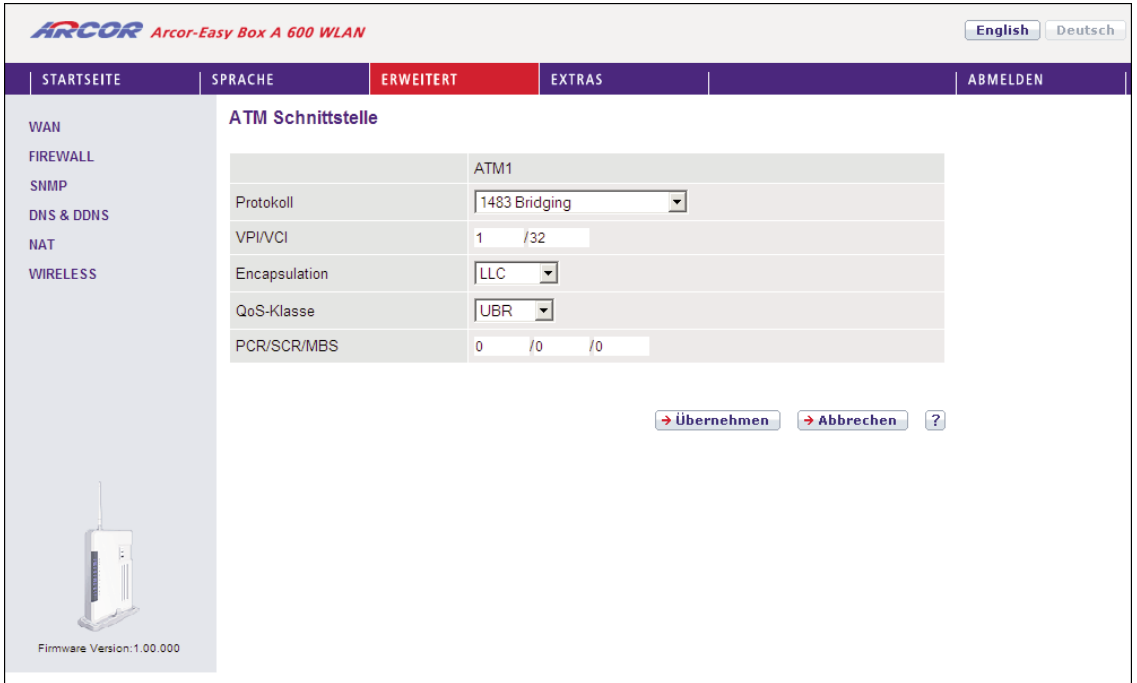

In der folgenden Tabelle erhalten Sie eine Beschreibung der Parameter.

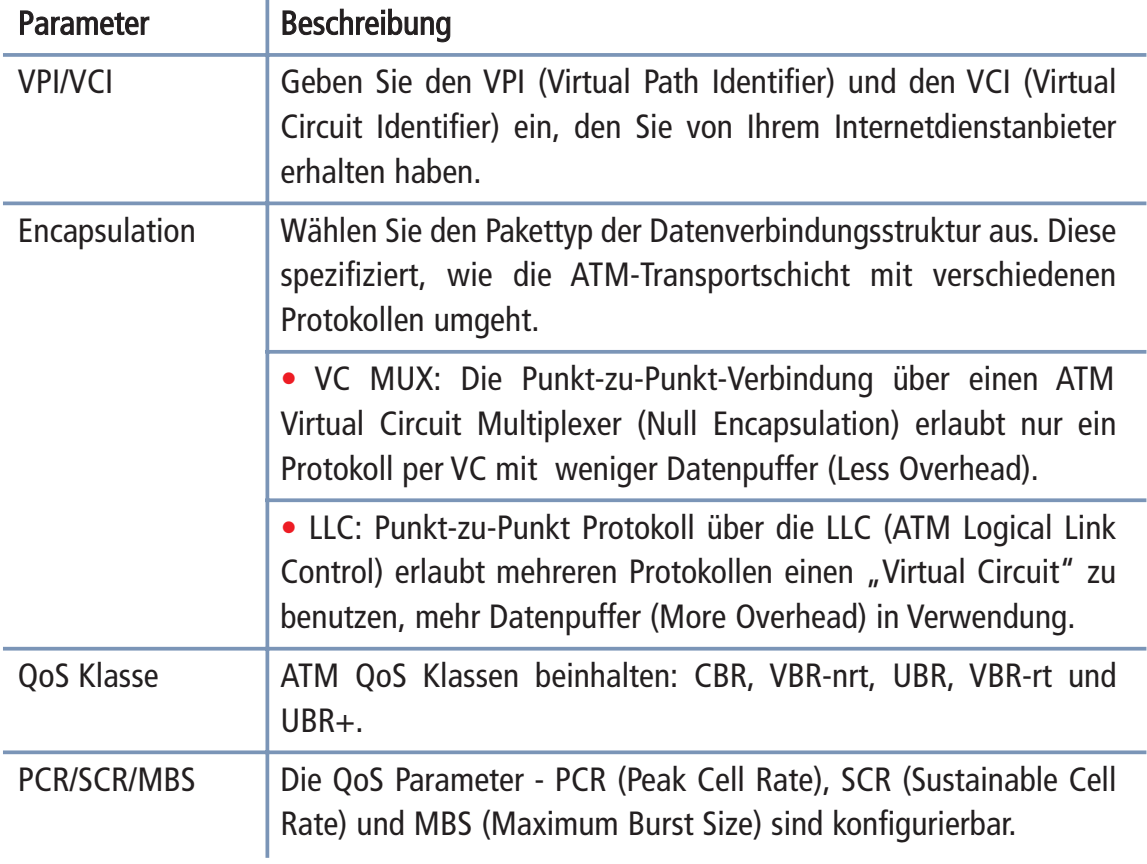
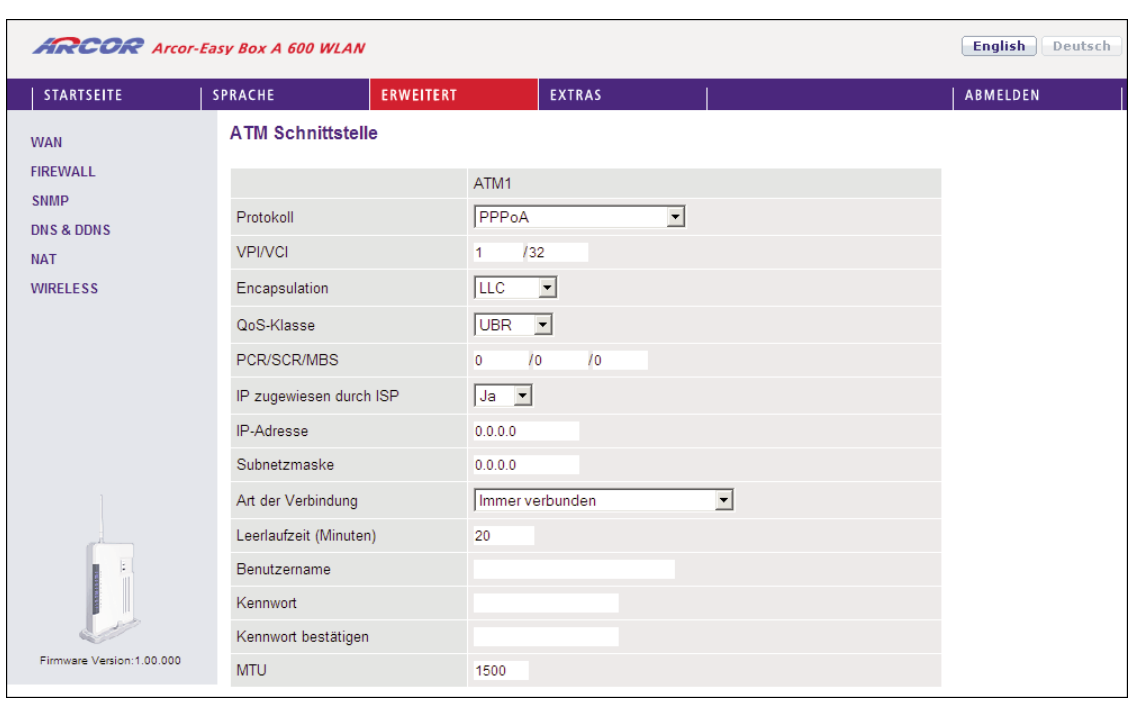

# ATM Schnittstelle: Protokoll PPPoA

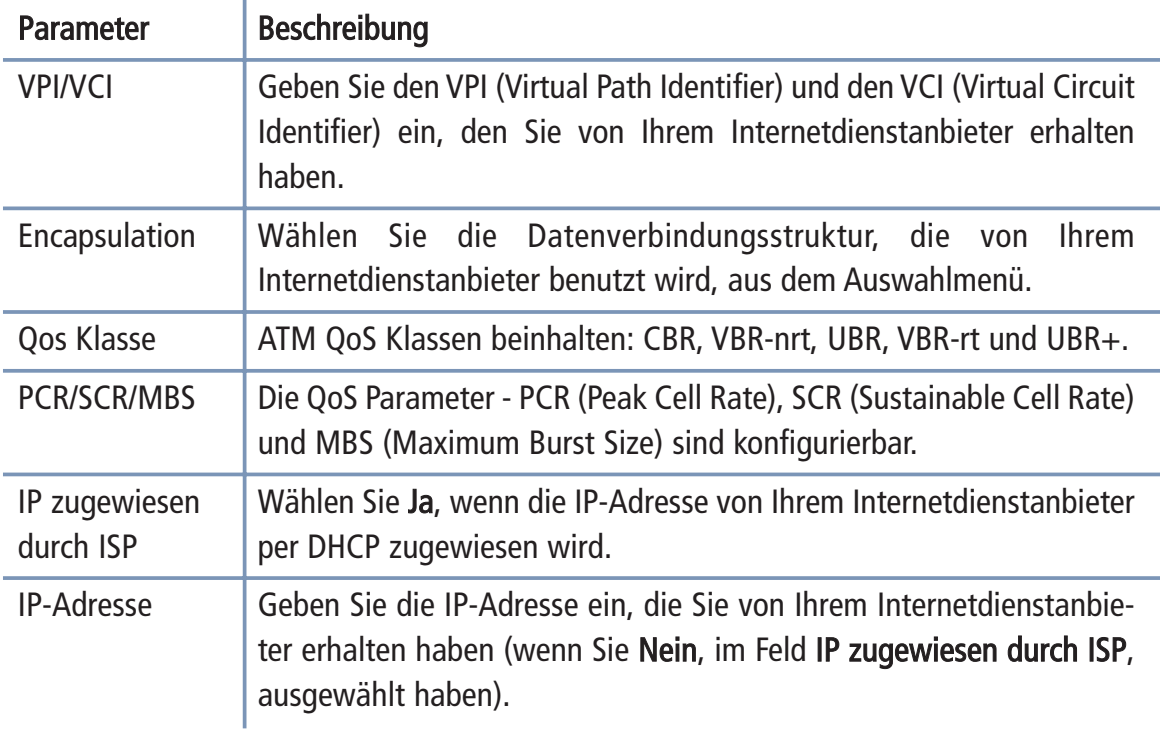

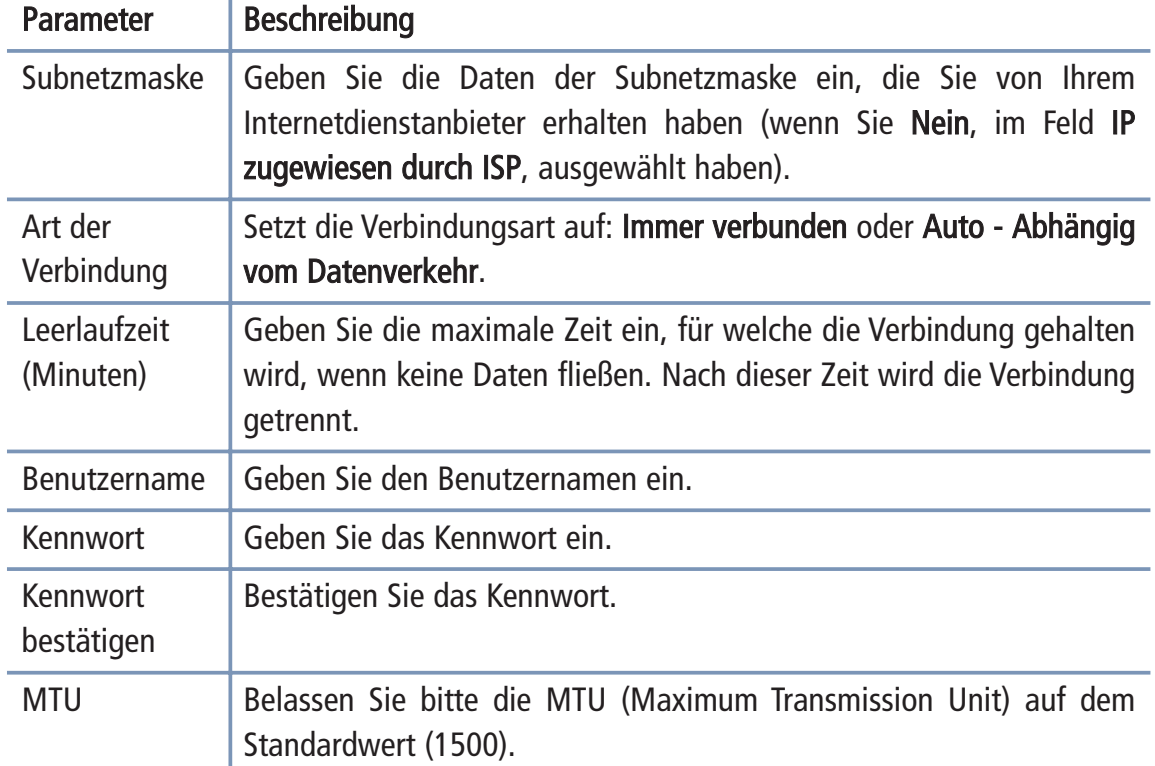

# ATM Schnittstelle: Protokoll 1483 Routing

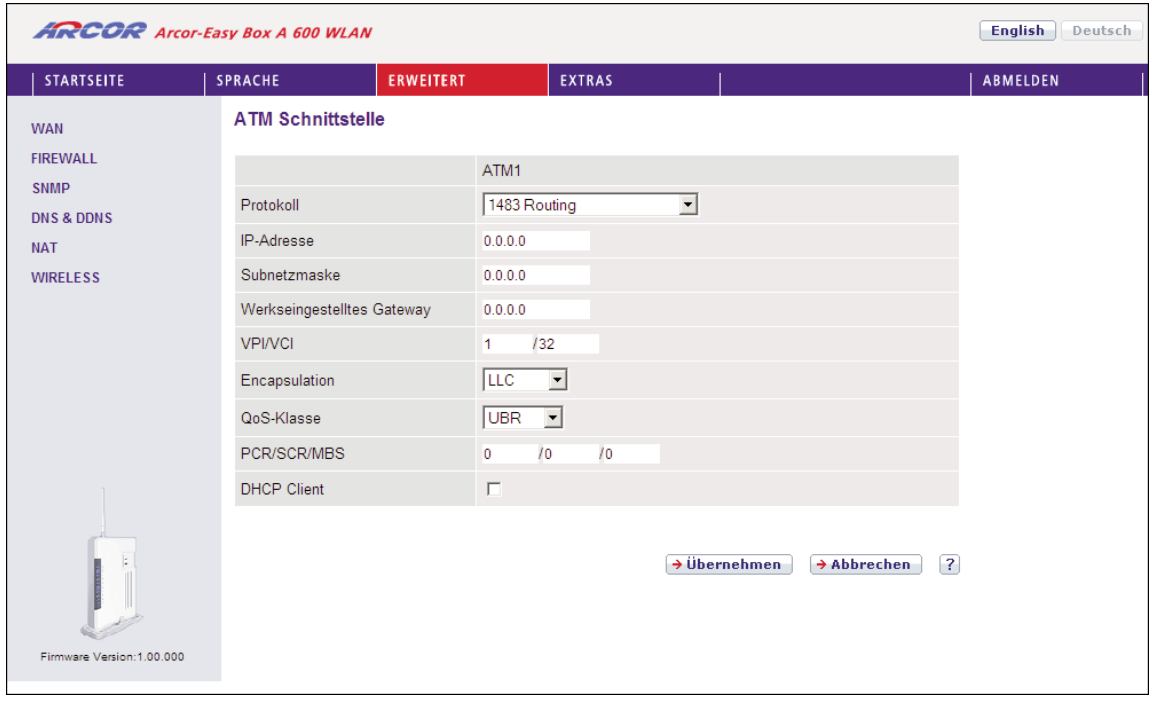

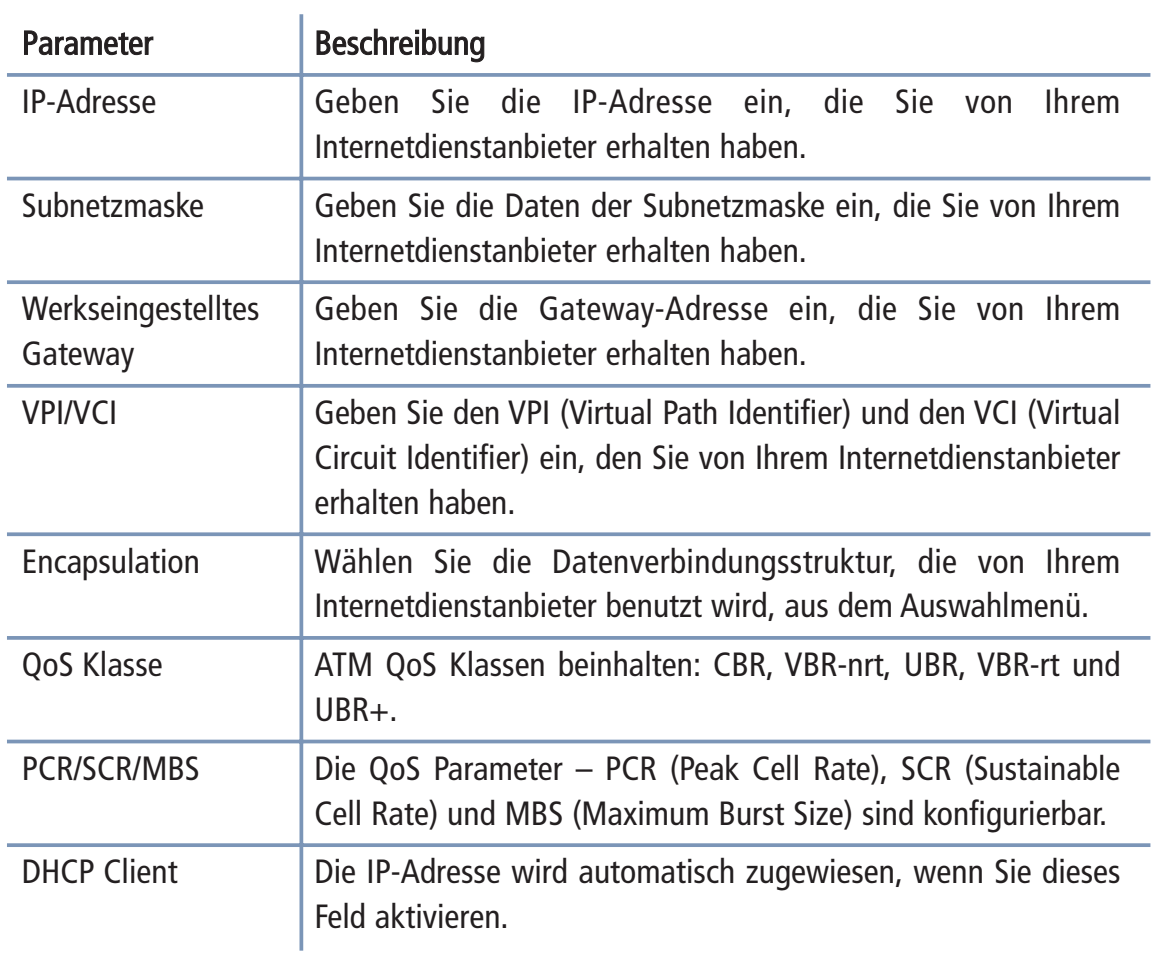

# ATM Schnittstelle: Protokoll PPPoE (Standardprotokoll)

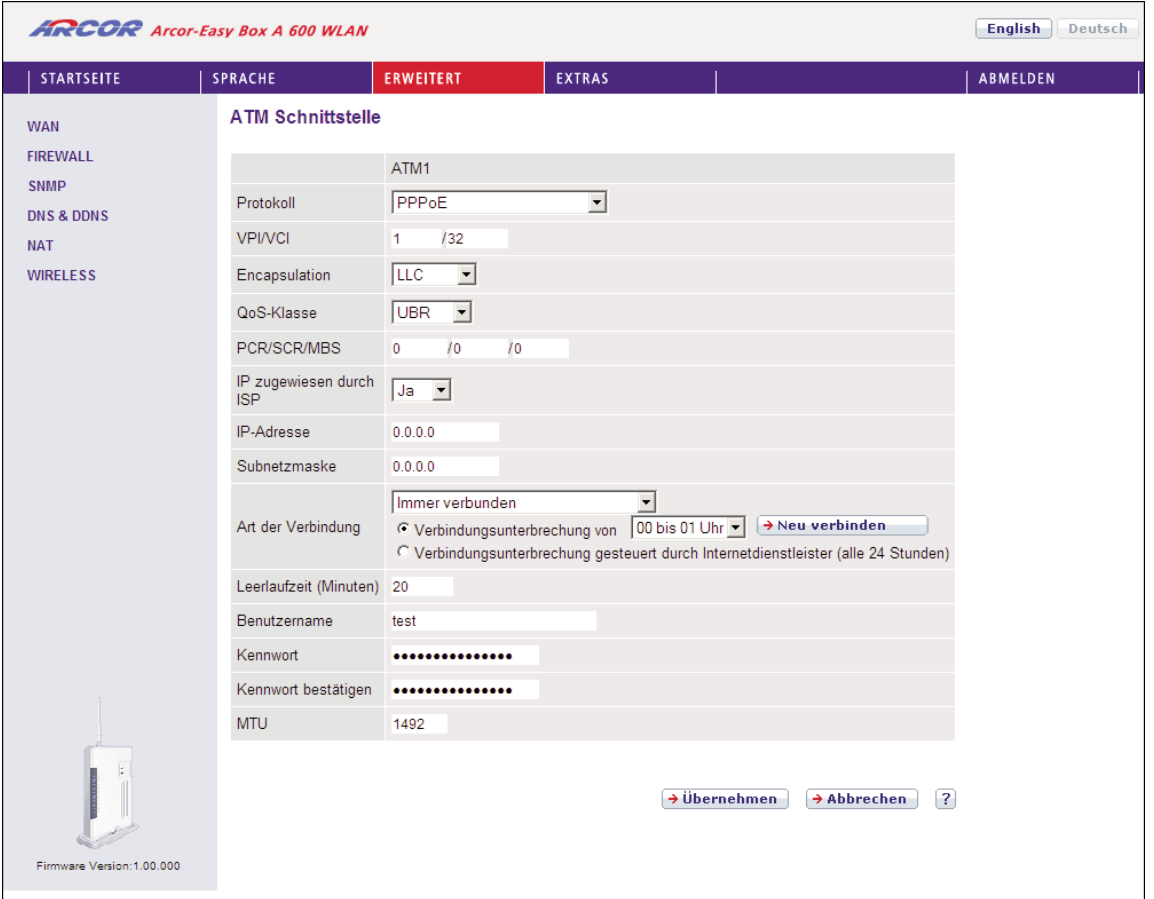

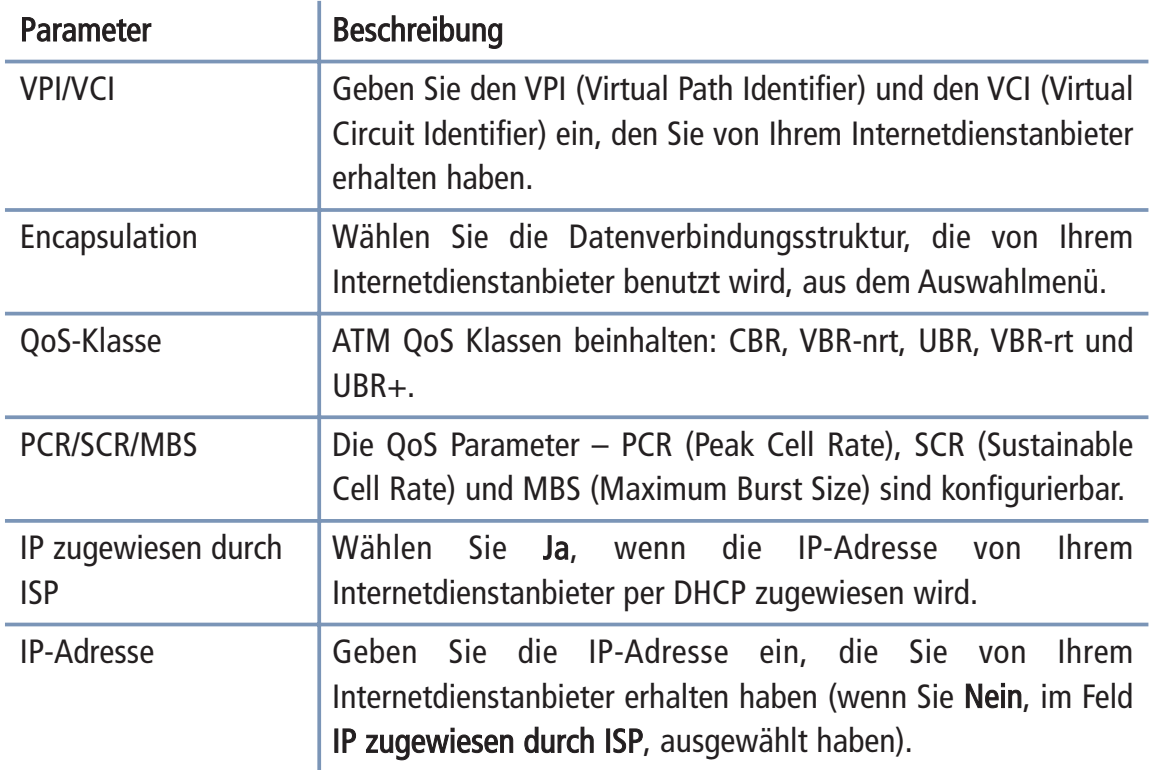

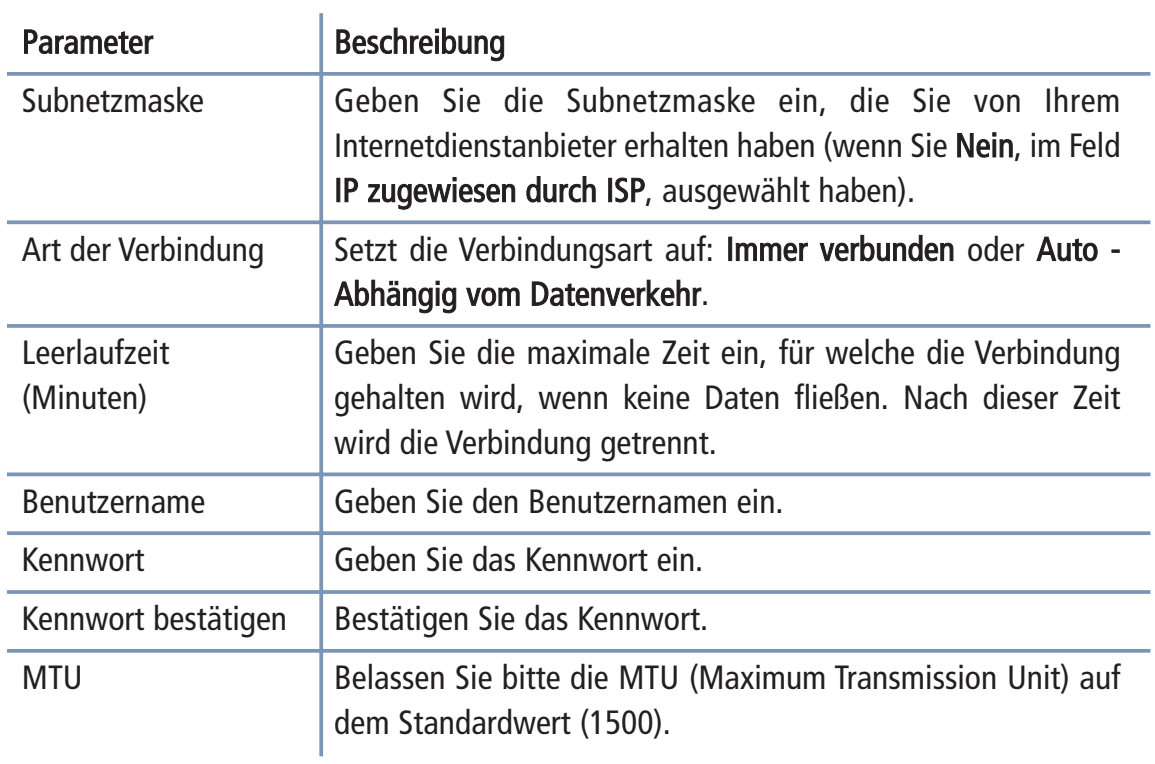

# ATM Schnittstelle: Protokoll - MAC Encapsulated Routing

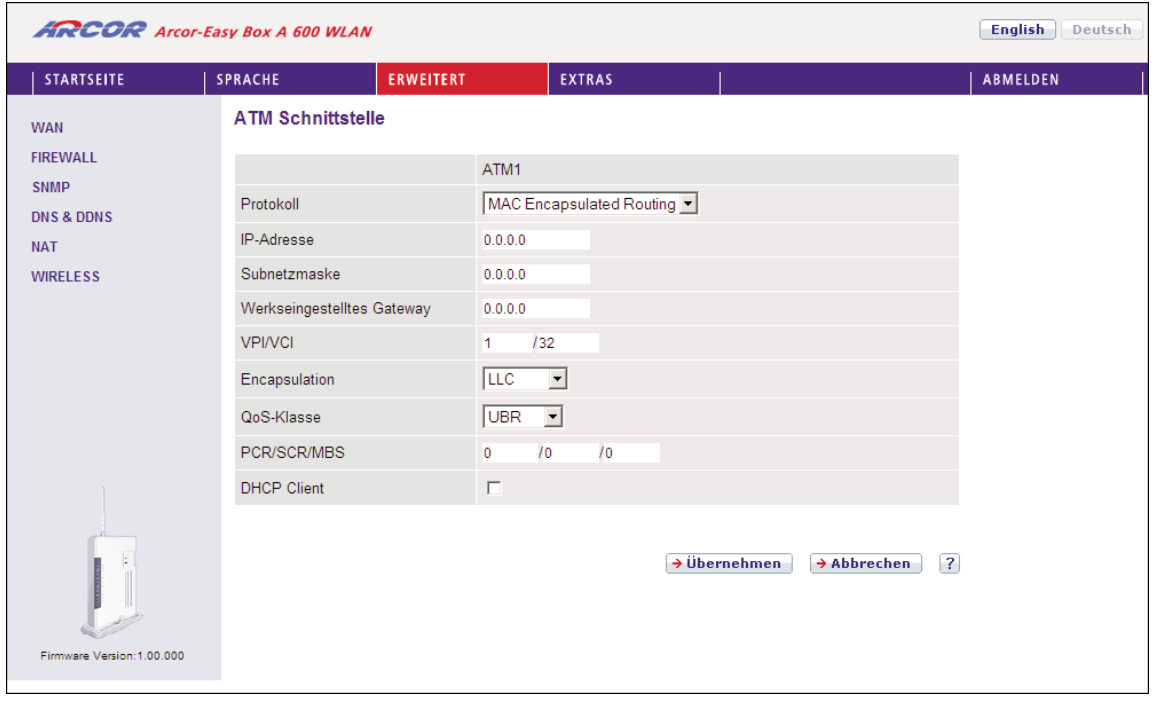

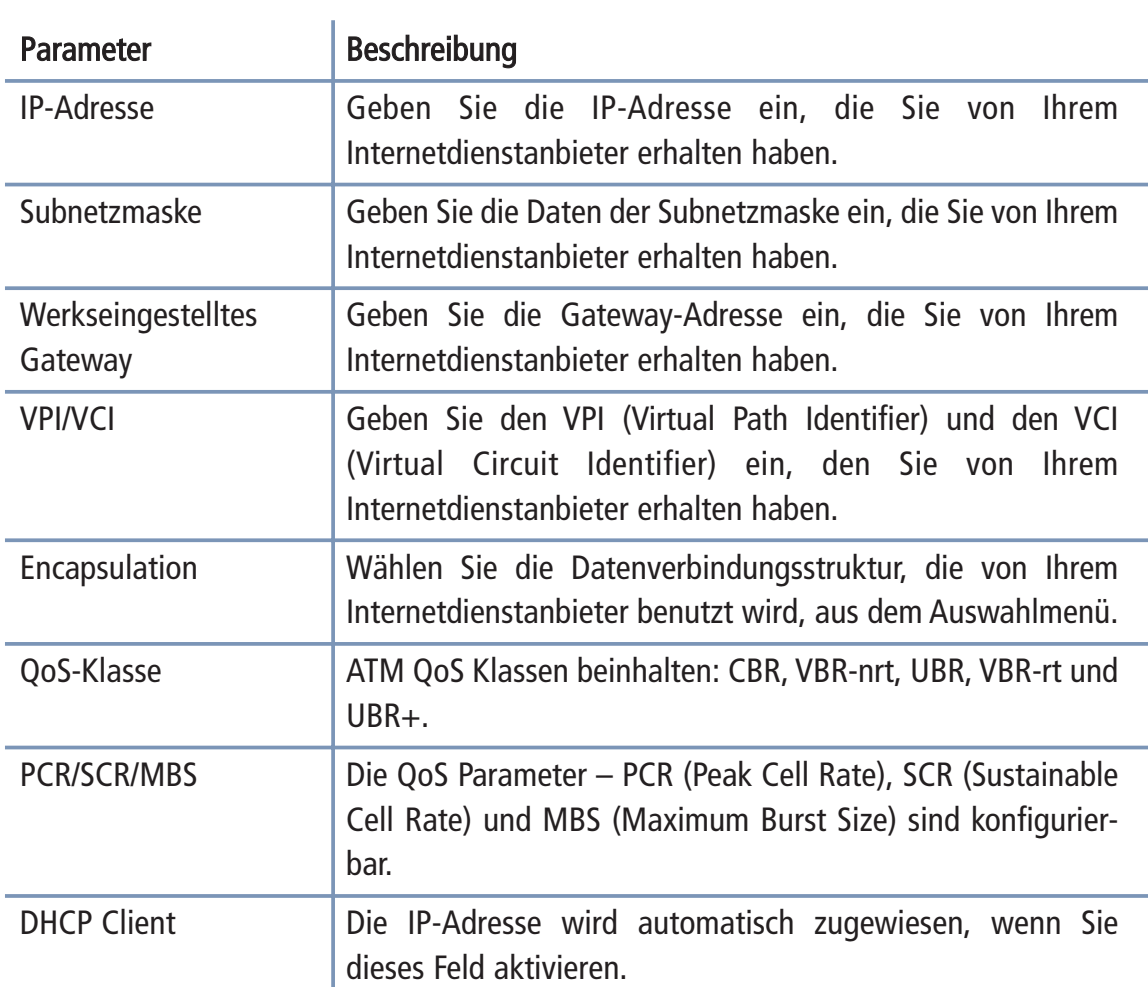

# 7.14 Sicherheitseinstellungen (Firewall)

Die Firewall der Arcor-Easy Box untersucht Pakete auf Anwendungsebene, erhält TCP und UDP Sitzungs-Informationen, einschließlich Zeitüberschreitung und die Anzahl der aktiven Sitzungen. Sie beinhaltet außerdem die Fähigkeit, bestimmte Arten von Netzwerkattacken zu erkennen und zu verhindern.

Netzwerkattacken, die den Zugriff auf Netzwerkgeräte verhindern, heißen "DoS-Attacken" (Denial of Service). DoS-Attacken zielen auf Geräte und Netzwerke, die über eine Verbindung zum Internet verfügen. Ihr Ziel ist nicht das Stehlen von Informationen, sondern ein Gerät oder Netzwerk unbrauchbar zu machen, so dass die Benutzer keinen Zugriff mehr auf Netzwerkressourcen erhalten.

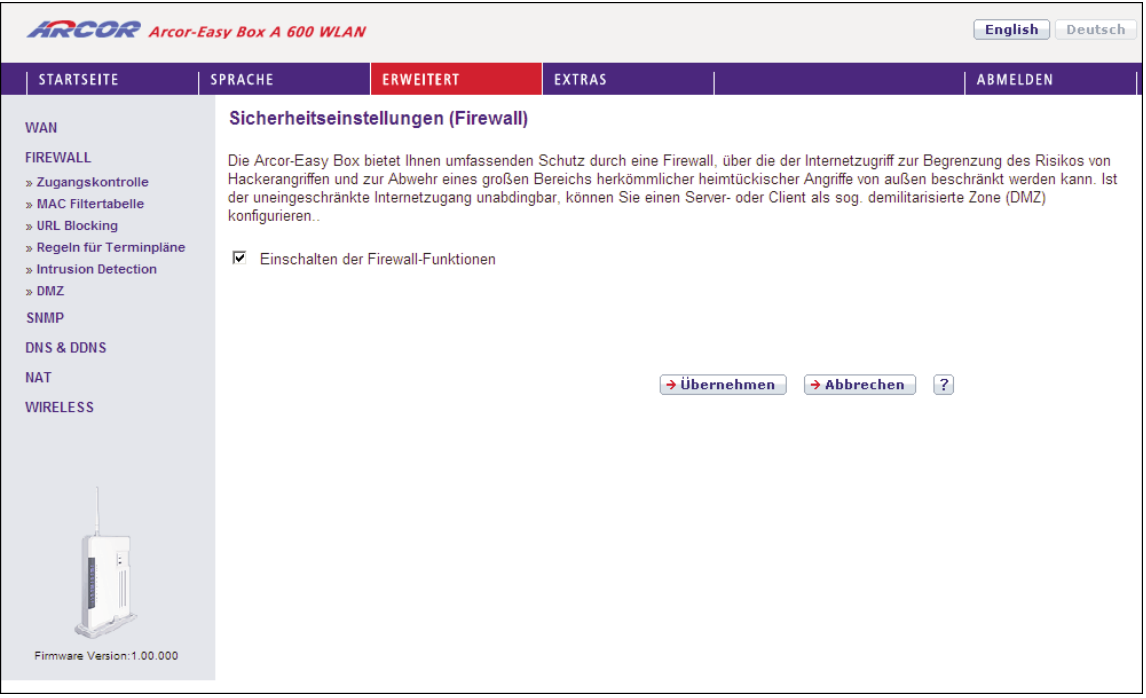

Die Firewall schützt Sie gegen die folgenden DoS-Attacken: IP Spoofing, Land Attack, Ping of Death, IP with Zero Length, Smurf Attack, UDP port Loopback, Snork Attack, TCP Null Scan and TCP SYN Flooding.

Die Firewall beeinflusst die Systemleistung nicht signifikant, deswegen raten wir Ihnen, die Funktion zu aktivieren, um Ihr Netzwerk zu schützen.

Bestätigen Sie mit Übernehmen.

# 7.15 Zugangskontrolle

Mit Hilfe der Zugangskontrolle können die Benutzer bestimmen, welche Art von aus gehendem Datenverkehr durch die WAN-Schnittstelle erlaubt oder verboten ist. Standardmäßig ist jeder ausgehende Datenverkehr erlaubt.

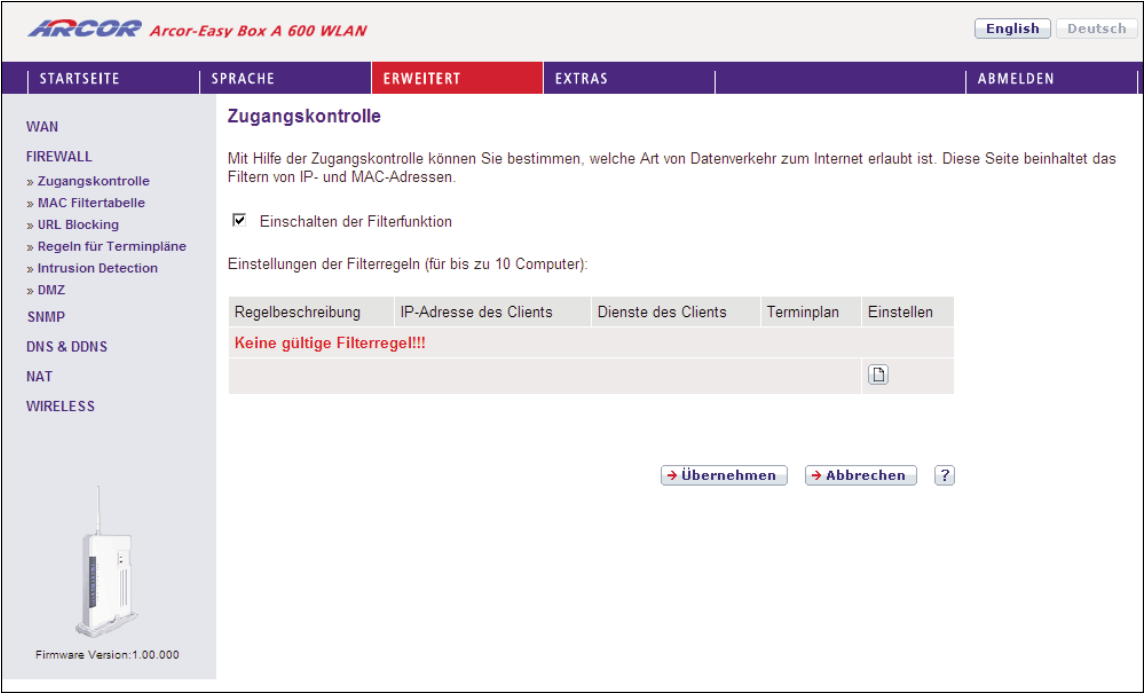

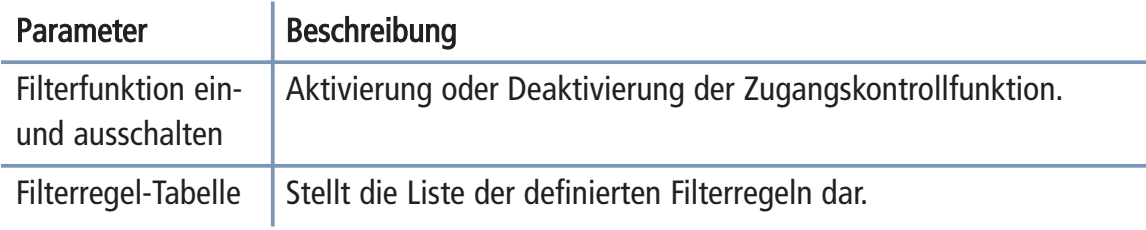

Standardmäßig ist bei dem Anlegen einer Filterregel die Terminplanregel "Immer blockieren" eingestellt. Wenn Sie die Filterregel jedoch zu einer bestimmten automatisch aktivieren möchten, müssen Sie zuerst im Abschnitt Regeln für Terminpläne auf Seite 120 eine Regel erstellen. Diese Terminplanregel kann anschließend bei dem Anlegen einer Filterregel im Feld Folgender Regel des Terminplans zuordnen ausgewählt werden.

# Zugangskontrolle für angeschlossene PCs (Clients)

### So legen Sie eine neue Filterregel an:

Wählen Sie im Zugangskontrolldialog auf der vorhergehenden Seite das Symbol [D]. Anschliessend erscheint ein neuer Dialog mit dem Namen "Zugangskontrolle für angeschlossene PCs (Clients)".

Hinweis: Die Zugangskontrolle für die verschiedenen Dienste sollte nur von erfahre nen Nutzern vorgenommen werden, da hierdurch der Zugriff auf die blockierten Funktionen nicht mehr möglich ist.

- 1. Geben Sie zuerst eine Bezeichnung des PCs (Clients) ein.
- 2. Geben Sie die IP-Adresse oder den IP-Adressbereich des/der Clients ein.
- 3. Außer der voreingestellten Regel Immer blockieren können Sie hier ebenfalls eine von Ihnen definierte Regel für Terminpläne auswählen. Eine Beschreibung hierzu finden Sie auf Seite 120.
- 4. Definieren Sie die angemessenen Einstellungen für die PC-Client-Dienste.
- 5. Bestätigen Sie mit Übernehmen, um Ihre Einstellungen zu speichern.

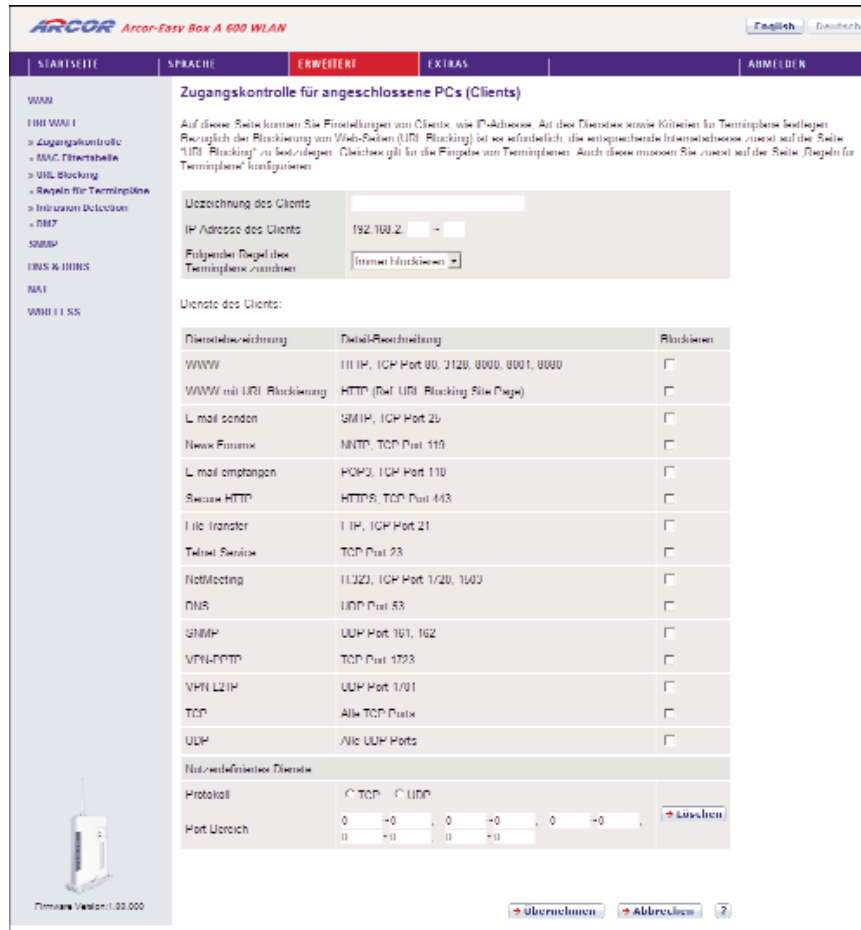

# 7.16 MAC Filtertabelle

Die MAC Filtertabelle ermöglicht Ihnen zu definieren, welche Client-PC's einen Zugang zum Internet haben sollen. Wenn die Kontrolle der MAC-Adressen eingeschal tet ist, erhalten nur die in der Tabelle eingetragenen MAC-Adressen Zugang zum Internet. Allen anderen Rechnern wird der Zugang verwehrt.

Sie können bis zu 32 MAC-Adressen in die Tabelle eintragen.

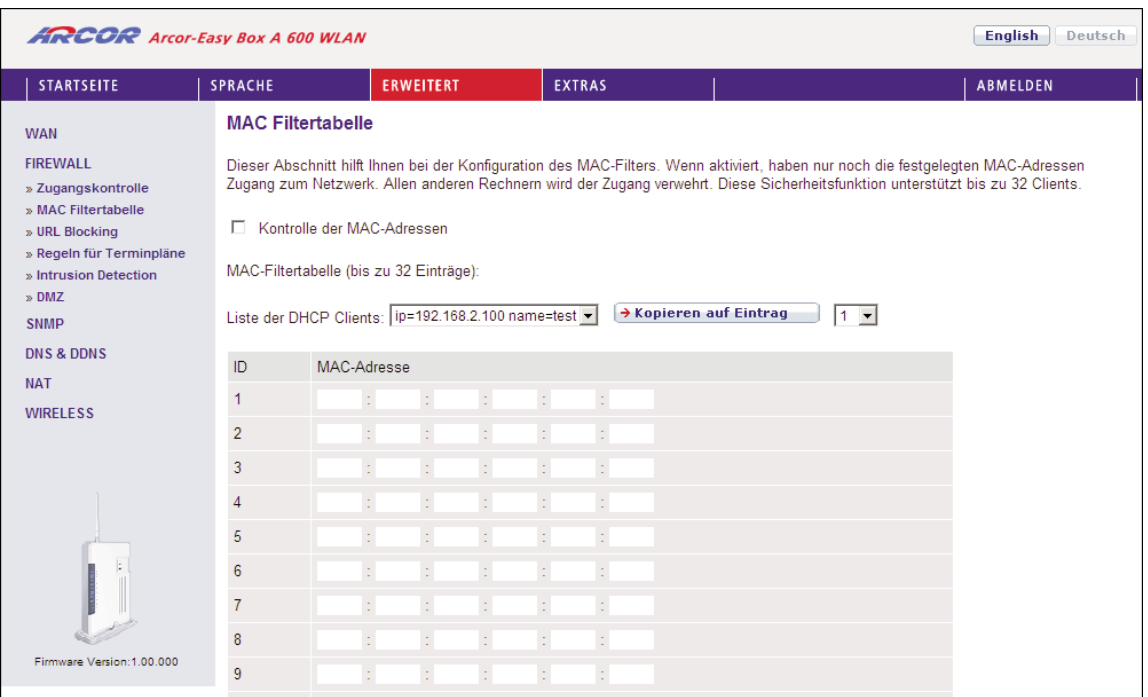

- 1. Kontrolle der MAC-Adressen: Wählen Sie Einschalten oder Ausschalten.
- 2. MAC-Filtertabelle: Geben Sie die MAC-Adresse in die dafür vorgesehenen Felder ein.
- 3. Liste der DHCP-Clients: Sie können diese Funktion benutzen, um die aktuellen DHCP-Clients schnell zur Filtertabelle hinzuzufügen.

# URL Blocking: Gesperrte Internetseiten und verbotene 7.17

# Schlüsselwörter

Die Arcor-Easy Box erlaubt den Zugang zu Webseiten zu sperren, indem man eine volle Webadresse oder nur ein Schlüsselwort eingibt. Dieses Merkmal kann dazu benutzt werden, um Kinder vor dem Zugriff auf gewalttätige oder pornografische Webseiten zu schützen.

Hinweis: Die hier eingegebenen Internetseiten und Schlüsselwörter werden erst nach dem Erstellen einer entsprechenden Regel auf Seite 109 (Zugangskontrolle für angeschlossene PCs) blockiert.

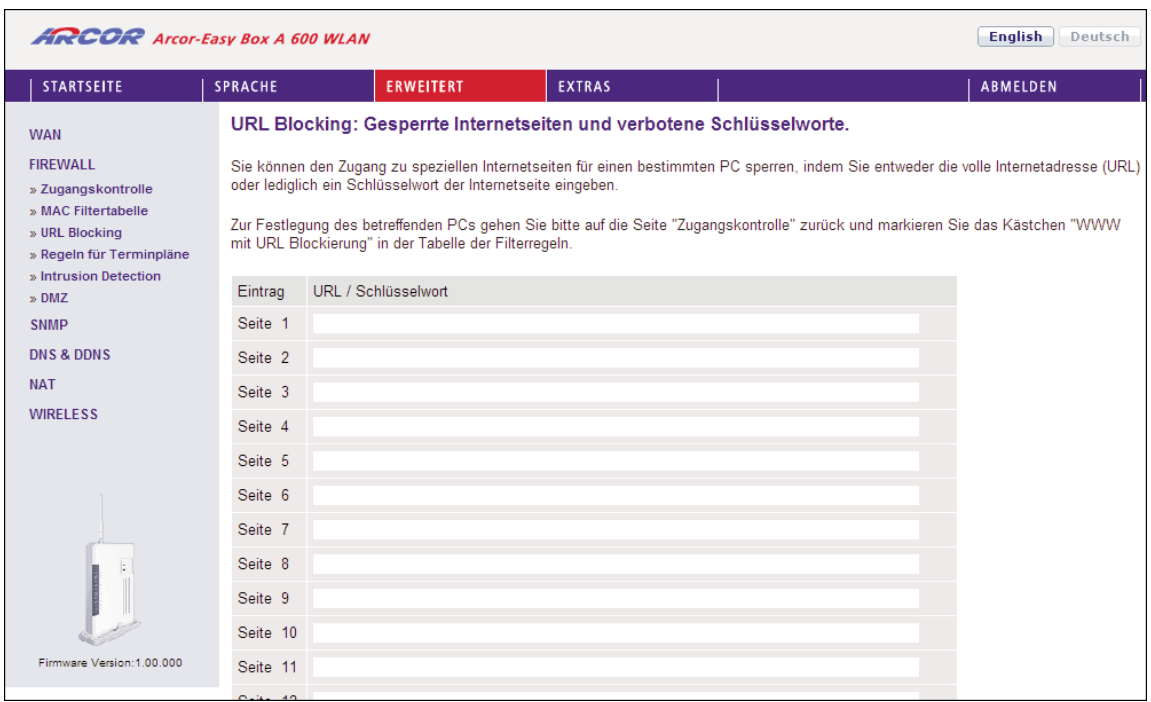

Sie können hier bis zu 30 Webadressen oder Schlüsselworte definieren.

Um die Einstellungen zu speichern, klicken Sie bitte auf Übernehmen.

# 7.18 Regeln für Terminpläne

Sie können den Internetzugriff für lokale Rechner regelbasiert filtern. Jede Zugangskontrollregel kann zu einer festgelegten Zeit aktiviert werden. Definieren Sie die Termine auf der Seite Regeln für Terminpläne und wenden Sie die definierten Regeln danach auf der Seite Zugangskontrolle für angeschlossene PCs (Clients) an.

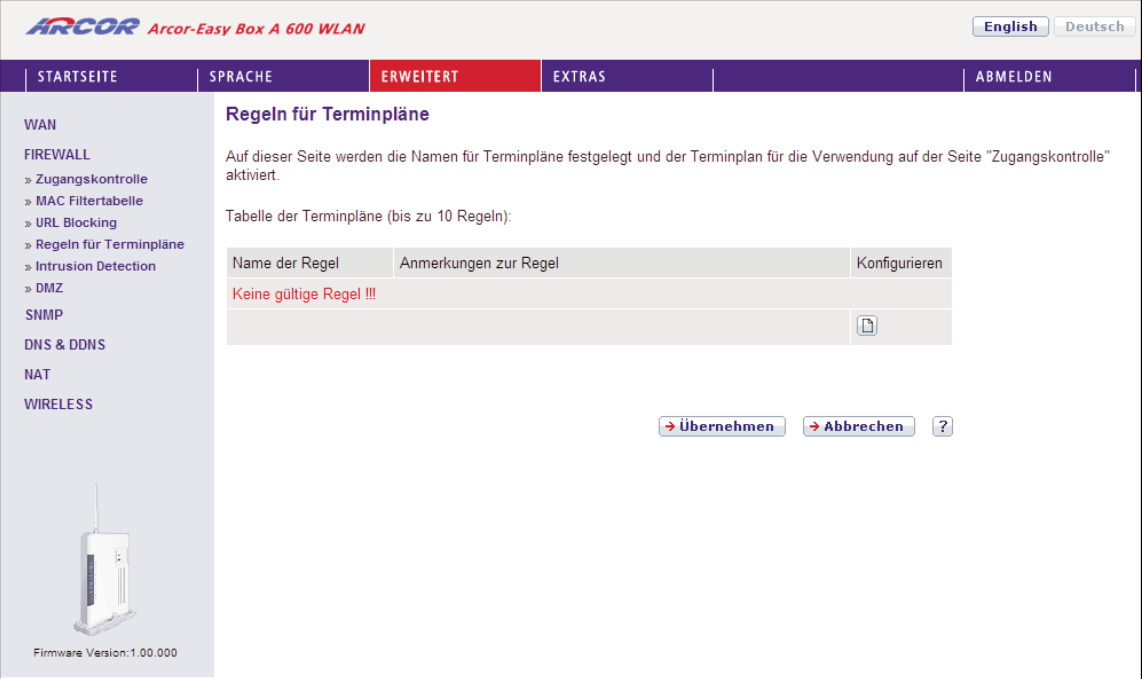

# Terminplanregel bearbeiten

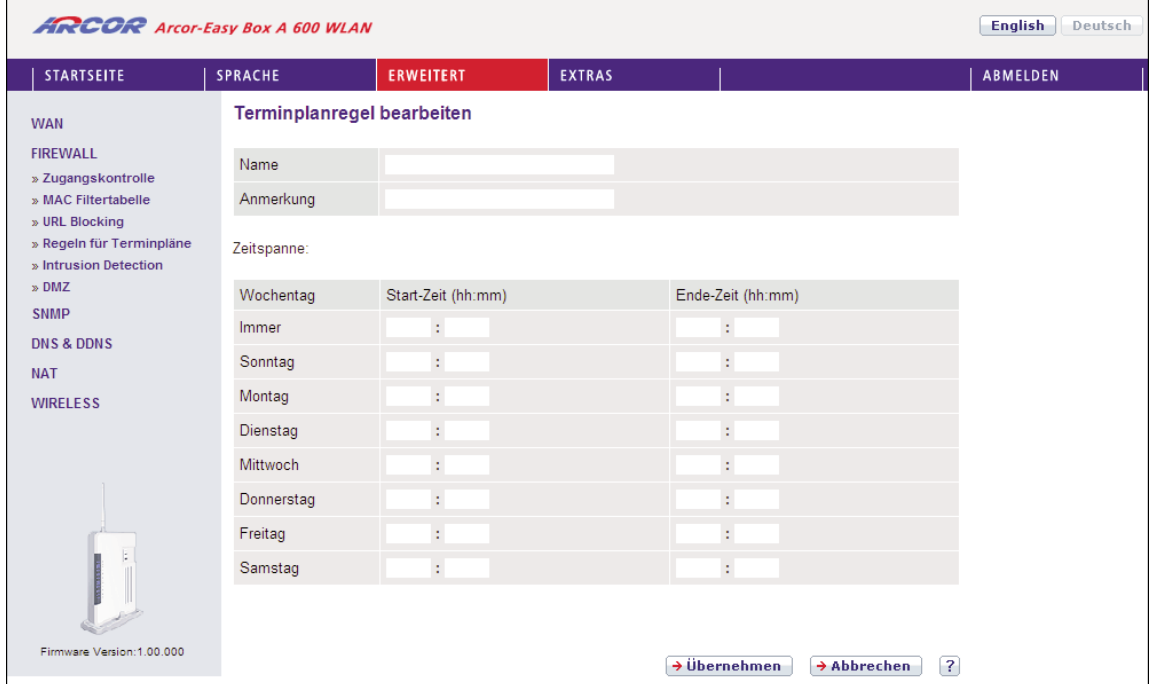

Folgen Sie diesen Schritten, um eine Terminplan-Regel zu erstellen:

- 1. Auf der vorherigen Seite Regeln für Terminpläne klicken Sie auf das Symbol . Der Dialog Terminplanregel bearbeiten erscheint.
- 2. Definieren Sie die angemessenen Einstellungen für eine Terminplan-Regel.
- 3. Klicken Sie auf Übernehmen, um Ihre Einstellungen zu speichern.

## 7.19 Intrusion Detection (Feststellen von unberechtigten Eindringversuchen)

## SPI (Stateful Packet Inspection) und Anti-DoS (Denial-of-Service) Firewall- Schutz (Standardmäßig eingeschaltet)

Die Intrusion Detection Funktion der Arcor-Easy Box limitiert den Zugang für einge henden Datenverkehr am WAN-Anschluss. Ist die SPI (Stateful Packet Inspection)- Firewall aktiv, werden alle eingehenden Datenpakete blockiert, außer denen, die im Abschnitt "Stateful Packet Inspection" markiert und somit zugelassen sind.

## RIP Detect (Standardmäßig eingeschaltet)

Wenn ein RIP Anfragepaket der Arcor-Easy Box nicht anerkannt wird, bleibt es in der Eingangswarteschlange und wird nicht freigegeben. Wenn sich nun mehrere Pakete angesammelt haben, kann dies zu einer Überfüllung der Eingangswarteschlange und somit zu schwerwiegenden Folgen auf Protokollebene führen. Aktivieren Sie jedoch das RIP Defect Merkmal, wird die Ansammlung von Paketen unterbunden.

## Discard Ping to WAN Interface (Standardmäßig eingeschaltet)

Diese Funktion verhindert, dass ein Ping auf den WAN-Anschluss der Arcor-Easy Box an das Netzwerk weitergegeben wird.

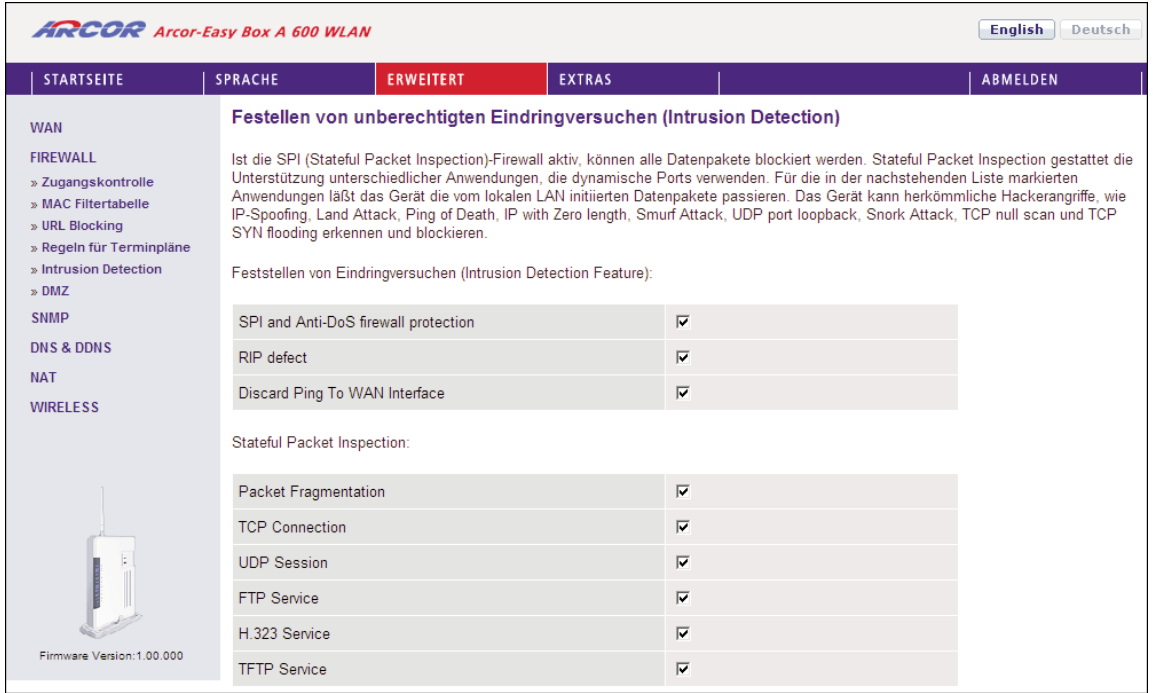

Scrollen Sie herunter, um mehr Informationen zu sehen.

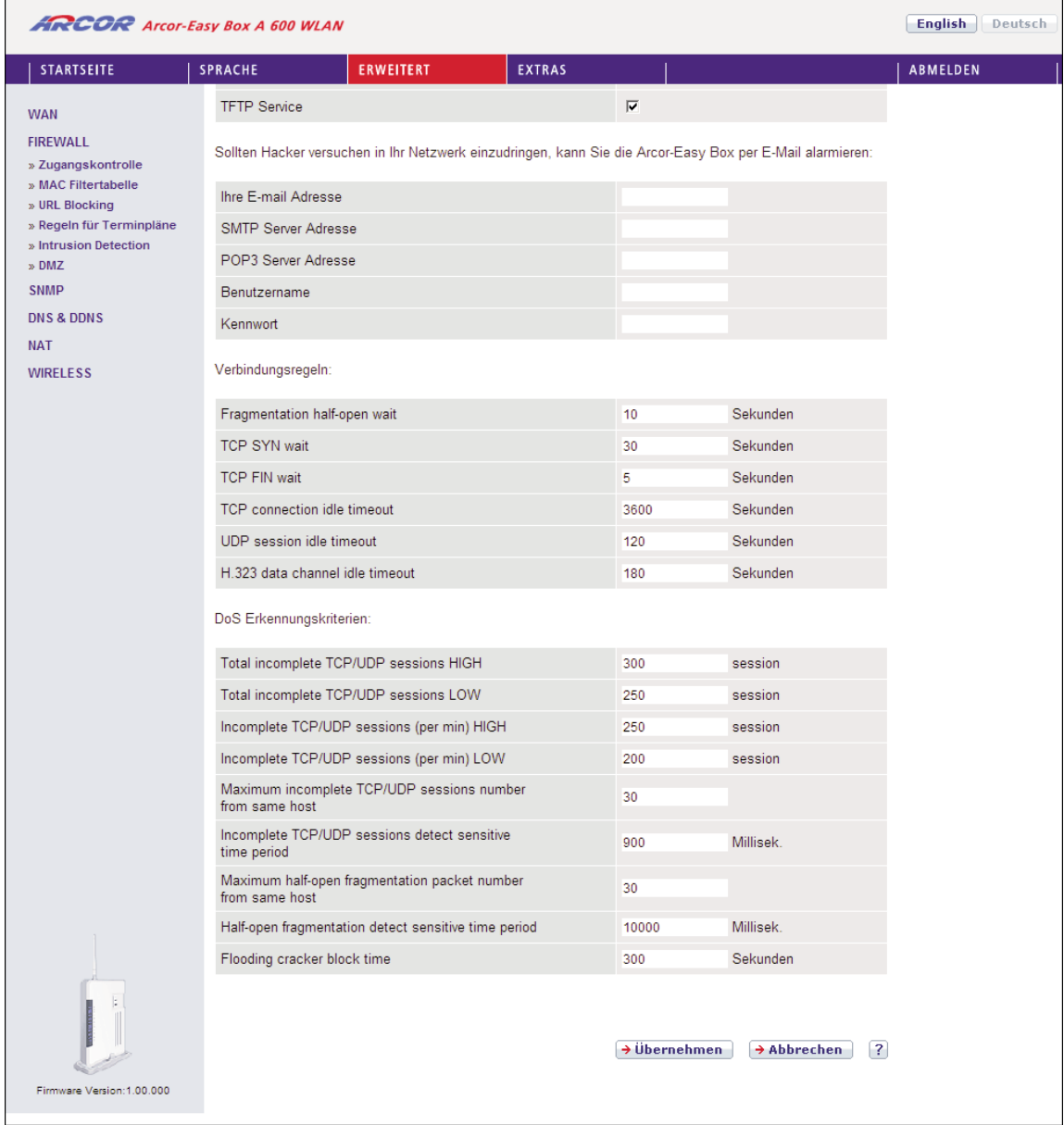

# Fortsetzung der Tabelle Intrusion Detection

## Stateful Packet Inspection (Zustandsgesteuerte Filterung)

Diese Filterung untersucht den Inhalt der Datenpakete, um den Zustand der Kommunikation festzustellen - z.B. prüft sie, ob der Zielcomputer vorher die aktuelle Kommunikation erbeten hatte. Auf diesem Weg kann sichergestellt werden, dass die Kommunikation vom Empfangscomputer initiiert wurden und nur stattfindet, wenn die Quellen aus vorherigen Interaktionen bekannt und vertrauenswürdig sind. Um die Paketkontrolle weiter zu verschärfen, schließt die Stateful Inspection Firewall die Ports, bis die Verbindung zu einem speziellen Port angefragt wird.

Bei der spezifischen Überprüfung des Datenverkehrs werden nur die spezifischen Daten durchgelassen, die vom internen Netzwerk erkannt werden. Wenn zum Beispiel der Benutzer nur den Punkt "FTP-Service" im Dialog Stateful Packet Inspection auswählt, wird jeder eingehende Datenverkehr, außer den FTP-Verbindungen, die vom lokalen Netzwerk initiiert wurden, geblockt.

Die Stateful Packet Inspection erlaubt Ihnen, verschiedene Applikationsarten auszuwählen, die dynamische Port-Nummern benutzen. Wenn Sie möchten, dass die Stateful Packet Inspection (SPI) Datenpakete blockiert, aktivieren Sie das Kontrollkästchen bei SPI und Anti-DoS Firewall Protection und danach die Inspektionsart, die Sie brauchen, wie Packet Fragmentation, TCP Connection, UDP Session, FTP Service, H.323 Service oder TFTP Service.

Sollten Hacker versuchen in Ihr Netzwerk einzudringen, kann Sie die Arcor-Easy Box per E-Mail alarmieren.

Geben Sie dazu auf der Seite Intrusion Detection Ihre Emailadresse ein. Spezifizieren Sie außerdem Ihren SMTP und POP3 Server, Benutzernamen und Passwort.

# Verbindungsregeln

Geben Sie die angemessenen Werte für TCP/UDP-Sitzungen anhand der folgenden Tabelle ein.

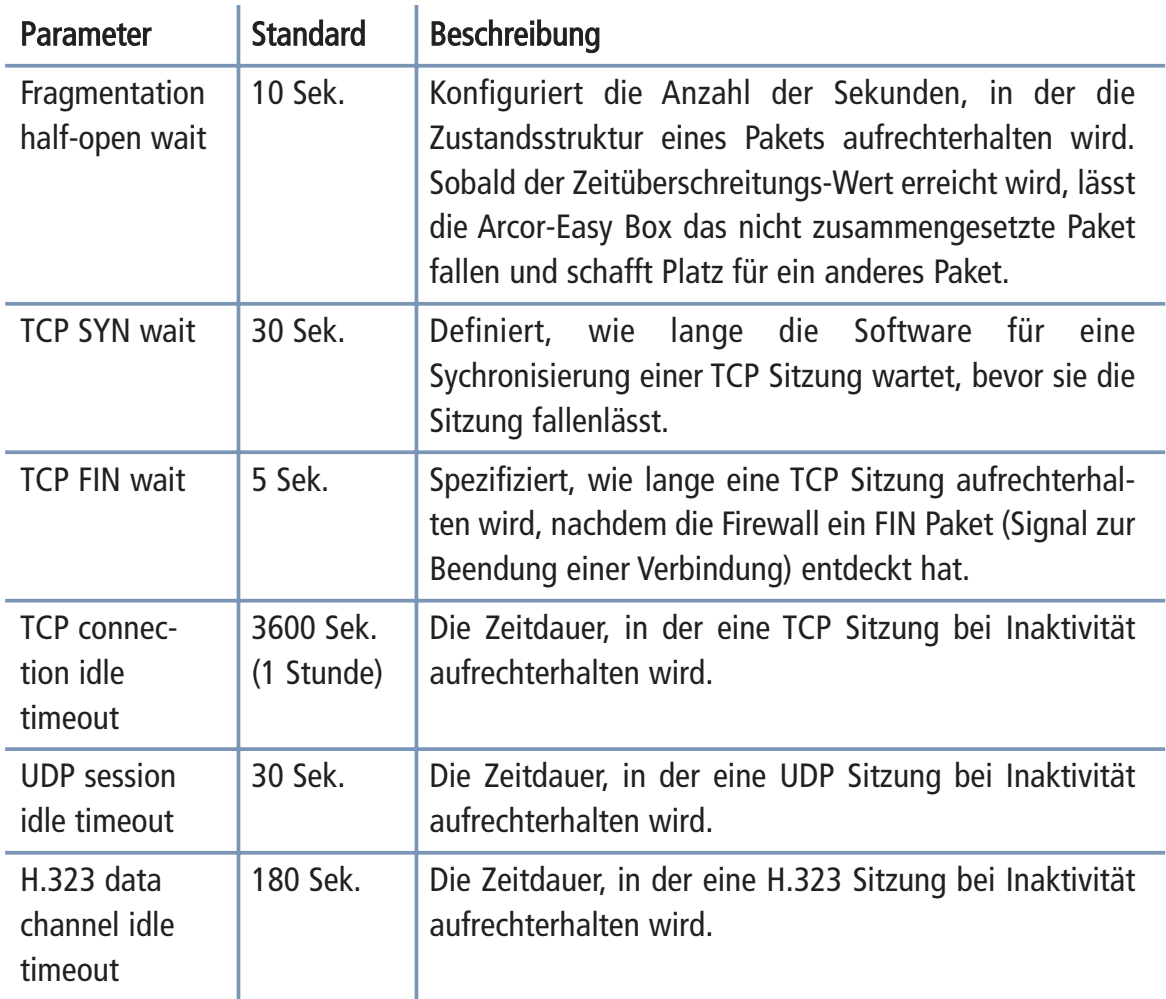

# DoS Erkennungskriterien

In den vorgesehenen Feldern können Sie die DoS und Port Scan Kriterien wie nach folgend beschrieben einrichten.

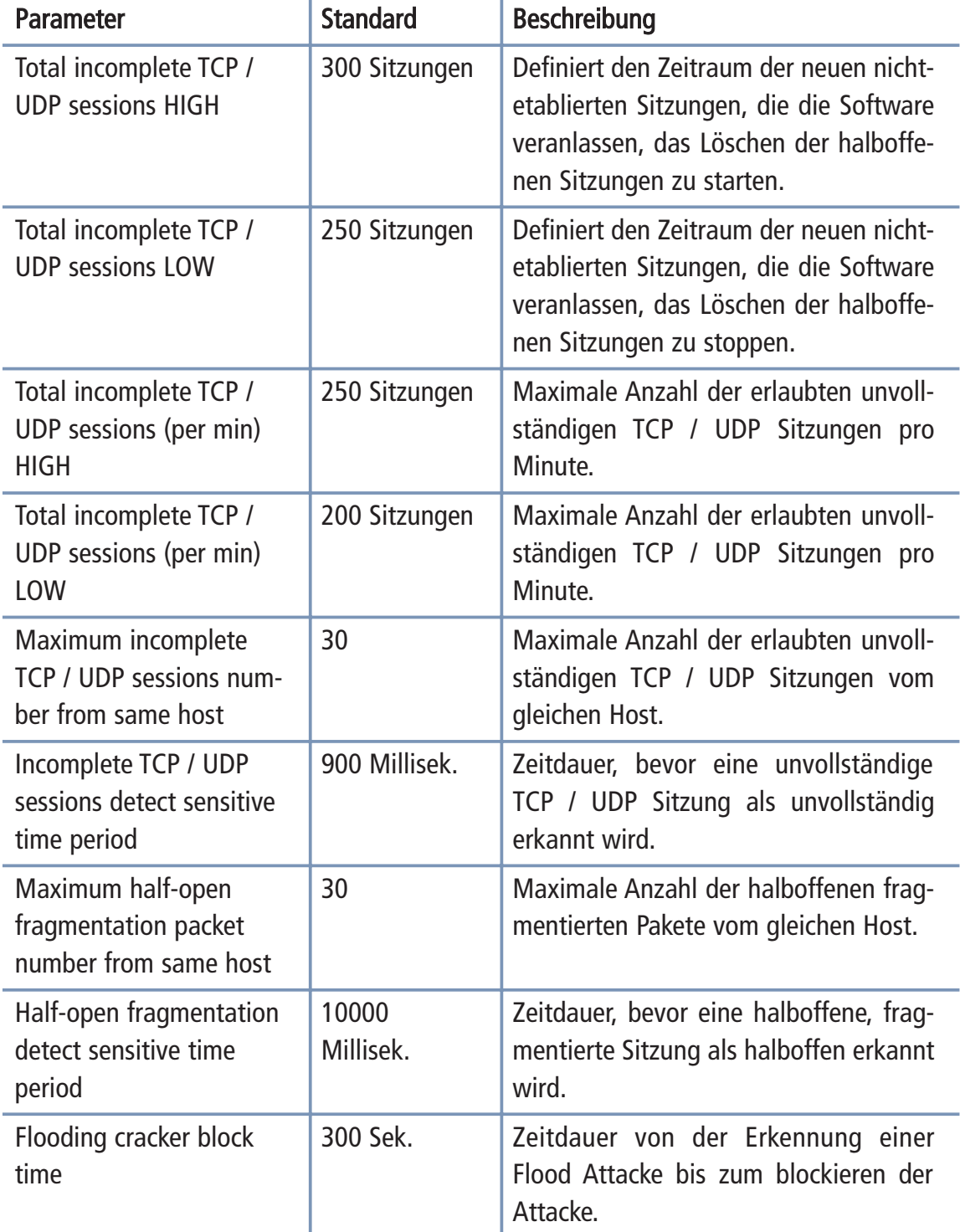

Hinweis: Die Firewall beeinflusst die Leistung der Arcor-Easy Box nicht signifikant. Aus diesem Grund raten wir Ihnen, die Funktion zu aktivieren, um Ihr Netzwerk zu schützen.

#### DMZ (Demilitarisierte Zone) 7.20

Sollte ein Client hinter einer Firewall bestimmte Internetanwendungen nicht ord nungsgemäß ausführen können, kann man diesem Rechner den unbeschränkten, bidi rektionalen Zugang zum Internet öffnen. Geben Sie eine IP-Adresse einer DMZ in diesem Dialog ein. Das Hinzufügen eines Clients zur DMZ kann Ihr Netzwerk einer Vielzahl von Sicherheitsrisiken aussetzen, bitte benutzen Sie diese Option deshalb als eine letzte Instanz.

- Einschalten der DMZ-Funktion: Schalten Sie das DMZ-Merkmal hier ein oder aus.
- Geben Sie die IP-Informationen in die Felder Öffentliche IP-Adresse und Client IP-Adresse ein und bestätigen Sie mit Übernehmen.

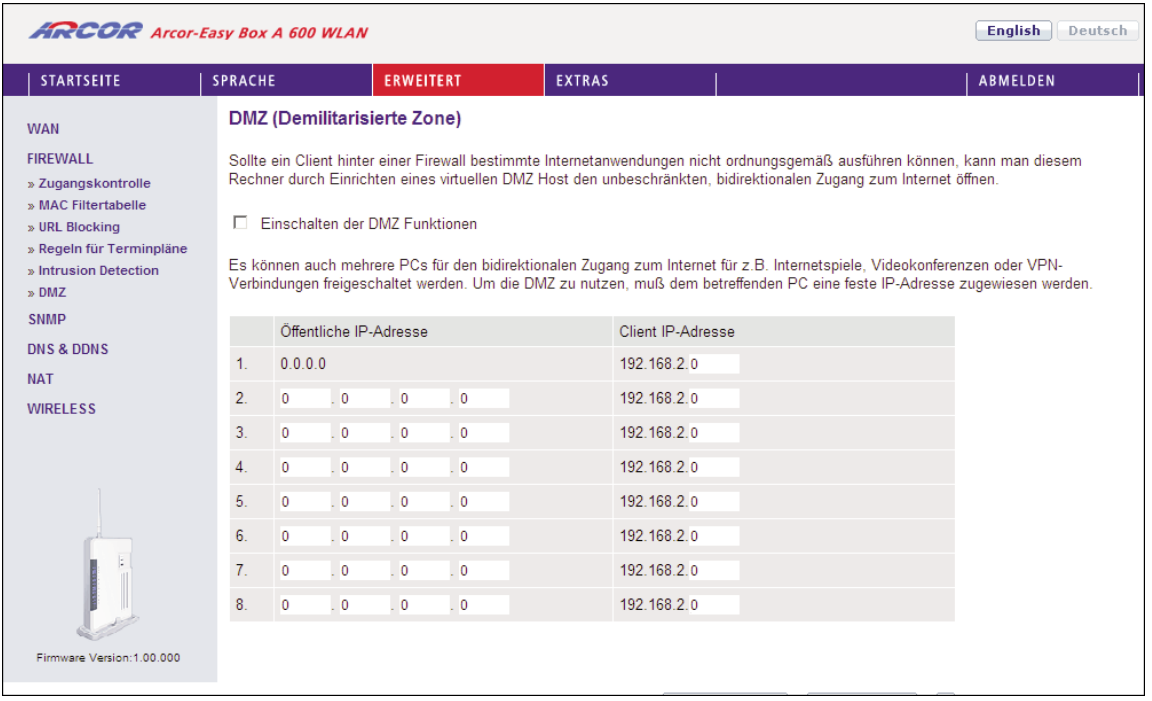

Achtung: Das Einschalten und die Benutzung der DMZ stellt ein sicherheitskritisches Risiko dar - diese Funktion sollte nur bei absoluter Notwendigkeit genutzt werden.

#### SNMP-Einstellungen (Simple Network Management Protocol) 7.21

Im SNMP-Einstellungsdialog können Sie sich die Parameter des SNMP anzeigen lassen und diese modifizieren.

Die folgenden zwei Parameter können hier ein- und ausgeschaltet werden:

- SNMP Agent aktivieren (Gruppe von Hosts, die SNMP-Dienste ausführen)
- SNMP Trap aktivieren (Befehl zum Abfragen aussergewöhnlicher Ereignisse)

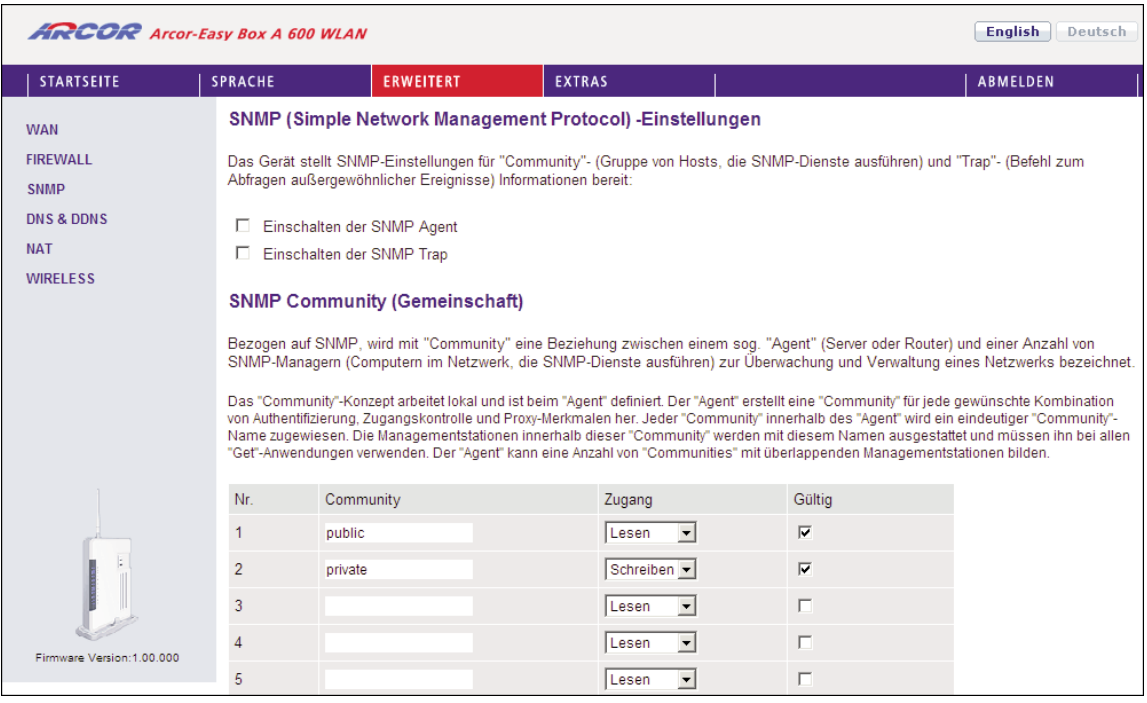

Achtung: Das Einschalten und die Benutzung des SNMP Agent stellt ein sicherheitskri tisches Risiko dar - diese Funktion sollte nur bei absoluter Notwendigkeit genutzt wer den.

## SNMP Community (Gemeinschaftszugang)

Ein an das Netzwerk angeschlossener Computer, auch genannt NMS (Network Management Station), kann den Zugang zu diesen Informationen bereitstellen. Die Zugriffsrechte des Agenten werden über Gemeinschaftszugänge kontrolliert. Um mit der Arcor-Easy Box zu kommunizieren, muss die NMS zuerst einen gültigen Gemeinschaftszugang zur Authentifizierung senden.

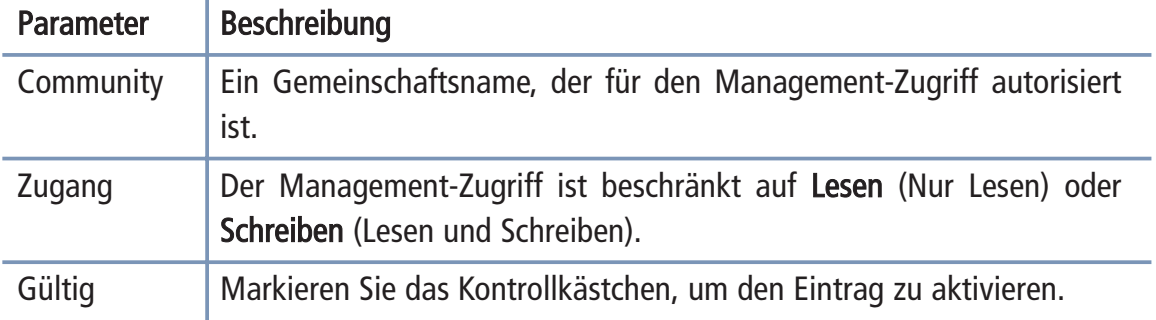

Hinweis: Bis zu fünf Gemeinschaftsnamen können eingetragen werden.

### SNMP Trap (ein spezielles Kommando des Agent)

Spezifizieren Sie die IP-Adresse des NMS, der benachrichtigt wird, sobald ein wichtiges Ereignis vom Agenten erkannt wird. Wenn eine Bedingung für einen Trap auftritt, sendet der SNMP Agent eine SNMP Trap-Nachricht an jeden NMS, der als Trap-Empfänger eingetragen ist.

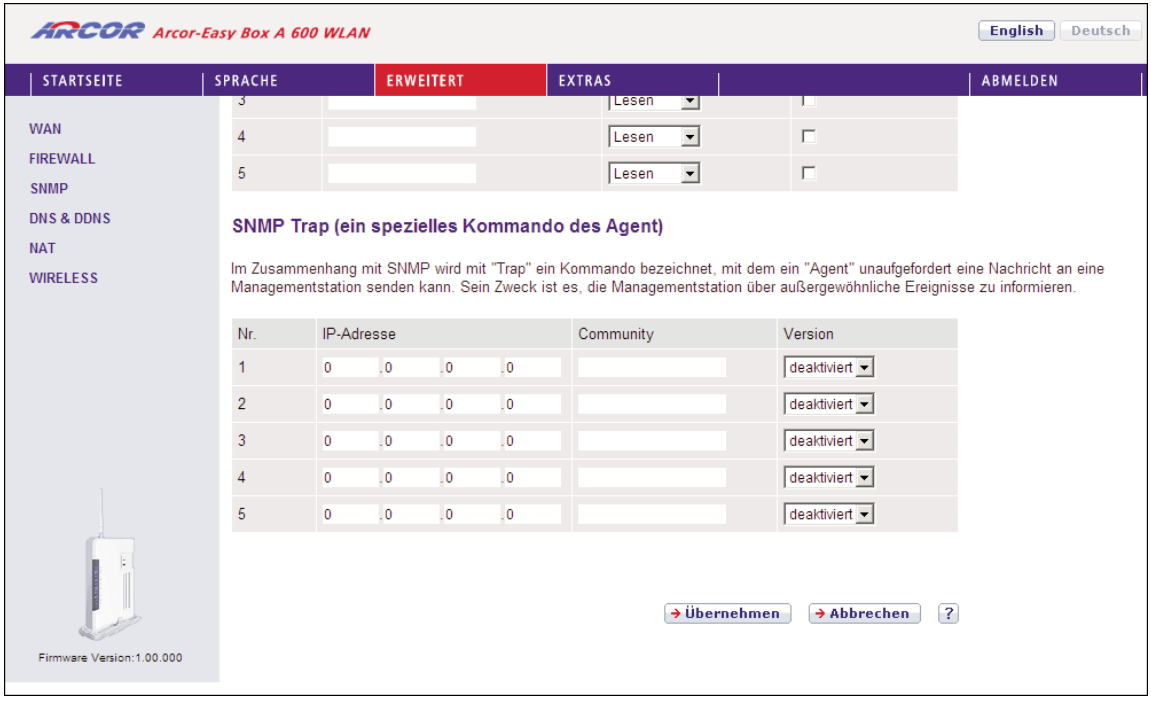

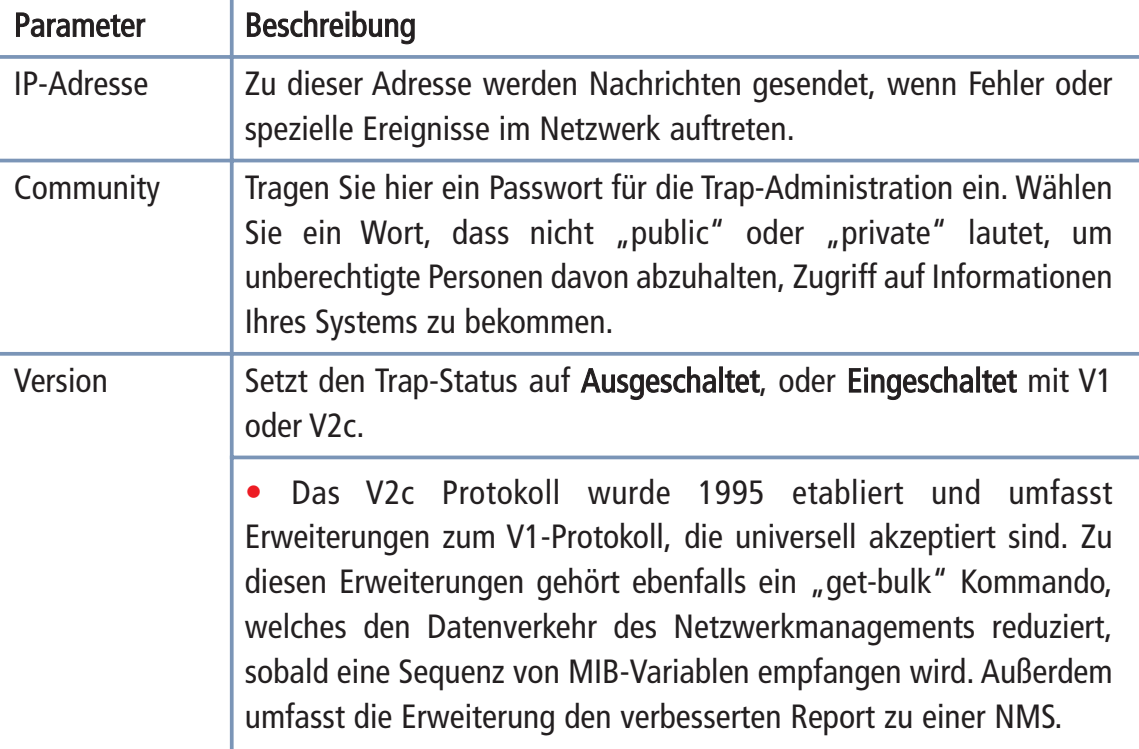

# 7.22 DNS & DynDNS

Ein DNS (Domain Name Server) ist ein Verzeichnis von IP-Adressen und Webseiten- Adressen. Wenn Sie eine Webseite in Ihren Browser eingeben, wie z.B. www.arcor.de, wird ein DNS-Server diesen Namen und die dazu passende IP-Adresse xxx.xxx.xxx.xxx in seinem Verzeichnis finden. Die meisten Internetdienstanbieter stellen einen eigenen DNS-Server für eine bessere Geschwindigkeit und mehr Komfort zur Verfügung. Da Ihr Internetdienstanbieter sich möglicherweise mit dynamischen IP-Einstellungen zum Internet verbindet, ist es wahrscheinlich, dass die IP-Adressen des DNS-Servers auch dynamisch bereitgestellt werden. Wenn Sie jedoch einen anderen DNS-Server benutzen möchten, geben Sie die Adresse hier ein.

### DDNS

DDNS (Dynamic Domain Name Service) stellt Internet-Benutzern eine Methode bere it, um ihren Domänennamen an einen Computer oder Server zu binden. DynDNS ermöglicht Ihrem Domänennamen, Ihrer IP-Adresse automatisch zu folgen, indem Ihre DNS Einträge verändert werden, sobald sich Ihre IP-Adresse ändert.

Dieses DNS Merkmal wird durch einen externen Dienstleister zur Verfügung gestellt. Mit einer DynDNS-Verbindung können Sie Ihre eigene Webseite, Ihren Email-Server, Ihre FTP-Seite und noch vieles mehr an Ihrem eigenen Standort hosten, selbst wenn Sie eine dynamische IP-Adresse haben.

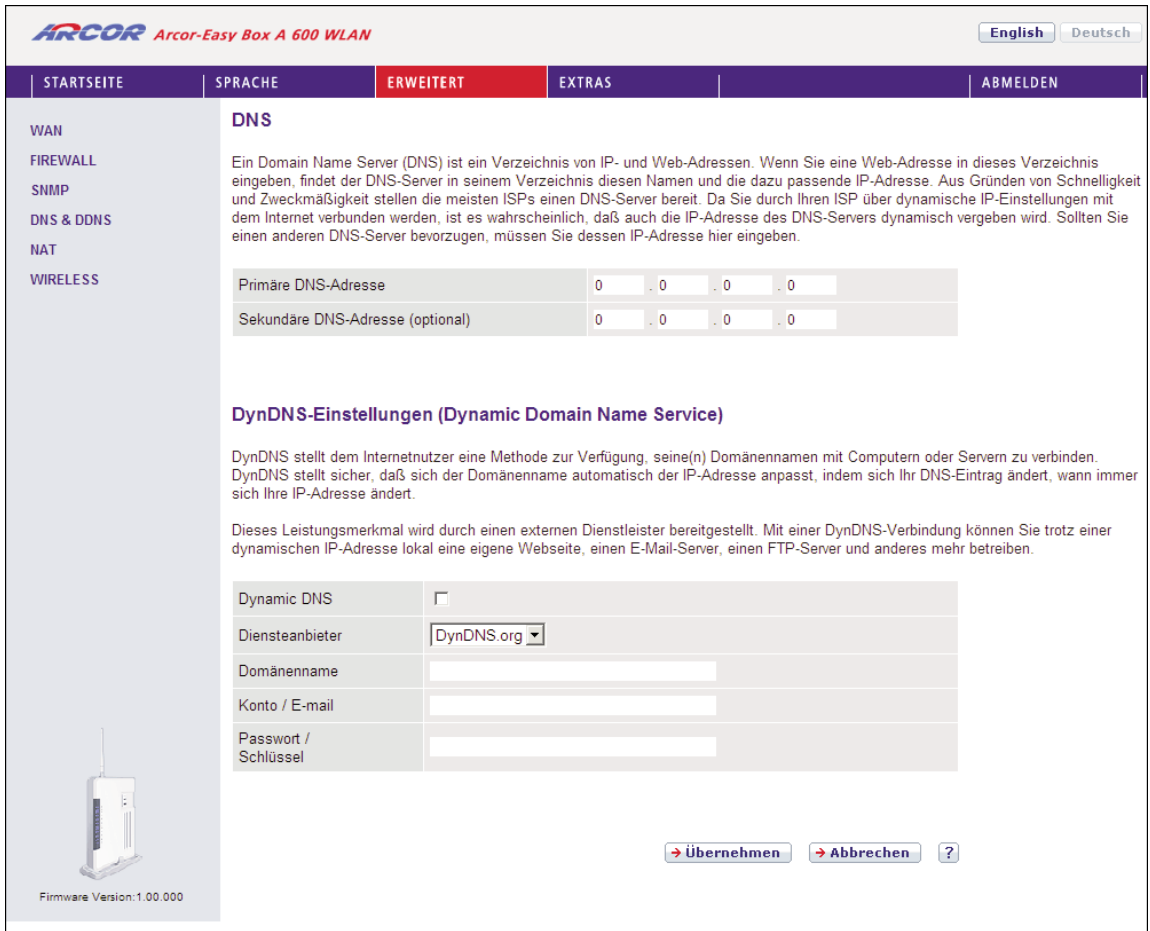

# 7.23 NAT Einstellungen

NAT (Network Address Translation) erlaubt mehreren Benutzern den Zugang zum Internet über eine öffentlich erreichbare IP-Adresse.

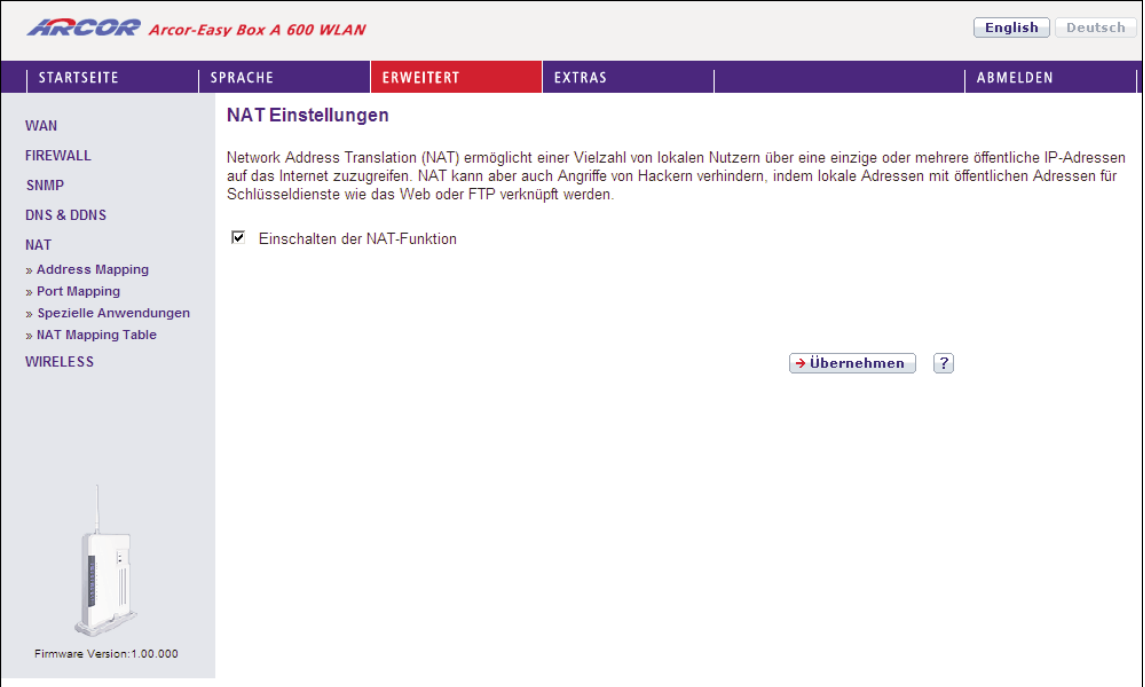

# 7.24 Verknüpfen von Adressen (Address Mapping)

Address Mapping erlaubt das Teilen einer oder mehreren öffentlich erreichbaren IP- Adressen zwischen mehreren internen Benutzern. Dies versteckt das interne Netzwerk und steigert somit die Privatsphäre und Sicherheit.

Geben Sie einen Bereich von internen IP-Adressen ein, die sich die globale IP-Adresse teilen. Danach geben Sie eine öffentlich erreichbare IP-Adresse in das Feld **Verbinden** mit IP-Adresse ein und bestätigen mit Übernehmen.

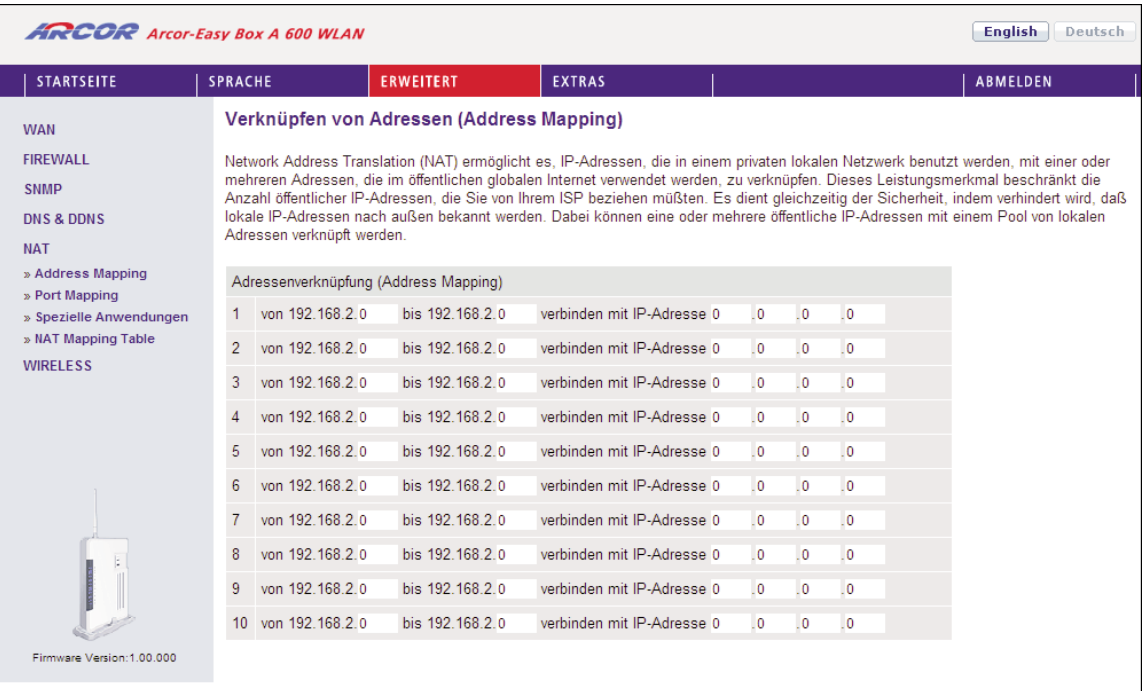

## 7.25 Port Mapping (Verknüpfen von Ports)

Sie können die Arcor-Easy Box als Virtuellen Server konfigurieren, so dass entfernte Benutzer, die auf Dienste wie Web oder FTP an Ihrem lokalen Standort über öffentliche IP-Adressen zugreifen, automatisch auf lokale Server mit privaten IP- Adressen weitergeleitet werden. Mit anderen Worten kann die Arcor-Easy Box die Anfrage des externen Dienstes - abhängig von dem gewünschten Dienst (TCP/UDP Port Nummer) - zu dem angemessenen Server (der sich auf einer anderen internen IP- Adresse befindet) weiterleiten. Die Arcor-Easy Box unterstützt die Angabe von Anschlussbereichen, mehreren Anschlüssen oder die Kombination dieser beiden Optionen.

- Bestimmte Ports sind bereits voreingestellt. Diese können durch klicken auf die Auswahl der entsprechenden Anwendungsgruppe und den Eintrag im Drop- Down-Feld ausgewählt und kopiert werden. Zusätzliche Ports können von Hand eingetragen werden.
- Anschlussbereich: z.B. 100-150
- Mehrere Anschlüsse: z.B. 25, 110, 80
- Kombination: z.B. 25-100, 80

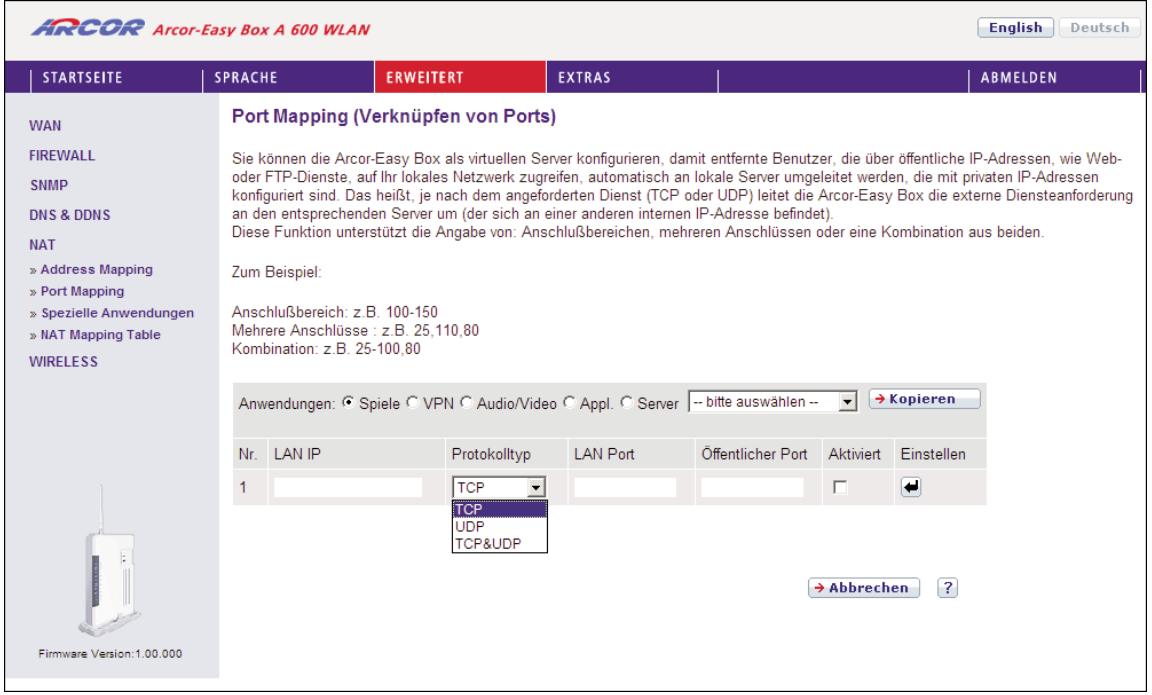

Zum Aktivieren des Port-Mappings wählen Sie bitte anschließend Hinzufügen.

# 7.26 Spezielle Anwendungen

Einige Anwendungen benutzen mehrfache Verbindungen, wie z.B. Spiele über das Internet, Videokonferenzen und Internet-Telefonie. Diese Anwendungen funktionieren möglicherweise nicht, wenn NAT (Network Address Translation) eingeschaltet ist. Wenn Sie Anwendungen benutzen möchten, die mehrfache Verbindungen verwenden, konfigurieren Sie den folgenden Dialog, um die zusätzlichen öffentlichen Ports zu spezifizieren und für jede Anwendung zu öffnen. Bestimmte Ports für Spiele und Anwendungen sind bereits voreingestellt, zusätzliche Ports können von Hand einge tragen werden.

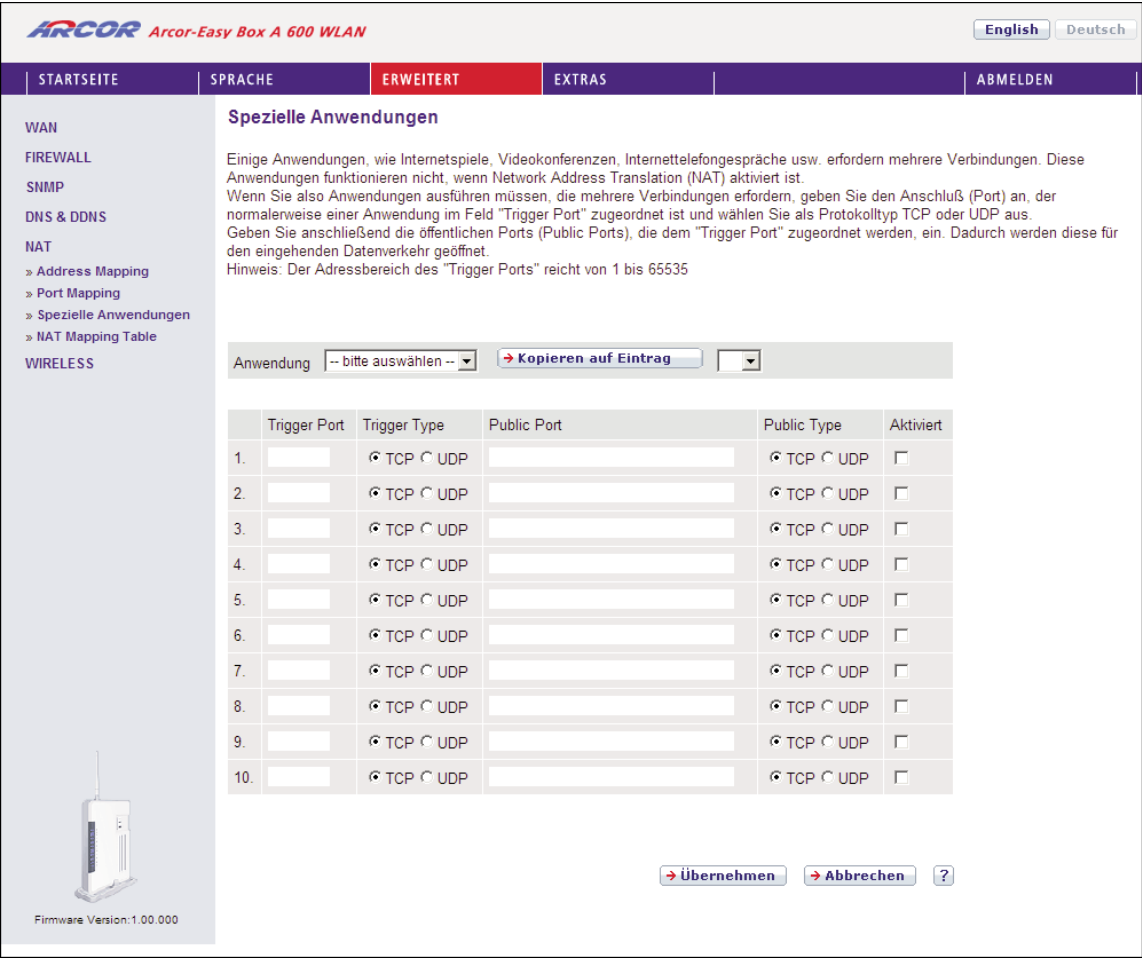

Wählen Sie nach dem Eintragen der Speziellen Anwendungen bitte Hinzufügen, um Ihre Einstellungen zu übernehmen.

# 7.27 NAT Mapping Table (NAT-Verknüpfungstabelle)

Dieser Dialog zeigt die aktuelle NAPT (Network Address Port Translation) Adresszuordnung.

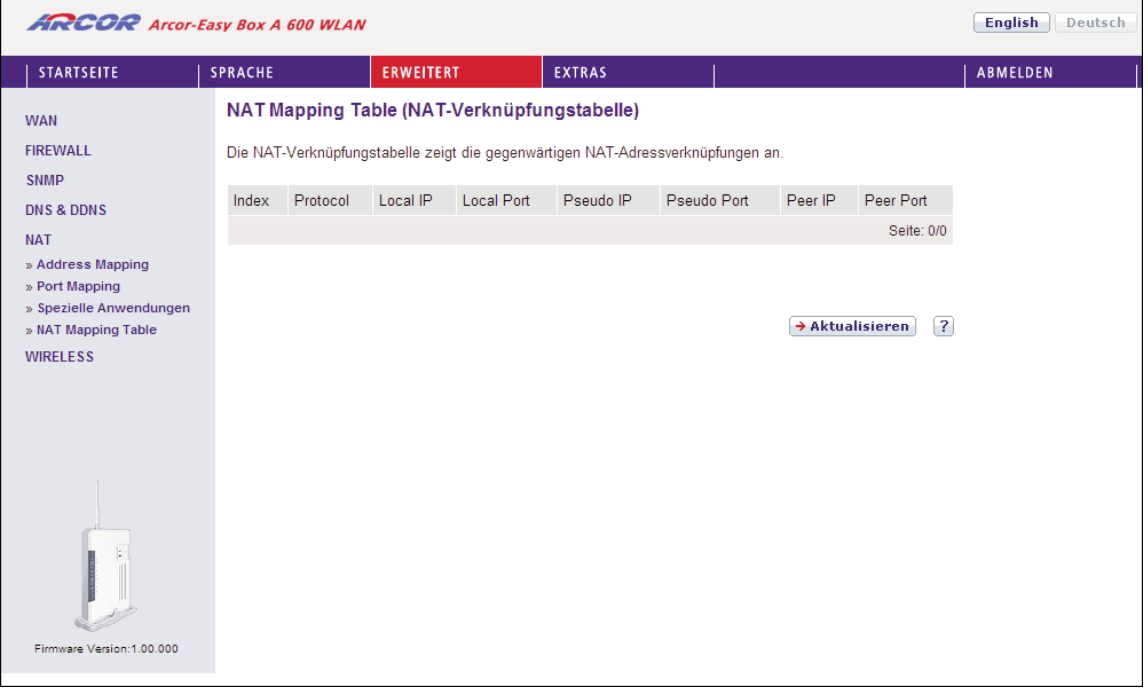

# Einstellungen des Funknetzes 7.28

Die Arcor-Easy Box kann als eine drahtlose Basisstation (Access Point) für Funkteilnehmer (WLAN-Clients) konfiguriert werden, indem die SSID (Service Set Identifier) und die Nummer des Funkkanals eingestellt wird. Die Merkmale Datenverschlüsselung und Client-Filterung werden unterstützt.

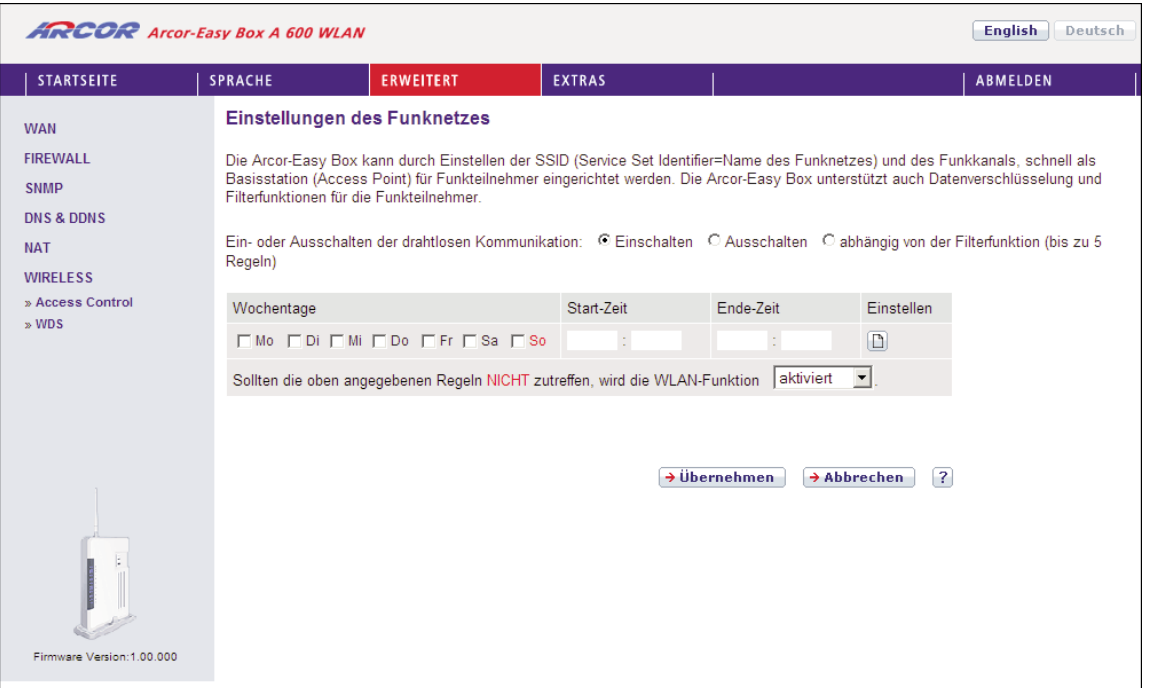

### • Ein- oder Ausschalten der drahtlosen Kommunikation

Mit Hilfe dieser Funktion können Sie die Wireless-Übertragung anschalten, ausschalten, oder über eine Filterfunktion (Zeitplan) automatisch regeln.

### • Filterfunktion (Zeitplan)

Für die Verfügbarkeit der drahtlosen Kommunikation können hier 5 Regeln defi niert werden. Markieren Sie den entsprechenden Tag und tragen Sie die Start- und Endzeit ein. Bitte beachten Sie, dass die Zeit im 24-Stunden-Format eingegeben werden muss. Klicken Sie auf Hinzufügen, um eine neue Regel zu speichern.

• Sollten die oben angegebenen Regeln nicht zutreffen, wird die WLAN-Funktion deaktiviert / aktiviert.

Falls Konflikte zwischen den definierten Regeln existieren, können Sie wählen, ob die Wireless-Funktion unabhängig der Regeln an- oder ausgeschaltet sein soll.

Bestätigen Sie mit Übernehmen, um fortzufahren.

# 7.29 Zugangskontrolle der Funkteilnehmer über die MAC-Adresse

Wenn Sie die Zugangskontrollfunktion benutzen, können Sie den Zugang auf bes timmte MAC-Adressen beschränken. Jede Netzwerkkarte hat eine eindeutige Identifizierung, die als MAC-Adresse (Medium Access Control) bekannt ist. Mit eingeschalteter MAC-Filterung bekommen die Computer, die in der Tabelle eingetra gen werden, Zugriff (oder keinen Zugriff, je nach Einstellung) auf die Arcor-Easy Box.

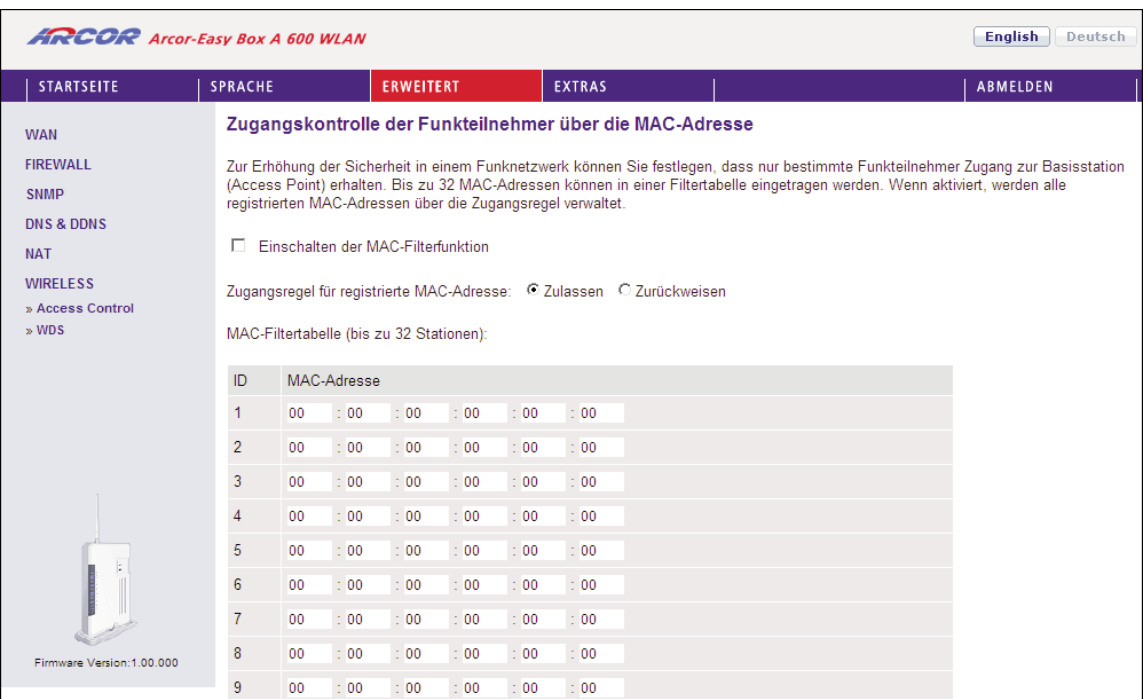

- Einschalten der MAC-Filterfunktion: Wählen Sie, ob die MAC-Filterfunktion ein oder ausgeschaltet werden soll.
- Zugangsregel für registrierte MAC-Adressen: Wenn Sie Erlauben auswählen, wird ausschließlich den in der Tabelle eingetragenen MAC-Adressen der Zugriff auf die Arcor-Easy Box erlaubt. Wenn Sie **Verbieten** auswählen, wird den in der Tabelle eingetragenen MAC-Adressen der Zugriff verboten.
- MAC-Filtertabelle: Geben Sie die MAC-Adresse in diese Tabelle ein. Sie können bis zu 32 Adressen eintragen.
- Momentan verbundene MAC-Adressen hinzufügen: Fügen Sie die MAC-Adressen von momentan verbundenen Clients zur Tabelle hinzu.

# WDS (Wireless Distribution System) 7.30

WDS ermöglicht, die Reichweite eines WLANs (Wireless Local Area Networks) zu erhöhen. Dadurch kann ein AP (Access Point) eine direkte Verbindung zu anderen APs (Repeater) aufbauen und erlaubt somit WLAN-Clients, sich frei innerhalb des abgedeckten WDS-Bereichs zu bewegen.

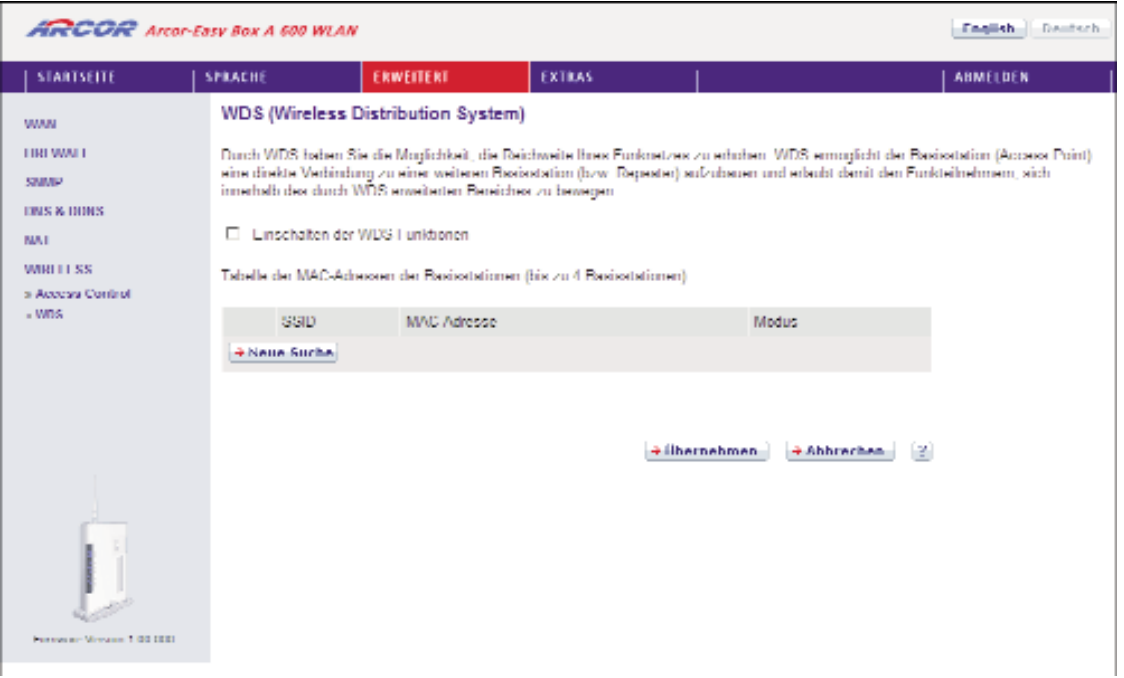

- Einschalten der WDS-Funktion: Wenn Sie die WDS-Funktion nutzen möchten, markieren Sie das Kontrollkästchen.
- Tabelle der MAC-Adressen der Basisstationen (bis zu 4 Stationen): Wählen Sie bis zu 4 Stationen, mit deren Hilfe Sie die Reichweite Ihres Funknetzes erweitern kön nen.
- Diese WLAN-Erweiterung muss auf allen beteiligten Access Point-Geräten einge richtet werden!

#### Extras - Systemeinstellungen 7.31

Die Arcor-Easy Box unterstützt zusätzliche Funktionen wie Fernverwaltung, UPnP und QoS. Es gibt 9 Punkte im Hauptmenü, die in der nachfolgenden Tabelle beschrieben werden.

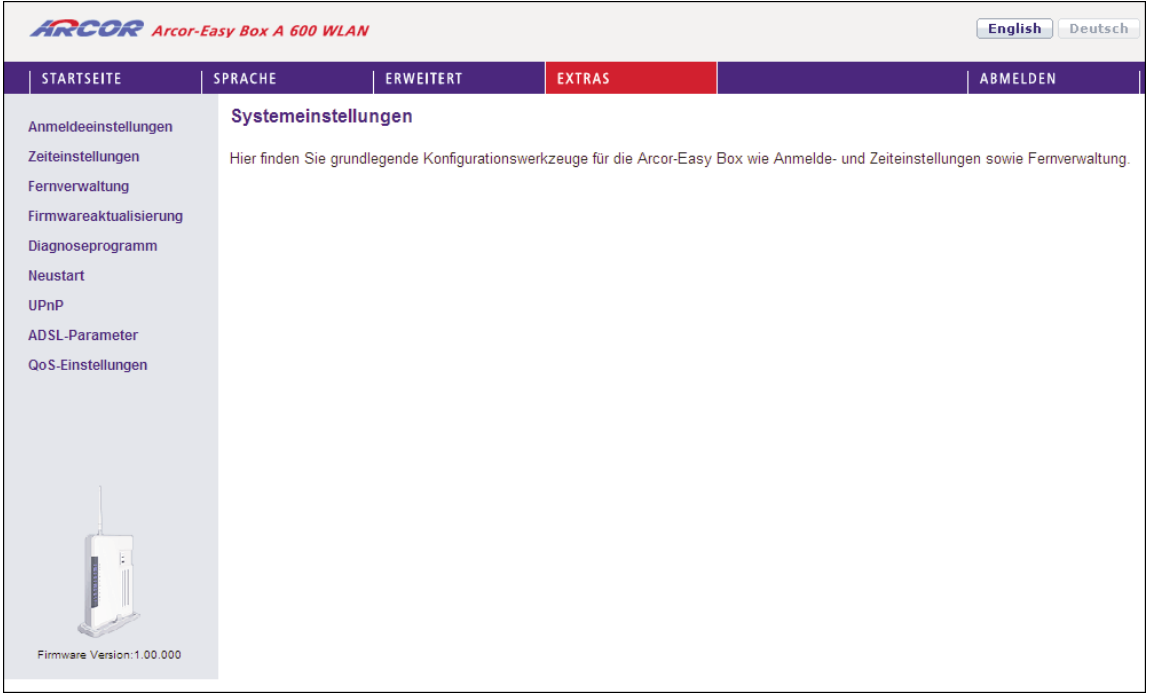

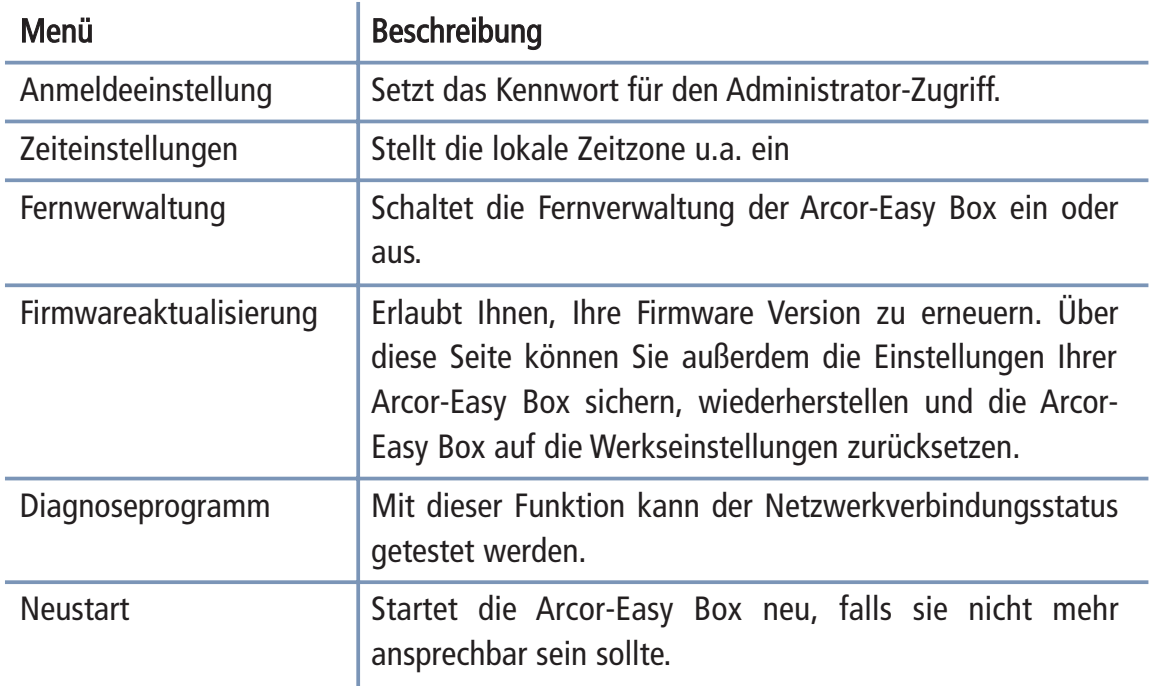

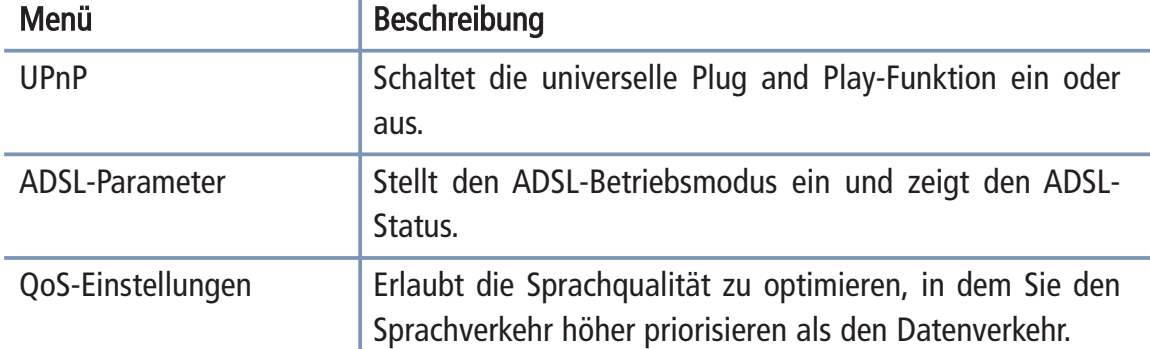

# 7.32 Anmeldeeinstellungen

Benutzen Sie diesen Dialog, um das Kennwort für den Zugriff auf die Administrationsoberfläche zu ändern.

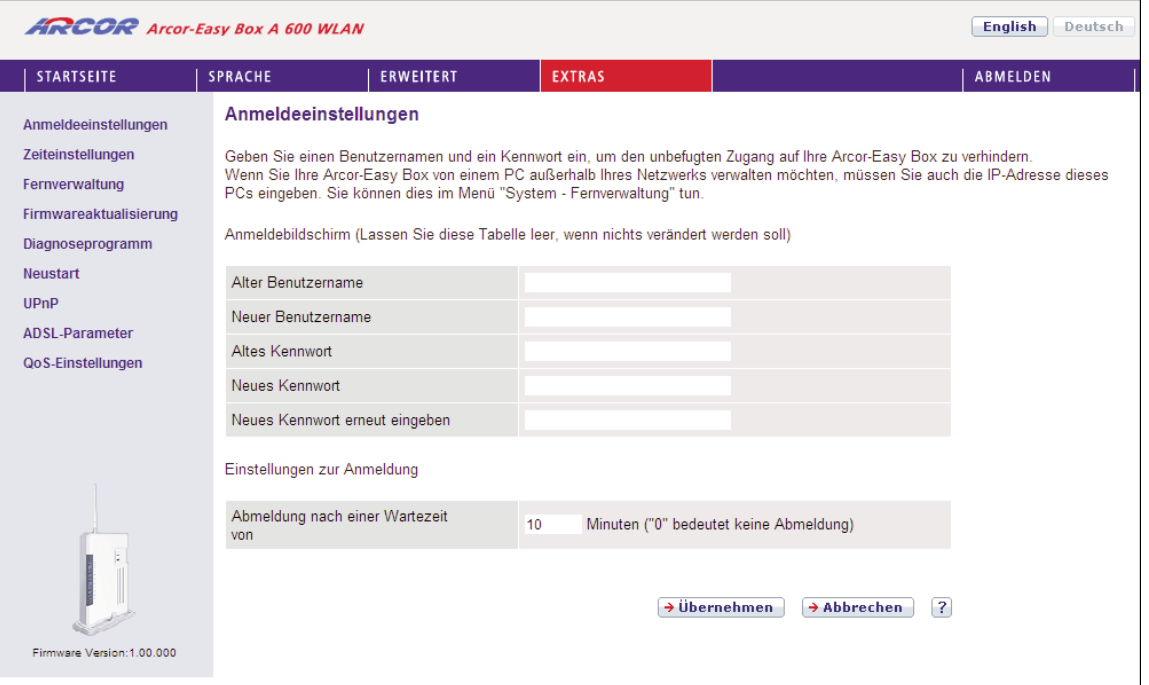

Kennwörter können 3 bis 12 alphanumerische Zeichen enthalten, die Groß- und Kleinschreibung muss beachtet werden.

Hinweis: Wenn Sie das Kennwort verloren haben oder Sie sich nicht mehr an der Administrationsoberfläche anmelden können, drücken Sie den Resetknopf auf der Gehäuserückseite mindestens 10 Sekunden, um die Werkseinstellungen wieder herzustellen.

Die Standardeinstellungen sind: Benutzername "root", Kennwort: "123456".

Achtung: Hiermit werden ALLE Einstellungen zurückgesetzt und Sie müssen Ihr Gerät neu konfigurieren! Sie haben jedoch die Möglichkeit, die Einstellungen der Arcor-Easy Box - wie auf Seite 137 (Firmwareaktualisierung) beschrieben - vorher zu sichern.

Einstellungen zur Anmeldung: Geben Sie eine Leerlaufzeit (in Minuten) ein, um die maximale Zeitdauer zu bestimmen, in der die Anmeldesitzung auch während Inaktivität aufrechterhalten wird. Wenn die Verbindung länger als die ausgewählte Leerlaufzeit inaktiv bleibt, werden Sie vom System abgemeldet und Sie müssen sich erneut anmelden, um Zugang zur Administrationsoberfläche zu erhalten. (Standard: 10 Minuten)

# 7.33 Zeiteinstellungen

Wählen Sie Ihre lokale Zeitzone aus dem Auswahlmenü. Diese Information ist für Einträge und die Client-Filterung notwendig.

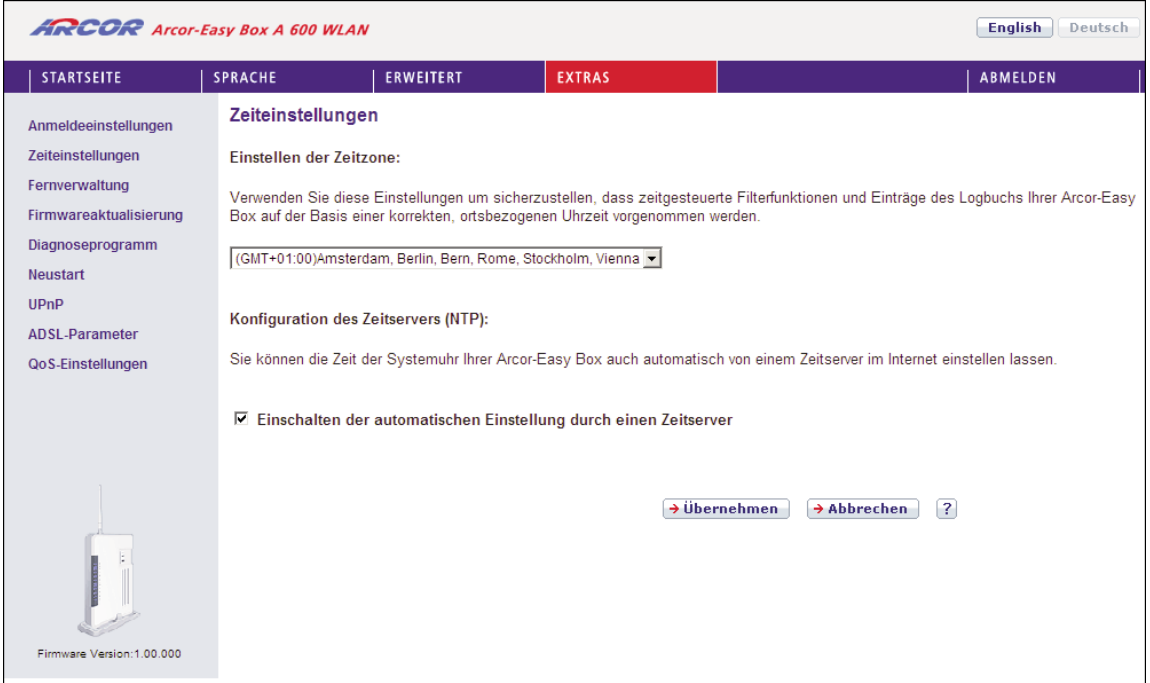

Für die akkurate zeitliche Abstimmung der Logbuch-Einträge und Systemereignisse sollten Sie die Zeitzone einstellen. Wählen Sie Ihre Zeitzone aus dem Auswahlmenü.

Wenn sich die Arcor-Easy Box automatisch mit einem öffentlichen Zeitserver synchro nisieren soll, aktivieren Sie das Kästchen Einschalten der automatischen Einstellung durch einen Zeitserver.

Bestätigen Sie mit Übernehmen.

Hinweis: Die Option Einschalten der automatischen Einstellung durch einen Zeitserver steuert die automatische Umstellung von Winter- und Sommerzeit.

Als Standardzeit gilt die Mitteleuropäische Zeit (MEZ = GMT+ 01:00).

## 7.34 Fernverwaltung

Standardmäßig ist der Zugriff auf die Administrationsoberfläche nur Benutzern im lokalen Netzwerk zugänglich. Sie haben jedoch die Möglichkeit, die Arcor-Easy Box von einem außerhalb des lokalen Netzwerks stationierten Computer zu administri eren, indem Sie in diesem Dialog die IP-Adresse des entfernten Computers eingeben. Markieren Sie das Kontrollkästchen, geben Sie die IP-Adresse des entfernten Computers ein und klicken Sie auf Übernehmen.

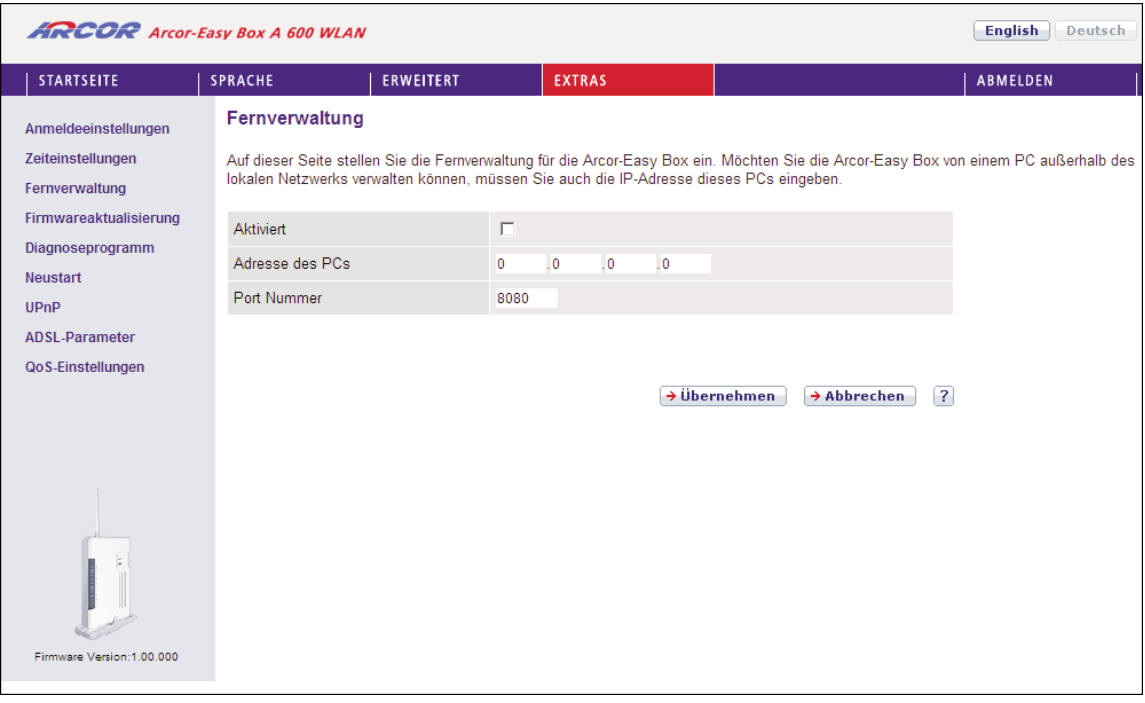

Hinweis: Wenn Sie Einschalten auswählen und als IP-Adresse die 0.0.0.0 eingeben, kann die Arcor-Easy Box von jedem entfernten Rechner administriert werden. Bitte benutzen Sie diese Einstellung nur in Ausnahmefällen, da sie ein hohes Sicherheitsrisiko darstellt.

Für die Fernverwaltung Ihrer Arcor-Easy Box via WAN IP-Adresse müssen Sie sich über den Port 8080 verbinden. Geben Sie in Ihrem Webbrowser die WAN IP-Adresse ein, gefolgt von einem Doppelpunkt und der Portnummer 8080 - wie z.B.: 211.20.16.1:8080.

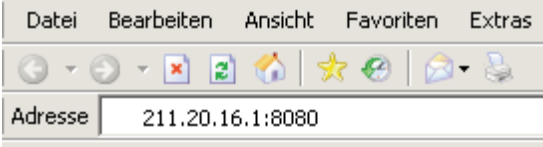
# Firmwareaktualisierung & Sicherung Ihrer Einstellungen 7.35

In diesem Dialog können Sie die Firmware Ihrer Arcor-Easy Box auf die neueste Version aktualisieren.

### Aktualisierung der Firmware bei Arcor-Kunden:

Beim Betätigen des Reset-Tasters unter 5 Sekunden prüft Ihre Arcor-Easy Box selbstständig, ob eine neue Firmware vorliegt und lädt diese gegebenenfalls herunter. Die Power-LED leuchtet während diesem Vorgang lila, nach der Firmwareaktualisierung wird das Gerät automatisch neugestartet. Dabei werden alle Konfigurationen beibehalten.

Warten Sie bis die Arcor-Easy Box gebootet hat und die POWER-LED, die DSL-LED, sowie die Internet-LED durchgehend blau leuchten.

### Aktualisierung der Firmware bei Nicht-Arcor-Kunden:

- 1. Laden Sie zuerst die Upgrade-Datei von der Arcor-Webseite http://www.arcor.de und speichern Sie diese auf Ihrer Festplatte.
- 2. Klicken Sie danach auf Durchsuchen, um die heruntergeladene Datei auszuwählen. Wählen Sie nun Übernehmen.

Beobachten Sie die Statusanzeige um sicherzugehen, dass die Firmwareaktualisierung erfolgreich war.

Sie können außerdem eine der folgenden Optionen auswählen:

- Speichern der Konfiguration Ihrer Arcor-Easy Box: Erlaubt Ihnen, die Konfiguration der Arcor-Easy Box in einer Datei auf Ihrem Computer zu sichern.
- Wiederherstellen einer Konfiguration Ihrer Arcor-Easy Box: Diese Funktion wird benutzt, um eine vorher gespeicherte Sicherungskonfiguration zu laden.
- Zurücksetzen auf Werkseinstellung: Setzt die Arcor-Easy Box auf die Werkseinstellungen zurück.

Achtung: Hiermit werden ALLE Einstellungen zurückgesetzt und Sie müssen Ihr Gerät neu konfigurieren! Sie haben jedoch die Möglichkeit, die Einstellungen über die Funktion Speichern der Konfiguration Ihrer Arcor-Easy Box vorher zu sichern.

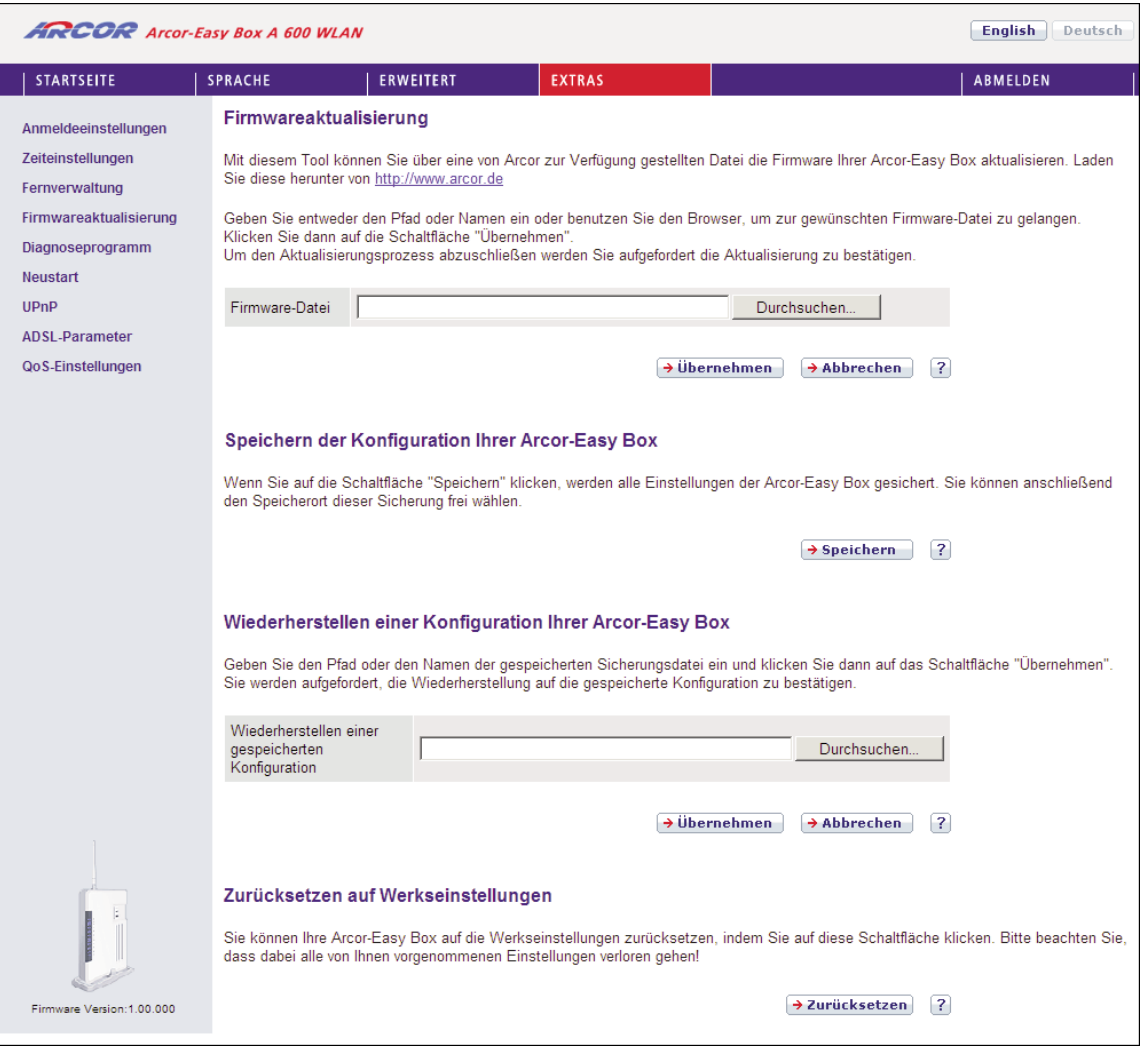

#### Diagnoseprogramm 7.36

Mit Hilfe dieser Funktion können Sie den Status Ihrer Netzwerkverbindung testen. Sie können einen Domänennamen oder eine gültige IP-Adresse eines außerhalb des lokalen Netzwerkes stationierten Rechners angeben, um einen Ping-Test durchzuführen. Die aufgezeichneten WAN-Pakete kann man mit einer speziellen Applikation (wie z.B. Wireshark oder Etherreal) analysieren.

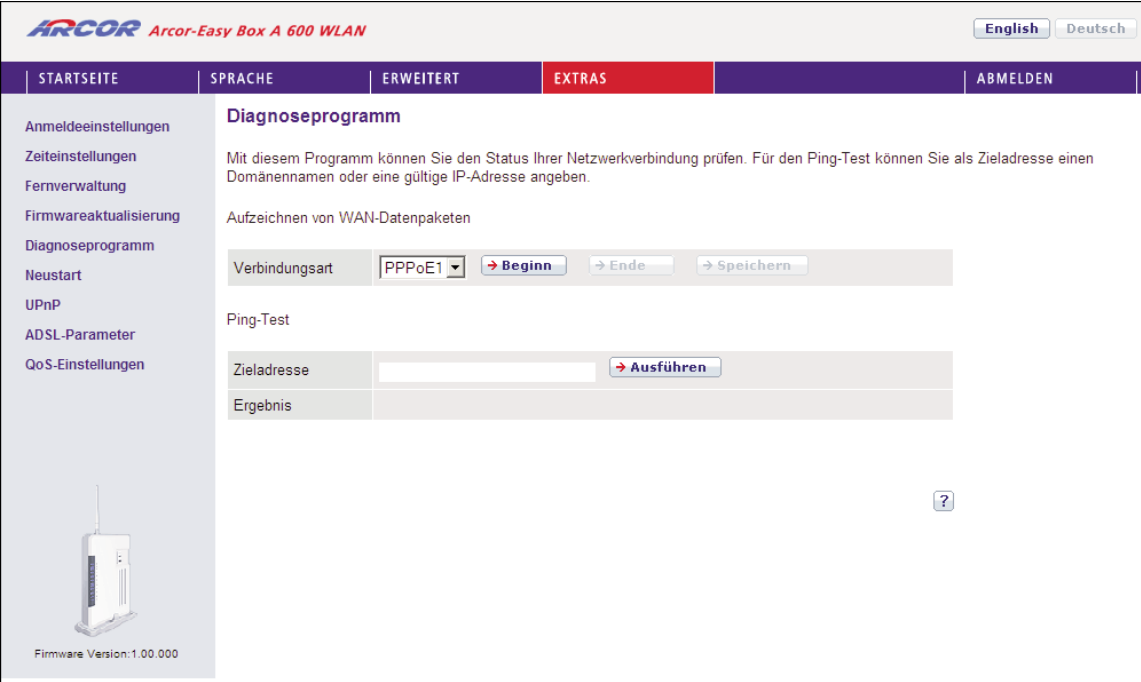

Beim Ping-Test können Sie als Zieladresse Internetadressen (wie z.B. www.arcor.de) oder auch IP-Adressen eingeben, um zu prüfen, ob Sie eine erfolgreiche Verbindung zu den Zieladressen aufbauen können.

#### Neustart 7.37

Klicken Sie auf **Neustart**, falls bei der Arcor-Easy Box Probleme in der Verbindung zum Internet auftreten sollten. Der Neustart der Arcor-Easy Box ist abgeschlossen, sobald die Power-LED aufhört zu blinken.

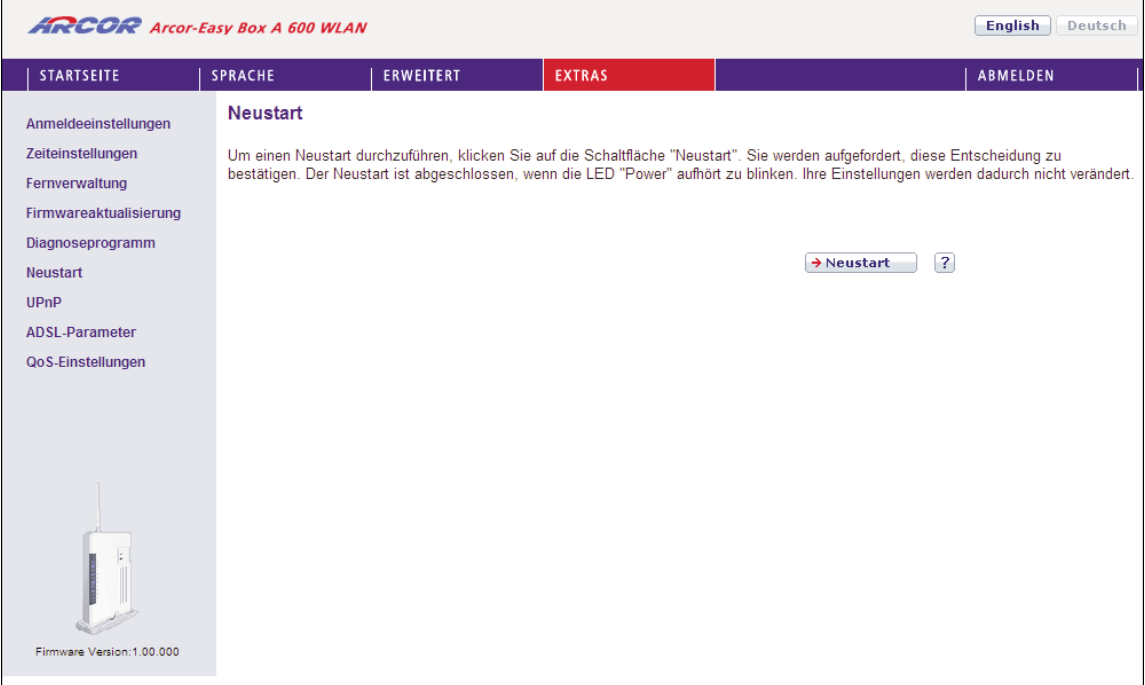

# 7.38 UPnP

Die Universal-Plug-and-Play-Software bietet eine umfangreiche Erkennung neuer Hardware für PCs aller Art, sowie andere intelligente und drahtlose Geräte.

UPnP ermöglicht eine nahtlose Netzwerkeinbindung, um die Kontrolle und den Datentransfer unter netzwerkfähigen Geräten am Arbeitsplatz oder zu Hause im gesamten Netzwerk einfach zu realisieren.

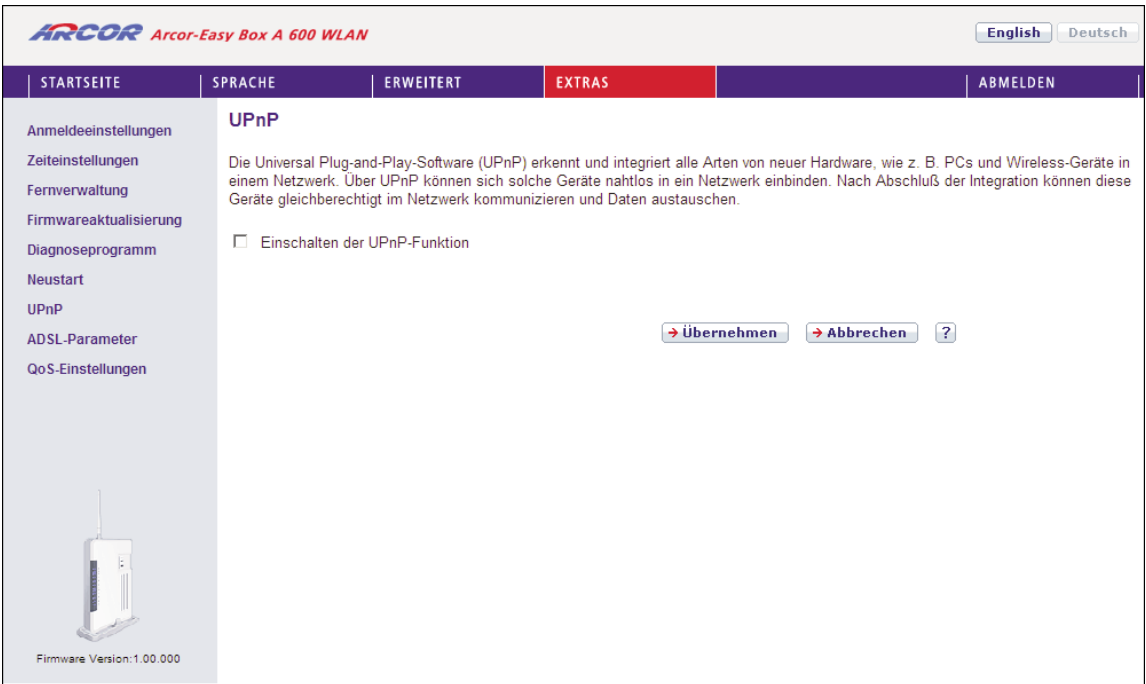

UPnP ermöglicht dem Gerät automatisch:

- sich mit einem Netzwerk zu verbinden.
- eine IP-Adresse zu beziehen.
- die eigenen Fähigkeiten zu vermitteln und Eigenschaften anderer Geräte zu erkennen.

Markieren Sie das Kontrollkästchen Einschalten der UPnP-Funktion, um dieses Merkmal zu aktivieren.

# **7.39 ADSL**

ADSL (Asymmetric Digital Subscriber Line) wurde entworfen, um einen größeren Bandbreiten-Downstream (Weg vom Anbieter zum Kunden) im Vergleich zum Upstream anzubieten, Dieser Abschnitt ermöglicht die Konfiguration des ADSL- Operationsmodus und zeigt den ADSL-Status an.

### ADSL Parameter

Wir empfehlen, an diesen Einstellungen nichts zu verändern.

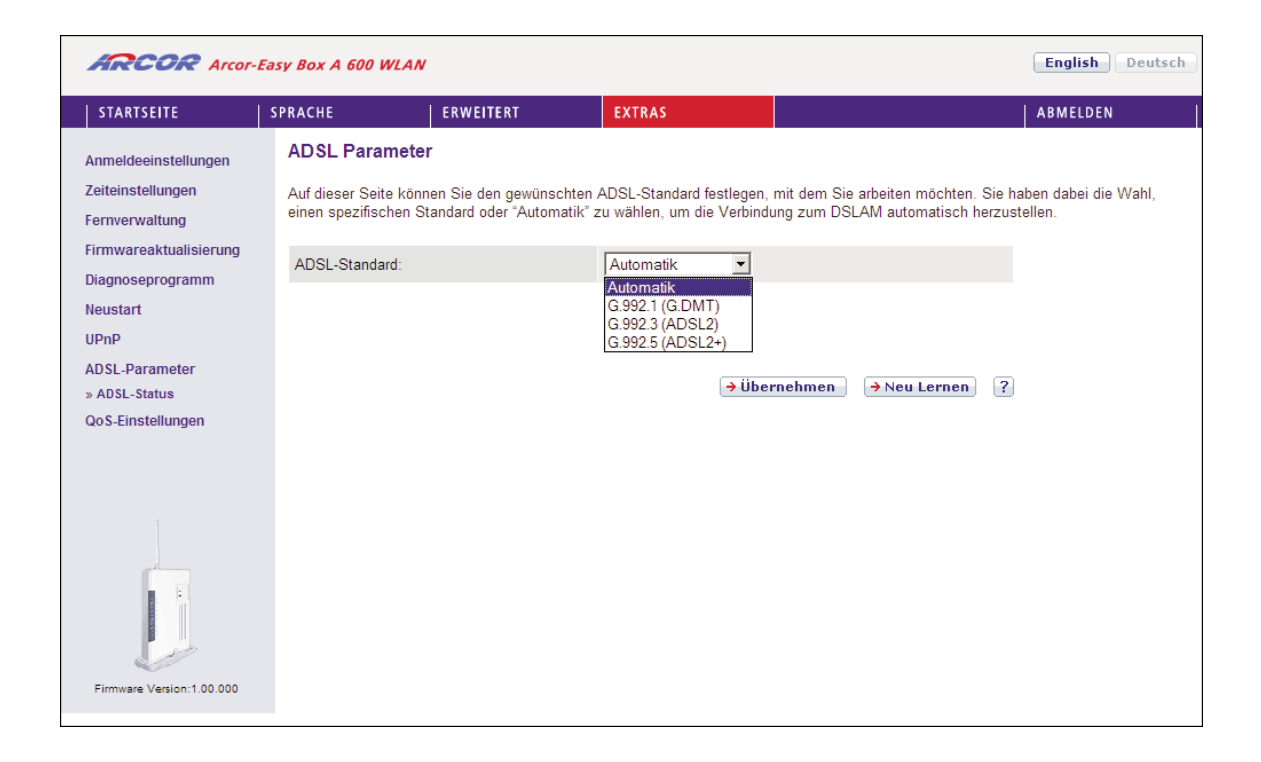

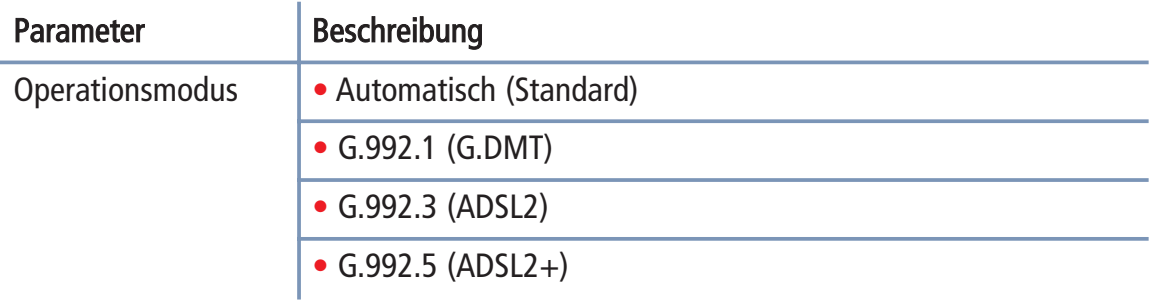

# 7.40 ADSL - Statusübersicht

Die Statusübersicht bietet Informationen über den Verbindungsstatus, die Datenrate, Benutzungsdaten, ebenso wie Hinweise und Statistiken über Fehler.

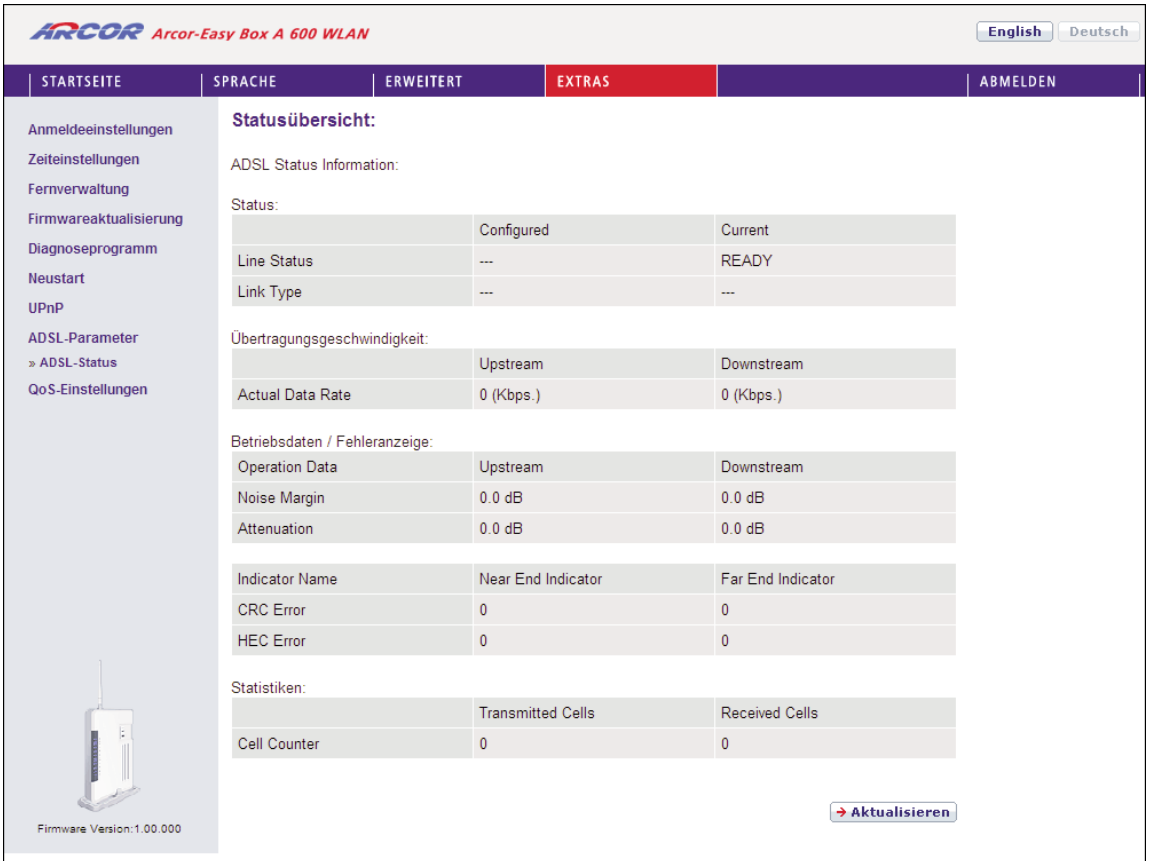

Die folgenden Punkte werden auf der Statusanzeige dargestellt:

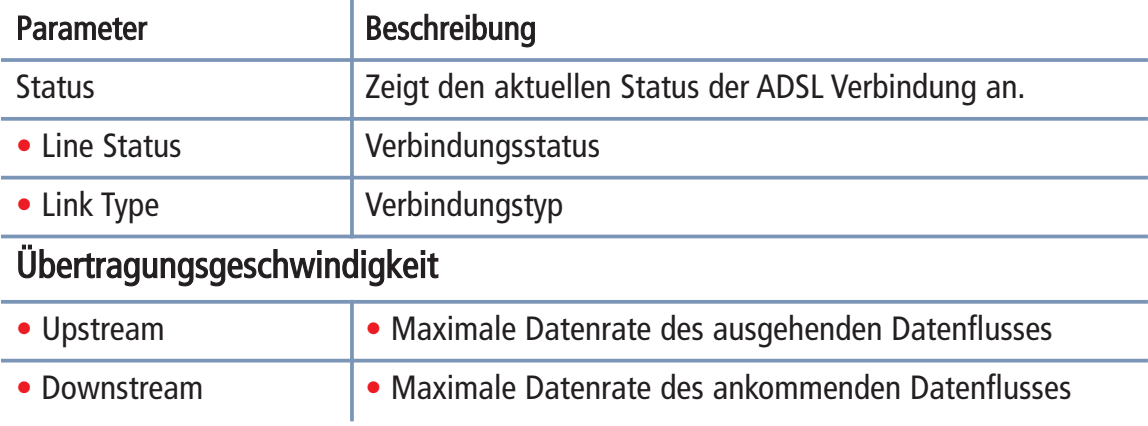

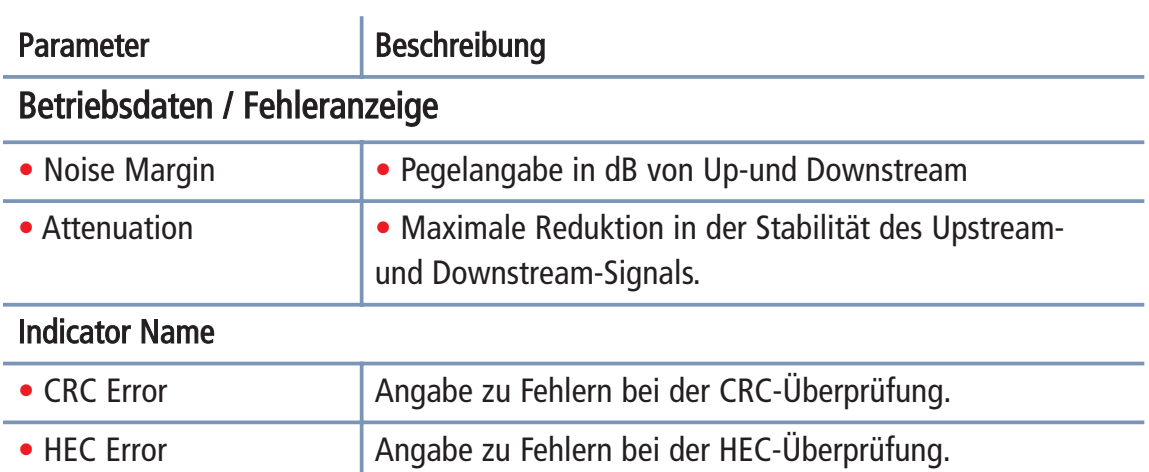

#### Datenverkehr 7.41

# QoS-Einstellungen

Die QoS (Quality of Service) Funktion ermöglicht Ihnen, den Datenverkehr der Sprache - oder anderer Dienste wie Spiele, VPN o.ä. - zu differenzieren und mit einem hoch priorisierten Weiterleitungsdienst zu unterstützen. Zusätzlich können Sie die ausgehenden VCs (Virtual Circuits) der Sprach-Pakete festlegen, um darüber hin aus die Sprachqualität zu garantieren.

Hinweis: Standardmäßig wurde die Arcor-Easy Box vorkonfiguriert, damit alle Sprachdienste mit höchster Priorität weitergeleitet werden, um eine maximal opti mierte Sprachqualität sicherzustellen. Weitere Priorisierungen sollten nur von erfahrenen Nutzern vorgenommen werden, da sonst u.U. die Sprachqualität beein trächtigt werden kann.

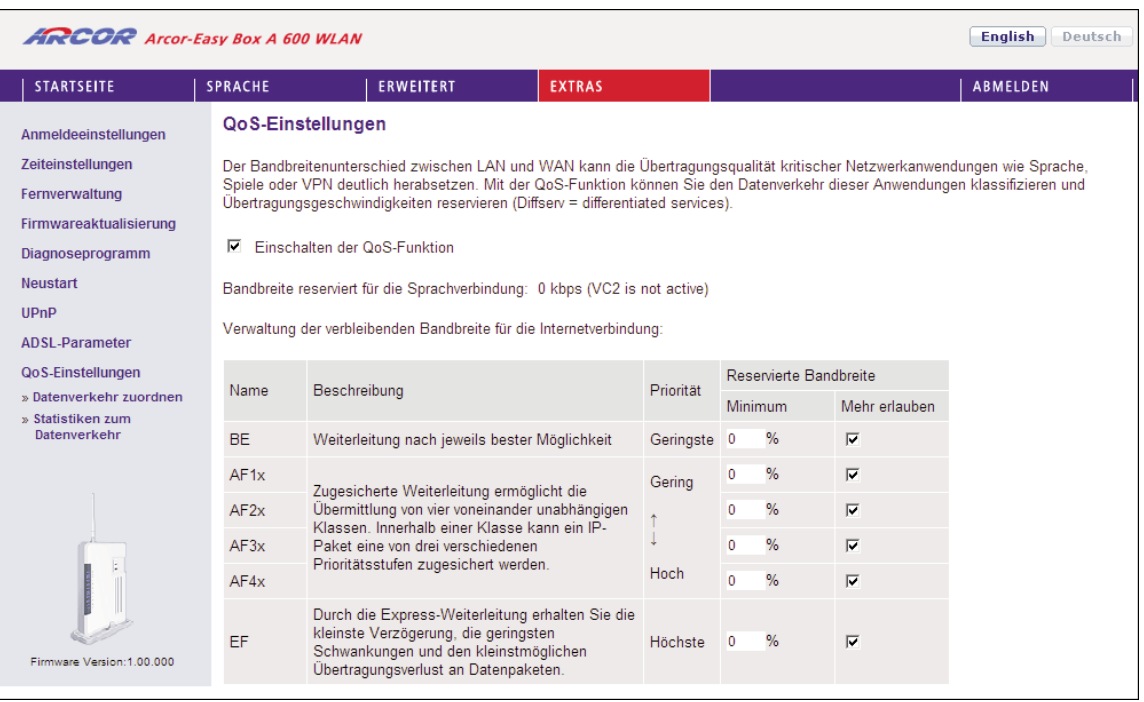

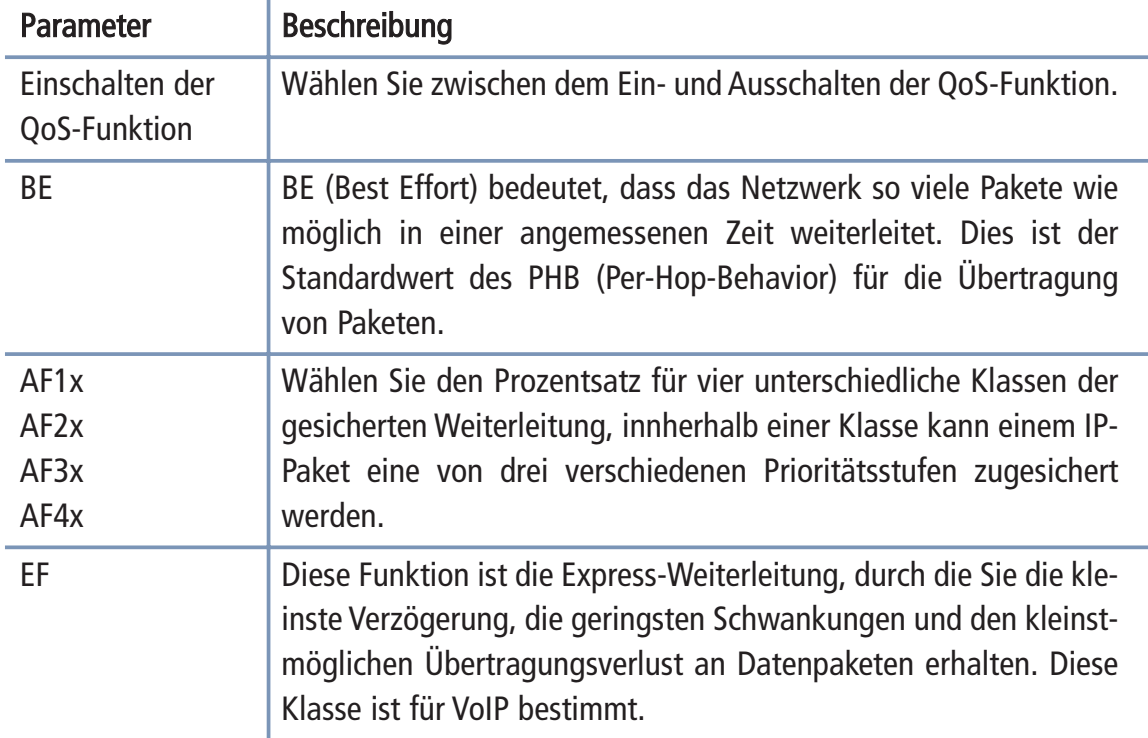

# Datenverkehr zuordnen

Benutzen Sie diesen Dialog, um Paketwichtigkeiten des Datenverkehrs in ausgehen den Gruppen und ausgehenden VCs (Virtual Circuits) zu klassifizieren.

Regel "IAD VoIP" priorisiert Sprachpakete der direkt angeschlossenen Telefone. Regel "VoIP" priorisiert Sprachpakete von Softclients und VoIP-Telefonen.

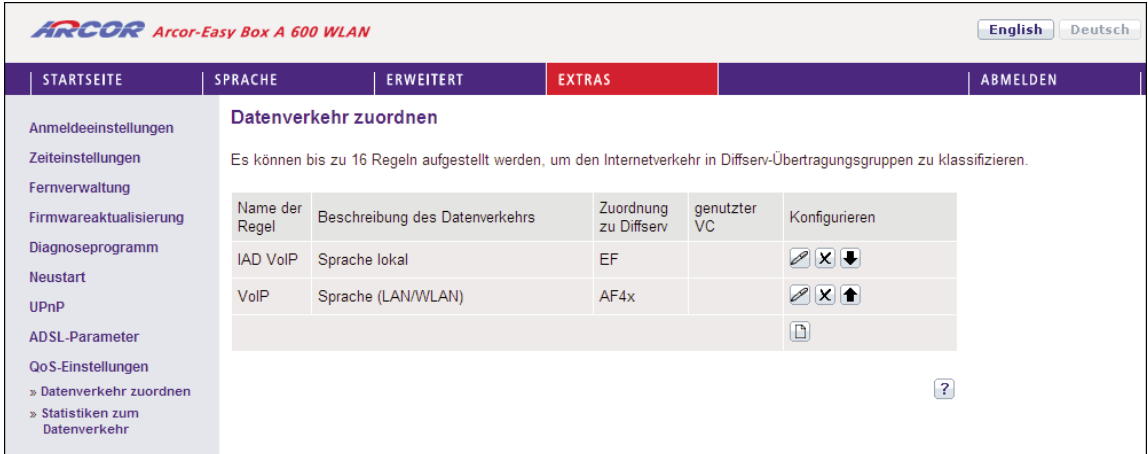

Es wird empfohlen, diese Regeln so zu belassen.

Klicken Sie auf das Symbol  $\boxed{\Box}$ , um eine Regel für den Datenverkehr zu erstellen.

# Bearbeiten von Klassen für den Datenverkehr

Auf dieser Seite können Sie eine Klassifizierungsregel erstellen. Bestimmen Sie dazu zuerst die Klasse aufgrund der Art des Datenverkehrs, sowie die lokale und und die ferne Adresse. Geben Sie dann die Diffserv-Weiterleitungsgruppen ein, mit der diese Klasse verknüpft werden soll. Zuletzt wählen Sie die abgehende Verbindung (VC) aus, auf die diese Klasse weitergeleitet werden soll.

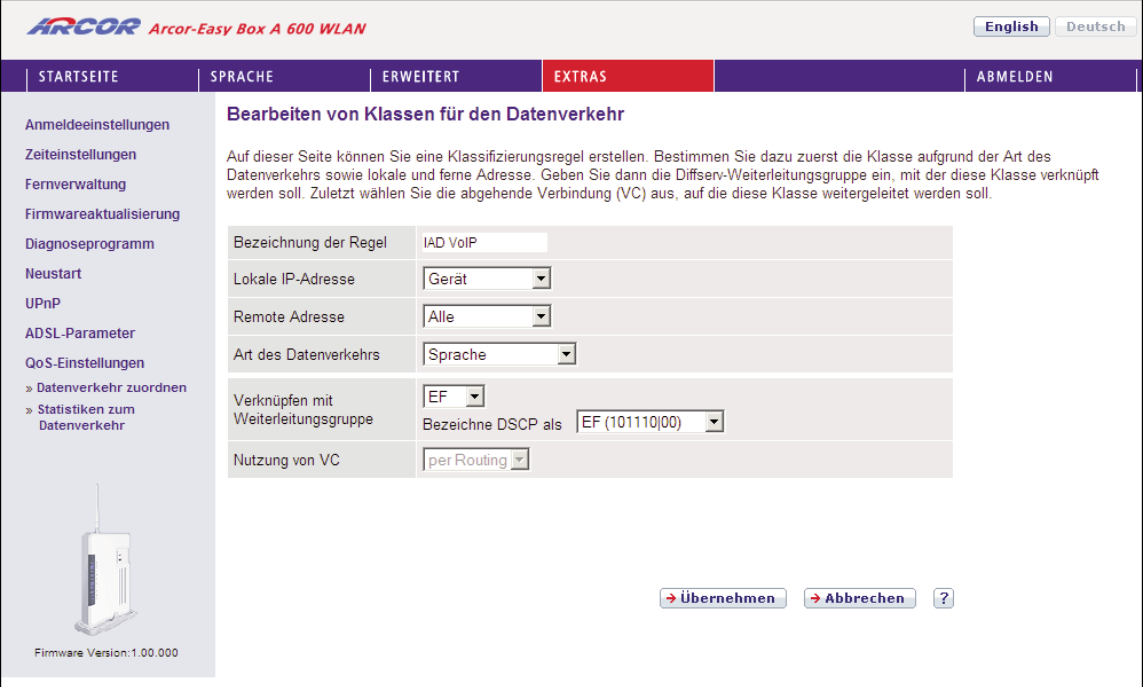

# Statistiken zum Datenverkehr

Dieser Dialog zeigt die Statistiken der vom WAN ausgehenden Paketwichtigkeiten des Datenverkehrs in weiterleitenden Gruppen innerhalb der letzten 12 Stunden an. Die Anzeige wird automatisch alle 5 Minuten aktualisiert.

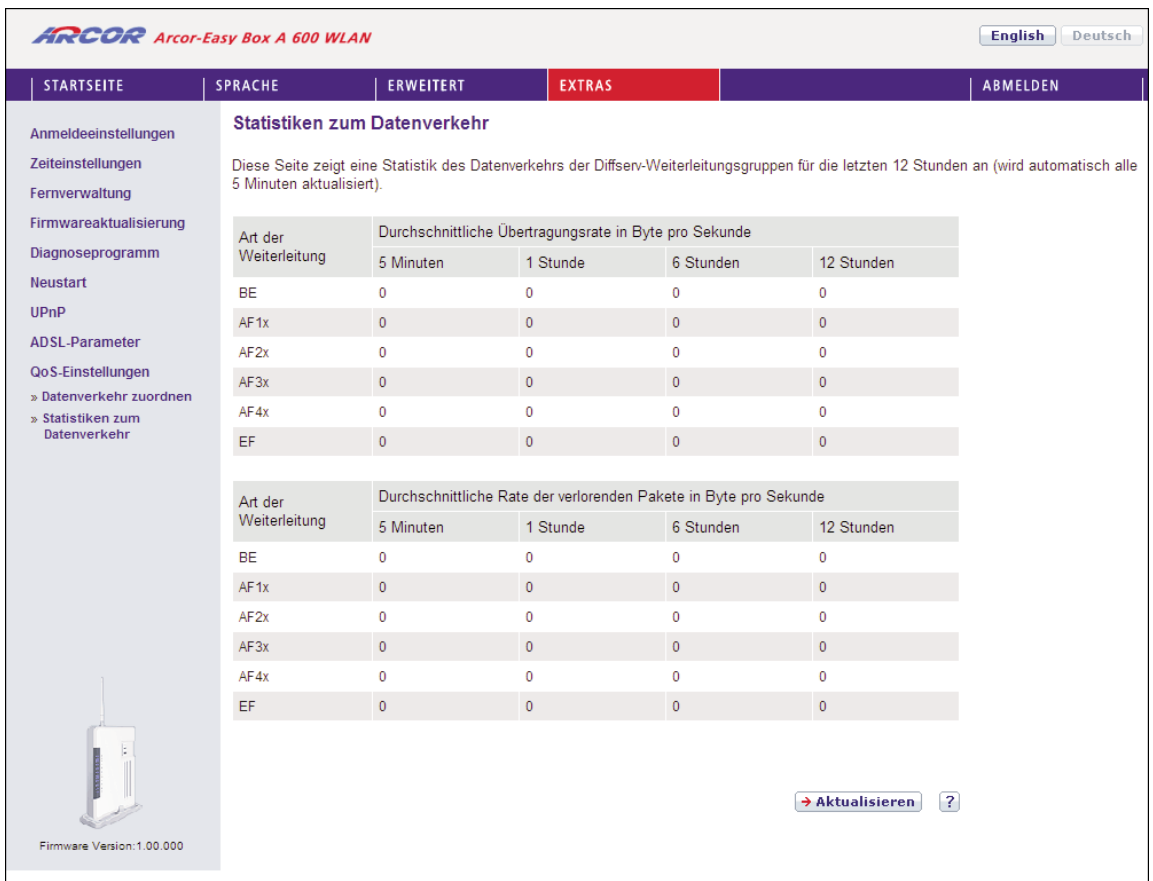

# Finden der MAC-Adresse einer Netzwerkkarte 7.42

## Windows NT / 2000 / XP

Klicken Sie auf >Start > Ausführen und geben den Befehl "cmd" ein, bestätigen diesen mit Enter. Danach geben Sie den Befehl ipconfig/all.

Die MAC-Adresse wird unter "Physikalische Adresse" des entsprechenden Netzwerkadapters angezeigt.

## **Macintosh**

Klicken Sie im Apfelmenü auf > Systemeinstellungen >Netzwerk

Die MAC-Adresse wird im TCP/IP-Reiter unter der "Ethernetadresse" des entsprechenden Netzwerkadapters angezeigt.

## Linux

Geben Sie den Befehl "/sbin/ifconfig" ein.

Die MAC-Adresse ist der Wert hinter dem Wort "HWaddr".

#### STÖRUNGSBESEITIGUNG 8.

In diesem Abschnitt werden allgemeine Probleme und deren Lösung beschrieben. Die Arcor-Easy Box kann über die LEDs an der Vorderseite des Gerätes leicht überwacht werden, Probleme werden dadurch schneller erkannt.

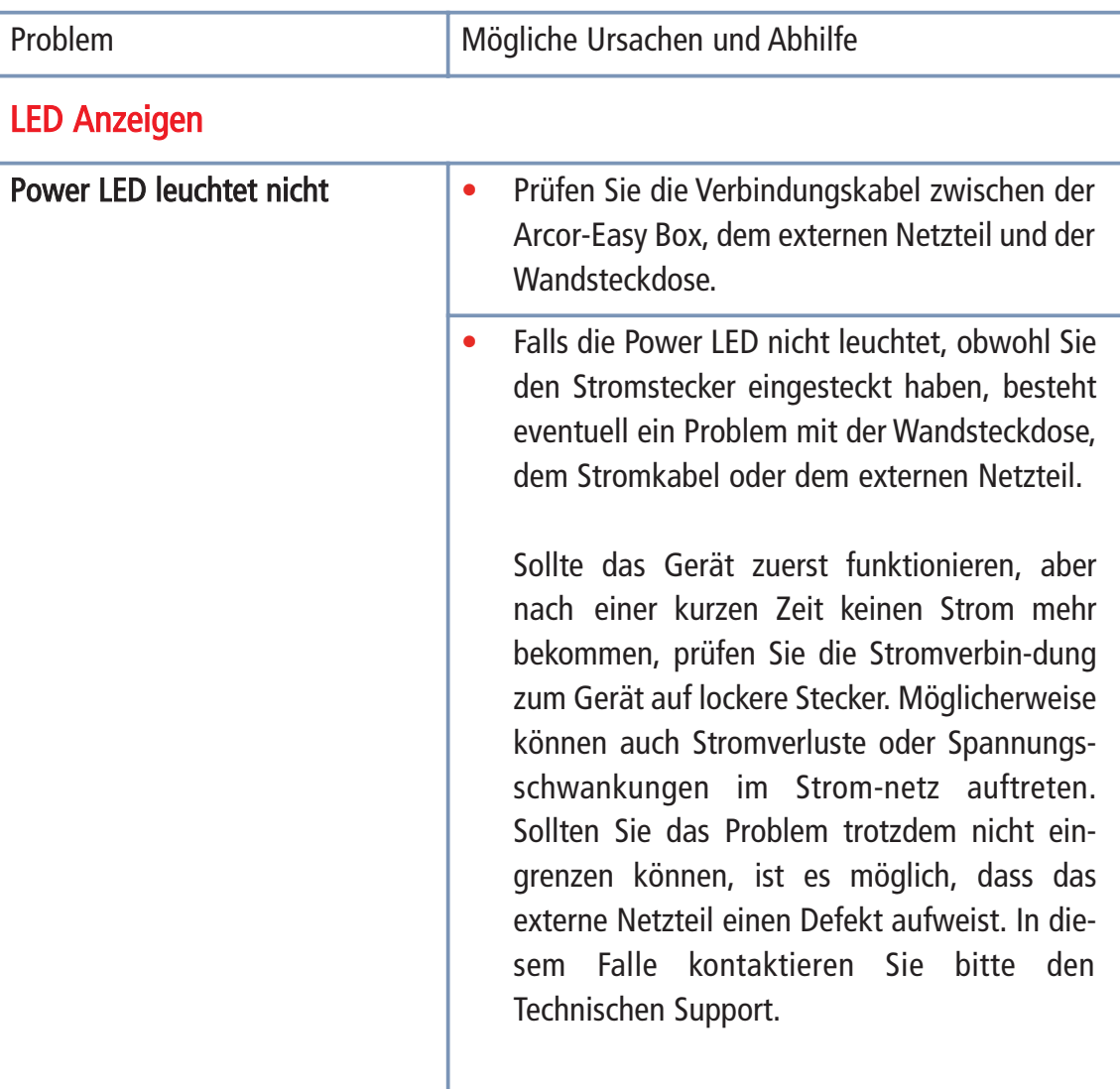

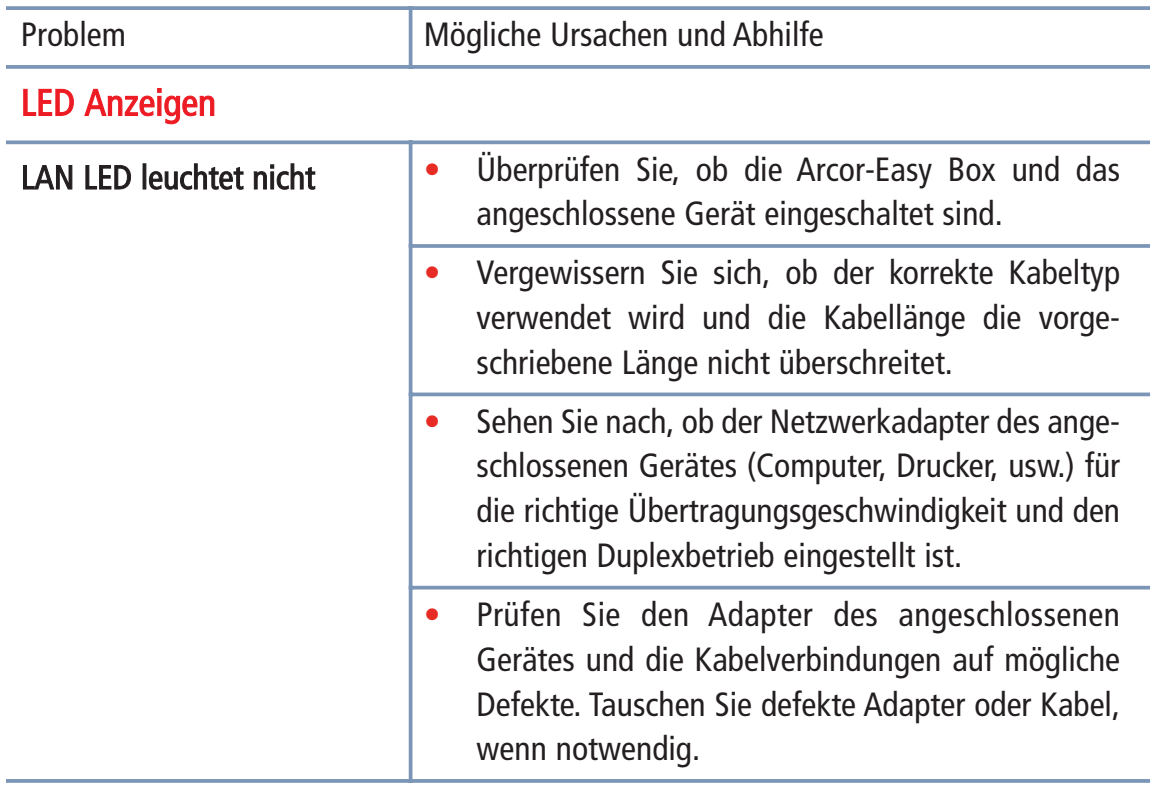

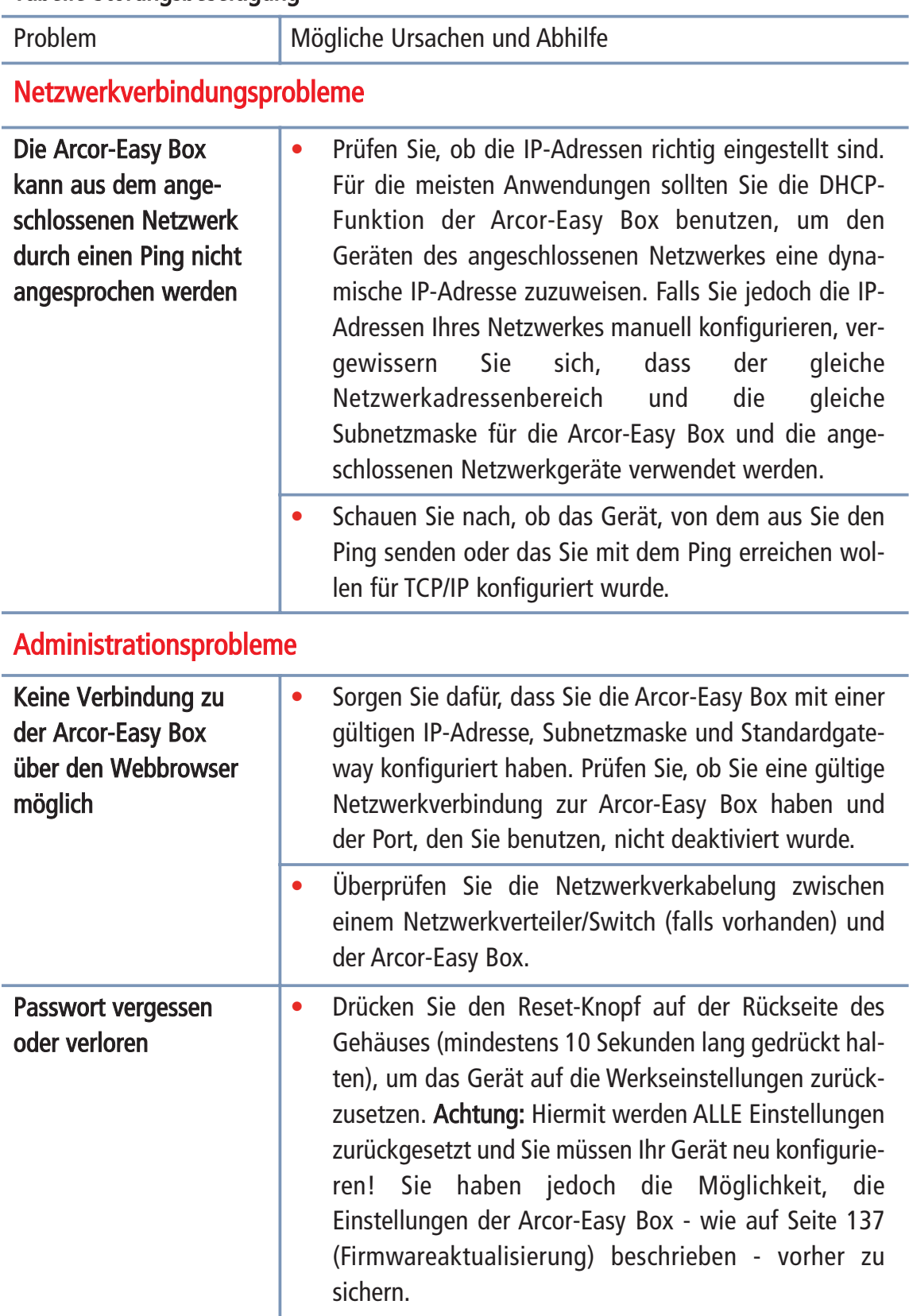

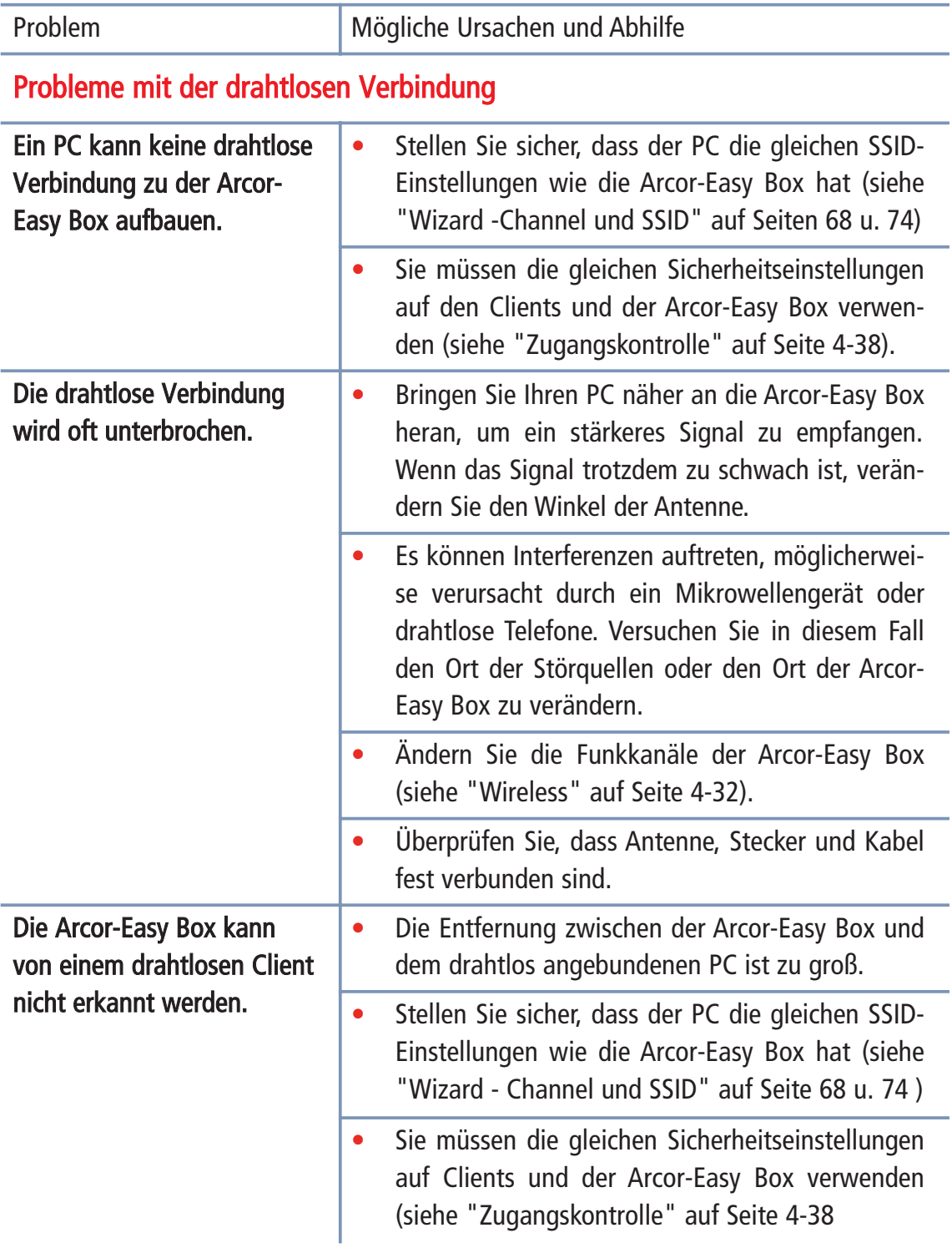

#### Kabel 9.

# Ethernet Kabel

Achtung: Bitte schließen Sie KEINEN Telefonstecker an einen RJ-45-Anschluss an. Benutzen Sie nur Twisted-Pair-Kabel mit RJ-45 Steckern, die den FCC-Standards entsprechen.

### Kabeltypen und Spezifikationen

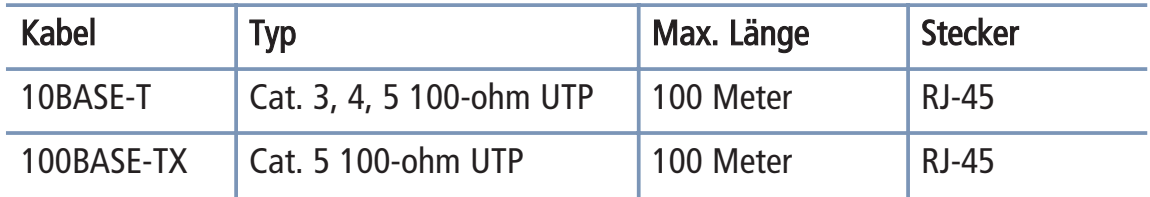

# Spezifikationen der Verkabelung

Für eine Ethernet-Verbindung muss ein Twisted-Pair-Kabel vier Adern besitzen. Jedes Adernpärchen hat zwei unterschiedliche Farben für die eindeutige Kennzeichnung, z.B. ist eine der Adern rot, die andere rot mit weißen Streifen. Außerdem muss an jedem Ende des Kabels ein RJ-45 Stecker angebracht sein. Jedes Adernpärchen muss mit den RJ-45 Steckern in einer speziellen Anordnung verbunden werden. Die folgen de Abbildung zeigt, wie die Anschlüsse an einem Ethernet RJ-45 Stecker nummeriert sind. Stellen Sie sicher, dass Sie die Anschlüsse zueinander passend halten, so dass die Kontakte des Kabels auf den Kontakten der Buchse aufliegen. Beim erneuten Herausziehen des Kabels aus der Buchse bitte den Einrasthebel leicht andrücken.

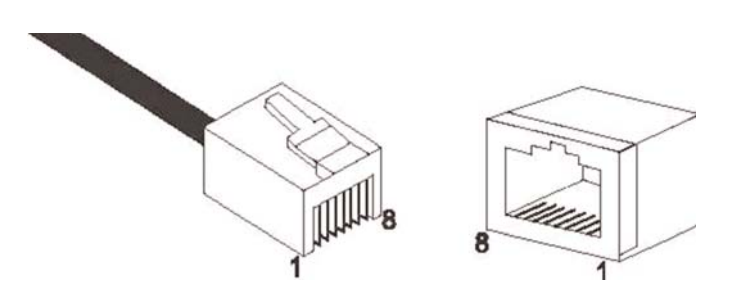

Abbildung: RJ-45 Ethernet Stecker und Buchse mit Anschlussbeschriftungen.

### RJ-45 Anschlussverbindungen

Benutzen Sie die mitgelieferten, nicht gekreuzten CAT-5 Ethernet Kabel, um die Arcor- Easy Box mit Ihrem PC zu verbinden. Wenn Sie die Arcor-Easy Box mit einem anderen Netzwerkgerät (z.B. einem Ethernet Switch) verbinden, verwenden Sie bitte den Kabeltyp wie in der nachfolgenden Tabelle beschrieben.

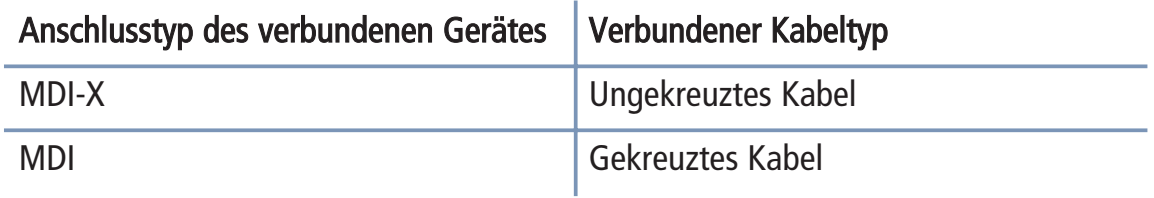

### Anschlusszuweisung

Bei einem 100BASE-TX oder 10BASE-T Kabel werden die Kontakte 1 und 2 für das Senden der Daten, die Kontakte 3 und 6 für das Empfangen der Daten benutzt.

### Anordnung der Kontake bei RJ-45

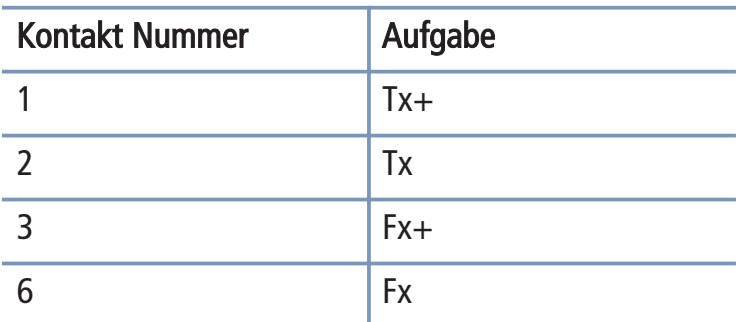

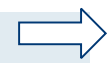

Hinweis: Die Zeichen "+" und " - " zeigen die Polarität der Kabel, die jedes Kabelpaar beinhaltet.

.

## Ungekreuzte Verkabelung

Wenn der Port des angeschlossenen Gerätes eine interne gekreuzte Verkabelung besitzt (MDI-X), benutzen Sie das ungekreuzte Kabel.

### Zuordnung von ungekreuzten Kabeln

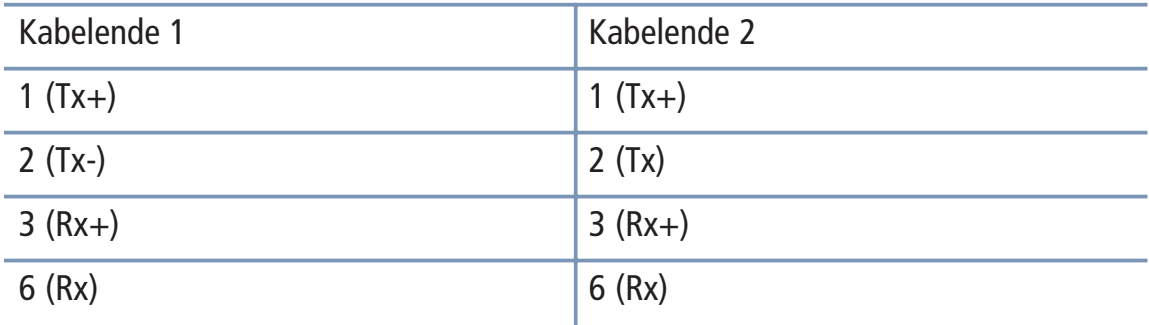

## Gekreuzte Verkabelung

Falls der Anschluss des angeschlossenen Gerätes ungekreuzt ist (MDI), benutzen Sie bitte ein gekreuztes Kabel.

## Zuordnung von gekreuzten Kabeln

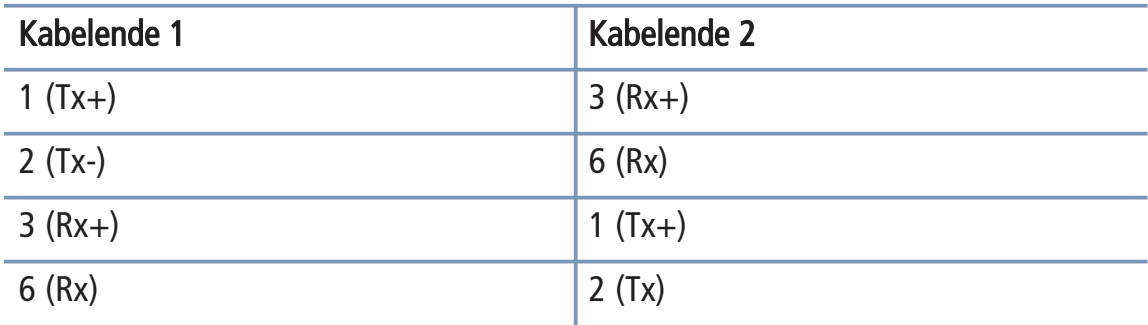

#### Technische Daten: Arcor-Easy Box A 600 WLAN 10.

# Physikalische Eigenschaften

### Anschlüsse

Ein DSL RJ-45 Anschluss Vier 10/100 Mb/s RJ-45 LAN Anschlüsse Ein PSTN/ISDN Anschluss TAE Anschlüsse (N,F,U)

### ADSL Merkmale

Unterstützt DMT Leitungs-Modulation Unterstützt Annex A Full-Rate ADSL: bis zu 8 Mb/s Download und bis zu 1 Mb/s Upload (G.992.1 & T1.413, Version 2), ADSL2 (G.992.3) und ADSL2+ (G.992.5) Dying Gasp Support

### ATM Merkmale

RFC1483 Encapsulation/Datenverbindungsstruktur (IP, Bridging und Encapsulated Routing) PPP over ATM (LLC &VC multiplexing) (RFC2364) Classical IP (RFC1577) Traffic shaping (UBR, CBR) OAM F4/F5 Unterstützung PPP over Ethernet Client

### Managementmerkmale

Upgrade der Firmware via webbasiertem Management Konfiguration via webbasiertem Management Ereignis- und Verlaufsaufzeichnung Netzwerk Ping

### Sicherheitsmerkmale

Passwortgeschützter Konfigurationszugang Benutzerauthentifizierung (PAP/CHAP) mit PPP Firewall NAT NAPT VPN Pass Through (IPSec-ESP Tunnel mode, L2TP, PPTP)

### LAN Merkmale

IEEE 802.1d (Selbstlernendes, transparentes Bridging) DHCP Server DNS Proxy

Statisches Routing, RIP and RIPv1

Sprach / VoIP Features SIP Codecs - G.711, G.726-32

# Funkmerkmale

Modulationsarten OFDM, CCK

### Frequenzbereiche des drahtlosen RF Moduls

802.11g: 2.4 GHz 802.11b: 2.4 GHz USA - FCC 2412~2462 MHz (Ch1~Ch11) Kanada - IC 2412~2462 MHz (Ch1~Ch11) Europa - ETSI 2412~2472 MHz (Ch1~Ch13) Spanien 2457~2462 MHz (Ch10~Ch11) **Frankreich** 2457~2472 MHz (Ch10~Ch13) Japan - STD-T66/STD-33 2412~2484 MHz (Ch1~Ch14)

### Kanalbenutzung nach Ländern, IEEE 802.11b kompatibel:

11 Kanäle (USA, Kanada), 13 Kanäle (ETSI), 2 Kanäle (Spanien), 4 Kanäle (Frankreich), 14 Kanäle (Japan) Funktionierende Kanäle IEEE 802.11g kompatibel: 13 Kanäle (USA, Kanada, Europa, Japan)

## Ausgangsleistung der Funkfrequenz pro Kanal und Leistung (dBm)

802.11g

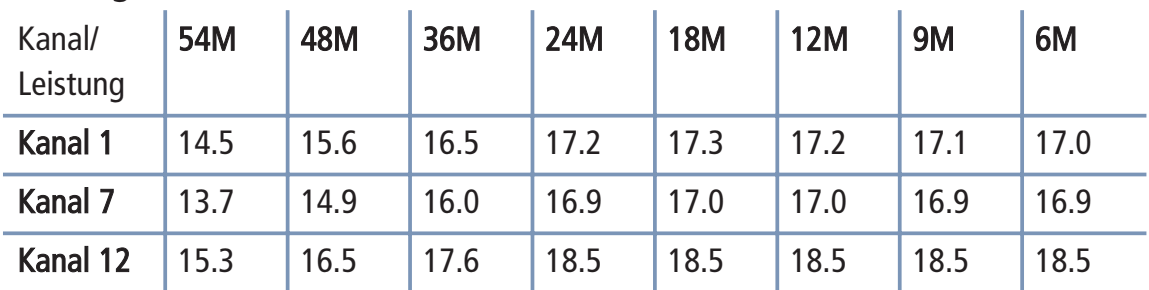

### 802.11b

## Ausgangsleistung pro Datendurchsatz (dBm)

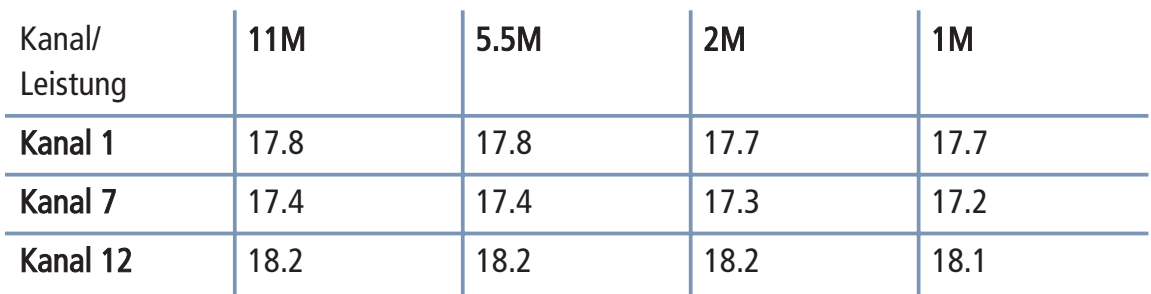

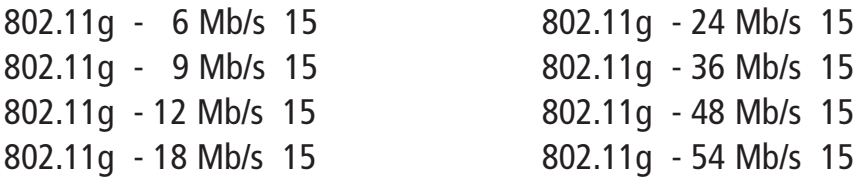

### Empfindlichkeit pro Datendurchsatz - Empfänger mit 2.412 ~ 2.484 GHz Empfindlichkeit (dBm)

802.11b - 1 Mb/s -90 802.11b - 2 Mb/s -88 802.11b - 5.5 Mb/s -85 802.11b - 11 Mb/s -84

## Empfindlichkeit pro Datendurchsatz - Empfängerspezifisch (dBm)

# 802.11b/g

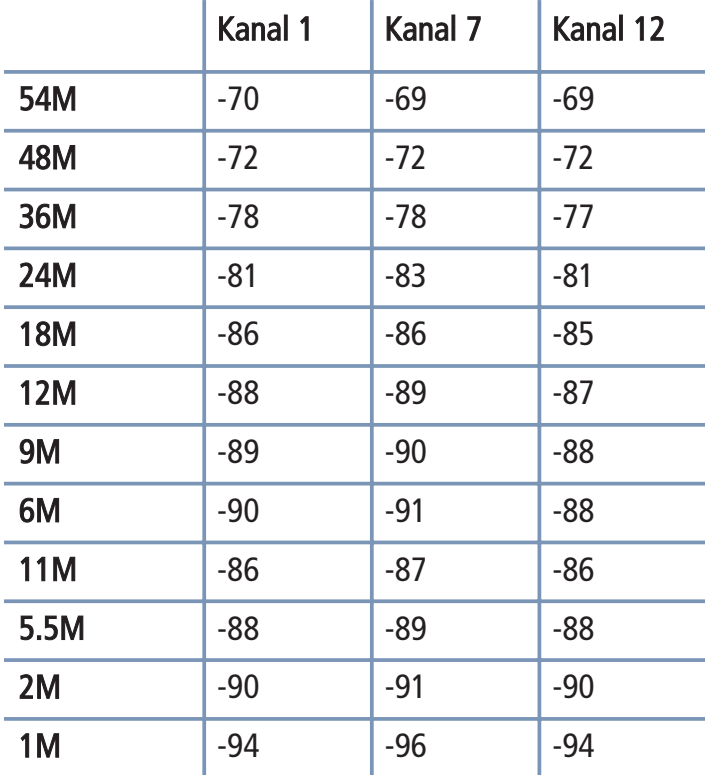

## **10 Technische Daten**

### Temperatur:

IEC 68-2-14 0 bis 50 Grad Celsius (Normalbetrieb) -40 to 70 Grad Celsius (Außer Betrieb)

**Feuchtigkeit** 

10% bis 90% (nicht kondensierend)

Erschütterung: IEC 68-2-36, IEC 68-2-6

Stoßfestigkeit:

IEC 68-2-29

Sturz: IEC 68-2-32

Maße: 223 x 150 x 33 (mm)

### Gewicht::

460 g

Eingangsspannung: 12 V, 1A

IEEE Standards: IEEE 802.3, 802.3u, 802.11g, 802.1D ITU G.dmt, ITU G.Handshake, ITU T.413 issue 2 - ADSL full rate

Standardkonformitäten der elektromagnetischen Kompatibilität CE, ETSI, R&TTE, ETS 300 328, ETS 300 826

**Sicherheit** GS (EN60950), CB (IEC60950)

#### Glossar 11.

### Access Point (Zugangspunkt)

Eine Schnittstelle zwischen drahtlosem und kabelgebundenem Netzwerk. Mehrere Access Points, die mit einem Verteilungssystem kombiniert werden (z.B. Ethernet), unterstützen die Erzeugung von Funkwellen (BSS), die das Roaming (freie Beweglichkeit) innerhalb eines Gebäudes ermöglichen.

### Ad Hoc

Ein drahtloses Ad Hoc-Netzwerk ist eine Gruppe von Computern, bei welchen jeder einen Netzwerkadapter besitzt, und die ein unabhängiges Funknetzwerk bilden.

### Asymmetric Digital Subscriber Line (ADSL)

Eine Form des DSL, eine Datenkommunikations-Technologie, die eine schnellere Datenübertragung über Kupfer-Telefonleitungen als ein herkömmliches Modem ermöglicht.

### Authentifizierung

Dieser Prozess der gegenseitigen Erkennung wird von einer Station benutzt, um ihre Identität einer anderen Station zu melden. IEEE 802.11 spezifiziert zwei Formen der Authentifizierung: Open System und Shared Key.

### **Bandbreite**

Der Unterschied zwischen den höchsten und den niedrigsten verfügbaren Frequenzen von Netzwerksignalen. Identisch mit der Leitungsgeschwindigkeit, der aktuellen Geschwindigkeit der Datenübertragung im Kabel.

### **Basisstation**

In der mobilen Telekommunikation ist die Basisstation der zentrale Funkwellen-Sender/Empfänger, der die Kommunikation mit den mobilen drahtlosen Telefonen innerhalb seiner Reichweite aufrechterhält. In Mobilfunk und privaten Kommunikationsanwendungen hat jede Funkzelle oder Mikrozelle ihre eigene Basisstation, jede Basisstation ist abwechselnd mit den Funkzellen anderer Basisstationen verbunden.

### Basic Service Set (BSS)

Eine Reihe von 802.11 kompatiblen Stationen, die als ein vollständig verbundenes drahtloses Netzwerk operieren.

### Client Privileges (Benutzerrechte)

Ihre Arcor-Easy Box kann im Setup-Menü, auf der Seite "FIREWALL", bestimmte Dienste für PCs in Ihrem Netz sperren. So können Sie z.B. den Internetzugang für den Computer Ihres Kindes während der Zeit sperren, wo Sie deren Computer nicht über wachen können. Einzelheiten dazu entnehmen Sie bitte dem Handbuch.

### DHCP Dynamic Host Configuration Protocol

Dieses Protokoll konfiguriert automatisch die TCP/IP-Einstellungen eines jeden Computers in Ihrem Netzwerk.

### DNS Server Address DNS (Domain Name Service)

Dieser Dienst gestattet es internetfähigen Host-Computern, einen Domänennamen und eine oder mehrere IP-Adressen zu führen. Ein DNS-Server unterhält eine Liste von Host-Computern mit deren Domänennamen und zugeordneten IP-Adressen. Wird ein Domänenename aufgerufen, wird der Benutzer an die entsprechende IP-Adresse wei tergeleitet. Die Adresse des DNS-Servers, den der Computer in Ihrem Netzwerk benutzt, ist der Standort des DNS-Servers, den Ihr ISP zugewiesen hat.

### DSL Modem (Digital Subscriber Line Modem)

Ein DSL-Modem benutzt Ihre vorhandene Telefonleitung, um darüber Daten in hoher Geschwindigkeit zu übermitteln.

### Dynamic Host Configuration Protokoll (DHCP)

Verteilt IP-Adressen automatisch in einem vordefinierten Bereich an Geräte wie z.B. PCs, direkt nachdem Sie angeschaltet werden. Die Geräte benutzen die IP-Adresse für eine bestimmte Zeit, die vom Systemadministrator festgelegt wird. DHCP ist als Bestandteil vieler Betriebssysteme verfügbar.

### Ethernet

Ethernet ist ein Standard für Computer-Netzwerke. Ethernet-Netzwerke werden mit speziellen Kabeln und Hubs gebildet, über die Daten mit Geschwindigkeiten von bis zu 10 Millionen Bits pro Sekunde (Mb/s) übertragen werden. Ein Netzwerk- Kommunikationsgerät (entwickelt und standarisiert von DEC, Intel und Xerox), dass Basebandübertragung (Transfermethode, in der ein Signal direkt in eine digitale Form umgesetzt wird ohne Modulationen), CSMA/CD Access (Mehrfachzugang mit Trägerprüfung und Kollisionserkennung), Logische Bus-Topologie und koaxiales Kabel ermöglicht. Der Nachfolger IEEE 802.3 Standard bietet die Integration in das OSI- Modell und erweitert die Bitübertragungsschicht mit Repeatern und Implementierungen, die über optische Kabel, dünne Koaxialkabel und Twisted-Pair Kabel arbeiten.

### IP-Adresse IP (Internet Protocol)

Eine IP-Adresse besteht aus einer Serie von 4 Zahlen, die durch Punkte getrennt wer den und damit einen einzelnen Computer im Internet eindeutig identifizieren, z. B.: 192.34.45.8.

### ISP Gateway Adresse (Definition von ISP siehe nachfolgenden Eintrag)

Die ISP Gateway Adresse ist die IP-Adresse des Routers, der bei Ihrem Internetdienstanbieter steht. Diese Adresse wird nur benötigt, wenn Sie ein Kabel oder DSL-Modem verwenden.

#### ISP (Internet Service Provider, oder auch Internetdienstanbieter)

Ein ISP (Internet Diensteanbieter) ist ein geschäftliches Unternehmen, welches Verbindungen zum Internet für eine Einzelperson, für andere Unternehmen und Organisationen anbietet.

### Kanäle (Channel)

In Europa sind 13 Kanäle für WLAN im 2,4 GHz-Bereich vorgesehen. In den USA und Kanada sind 11 Kanäle vorgesehen. Alle drahtlosen Router haben die Fähigkeit, in verschiedenen Kanälen zu operieren. Ein Wechsel der drahtlosen Kanäle kann dabei helfen, Interferenzen von anderen drahtlosen Geräten in Ihrer Umgebung zu überwin den.

### LAN (Local Area Network)

Mit LAN wird eine Gruppe von Computern und Geräten bezeichnet, die in einem rela tiv kleinen Bereich (z. b. in einem Haus oder einem Büro) miteinander verbunden sind. Ihr Netzwerk zu Hause wird ebenfalls als LAN betrachtet.

### Lichtemittierende Diode (LED)

Leuchtdioden werden zur Funktionsüberwachung eines Gerätes oder eines Netzwerkstatus eingesetzt.

### Media Access Control (MAC)

Eine Schicht des Netzwerkprotokolls, die den Zugriff auf das Übertragungsmedium (Kabel, Funk) bestimmt und den Datenaustausch zwischen Netzwerkknoten erleichtert.

### MTU-Pfad (PMTU)

Jede Netzwerkverbindung hat eine maximale Paketgröße, auch genannt die MTU (Maximum Transmission Unit) der Verbindung. Der volle Pfad von einem Computer zum anderen kann über zahlreiche Verbindungen mit verschiedenen MTUs laufen. Die kleinste MTU für alle Verbindungen in einem Pfad ist die Pfad-MTU.

### NAT (Network Address Translation)

Dieses Verfahren gestattet allen Computern in Ihrem Netzwerk eine einzige IP- Adresse zu verwenden. Setzt man die NAT-Fähigkeit Ihrer Arcor-Easy Box ein, können alle Computer Ihres Netzwerks auf das Internet zugreifen, ohne dass Sie zusätzliche IP-Adressen von Ihrem ISP kaufen müssen.

### PPPoE (Point-to-Point Protocol over Ethernet)

Das Point-to-Point Protocol ermöglicht die sichere Übertragung von Daten über eine serielle Wählverbindung. PPPoE wird für Ethernet-Verbindungen verwendet.

### RJ-45 Stecker

Ein Stecker für die Twisted-Pair Verkabelung (siehe auch: Kapitel Kabel)

### Roaming

Ein Benutzer eines drahtlosen Netzwerks bewegt sich in einem erweiterten Funkbereich (Extended Service Set, ESS) und hält eine fortlaufende Verbindung zur Netzwerk-Infrastruktur aufrecht.

### RTS/CTS Schwellenwert

Sender in einem Netzwerk bemerken sich meist nicht untereinander. Der RTS/CTS- Mechanismus kann das Problem der "Versteckten Knoten" lösen. Wenn die Paketgröße kleiner ist als der voreingestellte RTS-Schwellenwert, wird der RTS/CTS- Mechanismus nicht aktiviert.

### SPI (Stateful Packet Inspection)

SPI bietet professionelle Internetsicherheitsfunktionen, die von Ihrer Arcor-Easy Box bereitgestellt werden. Wird SPI eingesetzt, wirkt Ihre Arcor-Easy Box als Firewall, die Ihr Netzwerk vor Hackerangriffen schützt.

### Service Set Identifier (SSID)

Markierung, die als ein "Passwort" funktioniert, angehängt an Datenpakete, die über das drahtlose Netzwerk gesendet werden, um sich einem Funknetzwerk (BSS, Basic Service Set) anzuschließen. Alle Geräte und Access Points innerhalb des gleichen Funknetzwerks müssen die gleiche SSID benutzen, ansonsten werden ihre Pakete ignoriert.

### Sprache

Arcor bietet Ihnen mit der neuen Sprache-Funktion Ihrer Arcor-Easy Box A 600 WLAN eine moderne Alternative zu Telefongesprächen über das Festnetz mit einem fest reservierten Übertragungsbereich im Arcor-DSL-Netz für telefonische Gespräche in hoher Qualität.

Das Telefonieren über die Arcor-Easy Box erfolgt standardmäßig über ein eigens dafür reserviertes DSL-Datenpaketnetzwerk. Beim Systemausfall wird der VoIP-Übertra gungsweg (Voice over Internet Protocol) verwendet, oder - falls angeschlossen - der Weg über einen analogen Telefon- oder ISDN-Anschluss eines anderen Netzbetreibers genutzt.

Bei ausgehenden Anrufen über ein analoges Telefon oder ISDN wählt die Arcor-Easy Box automatisch die Arcor-Call-by-call Nummer 01070 vor, um das Telefonat über das Arcor-Netz zu leiten. Die Call-by-call-Funktion anderer Anbieter ist grundsätzlich nicht möglich.

Beim Stromausfall besteht die Möglichkeit, über die mittlere TAE-Buchse (F) Ihrer Arcor-Easy Box mit einem analogen Telefon weiterhin zu telefonieren, sofern Sie noch einen analogen Telefonanschluss eines anderen Netzbetreibers besitzen, der mit der Arcor-Easy Box verbunden ist.

### Subnetzmaske

Eine Subnetzmaske, Teil der TCP/IP-Information, die von Ihrem ISP bereitgestellt wird, besteht aus 4 Zahlen, die wie eine IP-Adresse zusammengestellt sind. Damit werden IP-Adressen gebildet, die ausschließlich in einem bestimmten Netzwerk verwendet werden (im Gegensatz zu vollwertigen im Internet anerkannten IP-Adressen, die durch die InterNIC (Organsiation zur Verwaltung von IP-Adressen) vergeben werden müssen.

### T.38

T.38 ist ein Standard der ITU-Organisation, um Faxe über IP-Netzwerke in Echtzeit zu versenden. Faxnachrichten werden als UDP oder TCP/IP-Pakete gesendet. TCP/IP (Transmission Control Protocol/Internet Protocol) Dies ist das Standardprotokoll für die Datenübertragung über das Internet.

### Verschlüsselung

Um ungewollte Lauschangriffe auf Ihrem WLAN zu verhindern, sollten Sie die Verschlüsselung aktivieren. WPA/WPA2-Verschlüsselung ist die Standardeinstellung.

### Voice over Internet Protocol (VoIP)

VoIP ist eine Technologie, die Ihnen ermöglicht, Telefongespräche über eine Breitband- Internetverbindung zu führen, anstatt über eine analoge (oder ISDN) Telefonverbindung zu telefonieren.

### WAN (Wide Area Network)

Ein Netzwerk, welches Computer an unterschiedlichen geographischen Standorten miteinander verbindet (z.B. in unterschiedlichen Gebäuden, Städten, Ländern). Das Internet ist ein Wide Area Network.

### Wi-Fi

Wi-Fi ist eine Marke, die ursprünglich von der Wi-Fi-Allianz lizenziert wurde, um die Technologie der drahtlosen lokalen Netzwerke (WLAN) - basiert auf den IEEE 802.11 Spezifikationen - zu beschreiben.

### Wi-Fi Protected Access

Der geschützte Wi-Fi-Zugriff (WPA und WPA2) ist eine der Möglichkeiten, drahtlose Computernetzwerke zu schützen. Es wurde entwickelt als Reaktion auf mehrere schwerwiegende Schwächen, die in der vorherigen Systemversion (WEP) gefunden wurden.

### Wired Equivalent Privacy (WEP)

Eine optionale IEEE 802.11 Funktion, die eine abgeschirmte private Übertragung in einem drahtlosen Netzwerk ermöglicht, ähnlich einem kabelgebundenem Netzwerk.

#### Kontakt zu Arcor - Adressen und Hotline 12.

Arcor AG & Co. KG Alfred-Herrhausen-Allee 1 65760 Eschborn

www.arcor.de

## Arcor Hotline-Nummern:

Telefon 0 18 1070 - 010

# Telefax 0 18 1070 - 011

Der Anruf kostet Sie 24 c / min aus dem dt. Festnetz (Stand Nov. 2006).

# SMC Hotline-Nummer:

# Telefon 0 900 - 1272617

Der Anruf kostet Sie 98 c / min aus dem dt. Festnetz (Stand Nov. 2006).

#### CE-Konformität 13.

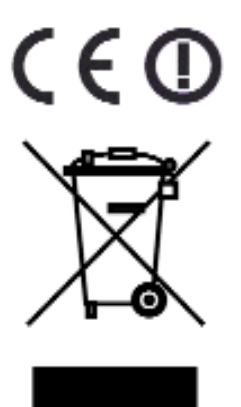

Dieses Gerät ist für den Betrieb im WLAN 2,4 GHz innerhalb der Europäischen Union und der Schweiz ausgelegt. Der Betrieb in Frankreich unterliegt Einschränkungen.

Das Gerät erfüllt die notwendigen Bedingungen der R&TTE- Richtlinie, was durch das CE-Zeichen bestätigt wird.

Die CE-Konformitätserklärung (Declaration of Conformity - DoC) können Sie sich wie folgt von der SMC-Webseite herunterladen:

- 1. Öffnen Sie mit Ihrem Web-Browser die SMC-Website "http://www.smc.de".
- 2. Klicken Sie auf "Support" und dann auf "Downloads".
- 3. Geben Sie für die Arcor-Easy Box A 600 WLAN die Part Nummer "752.8937" ein und klicken Sie auf den blauen Pfeil rechts unten.
- 4. Klicken Sie im Bereich "CE Certificate" auf das Symbol zum Download der Datei.

VVB: 1. Aufl. 11/2006